#### **MODUL PEMBELAJARAN MATA PELAJARAN VOKASIONAL MODUL PEMBELAJARAN MATA PELAJARAN VOKASIONAL**

#### **KURIKULUM STANDARD SEKOLAH MENENGAH KURIKULUM STANDARD SEKOLAH MENENGAH**

# **PRODUKSI MULTIMEDIA** TINGKATAN 5

**BAHAGIAN SUMBER DAN TEKNOLOGI PENDIDIKAN DENGAN KERJASAMA BAHAGIAN PENDIDIKAN DAN LATIHAN TEKNIKAL VOKASIONAL 2020**

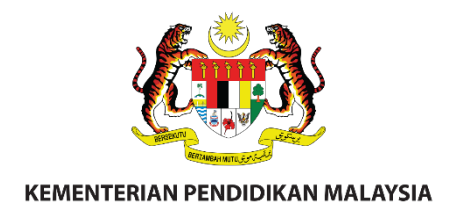

# **MODUL PEMBELAJARAN MATA PELAJARAN VOKASIONAL**

**KURIKULUM STANDARD SEKOLAH MENENGAH**

# **PRODUKSI MULTIMEDIA**

**TINGKATAN 5**

**BAHAGIAN SUMBER DAN TEKNOLOGI PENDIDIKAN DENGAN KERJASAMA BAHAGIAN PENDIDIKAN LATIHAN TEKNIK DAN VOKASIONAL**

**2020**

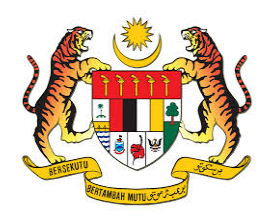

# **RUKUN NEGARA**

**Bahawasanya Negara Kita Malaysia**

mendukung cita-cita hendak;

Mencapai perpaduan yang lebih erat dalam kalangan seluruh masyarakatnya;

Memelihara satu cara hidup demokrasi;

Mencipta satu masyarakat yang adil di mana kemakmuran negara akan dapat dinikmati bersama secara adil dan saksama;

Menjamin satu cara yang liberal terhadap tradisi-tradisi kebudayaannya yang kaya dan pelbagai corak;

Membina satu masyarakat progresif yang akan menggunakan sains dan teknologi moden;

MAKA KAMI, rakyat Malaysia, berikrar akan menumpukan seluruh tenaga dan usaha kami untuk mencapai cita-cita tersebut berdasarkan prinsip-prinsip yang berikut:

### **KEPERCAYAAN KEPADA TUHAN KESETIAAN KEPADA RAJA DAN NEGARA KELUHURAN PERLEMBAGAAN**

### **KEDAULATAN UNDANG-UNDANG KESOPANAN DAN KESUSILAAN**

 **(Sumber: Jabatan Penerangan, Kementerian Komunikasi dan Multimedia Malaysia**

**HAK CIPTA**

Terbitan 2020

© Kementerian Pendidikan Malaysia

Hak Cipta Terpelihara. Tidak dibenarkan mengeluar ulang mana-mana bahagian artikel, ilustrasi dan isi kandungan buku ini dalam apa juga bentuk dan dengan cara apa jua sama ada secara elektronik, fotokopi, mekanik, rakaman atau cara lain sebelum mendapat kebenaran bertulis daripada Pengarah, Bahagian Sumber dan Teknologi Pendidikan, Kementerian Pendidikan Malaysia, Pesiaran Bukit Kiara, Bukit Damansara,50604 Wilayah Persekutuan Kuala Lumpur

### **PENGHARGAAN**

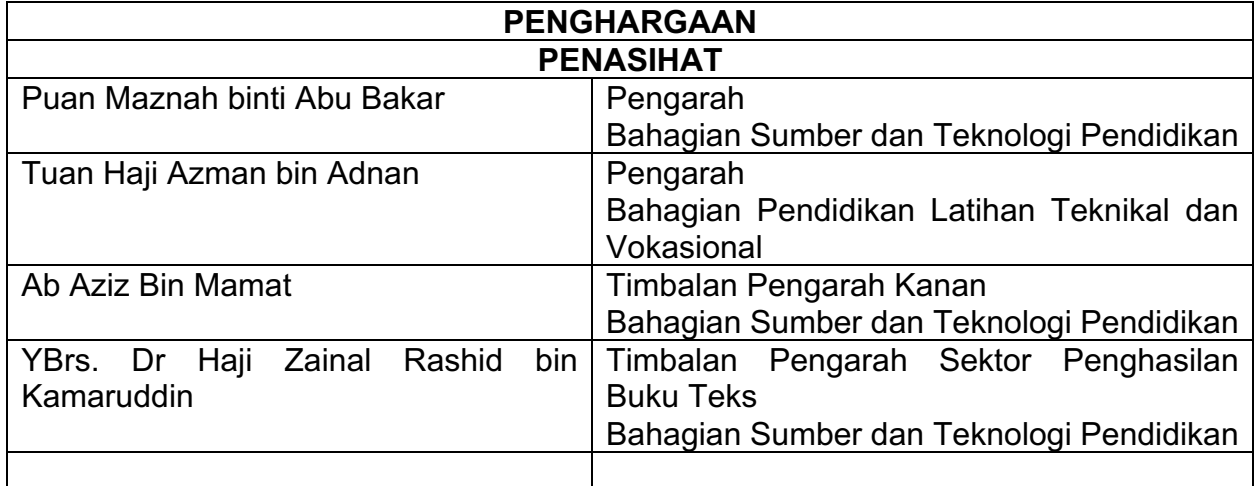

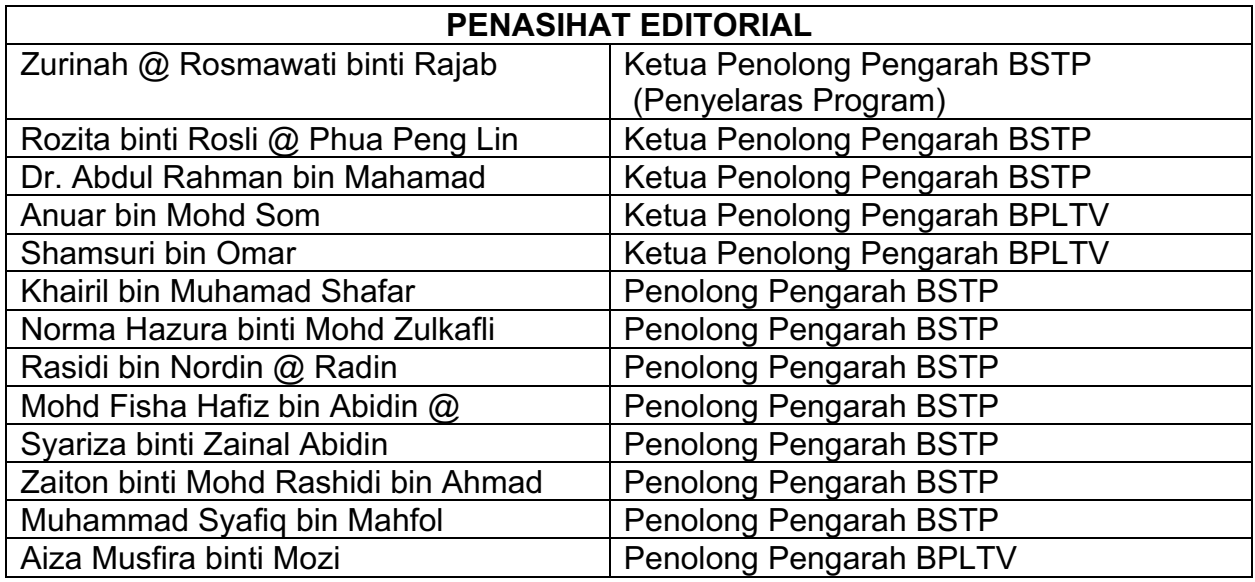

Semua pihak yang terlibat secara langsung atau tidak langsung dalam menyiapkan Modul Pembelajaran Mata Pelajaran Vokasional (MPV) ini.

#### **PANEL PENULIS**

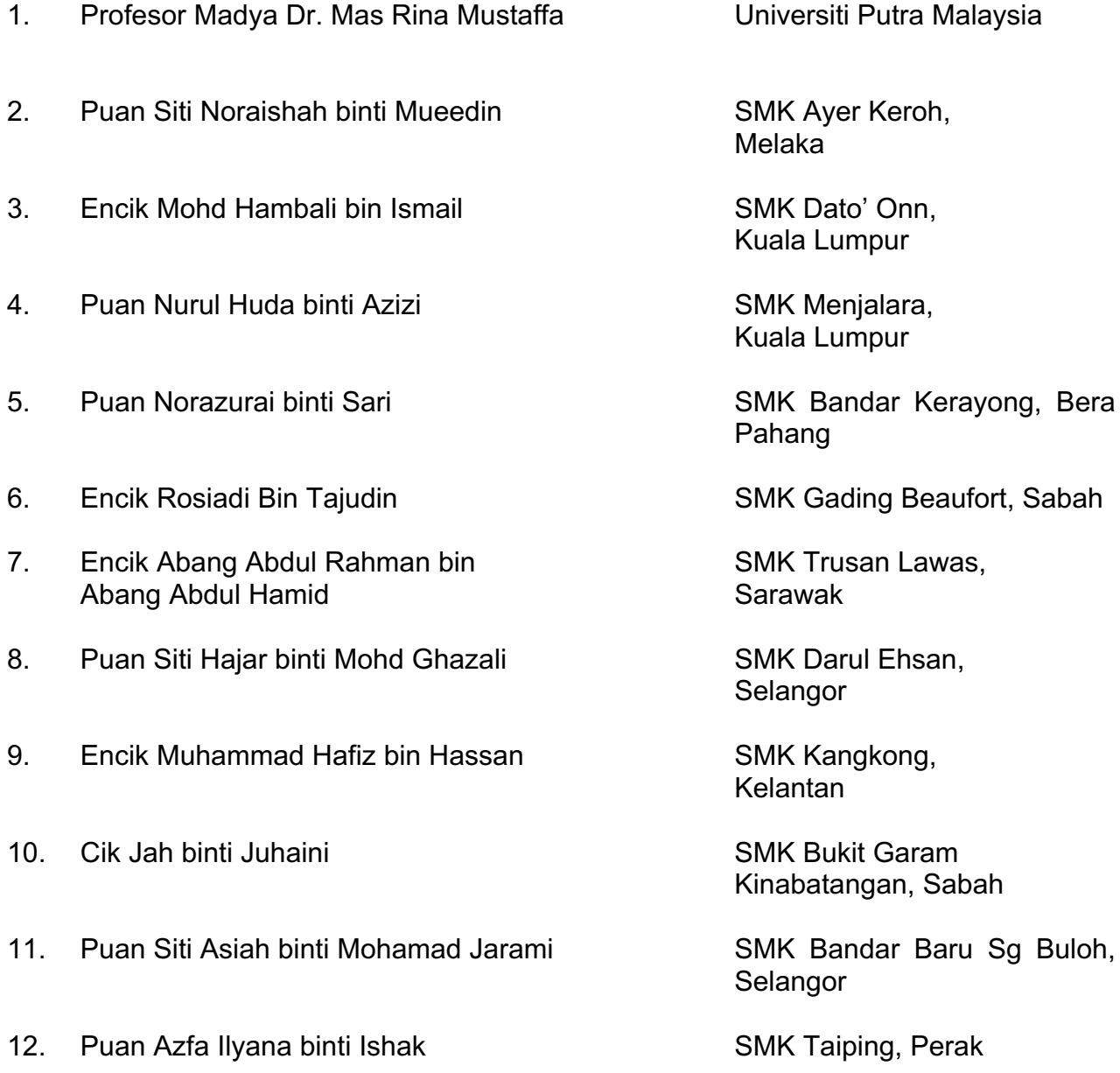

Universiti Putra Malaysia

Melaka

Kuala Lumpur

Kuala Lumpur

Pahang

SMK Trusan Lawas, Sarawak

Selangor

Kelantan

**SMK Bukit Garam** Kinabatangan, Sabah

SMK Bandar Baru Sg Buloh, Selangor

SMK Taiping, Perak

#### **KANDUNGAN**

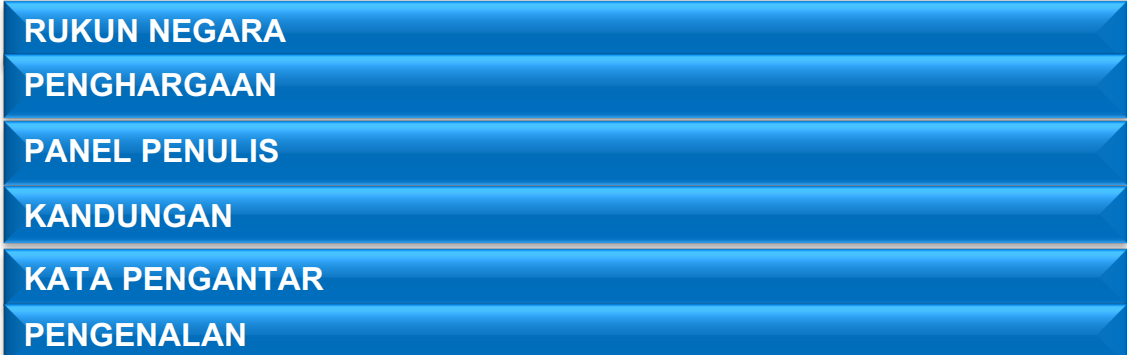

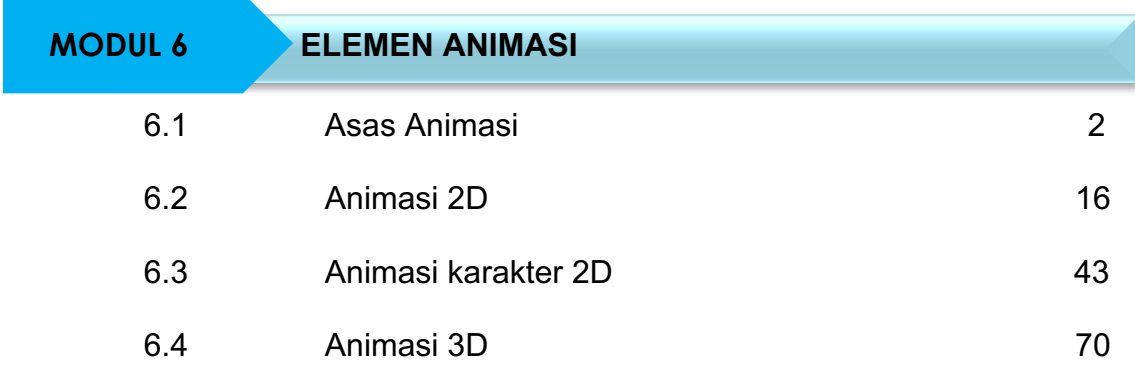

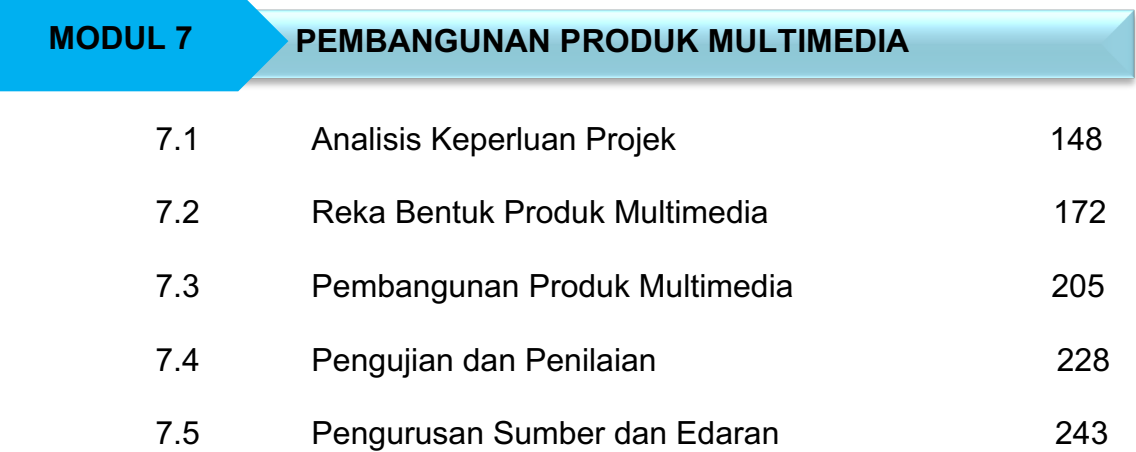

#### **KATA PENGANTAR**

Assalamualaikum Warahmatullahi Wabarakatuh dan Salam Sejahtera.

Syukur ke hadrat Ilahi kerana dengan izin-Nya Bahan Pembelajaran Kurikulum Standard Sekolah Menengah (KSSM) Mata Pelajaran Vokasional (MPV) Tingkatan 5 dapat disempurnakan penerbitannya.

Dalam menangani hala tuju serta pembangunan dunia pendidikan hari ini, Bahagian Sumber dan Teknologi Pendidikan (BSTP), Kementerian Pendidikan Malaysia berusaha menyediakan bahan pembelajaran ini sebagai satu dokumen sumber rujukan utama para murid dan guru MPV yang dapat memenuhi keperluan semasa dalam bidang pendidikan kemahiran vokasional. Bahan pembelajaran ini dibina berasaskan kandungan Dokumen Standard Kurikulum dan Pentaksiran (DSKP) bagi membantu murid menguasai bidang pengetahuan dan kemahiran yang berkaitan di samping dapat melahirkan insan yang produktif serta seimbang dari segi intelek, rohani, emosi dan jasmani. Bagi merealisasikan hasrat ini, bahan pembelajaran ini juga menjadi panduan kepada guru dalam melaksanakan pengajaran dan pembelajaran (PdP) yang berkesan.

BSTP amat menghargai segala idea dan usaha yang telah digembleng bersama semasa menerbitkan bahan pembelajaran ini. Setiap kejayaan dasar pendidikan dan program yang menyokong dasar tersebut hendaklah dilaksanakan dengan kefahaman dan kerjasama yang kukuh daripada semua pihak terutamanya warga pendidik. Semoga usaha murni ini dapat mencapai objektif dan matlamat yang diharapkan. BSTP berharap agar bahan ini dapat menjadi antara sumber rujukan dan panduan penting bagi menentukan garis utama hala tuju pendidikan di Malaysia.

Akhir kata, BSTP mengambil kesempatan ini untuk mengucapkan syabas dan setinggi-tinggi tahniah dan jutaan terima kasih kepada panel penulis, panel kawalan mutu, Pejabat Pendidikan Daerah (PPD), Jabatan Pendidikan Negeri (JPN), pegawai mata pelajaran Bahagian Pendidikan dan Latihan Teknikal Vokasional (BPLTV), pegawai BSTP dan juga semua pihak yang telah bekerjasama menjayakan penerbitan <sub>bahan</sub> pembelajaran MPV ini.

Sekian, terima kasih. Pengarah Bahagian Sumber dan Teknologi Pendidikan Kementerian Pendidikan Malaysia

#### **PENGENALAN**

Modul Pengajaran dan Pembelajaran (PdP) ini dibangunkan berdasarkan Dokumen Standard Kurikulum dan Pentaksiran (DSKP) Mata Pelajaran Vokasional (MPV) Produksi Multimedia bertujuan untuk membantu guru merancang dan melaksana pelbagai strategi pengajaran dan pembelajaran di dalam bilik darjah dengan efektif dan berkesan. Modul PdP ini dibangunkan sebagai panduan dan guru boleh merancang sendiri atau mengubahsuai strategi PdP mengikut tahap penguasaan murid di sekolah masing-masing.

Guru perlu merancang PdP mengikut Standard Kandungan, Standard Pembelajaran dan Standard Prestasi dengan menyediakan Bahan Bantu Mengajar (BBM) untuk kegunaan murid bagu aktiviti PdP yang terdapat dalam Modul PdP KSSM MPV Produksi Multimedia.

Justeru itu, adalah diharapkan hasrat yang terkandung dalam kurikulum Produksi Multimedia dapat difahami dan dilaksanakan dengan baik oleh guru dengan menggunakan Modul PdP Produksi Multimedia. Sesi PdP yang terancang dapat mematikan objektif pembelajaran yang dirancang tercapai bagi menghasilkan murid yang berilmu pengetahuan, berkemahiran, serta mempunyai nilai dan etika profesionalisme dan seterusnya dapat melahirkan murid yang mampu menjana idea kreatif dan inovatif, bijak membuat keputusan serta berdaya saing untuk menyumbang kepada pembangunan dan kemajuan negara dalam aspek multimedia.

# **MODUL 6 :**

# **ELEMEN ANIMASI**

# **MODUL 6.0**

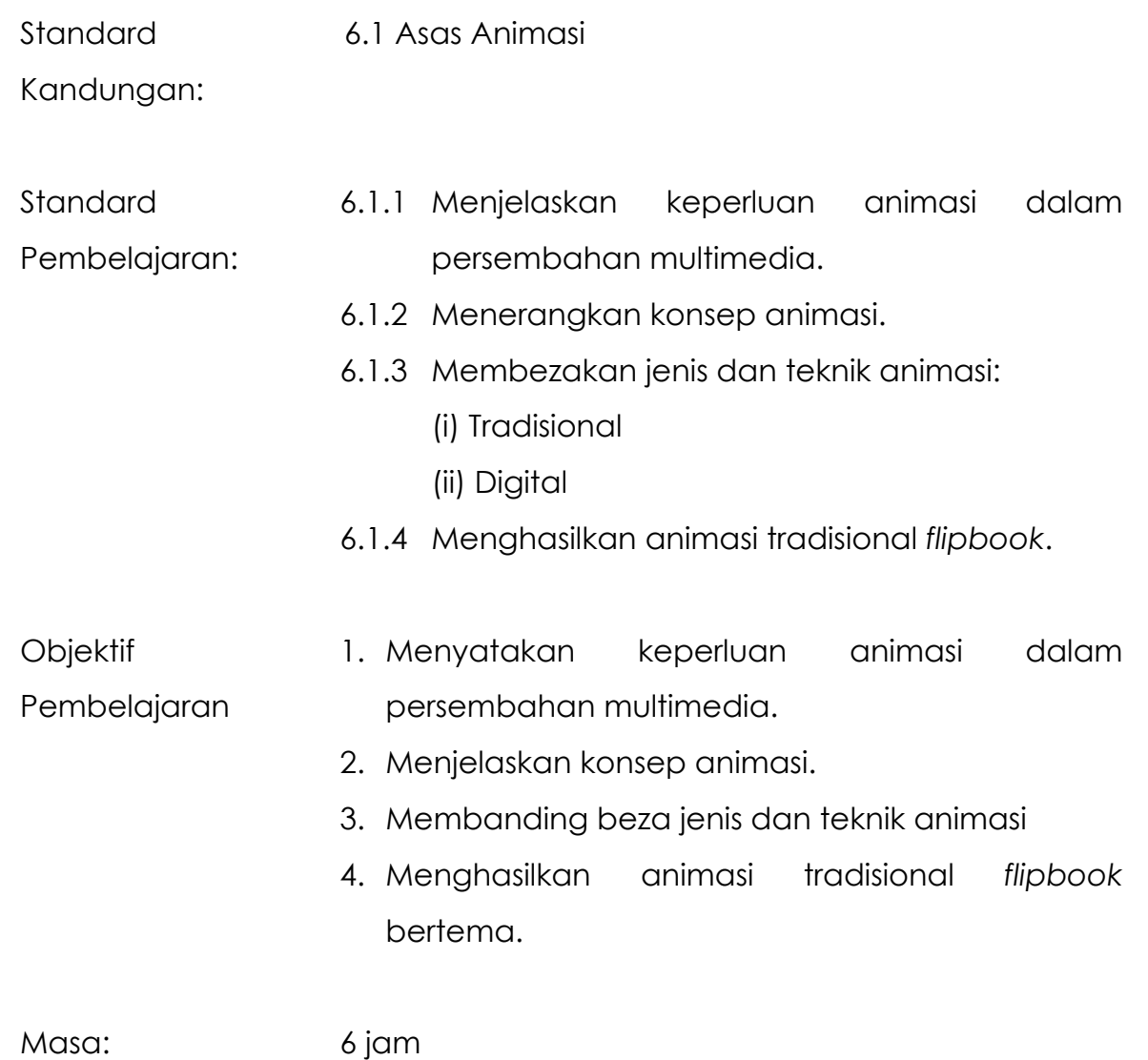

# **NOTA RUJUKAN**

#### **6.1.1 Keperluan Animasi Dalam Persembahan Multimedia**

Dalam persembahan multimedia, animasi merupakan salah satu elemen yang mampu meningkatkan lagi daya tarikan sesebuah produk atau perisian multimedia. Animasi merujuk kepada paparan visual yang bersifat dinamik. Antara keperluan animasi dalam persembahan multimedia ialah

- Menjadikan objek atau teks kelihatan hidup tetapi pada asalnya adalah statik.
- Dapat menerangkan sesuatu yang sukar disampaikan dengan lebih mudah dan berkesan.
- Mampu memberi penegasan bagi membolehkan penonton fokus pada isi kandungan yang ingin disampaikan.

#### **6.1.2 Konsep Animasi**

Animasi secara ringkasnya merujuk kepada kaedah untuk memberikan ilusi pergerakan optik kepada urutan imej statik. Animasi juga boleh merujuk kepada set grafik yang dipaparkan dengan pantas dalam bentuk siri bingkai (*frame*).

#### **6.1.3 Jenis-Jenis Animasi**

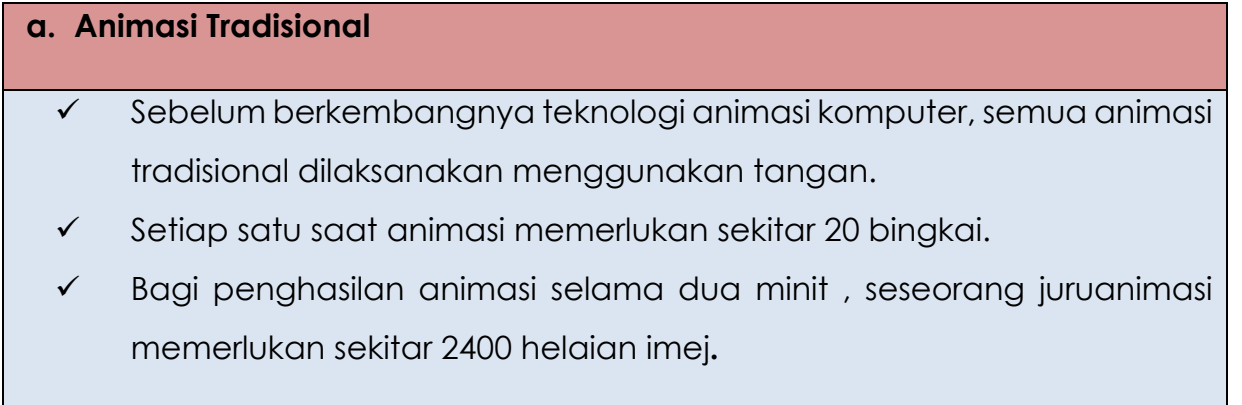

#### **b. Animasi Digital**

- $\checkmark$  Dikenali juga sebagai animasi komputer.
- $\checkmark$  Dua jenis animasi digital iaitu animasi 2D dan 3D.
- $\checkmark$  Animasi 2D merupakan animasi yang melibatkan objek dengan dimensi mendatar (paksi-x) dan dimensi menegak (paksi-y). Contoh perisian yang boleh digunakan untuk membuat animasi 2D ialah Macromedia Flash, Swish Max, Toonz, Toon Boom Studio dan lain-lain.
- $\checkmark$  Animasi 3D pula merupakan animasi yang melibatkan objek dengan dimensi mendatar (paksi-x), dimensi menegak (paksi-y), dan dimensi kedalaman (paksi-z). Contoh perisian yang boleh digunakan untuk membuat animasi 3D ialah MAYA, 3Ds Max, Light Wave, 3D Cinema 4D, Blender dan lain-lain.

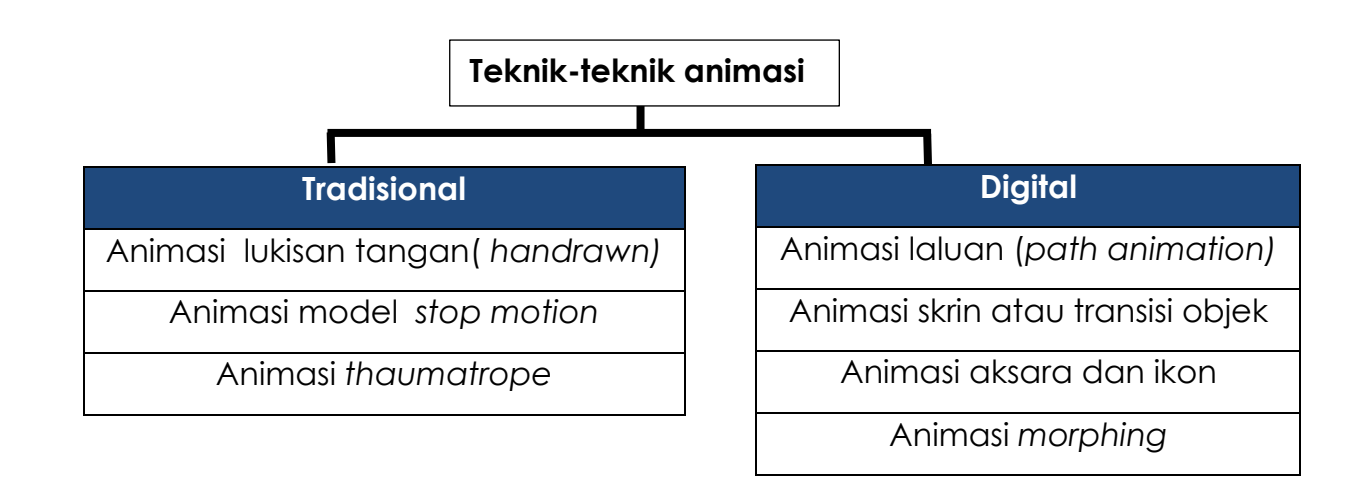

#### **Teknik Animasi Tradisional**

#### • **Animasi Lukisan Tangan (***Handrawn)*

Animasi lukisan tangan adalah proses penghasilan helaian imej yang menunjukkan objek sedang bergerak.

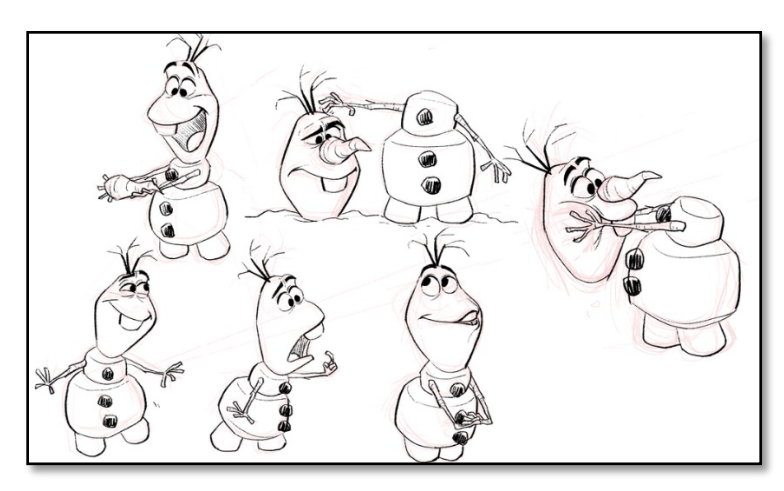

Rajah 6.1.1: Animasi lukisan tangan

#### • **Animasi Model** *Stop Motion*

Animasi ini menggunakan model yang diperbuat daripada tanah liat, boneka, potongan kertas dan lain-lain lagi. Juruanimasi akan menggerakkan model pada pelbagai posisi berbeza dan setiap pergerakan tersebut akan diambil gambar.

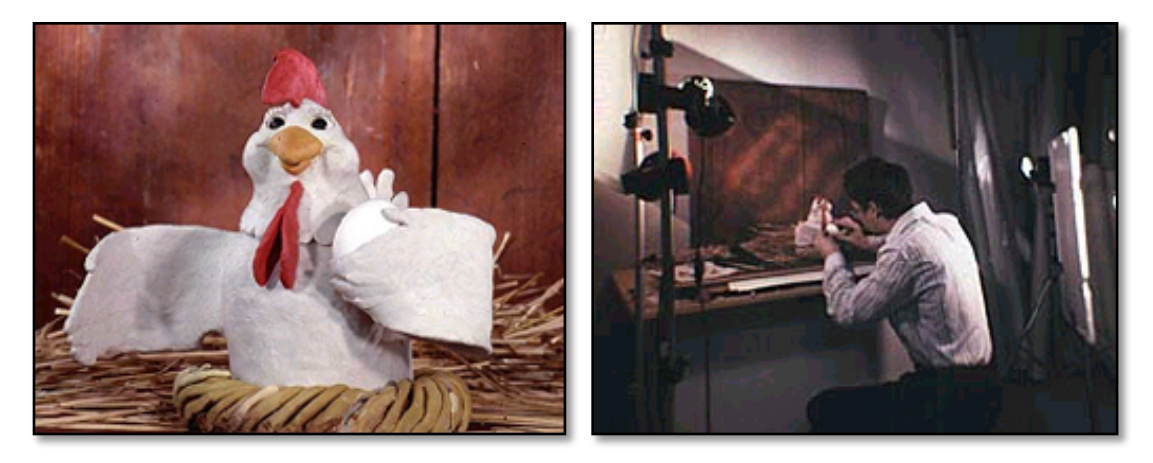

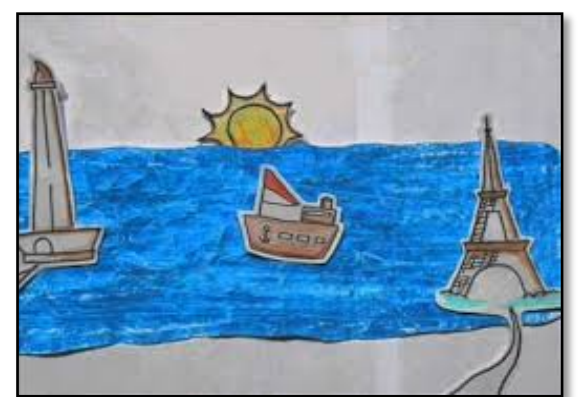

Rajah 6.1.2: Animasi model *stop motion*

#### • **Animasi Thaumatrope**

Menggunakan cakera atau kad dengan meletakkan dua gambar yang berbeza di setiap sisi yang diikat pada seutas tali. Ketika tali diputar dengan cepat antara jari, dua gambar muncul untuk bergabung menjadi satu gambar.

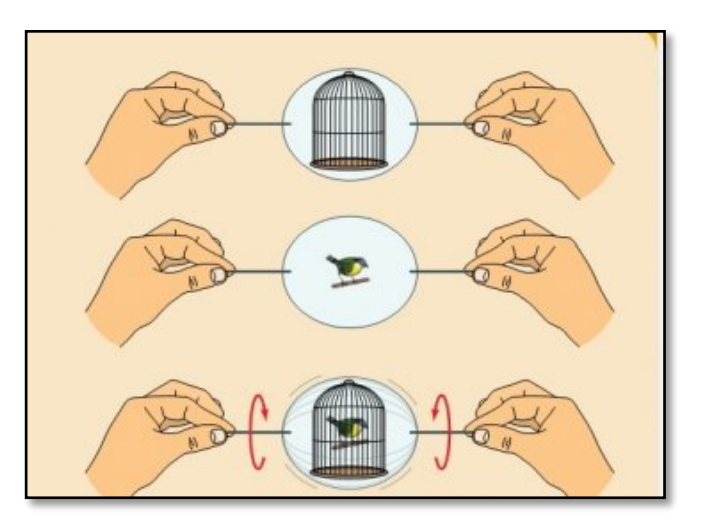

Rajah 6.1.3: Animasi *thaumatrope*

#### **Teknik animasi Digital**

#### • **Animasi laluan (***path animation)*

Merupakan animasi yang mudah untuk dipelajari dan dihasilkan. Objek mudah digerakkan di sepanjang laluan yang telah ditetapkan pada skrin. Laluan boleh merupakan garisan lurus atau lengkung. Kebiasaannya, objek yang bergerak tidak akan berubah kepada objek lain namun ia berubah dari sudut saiz dan bentuk.

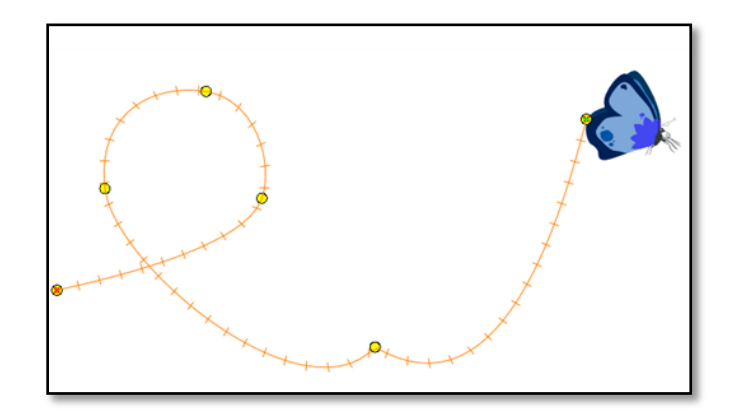

Rajah 6.1.4: Animasi laluan (*path animation*)

#### • **Animasi skrin atau transisi objek**

Dikenali sebagai transisi atau *transition* yang merujuk kepada peralihan dari satu persembahan kepada satu persembahan yang lain. Contohnya, skrin berterbangan dari suatu arah ataupun skrin semakin kabur sebelum digantikan dengan skrin persembahan yang baharu. Transisi boleh diletakkan pada keseluruhan skrin atau pada objek-objek yang dipilih.

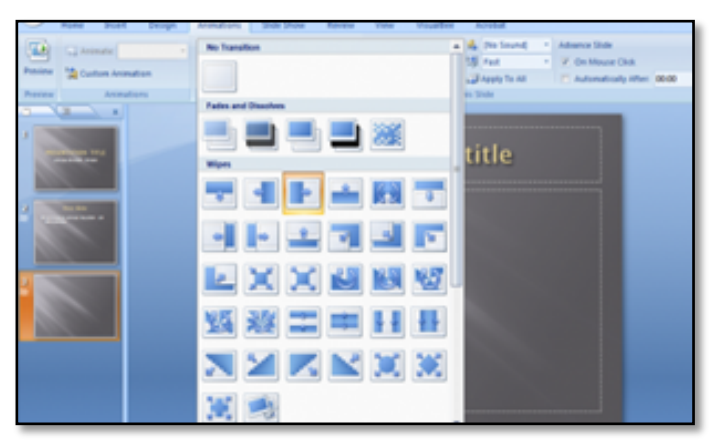

Rajah 6.1.5: Animasi skrin atau transasi objek

#### • **Animasi Aksara Dan Ikon**

Animasi aksara merupakan animasi pada aksara terpilih dan mampu menghidupkan sesuatu persembahan elektronik. Animasi ikon atau animasi *sprite* melibatkan pertukaran ikon yang sedia ada kepada ikon yang lain apabila ditekan oleh pengguna. Animasi ini banyak digunakan dalam pembangunan perisian multimedia, internet, kiosk dan sebagainya.

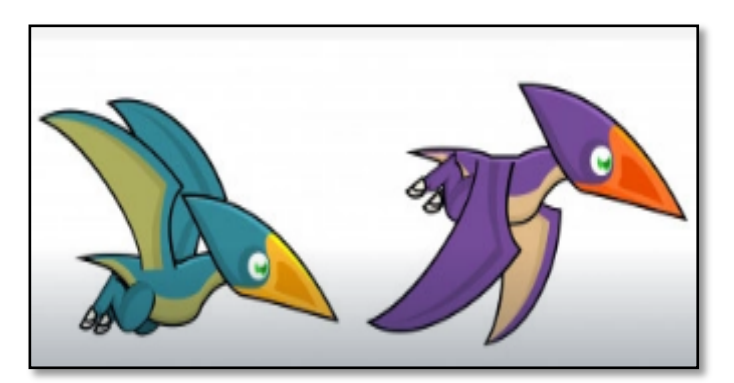

Rajah 6.1.6: Animasi ikon

#### • **Animasi** *morphing*

Animasi *morphing* adalah proses yang membolehkan peralihan dari satu gambar ke gambar yang lain dengan lancar. Ia juga menunjukkan perubahan pada saiz dan bentuk. Animasi ini menggunakan perisian khas yang boleh mengesan ciri-ciri tertentu dalam gambar seperti wajah, mulut, mata, hidung dan sebagainya. Kemudian akan memadankan dengan gambar yang seterusnya. Oleh itu, gambar utama akan berubah perlahan-lahan menjadi gambar yang baharu.

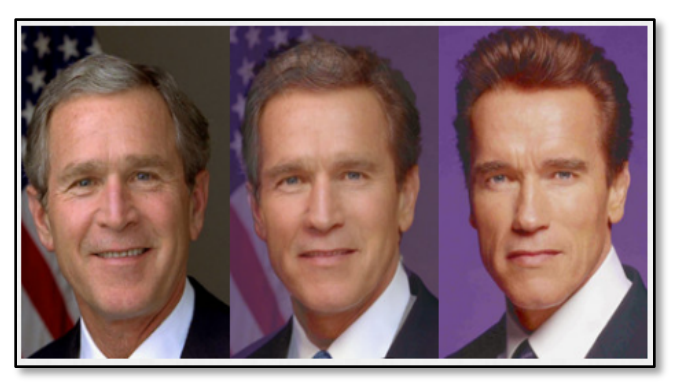

Rajah 6.1.7: Animasi *morphing*

#### **6.1.4 Penghasilan Animasi Tradisional** *Flipbook*

Animasi *flipbook* atau kineograph adalah satu teknik animasi tradisional yang menghasilkan illusi pergerakan dengan memaparkan urutan imej statik secara pantas. Animasi *flipbook* boleh dihasilkan dengan menyediakan sebuah buku kecil yang mempunyai beberapa helaian muka surat yang mengandungi imej atau teks yang sama tetapi memiliki posisi yang berbeza pada setiap helaian untuk memberi illusi pergerakan.

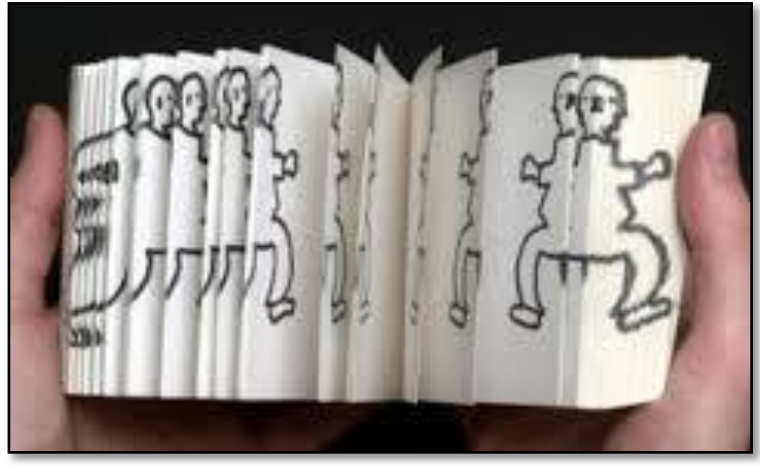

Animasi tradisional *flipbook* Rajah 6.1.8: *Flipbook*

#### **Lankah-langkah untuk menghasilkan animasi tradisional** *flipbook HAPPY BIRTHDAY*

- 1. Bahagikan kertas A4 pertama kepada 4 bahagian.
- 2. Potong keempat-empat bahagian.
- 3. Ulang langkah 1 dan 2 untuk kerjas A4 kedua dan ketiga (12 kepingan kecil kertas A4 terhasil)

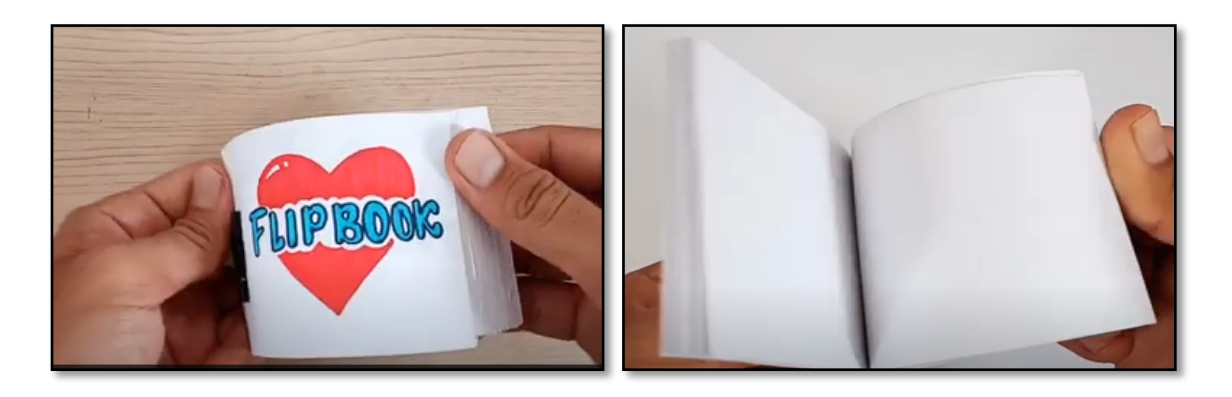

4. Lukis lakaran awal teks yang ingin dianimasikan.

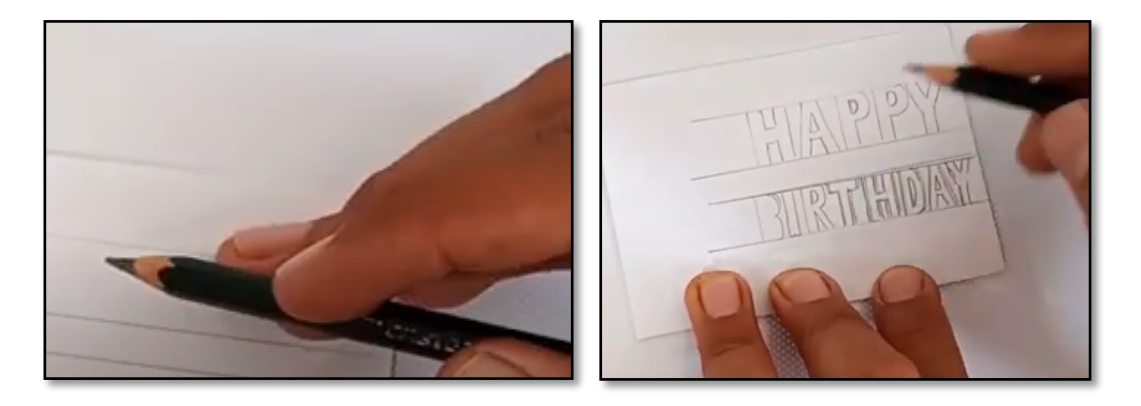

5. Buka pad penekap LED *(LED tracing pad)* dan mula menekap teks demi teks.

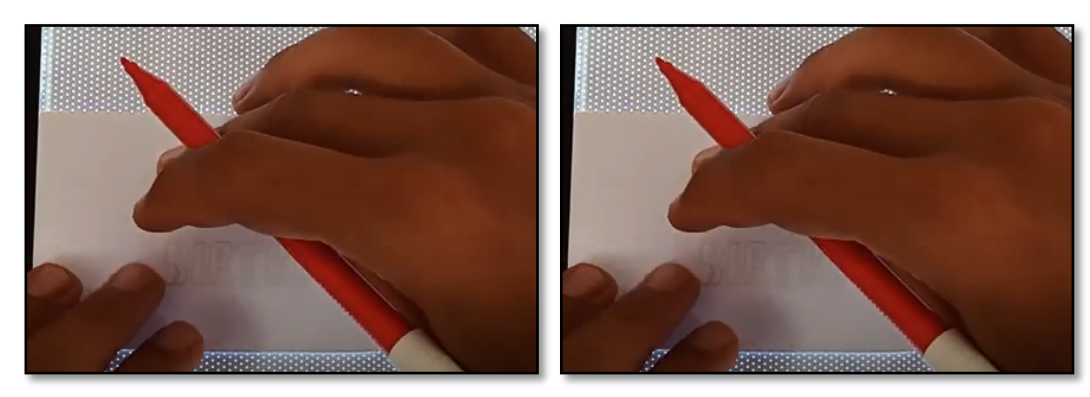

6. Tekapkan teks yang sama berulang-ulang tetapi pada posisi yang berbezabeza.

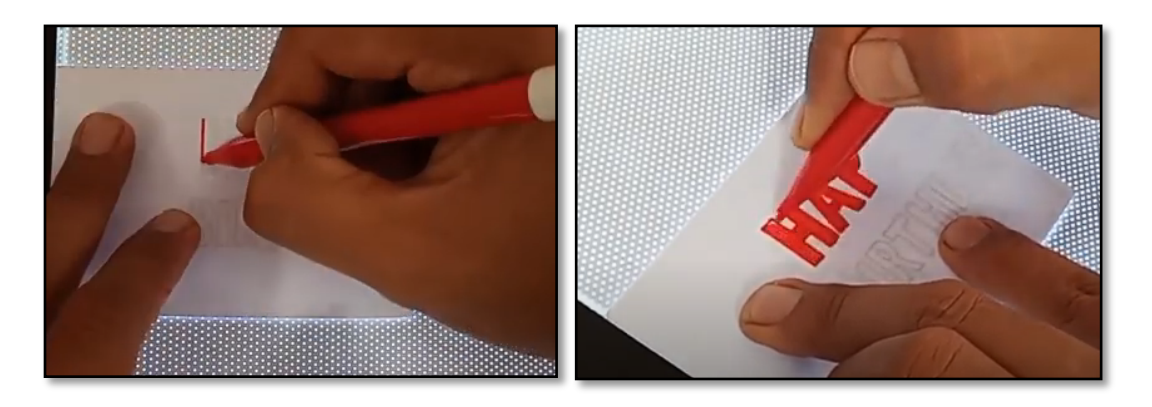

7. Teks yang telah ditekap berulang kali pada pelbagai posisi siap untuk dianimasikan dengan cara menyelak helaian tersebut dengan cepat.

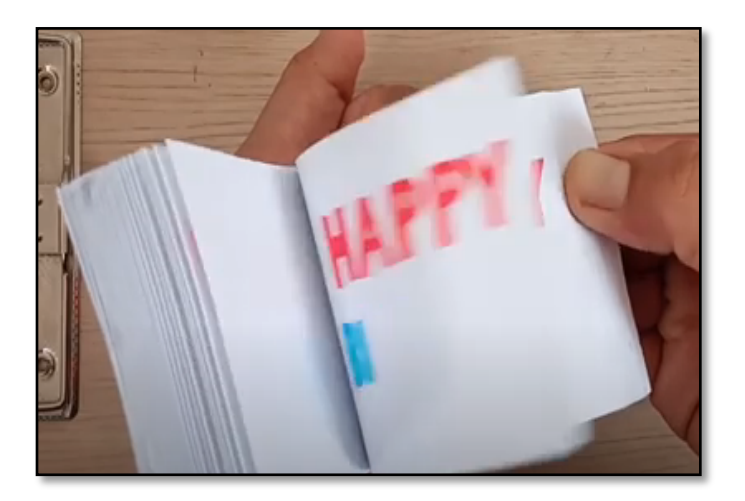

Sumber rujukan : https://www.youtube.com/watch?v=SU3zexN\_h1I

# **AKTIVITI**

#### **BAHAN DAN PERALATAN**

- 1. Kertas A4
- 2. Pensel 2B
- 3. Gunting / alat pemotong
- 4. Pelapik pemotong (*Cutting mat*)
- 5. Pembaris
- 6. Pemadam
- 7. Klip kertas
- 8. Pad Penekap LED *(LED tracing pad)*

#### **TUGASAN**

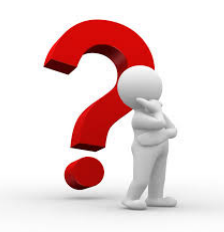

- Murid menghasilkan animasi *flipbook* bertema (rujuk nota sebelum ini)
- Murid mempersembahkan hasil kerja di hadapan guru dan rakan-rakan.

#### **LANGKAH KERJA (TUGASAN 1)**

- 1. Sediakan tiga helai kertas A4 yang sama saiz untuk dijadikan flipbook.
- 2. Lukis imej berdasarkan tema pada setiap helaian kertas tadi.
- 3. Himpunkan setiap helaian kertas yang telah dilukis imej secara berturutan.
- 4. Gerakkan setiap helaian kertas dengan pantas untuk mendapatkan animasi *flipbook*.

| K                          | K       | ☆              |
|----------------------------|---------|----------------|
| jt.                        | ☆       | $\frac{18}{5}$ |
| -gc                        | ぷ       | ⊰⊱             |
| প্ল<br>10                  | ¥,      | ☆<br>92        |
| $\boldsymbol{\mathcal{X}}$ | K       | ☆<br>15        |
| Ŀ,<br>16                   | ☆<br>12 | 咯<br>18        |
| -&়                        | ぷ<br>20 | ₩              |

Rajah 6.1.9: Contoh lakaran imej bagi animasi *flipbook*

*Sumber : https://www.wikihow.com/Make-a-Flipbook*

# **LATIHAN/ PENILAIAN**

1. Nyatakan teknik animasi yang betul sama ada animasi tradisional atau digital bagi contoh animasi di bawah.

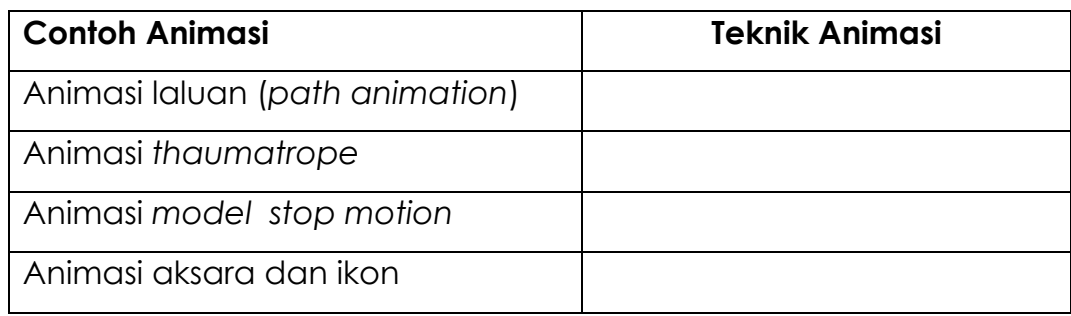

2. Padankan teknik animasi berikut mengikut ciri-ciri yang betul.

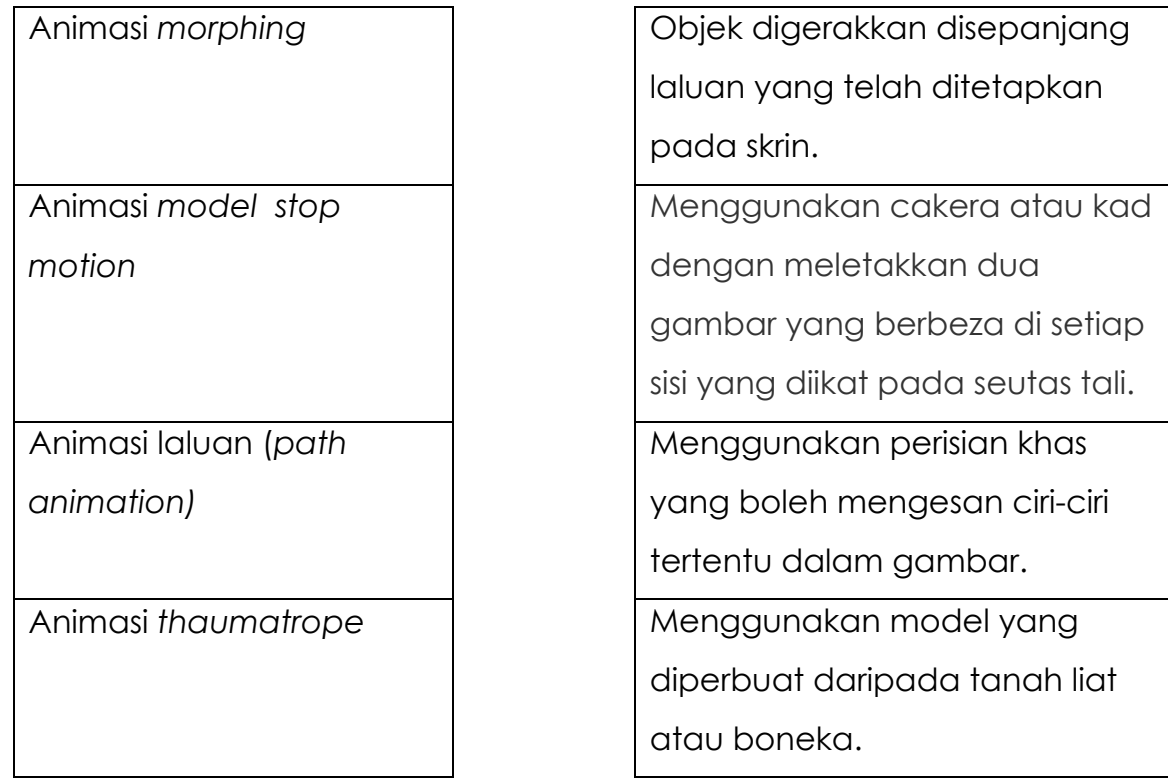

# **LAPORAN PENCAPAIAN MURID**

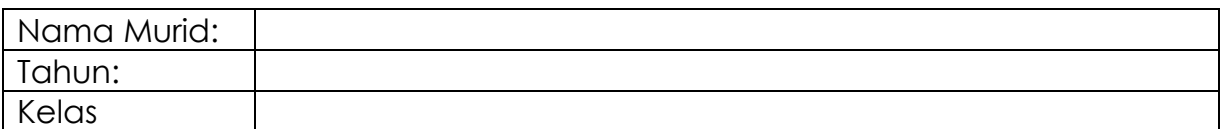

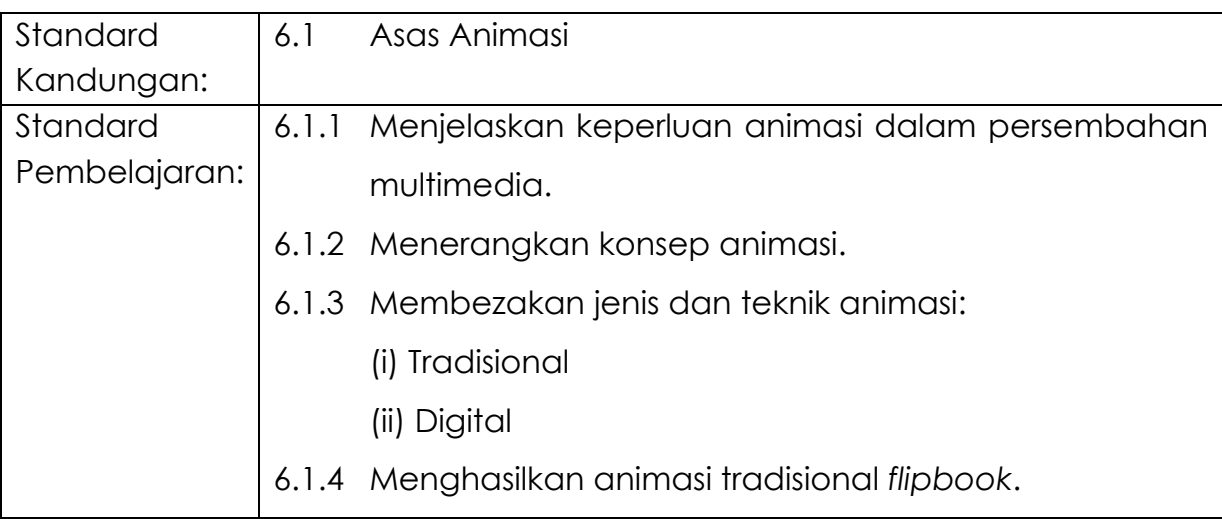

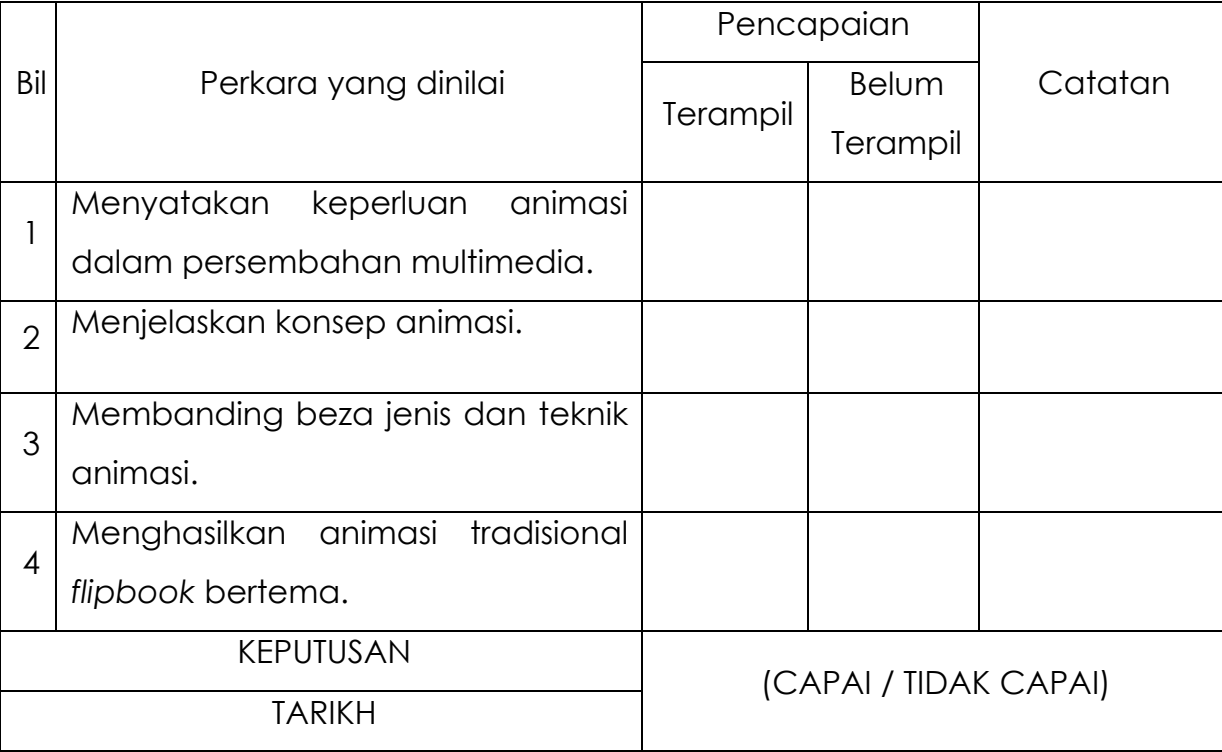

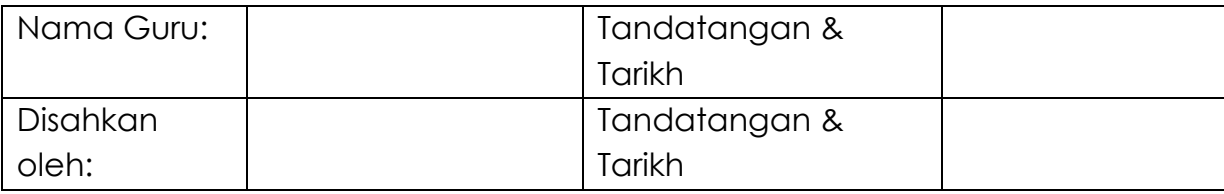

# **MODUL 6.2 A**

Standard

6.2 Animasi 2D

kandungan:

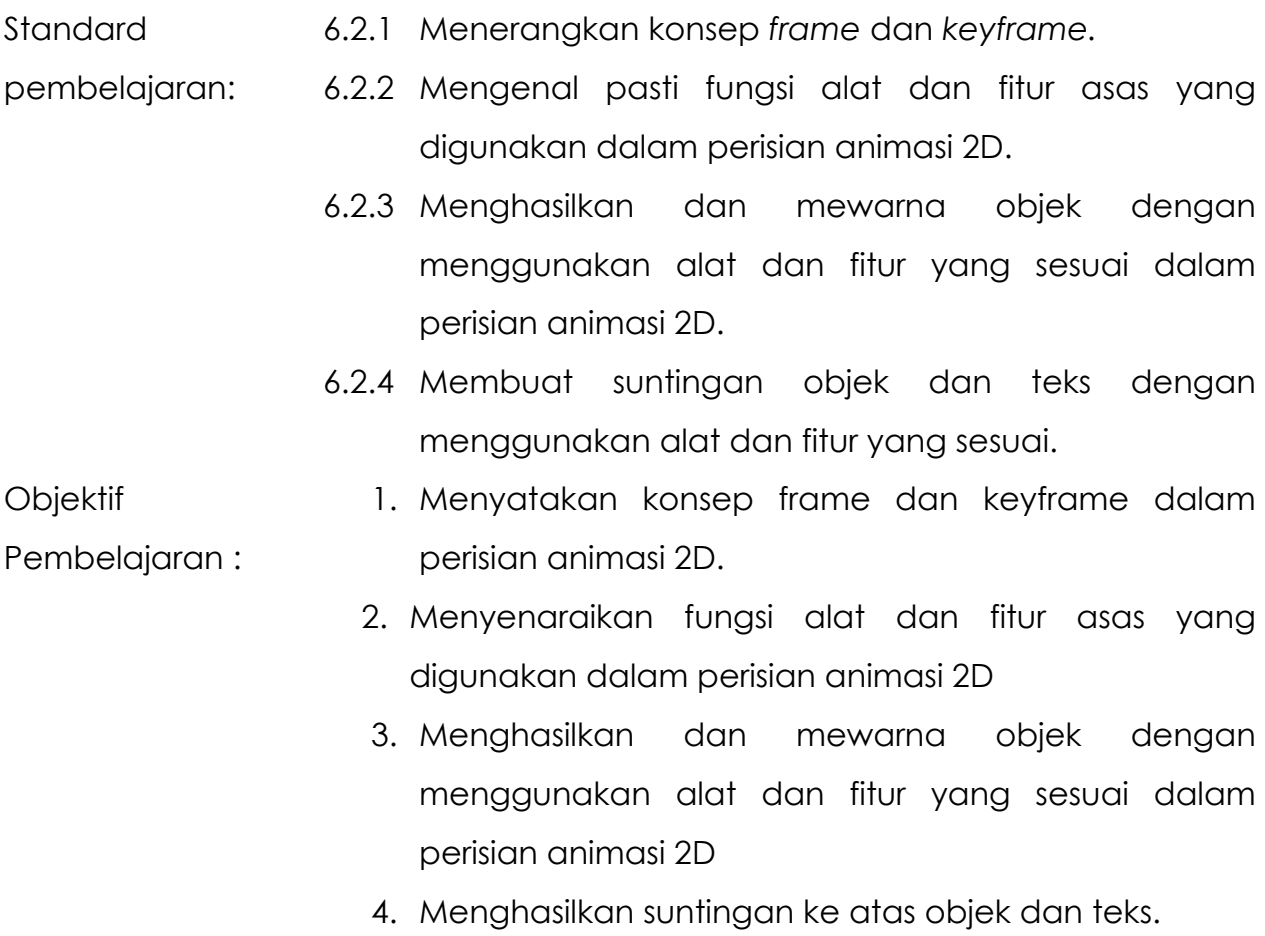

Masa: 10 jam

# **NOTA RUJUKAN**

#### **Konsep Frame, Keyframe Dan Blank Keyframe Dalam Flash**

**Frame** adalah komponen pada tetingkap kerja *Flash* yang berfungsi untuk menentukan durasi animasi sesebuah objek. Semakin banyak *frame*, semakin lama objek akan dimainkan/dianimasikan. *Frame* ditanda dengan kotak putih dengan garis hitam dalam Flash.

**Frame per second** disingkat *FPS* adalah jumlah *frame* yang dimainkan setiap saat, sama seperti dalam video.

**Keyframe** adalah kunci *frame*. *Keyframe* berfungsi untuk menentukan bila sebuah objek akan muncul pada sesebuah animasi. *Keyframe* mempunyai sebuah objek atau lebih. *Keyframe* ditanda dengan bulatan berwarna hitam. *Keyframe* yang tidak mempunyai objek dikenali sebagai *Blank keyframe*.

*Blank keyframe* adalah sebuah kunci frame kosong. *Blank keyframe* berfungsi untuk menempatkan sebuah objek atau lebih pada *frame*. *Blank keyframe* ditanda dengan lingkaran berwarna putih dengan garis berwarna hitam.

#### **Perisian Menghasilkan Animasi 2D**

(Perisian Flash)

*Macromedia Flash MX* ialah satu perisian yang berupaya diaplikasikan dalam pelbagai aras pengarangan multimedia, khususnya interaktif menerusi web. Ia adalah perisian yang berasaskan *Timeline* yang dapat memenuhi keperluan perisian pengarangan multimedia, perisian grafik dan perisian animasi. Ia juga berupaya membenarkan elemen interaktif digunakan dengan mudah dan berkesan.

Modul ini menyediakan beberapa kemudahan kepada pengguna, supaya dapat mempelajari aspek-aspek utama yang terdapat dalam *Macromedia Flash MX.* Pada akhir modul ini pengguna akan dapat menghasilkan satu persembahan interaktif yang mudah.

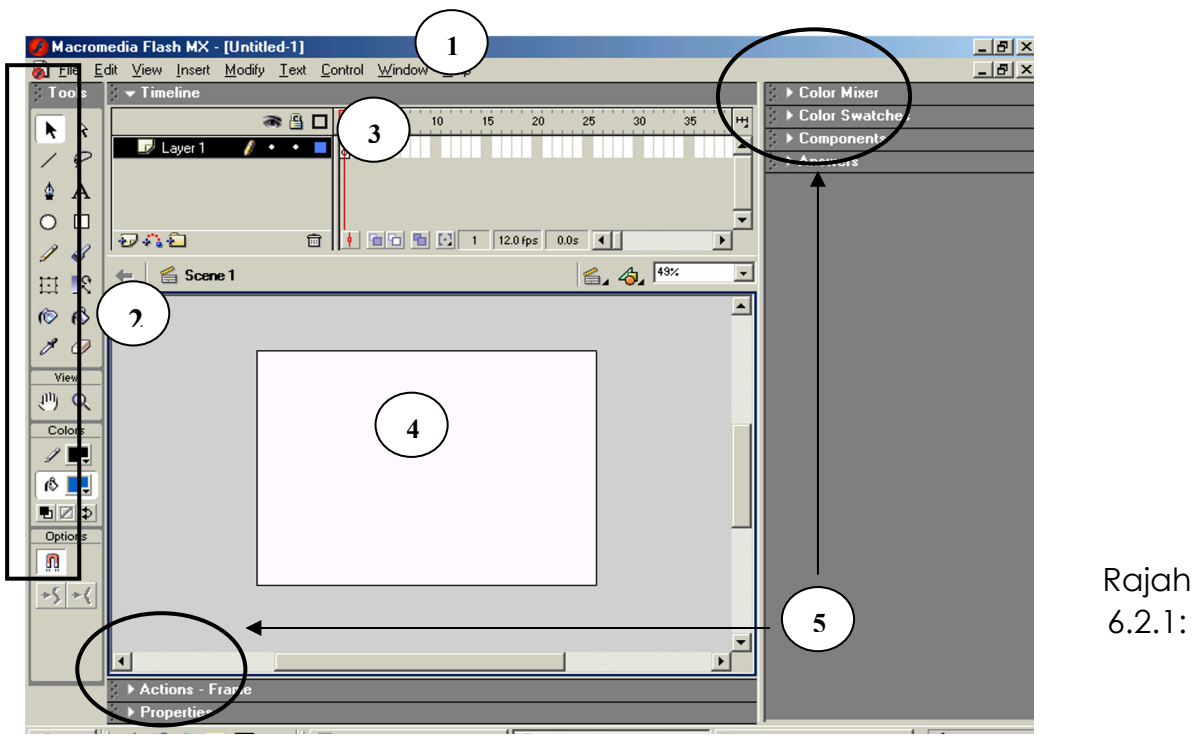

Antaramuka Flash MX

#### 1. *Menu bar* (bar menu)

Mengandungi arahan-arahan kawalan serta fungsi-fungsi asas.

#### 2. *Toolbox* (kotak alatan)

Mengandungi alatan kerja yang mempunyai fungsi dan peranan yang tertentu. Ia dapat digunakan dengan cara mengaktifkannya. Setiap item yang dipilih boleh ditentukan spesifikasi atau ciri-cirinya pada pilihan *option*.

#### 3. *Timeline* (garisan masa)

Ia mengandungi bilangan nombor yang mewakili setiap *frame* (bingkai). Ia juga mengandungi *layer* (lapisan) untuk susunan kerja. Kawasan *Timeline* ini digunakan untuk elemen-elemen didalam aplikasi *Flash* disusun serta ditentukan peranan dan arahannya.

#### 4. *Stage* (pentas kerja)

Merupakan kawasan atau lokasi untuk meletakkan isi kandungan suatu persembahan dan dipaparkan kepada pengguna. *Stage* ini boleh diubah saiznya mengikut keperluan persembahan yang hendak dibangunkan.

#### **5. Tetingkap**

Tetingkap bagi :

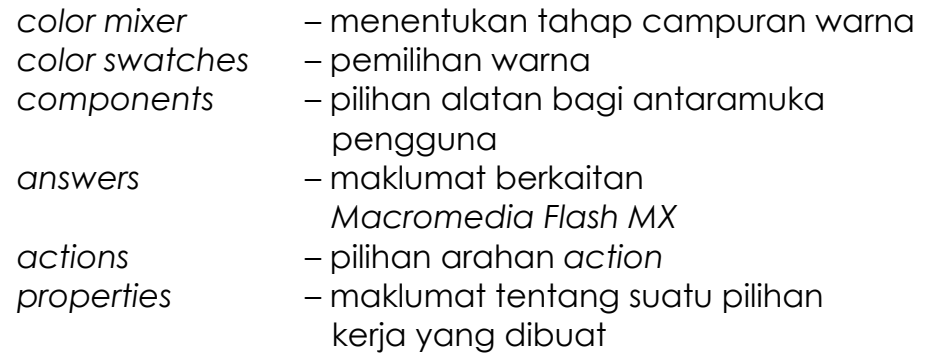

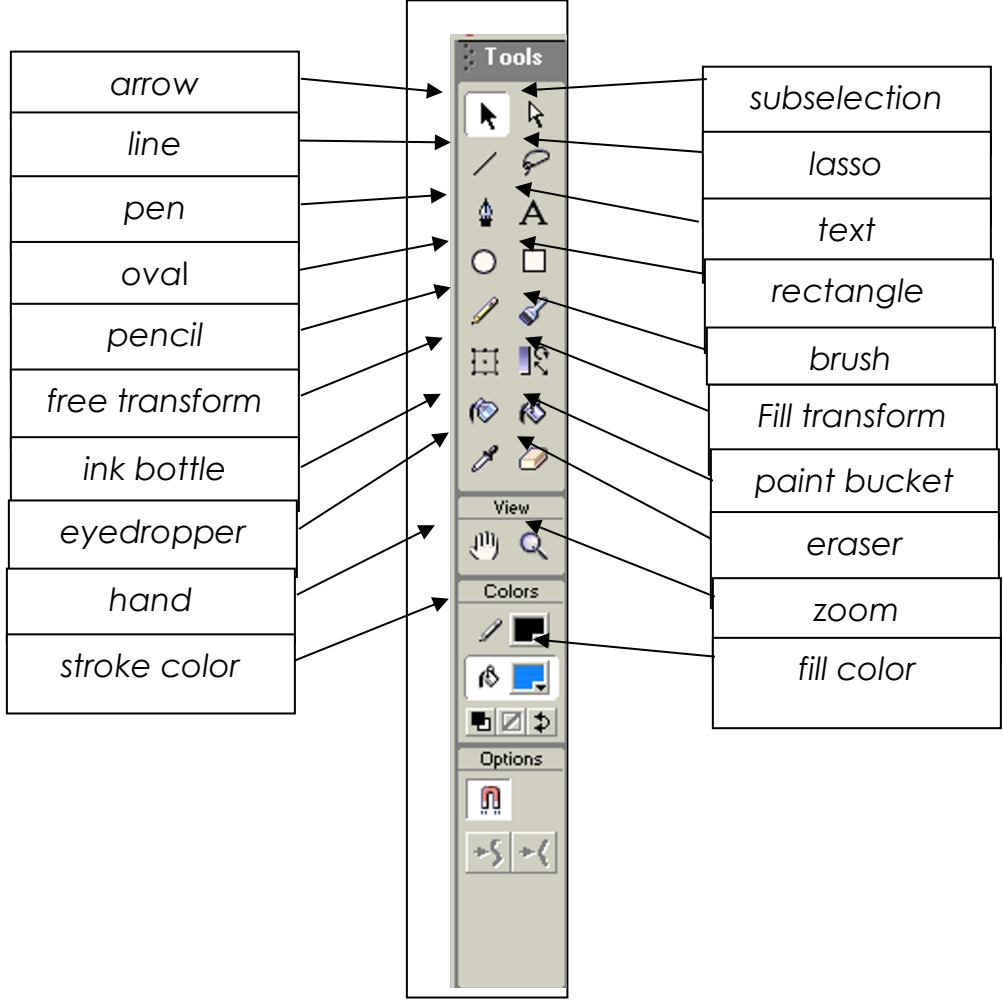

Rajah 6.2.2: *Toolbox*

Berikut adalah tools yang terdapat di dalam *flash* yang digunakan untuk melukis.

#### - *Arrow Tool*

Ikon arrow tool digunakan untuk mengaktifkan sesuatu garisan atau objek. Ia sering digunkan untuk mengubahsuai bentuk sesuatu garisan atau objek serta memindahkannya dari satu lokasi ke satu lokasi yang lain.

#### - *Line Tool*

Untuk membina suatu garisan yang menarik, anda boleh menggunakan *ikon line tool*. Garisan yang dibina boleh berbentuk lurus, melengkung, condong dan sebaginya.

Nota: mengubahsuai warna, ketebalan dan rupabentuk garisan boleh dilaksanakan dengan membuat pilihan pada panel *stroke*.

#### - *Oval Tool*

Oval tool digunakan untuk membina objek berbentuk bulatan atau bujur. Bentuk objek yang dilukis akan terdiri daripada fill dan juga stroke berdasarkan pemilihan warna pada bahagian color toolbox.

#### - *Rectangle Tool*

*Rectangle tool* digunakan untuk membina objek berbentuk segiempat samada mempunyai bucu yang tajam atau berbentuk separa membulat dengan memasukan nilai radius bagi *Round Rectagles Radius* pada bahagian option *toolbox*. Seperti *oval tool*, bentuk objek yang dilukis akan terdiri daripada *fill* dan juga *stroke* berdasarkan pemilihan warna pada bahagian *color toolbox*.

#### - **Pen Tool**

Ikon *pen tool* sering digunkan untuk membina garisan yang lurus dan juga melengkung. Ikon ini mempunyai fungsi yang sama dengan line tool tetapi ia mempunyai titik (dot) yang membenarkan garisan tersebut diubahsuai bentuknya setelah ia siap dibina. Sekiranya garisan yang dibina membentuk satu objek yang mempunyai garisan yang tertutup (bersambung), objek tersebut akan mempunyai warna mengikut warna yang ditetapkan pada kotak fill di *Toolbox* atau ditetingkap panel *fill*.

#### - *Pencil Tool*

Ikon *pencil tool* sering digunakan untuk membina garisan atau objek yang seakan-akan terhasil menerusi lakaran pensel. *Tool* ini membenarkan anda melukis dengan bebas secara manual. Warna bagi garisan atau objek yang terbentuk adalah berdasarkan pilihan warna *stroke*.

Ikon *pensil tool* mempunyai 3 mod pada bahagian *option toolbox*:

- *Straighten* garisan yang dilukis akan diluruskan seboleh yang mungkin secara automatik.
- *Smooth* garisan yang dilukis akan dilicinkan secara automatik.
- *Ink* garisan yang dilukis akan diubahsuai sedikit dan dilicinkan secara automatik.

#### - *Lasso Tool*

Ikon *lasso tool* digunakan untuk membina kawasan pilihan yang tertentu pada sesuatu objek dengan kadar yang lebih bebas. Ikon ini mempunyai 2 jenis mod:

- *Magic Wand* sesuai digunakan untuk membina kawasan pilihan berdasarkan keserataan warna (biasanya digunakan untuk imej bitmap)
- *Polygon Mode* sesuai digunakan untuk membina kawasan pilihan yang berbentuk polygon atau bersegi.

#### - *Eraser Tool*

*Eraser Tool* digunakan untuk memadam bahagian tertentu pada objek yang tidak digunakan lagi. Ikon *erasaer tool* mempunyai 5 mod pada bahagian *Option Toolbox:*

- *Erase Normal* membolehkan garisan yang membentuk objek dan warna yang memenuhi objek dipadam jika berada dalam *layer* yang sama.
- *Erase Fill* membolehkan hanya bahagian dalaman sesuatu objek dipadam.
- *Erase Lines* membolehkan hanya garisan yang membentuk objek sahajaakan dipadam.
- *Erase Selected Fills* membolehkan hanya bahagian yang dipilih atau diaktifkan sahaja dipadam.
- *Erase Inside* membolehkan keseluruhan bahagian dalaman objek yang dilingkungi garisan yang tertutup sahaja dipadam.

Melukis sesuatu imej di dalam *Flash* melibatkan dua elemen yang utama iaitu *strokes* dan *fills*. Anda boleh melukis garisan yang hanya melibatkan *stroke* atau boleh juga melukis objek tanpa *stroke* atau kedua-duanya sekali.

 **Nota:**

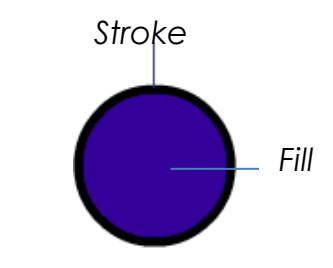

Sebelum melukis dan mewarna, adalah penting untuk memahami bahawa melukis, mewarna dan mengubahsuai objek akan memberi kesan kepada objek yang lain di dalam *layer* yang sama sekiranya objek terebut diletakkan secara berlapis.

Untuk mengelakan ini berlaku, pastikan setiap objek yangtelah dilukis disatukan terlebih dahulu (Modify > Group @ Ctrl+G).

Dan sekiranya ingin mengubahsuai objek yang telah disatukan, objek tersebut perlu dipisahkan (Modify > Ungroup @ Ctrl+Shift+G atau Modify > Break @ Ctrl+B.

# **AKTIVITI : MEMBUAT TETAPAN (***SETTING***) ASAS DALAM FLASH**

#### **BAHAN DAN PERALATAN**

- **1.** Komputer
- **2.** Perisian *Macromedia Flash*

#### **TUGASAN**

Murid membuat tetapan (*setting*) asas dalam Macromedia Flash.

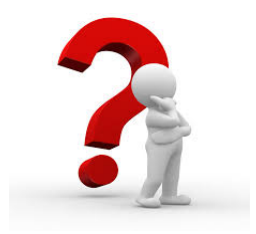

#### **Aktiviti 1: Saiz Dan Warna Latar** *Stage*

Langkah-Langkah:

- 1. Buka perisian *Macromedia Flash MX* dengan cara klik pada butang *Start > Program > Macromedia > Macromedia Flash MX*.
- 2. Satu paparan antaramuka *Macromedia Flash MX* muncul *(*seperti Rajah 6.2.1*).*
- 3. Klik pada tetingkap *properties*.
- 4. Satu tetingkap *document properties* akan muncul.

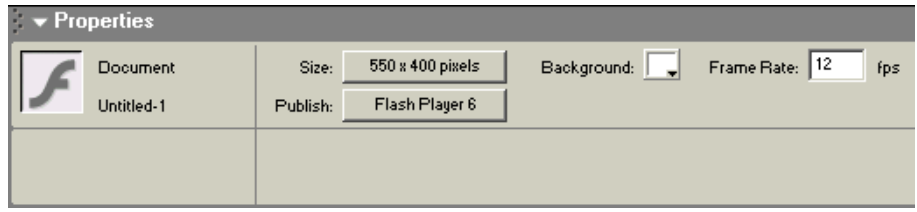

5. Pilih tab size dan tentukan *dimensions* pada aras 800 px *width* dan 600 px *height*.

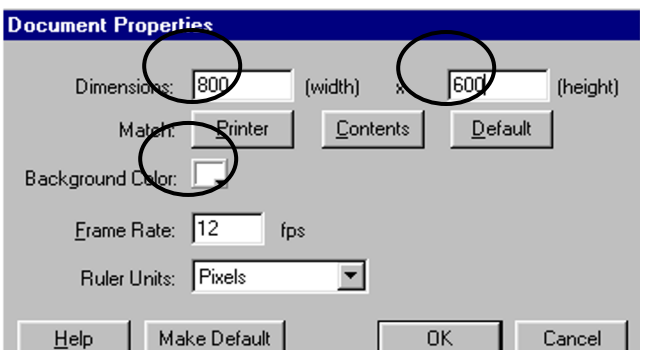

6. Seterusnya pilih tab *background color* untuk menentukan pemilihan warna latar *stage* (hijau- #00FFCC).

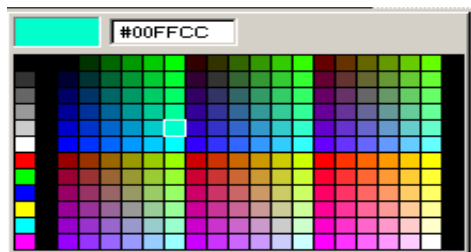

#### **Aktiviti 2 : Menamakan** *Scene* **Dan** *Layer*

Langkah-Langkah :

1. Klik menu *Modify* pada *menu bar* dan pilih *scene*

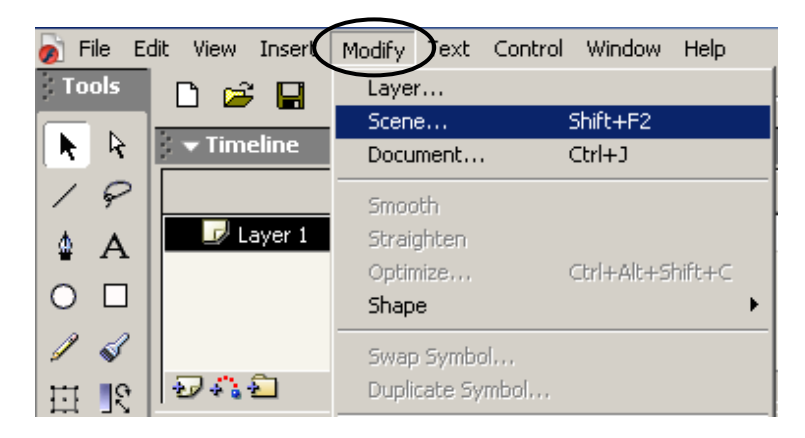

2. Tetingkap *scene* muncul dan klik dua kali pada "scene 1" kemudian taipkan nama *scene* yang baru "teks".

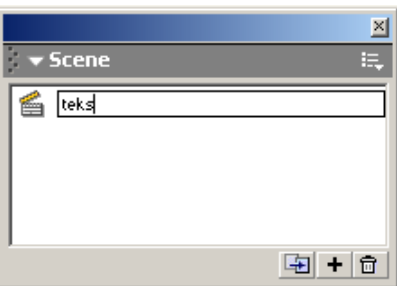

3. Ulangi langkah 1 dengan pilihan *layer* untuk memaparkan tetingkap *layer properties* dan pada tab *Name* taipkan "menu" untuk memberi nama pada *layer*.

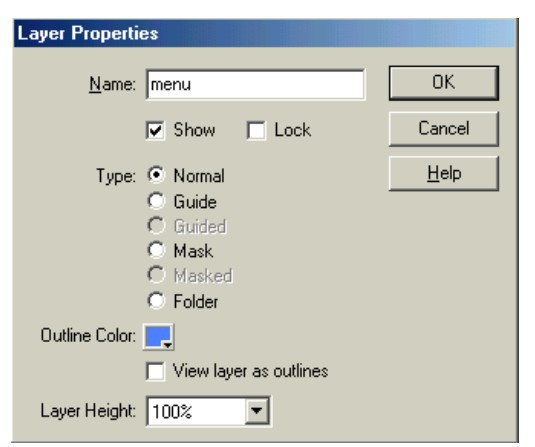

#### **Aktiviti 3: Tambah** *scene*

Langkah-Langkah :

- *1.* Anda masih dalam fail *" belajarflash " scene "teks".*
- 2. Klik menu *Insert* pada menu bar dan pilih *Scene* untuk tambahkan *scene* baru.

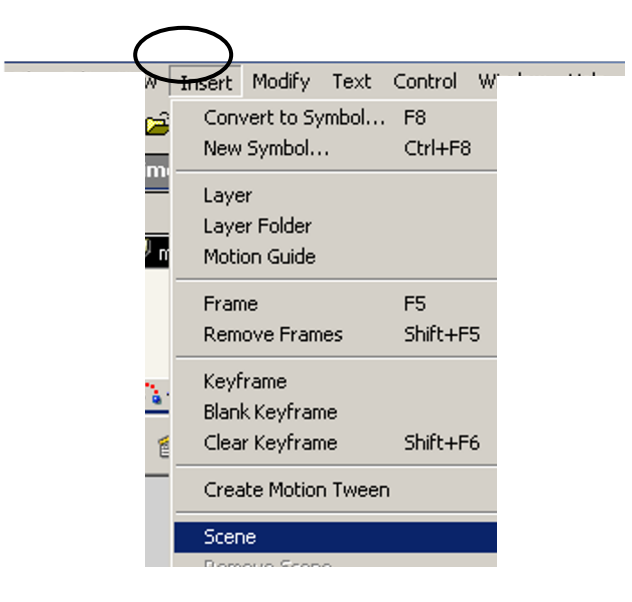

- 3. Namakan *scene* baru sebagai "grafik".
- 4. Namakan *layer 1* sebagai "grafik1".
- 5. *Timeline* kelihatan seperti berikut.

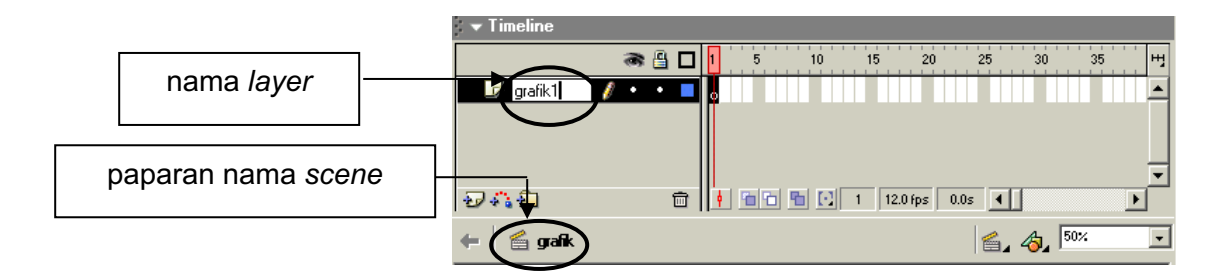

#### **Aktiviti 4 : Menyimpan hasil kerja**

Langkah-Langkah :

- 1. Anda masih dalam *scene* kerja di aktiviti 1 dan 2.
- 2. Klik menu *File > save as* untuk menyimpan hasil kerja anda.

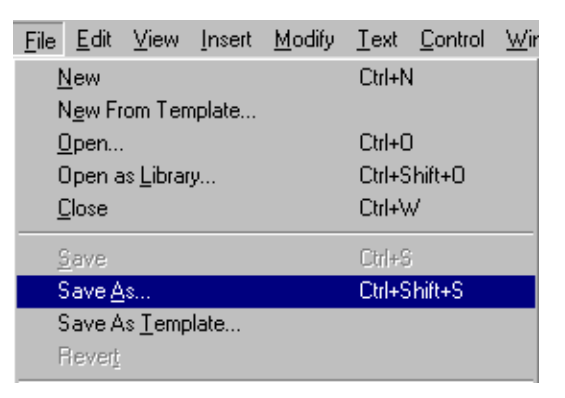

3. Simpan hasil kerja anda dengan nama fail "belajarflash".

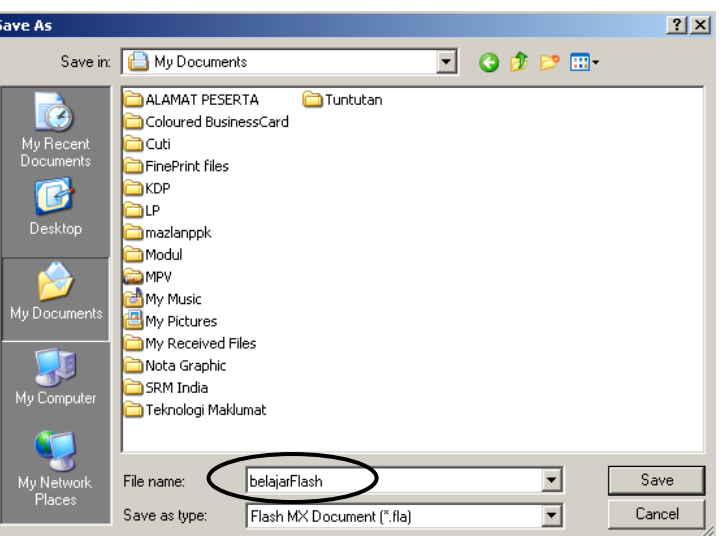

- 4. Hasil kerja bagi aplikasi *Flas*h boleh disimpan dalam 2 keadaan:
	- *Flash MX Document(\*.fla)*

Dalam keadaan ini persembahan yang dibina masih lagi dapat diubah suai.

• *Flash Movie(\*.swf)*
Dalam keadaan ini, suatu persembahan yang siap dibina untuk dipersembahkan dalam bentuk *movie*. Ia tidak lagi boleh diubah suai. Langkahnya ialah pilih menu *File > Export Movie* dan masukkan nama fail.

### **AKTIVITI : MENGHASILKAN DAN MEWARNA OBJEK**

#### **BAHAN DAN PERALATAN**

- **1.** Komputer
- **2.** Perisian *Macromedia Flash*

#### **TUGASAN**

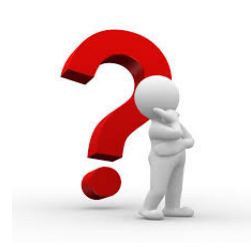

Murid menghasilkan dan mewarna objek asas menggunakan tool dalam Flash.

#### **Aktiviti 1: Objek Segi Empat**

Langkah-Langkah:

- 1. Anda bekerja dengan fail "belajarflash" dalam *scene* "grafik" dan *layer* "grafik1".
- 2. Taipkan satu teks "GRAFIK" pada *stage* untuk dijadikan sebagai tajuk persembahan dalam *scene* ini dan laraskan mengikut kesesuaian.
- 3. Tambahkan *layer* baru dan namakan "segiempat". Aktifkan *Rectangle Tool*  $\Box$  pada *Toolbox.*
- 4. Klik pada tetingkap *Properties*.
- 5. Tetingkap *Properties Rectangle Tool* dipaparkan dan laraskan seperti rajah di bawah dengan cara klik pada setiap tab yang diperlukan.

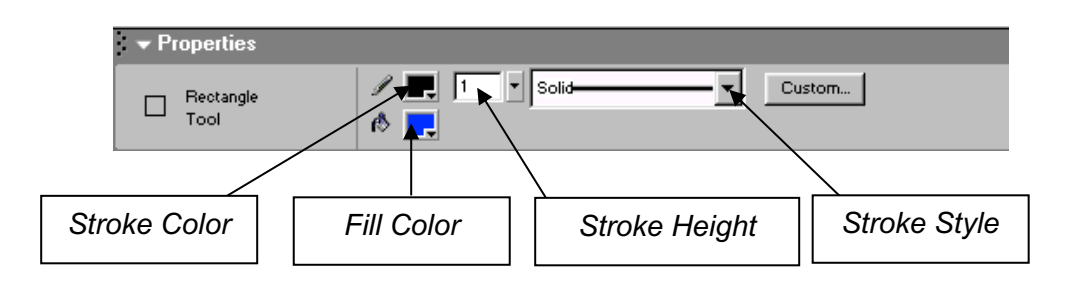

6. Klik dan seretkan tetikus ke kanan pada *stage* untuk mendapatkan saiz segi empat yang sesuai.

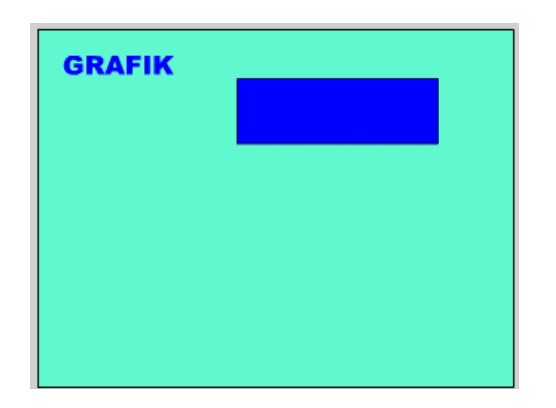

#### **Aktiviti 2 : Objek Bulat**

Langkah-Langkah:

- 1. Anda masih dalam fail "belajarflash" dan *scene* "grafik".
- 2. Tambahkan *layer* baru pada *timeline* dan namakan sebagai "bulat ".
- 3. Aktifkan *Oval Tool* pada *Toolbox* (rujuk Rajah 6.2.2) dan laraskan mengikut keperluan pada tetingkap *properties* seperti dalam Tugasan 1, aktiviti 2.
- 4. Klik dan seretkan kursor pada *stage* untuk menghasilkan sebuah bulatan.

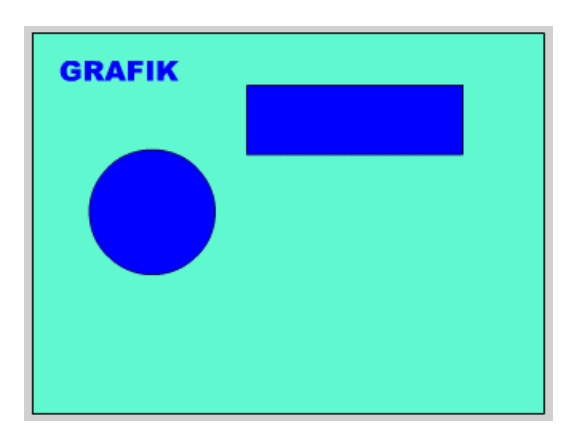

#### **Aktiviti 3: Objek Segi Tiga**

Langkah-Langkah:

- 1. Anda masih dalam fail "belajarflash" *scene* "grafik".
- 2. Tambahkan *layer* baru dan namakan sebagai " segitiga ".
- 3. Aktifkan Line Tool  $\|$  | pada *Toolbox* (rujuk Rajah 6.2.2) laraskan mengikut keperluan pada tetingkap *properties* seperti dalam Tugasan 1, aktiviti 2.
- 4. Sebelum membina segitiga menggunakan arahan *line tool*, pastikan anda memilih menu *View > snap to objects* pada *menu bar* untuk mempastikan setiap garisan akan bersambung.

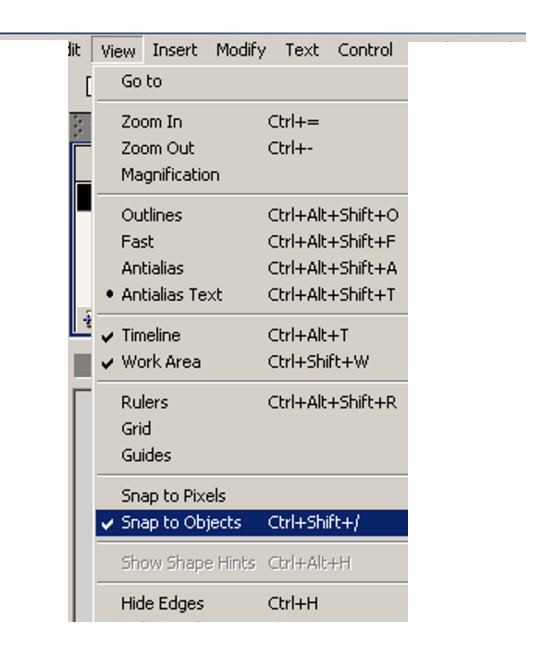

5. Bina tiga garisan yang bersambung untuk membentuk sebuah segi tiga.

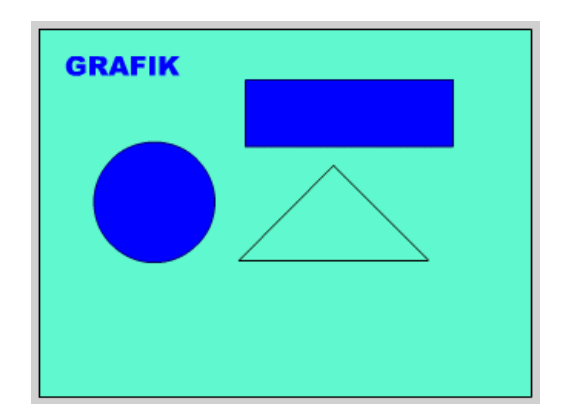

#### **Aktiviti 4 : Objek** *Oval*

Langkah-Langkah:

- 1. Anda masih dalam fail "belajarflash" dan *scene* "grafik".
- 2. Tambahkan *layer* baru dan namakan "oval".
- 3. Aktifkan *Rectangle Tool* pada *Toolbox* (*rujuk rajah aktiviti 2*) dan hasilkan satu lagi segi empat pada *stage*.
- 4. Laraskan mengikut kesesuaian pada tetingkap *properties*.
- 5. Bina sebuah segi empat pada *stage*.

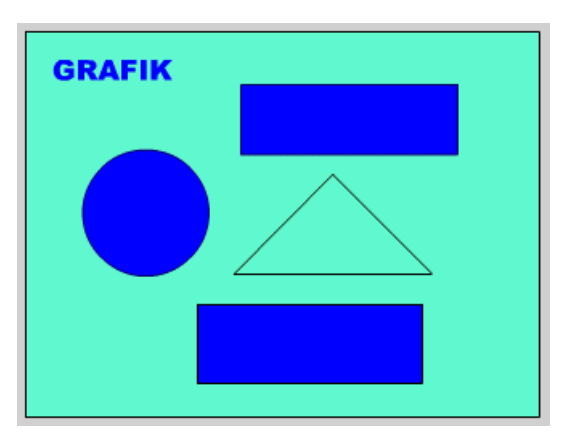

- 6. Aktifkan *Arrow Tool* pada *Toolbox* .
- 7. Gerakkan kursor kepada sisi sebelah kanan segi empat sehingga muncul satu tanda lengkung " $\bigcup$  bersama kursor.
- 8. Klik pada sisi tersebut dan seretkan ke kanan untuk menghasilkan garis tepi yang melengkung.
- 9. Dalam keadaan *Arrow Tool* masih aktif, ulang langkah 7dan 8 untuk garis tepi sebelah kiri.

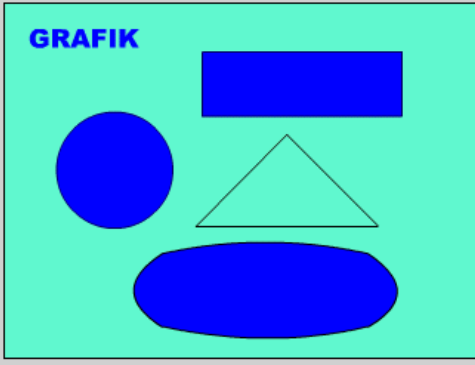

10. Simpan hasil kerja anda.

#### **Aktiviti 5 : Ubah Suai Warna Objek**

Langkah-Langkah:

- 1. Anda masih lagi dalam fail " belajarflash " dan *scene* "grafik".
- 2. Aktifkan *layer* " segiempat ".
- 3. Klik pada tab *Stroke Color* pada *Toolbox* (*rujuk rajah unit 1*) dan pilih warna kuning.
- 4. Klik pula pada tab *Fill Color* pada *Toolbox* dan pilih warna ungu.

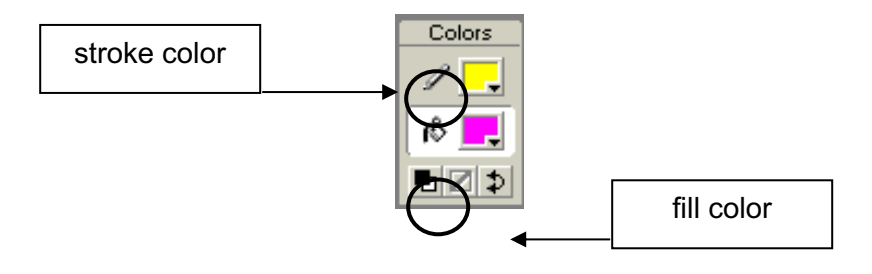

### **NOTA RUJUKAN**

#### **Alat teks (** *Text Tool* **)**

Alat teks ( *Text Tool* ) adalah salah satu alat yang digunakan untuk memasukkan teks dalam Flash, Ianya membolehkan kita menentukan aksara yang ingin dipaparkan mengikut pilihan jenis fon, saiz, penjajaran, gaya dan ciri – ciri.

ini membolehkan anda menambah teks stage anda. Anda memulakan dengan klik  $\bigcirc$  + seret untuk membuat pemilihan saiz segi empat tepat. Apabila melepaskan klik teks lalai (*default text*) akan dipaparkan dan tetingkap editor teks akan muncul. Berlegar atas bentuk teks lain, menonjolkan sempadan kotak dan teks akan jadi teks yang aktif.

### **AKTIVITI : MEMASUKKAN DAN MENYUNTING TEKS**

#### **BAHAN DAN PERALATAN**

1. Komputer dengan perisian *Macromedia Flash.*

#### **TUGASAN**

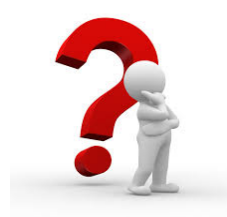

Murid memasukkan dan menyunting teks menggunakan Text Tool serta Properties.

#### **Aktiviti 1: Memasukkan Teks**

#### Langkah-Langkah:

1. Buka fail "belajarflash" dengan cara pilih *menu File > Open*. Seterusnya pilih fail tersebut dan klik butang *open*.

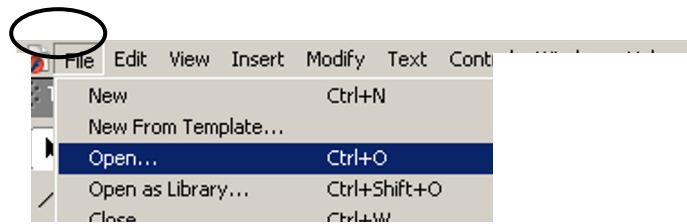

2. Aktifkan *frame* 1 pada *layer* "menu".

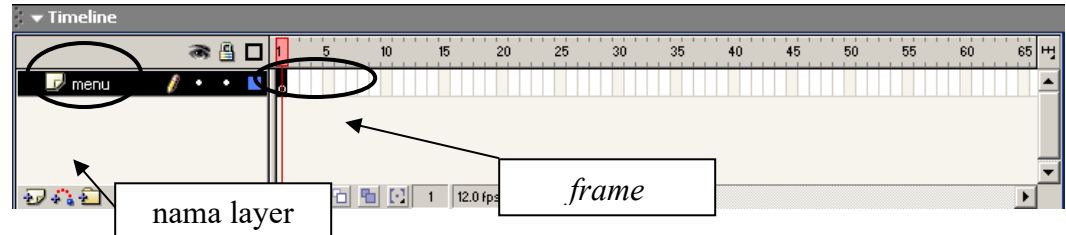

- 3. Aktifkan *Text Tool* pada *Toolbox* (Rajah 6.2.2: *Toolbox*) dan kursor  $k$ elihatan  $+A$  pada *stage*.  $\mathbf{a}^+$
- 4. Klik sekali pada *stage* dan taipkan teks "FLASH MX " dan klik sekali lagi pada mana-mana ruang *stage.*

5. Pilih menu *Insert* pada *menu bar* dan pilih *Layer* untuk menambah *layer* baru pada *Timeline* dan namakan "teks1".

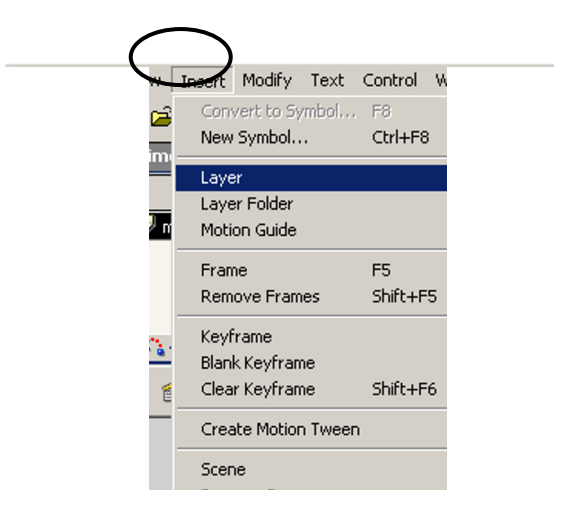

- 6. Aktifkan *frame* 1 pada *layer* "teks1".
- 7. Ulang langkah 2, 3, 4 dan taipkan "TEKS"
- 8. Tambahkan beberapa *layer* baru untuk teks seperti di bawah:
	- nama *layer* "teks2" taipkan "GRAFIK"
	- nama *layer* "teks3" taipkan "ANIMASI"
	- nama *layer* "teks4" taipkan "AUDIO"
	- nama *layer* "teks5" taipkan " VIDEO"
- 9. *Timeline* akan kelihatan seperti berikut:

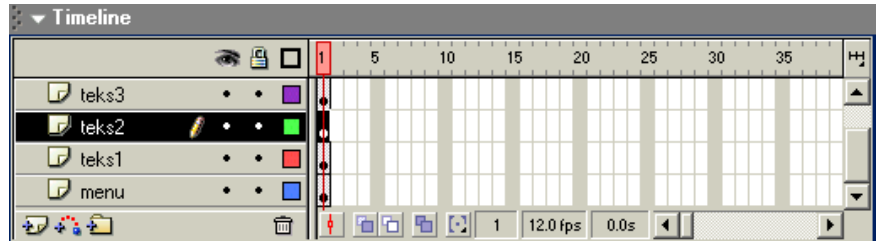

10. Paparan pada *stage* adalah seperti rajah di bawah.

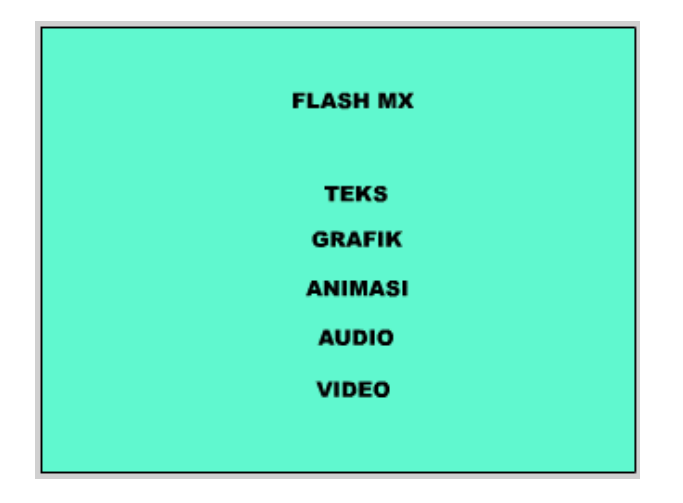

11. Simpan hasil kerja anda dalam fail " belajarflash ".

#### **Aktiviti 2: Menyunting Teks**

Langkah-Langkah :

- 1. Anda masih bekerja dalam fail "belajarflash" *scene* "teks".
- 2. Klik *frame* 1 pada *layer* " menu " untuk memilihnya pada *Timeline*.
- 3. Aktifkan Arrow Tool **| R** pada Toolbox Flash MX.
- 4. Klik dan gerakkan teks " FLASH MX " pada *stage* untuk kedudukan yang sesuai dengan menggunakan tetikus atau *arrow key (*kekunci panah*)* pada papan kekunci.
- 5. Buka tetingkap *Properties* pada bahagian bawah *stage* .
- 6. Satu tetingkap *Properties* dipaparkan.

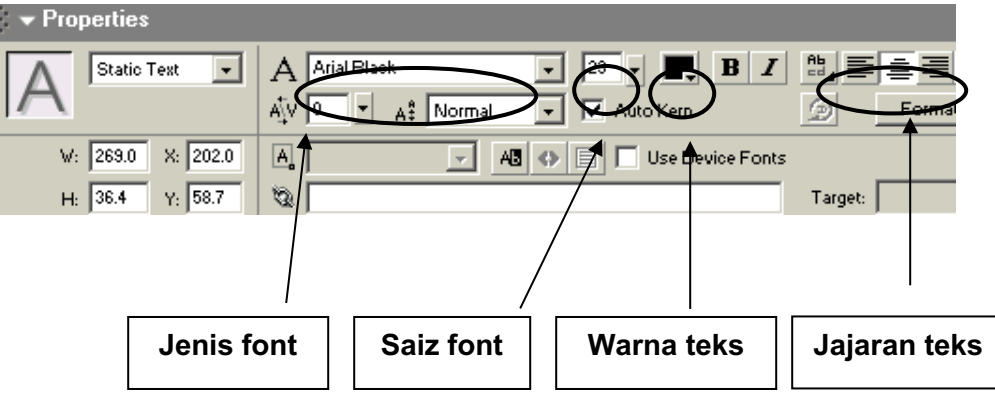

7. Klik pada tab " A " untuk pilihan jenis dan pilih *font " Arial Black ".*

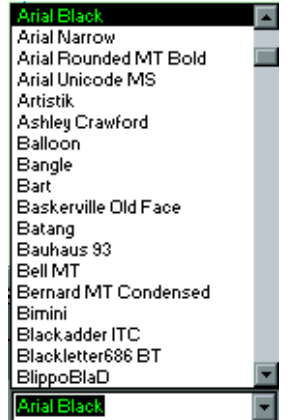

8. Klik pada tab warna teks untuk pilihan warna dan pilih warna merah atau lain #809098 warna yang sesuai.

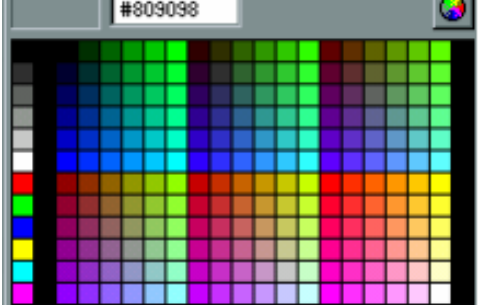

9. Seterusnya pilih tab *size font* untuk pilihan saiz fon (*font* )dan pilih saiz 28 atau saiz lain yang sesuai.

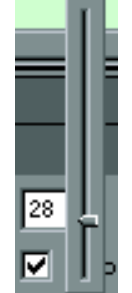

10. Pada tab *alignment* pilih *center* untuk jajarkan teks di tengah ruangnya.

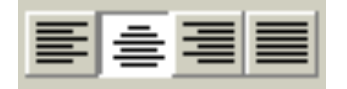

- 11. Ulang langkah 2 hingga 10 untuk teks di bawah:
	- *layer* "teks1" untuk teks "TEKS"
	- *layer* "teks2" untuk teks "GRAFIK"
	- *layer* "teks3" untuk teks "ANIMASI"
	- *layer* "teks4" untuk teks "AUDIO"
	- *layer* "teks5" untuk teks "VIDEO"
- 12. Berikut adalah contoh teks yang terhasil setelah disunting dari segi jenis fon (*font)*, saiz fon *(font)*, warna fon *(font)*, jajaran dan kedudukannya.

13. Simpan hasil kerja anda dalam fail yang sama.

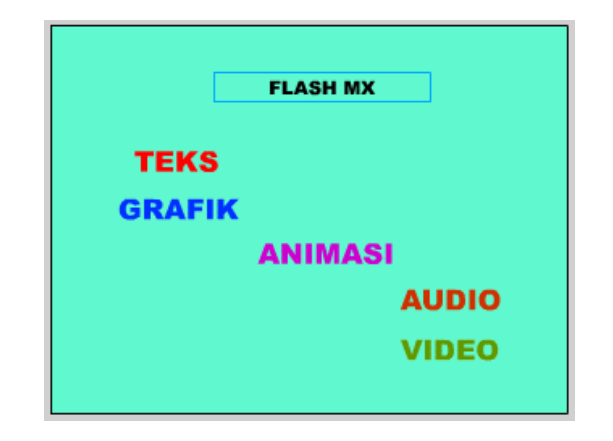

# **LAPORAN PENCAPAIAN MURID**

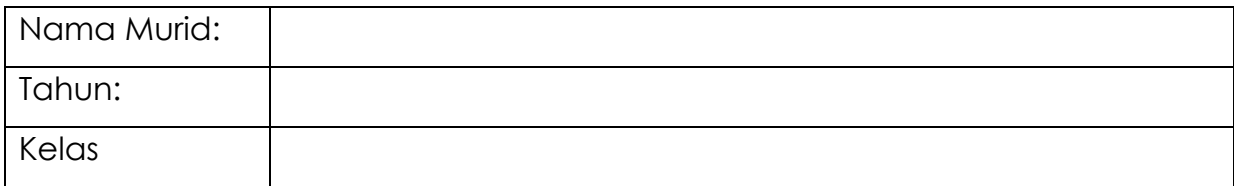

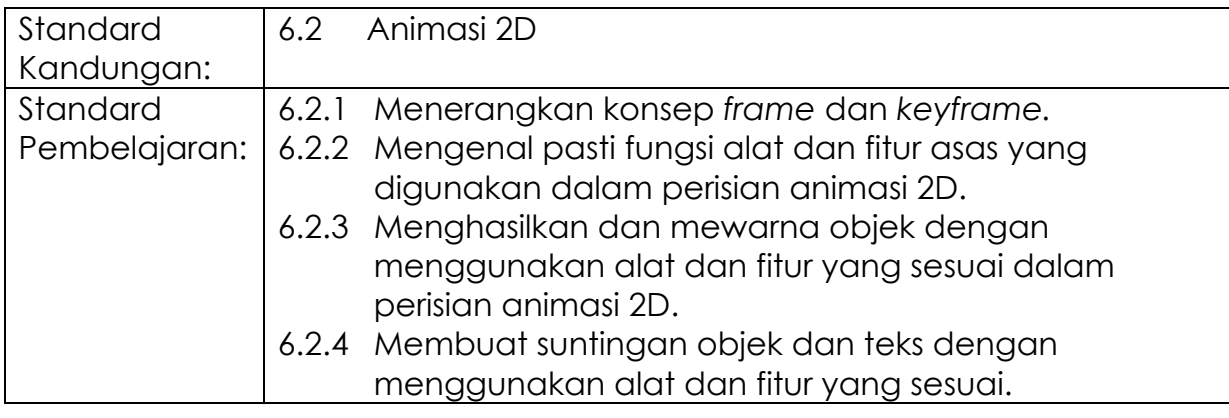

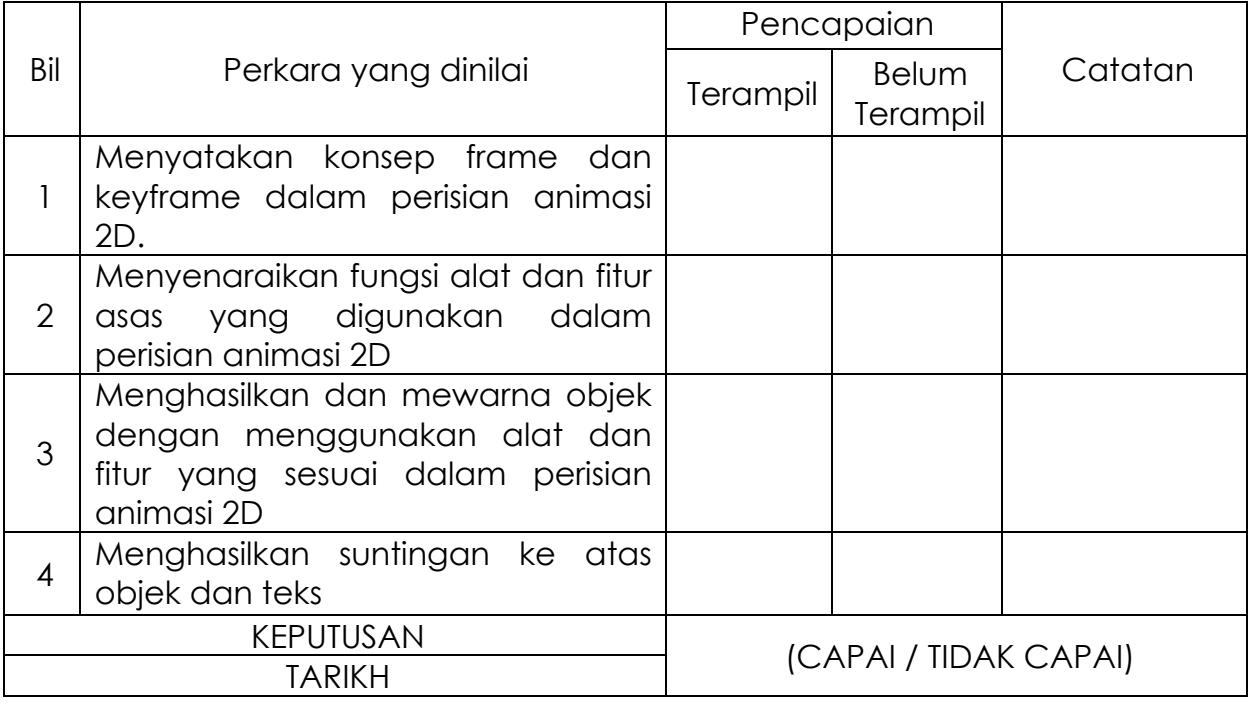

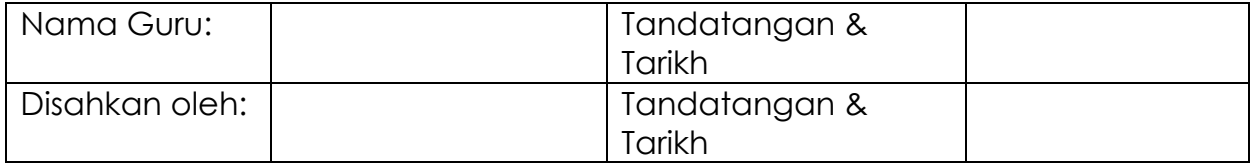

# **MODUL 6.3 (A)**

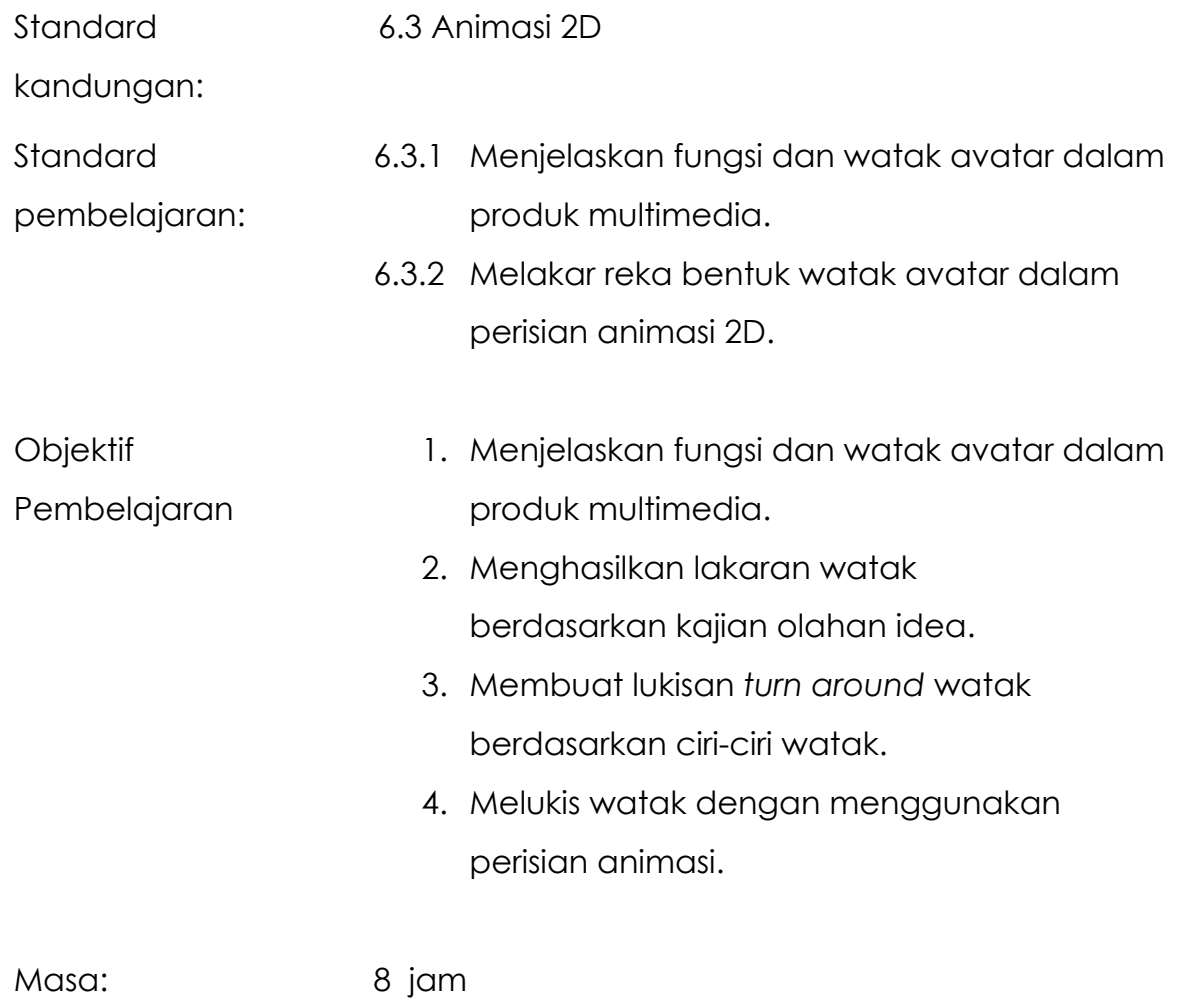

### **NOTA RUJUKAN**

#### **6.3.1 Fungsi dan Watak Avatar dalam Produk Multimedia**

Setiap watak mempunyai ciri personaliti dan emosi tertentu yang boleh digambarkan dalam sesebuah animasi.

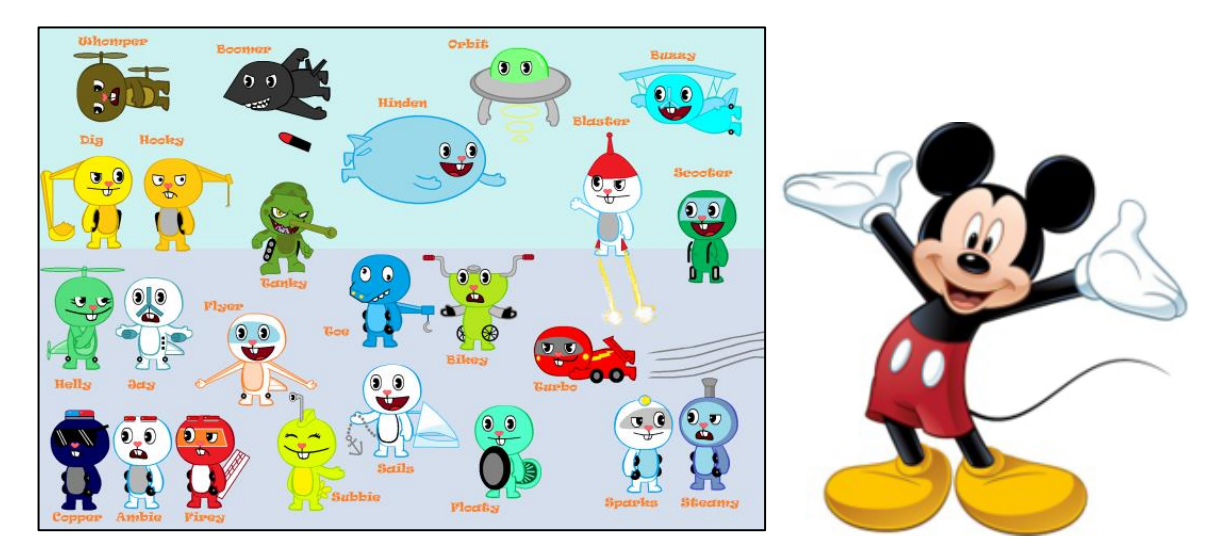

Rajah 6.3.1 : Contoh watak avatar

Kini, peranan watak yang dikenali sebagai avatar kerap digunakan di dalam aplikasi permainan multimedia. Watak avatar ini turut digunakan dalam pelbagai aplikasi multimedia lain bagi menghidupkan lagi suasana persembahan seperti yang terdapat dalam aplikasi perisian pembelajaran iThink.

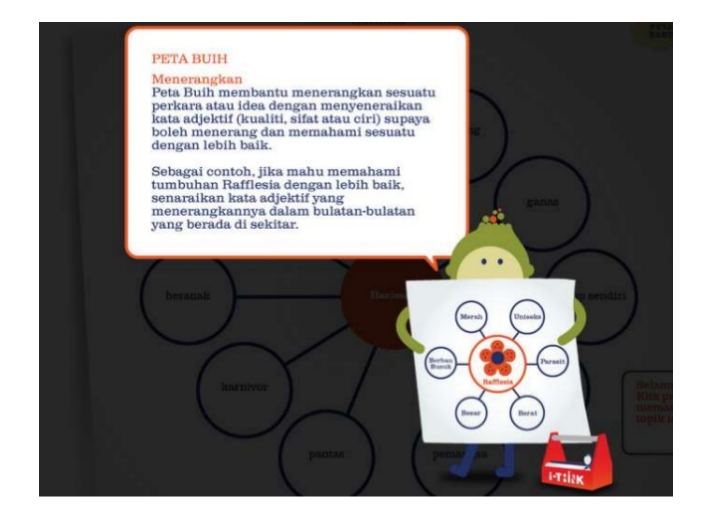

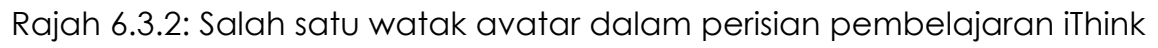

#### **Reka Bentuk Watak**

Reka bentuk pelbagai watak perlu dihasilkan berpandukan jalan cerita karya animasi yang dibangunkan. Watak yang menarik akan dipilih untuk proses *clean-up drawing.*  Kesempurnaan reka bentuk watak akan disemak semula bagi memastikan watak yang dilukis dapat menggambarkan ciri-ciri watak yang ingin dibangunkan.

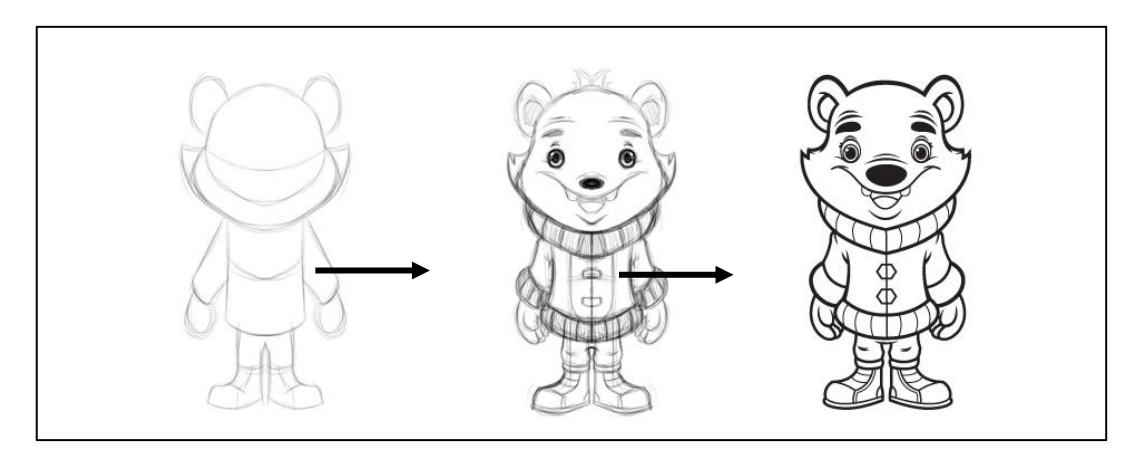

Rajah 6.3.3: Proses menghasilkan karya watak avatar

Setelah membangunkan watak yang dipilih, pelukis akan melukis *turn around* watak untuk proses *staging*. Lukisan *turn around* ini menggambarkan posisi watak secara keseluruhan dari arah pandangan depan, sisi dan belakang.

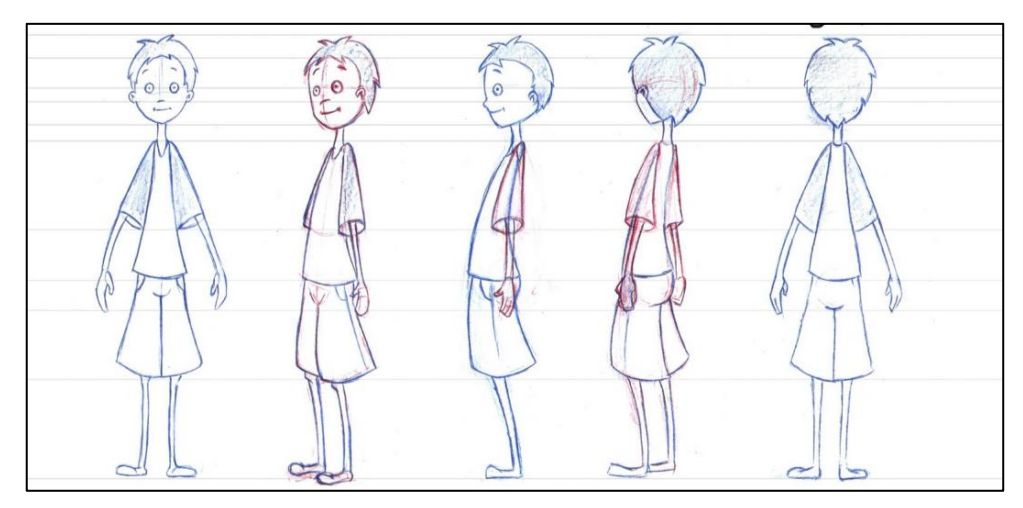

Rajah 6.3.4: Lukisan *turn around*

#### **Nisbah Komposisi**

Setiap watak yang dihasilkan akan dilukis pada aras garisan horizontal yang sama untuk memastikan kesinambungan nisbah ketinggian bagi setiap watak atau juga objek dalam animasi yang dibangunkan.

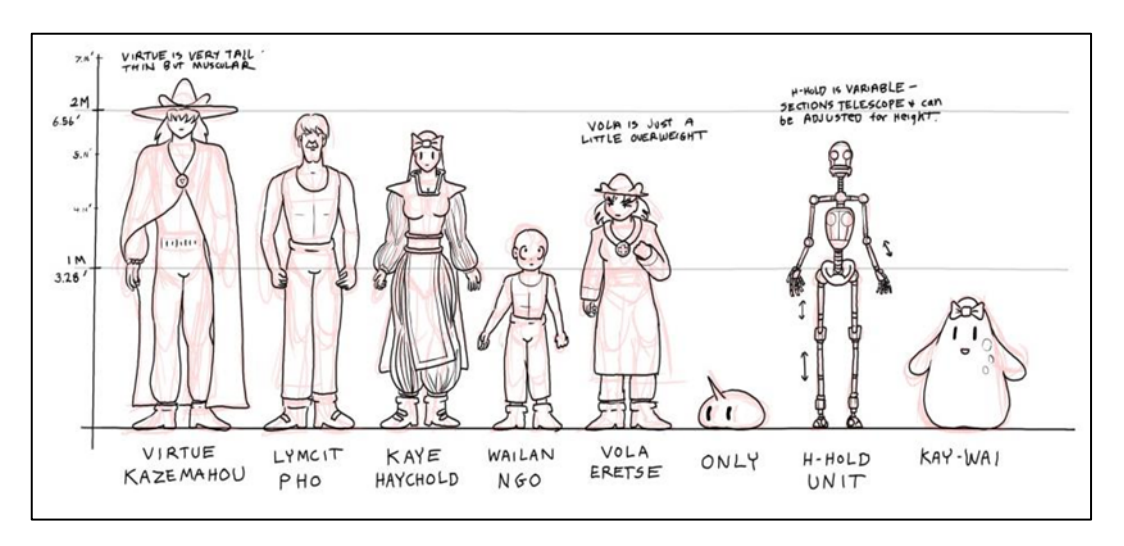

Rajah 6.3.5: Nisbah komposisi watak dalam satu animasi

#### **Mengilustrasi dan Mewarna Watak**

Illustrasi watak akan dihasilkan apabila lakaran watak yang dipilih telah dikemaskinikan agar lukisan garisan watak tersebut kelihatan lebih jelas dan difahami.

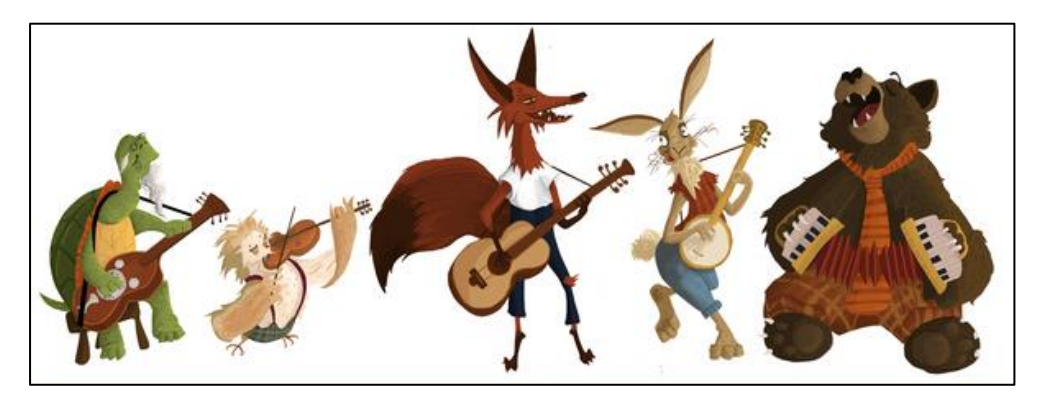

Rajah 6.3.6: Contoh ilustrasi watak

## **AKTIVITI**

#### **BAHAN DAN PERALATAN**

- 1. Kertas dan alat tulis
- 2. Perisian grafik (jika perlu)

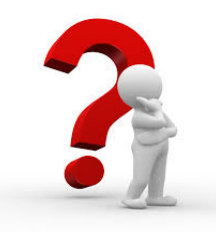

#### **TUGASAN**

Fikirkan satu karakter yang sesuai digunakan dalam aplikasi pembelajaran. Hasilkan lakaran watak karakter tersebut mengikut kreativiti anda.

#### **LANGKAH KERJA**

- 1. Buat kajian lapangan watak dan karakter yang sesuai dengan aplikasi pembelajaran.
- 2. Buat lakaran beberapa karakter dan pilih watak yang terbaik.
- 3. Hasilkan lukisan *turn around* bagi karakter tersebut dan nisbah komposisi sekiranya melibatkan pelbagai karakter dan objek.
- 4. Pindahkan lakaran ke dalam bentuk digital dengan menggunakan perisian animasi.
- 5. Warnakan lakaran watak yang dipilih mengikut kesesuaian karakter.

#### **6.3.2 Melakar Reka Bentuk Watak Avatar dalam Perisian Animasi 2D**

1. Murid mengenal pasti *tool* yang digunakan.

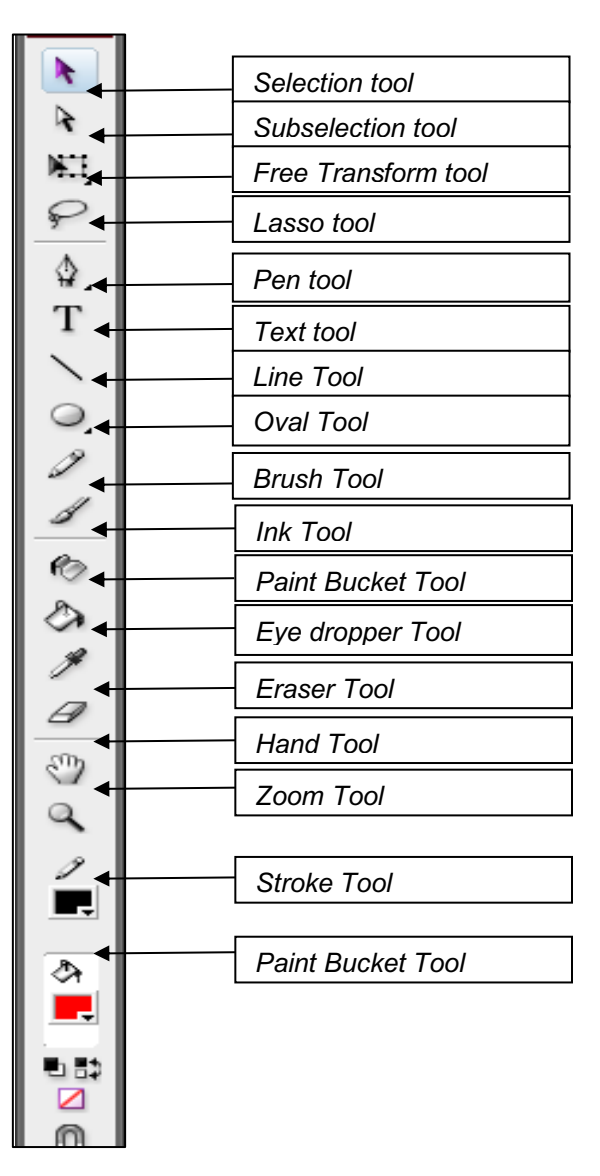

2. Murid menyediakan lakaran watak 'chicky' seperti rajah di sebelah.

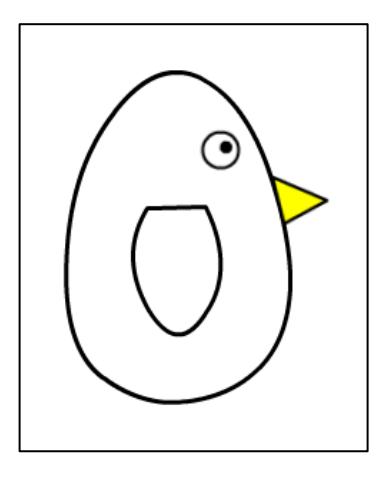

Langkah menghasilkan bahagian badan Chicky.

- 1. Dwi klik pada *layer* 1, namakan sebagai badan.
- 2. Pada *frame* 1, lukis bentuk bujur menggunakan oval *tool* atau pen *tool.*
- *3.* Ubah bentuk menggunakan *selection tool.*

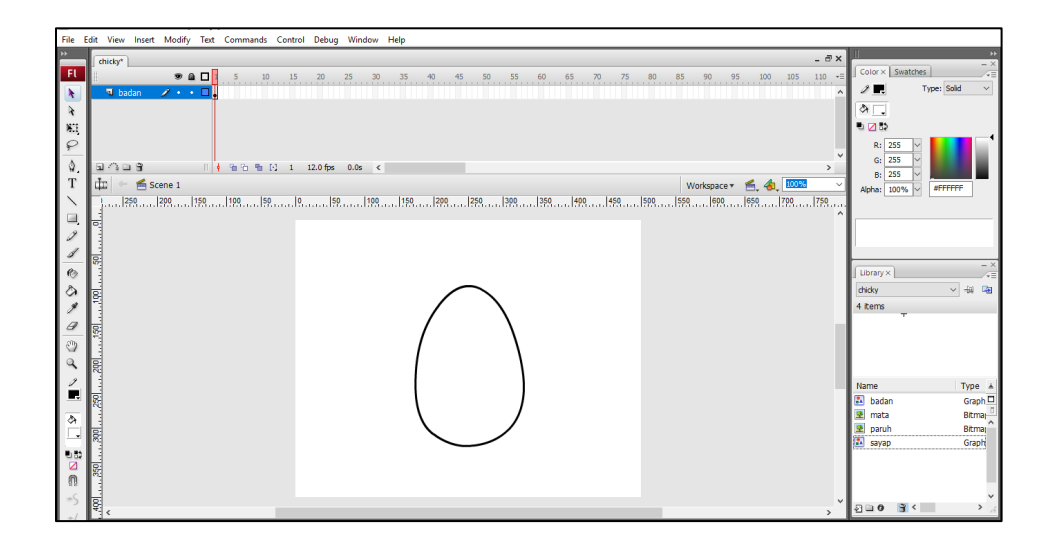

Langkah menghasilkan bahagian sayap Chicky.

- 4. Klik menu *insert,* pilih *layer.*
- 5. Dwi klik pada *layer* 2, namakan sebagai sayap.
- 6. Pada *frame* 1, lukis bentuk segitiga menggunakan *polygon tool* atau pen *tool.*
- 7. Ubah bentuk menggunakan *selection tool.*

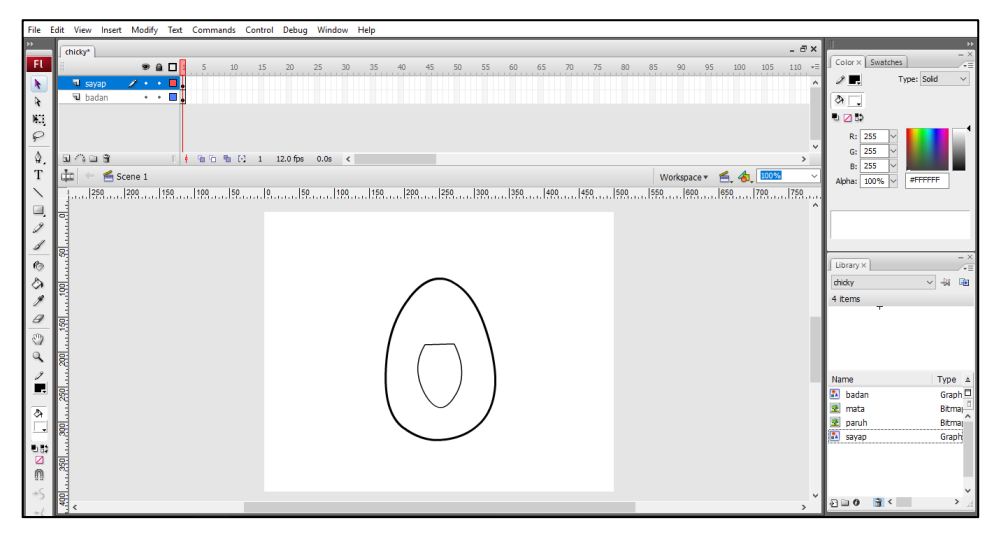

Langkah menghasilkan bahagian paruh Chicky.

- 8. Klik menu *insert*, pilih *layer.*
- 9. Dwi klik pada *layer* 3, namakan sebagai paruh.
- 10. Pada *frame* 1, lukis bentuk segitiga menggunakan *polygon tool* atau *line tool.*
- 11. Klik *fill color*, pilih warna kuning untuk mewarnakan paruh.

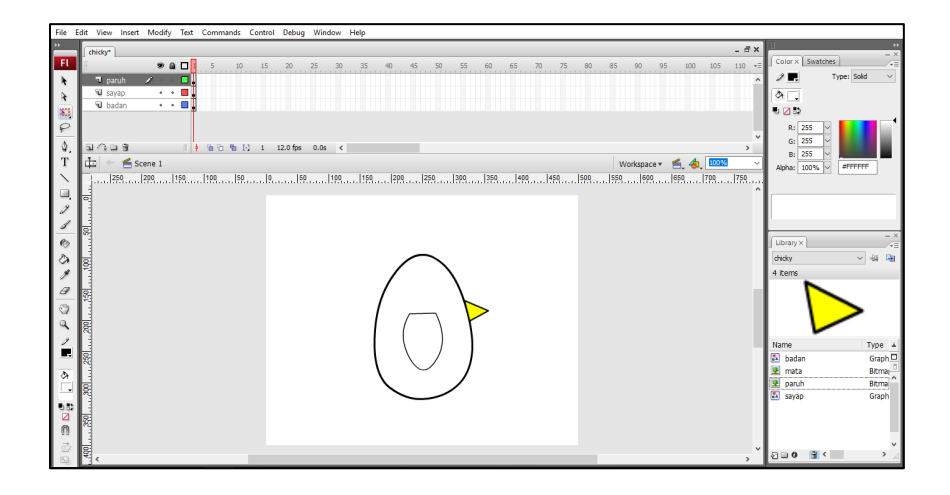

Langkah menghasilkan bahagian mata Chicky.

- 12. Klik menu *insert*, pilih *layer.*
- 13. Dwi klik pada *layer* 4, namakan sebagai mata.
- 14. Pada *frame* 1, lukis bentuk bulat menggunakan *oval tool.*

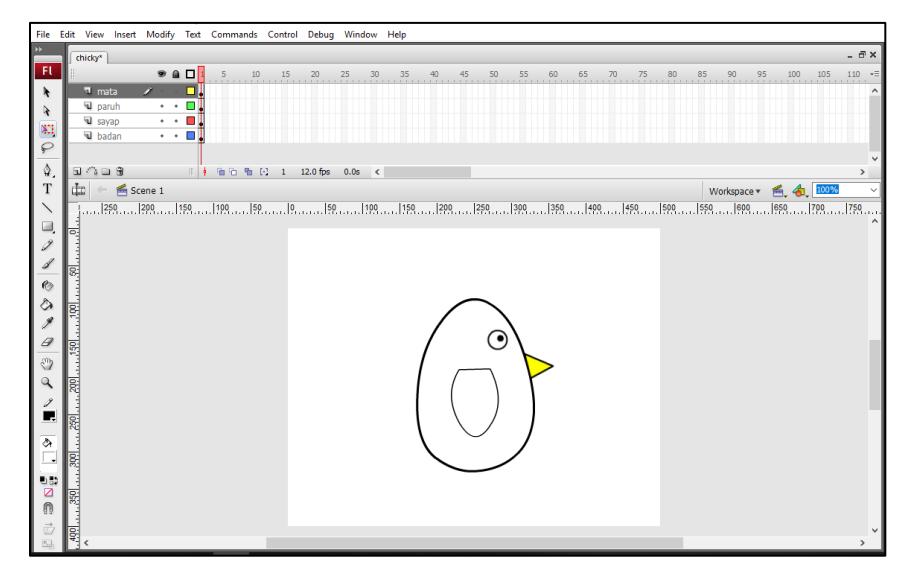

## **LAPORAN PENCAPAIAN MURID**

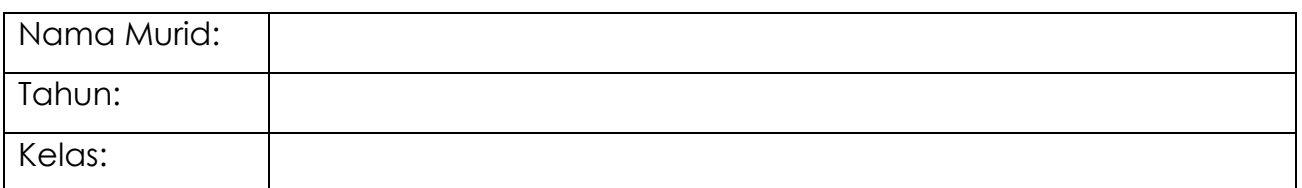

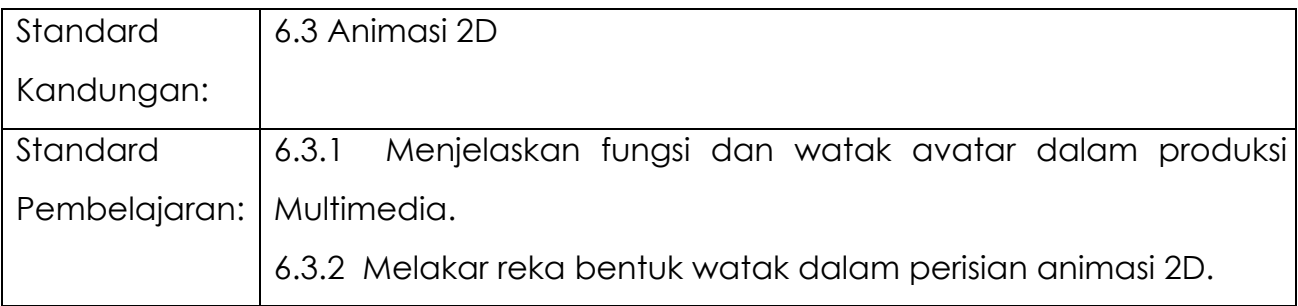

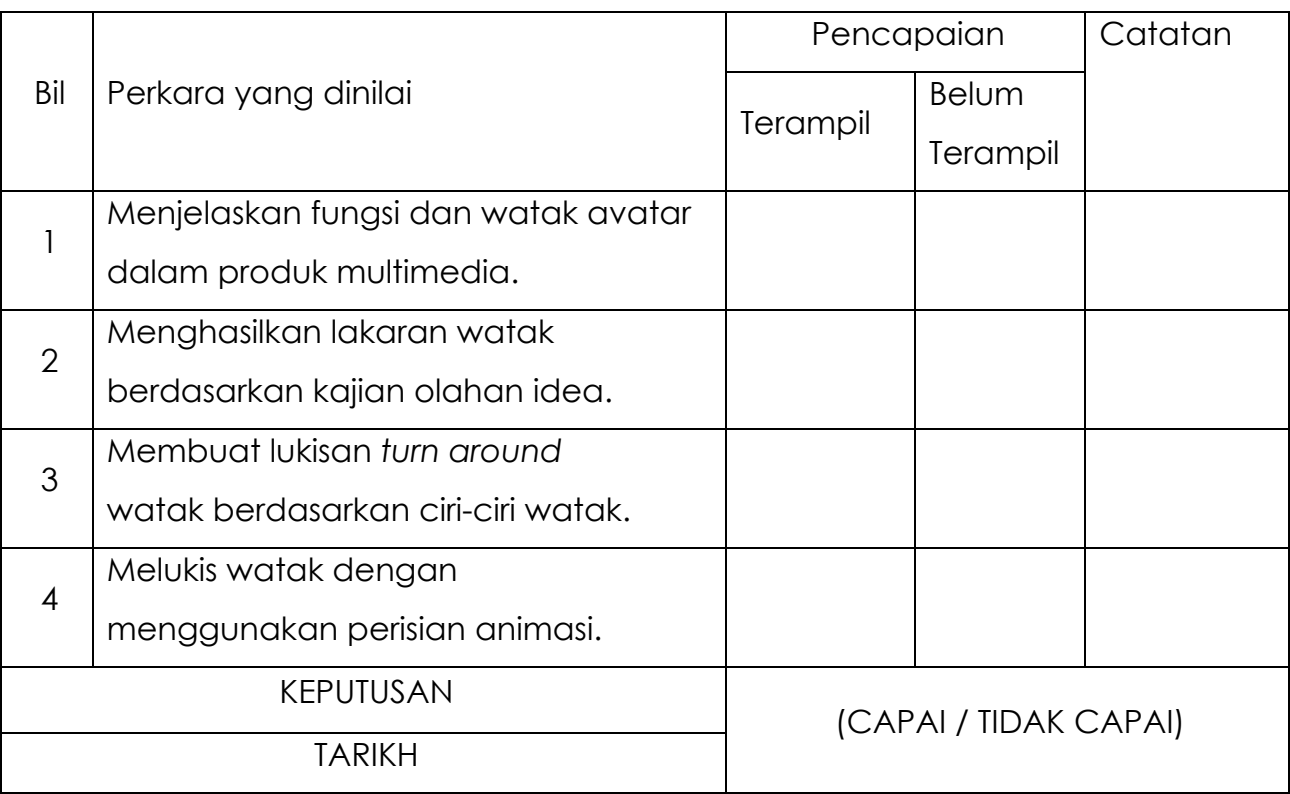

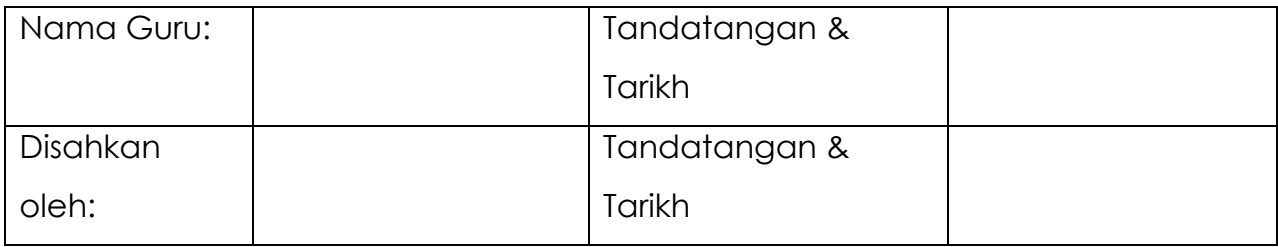

# **MODUL 6.3 (B)**

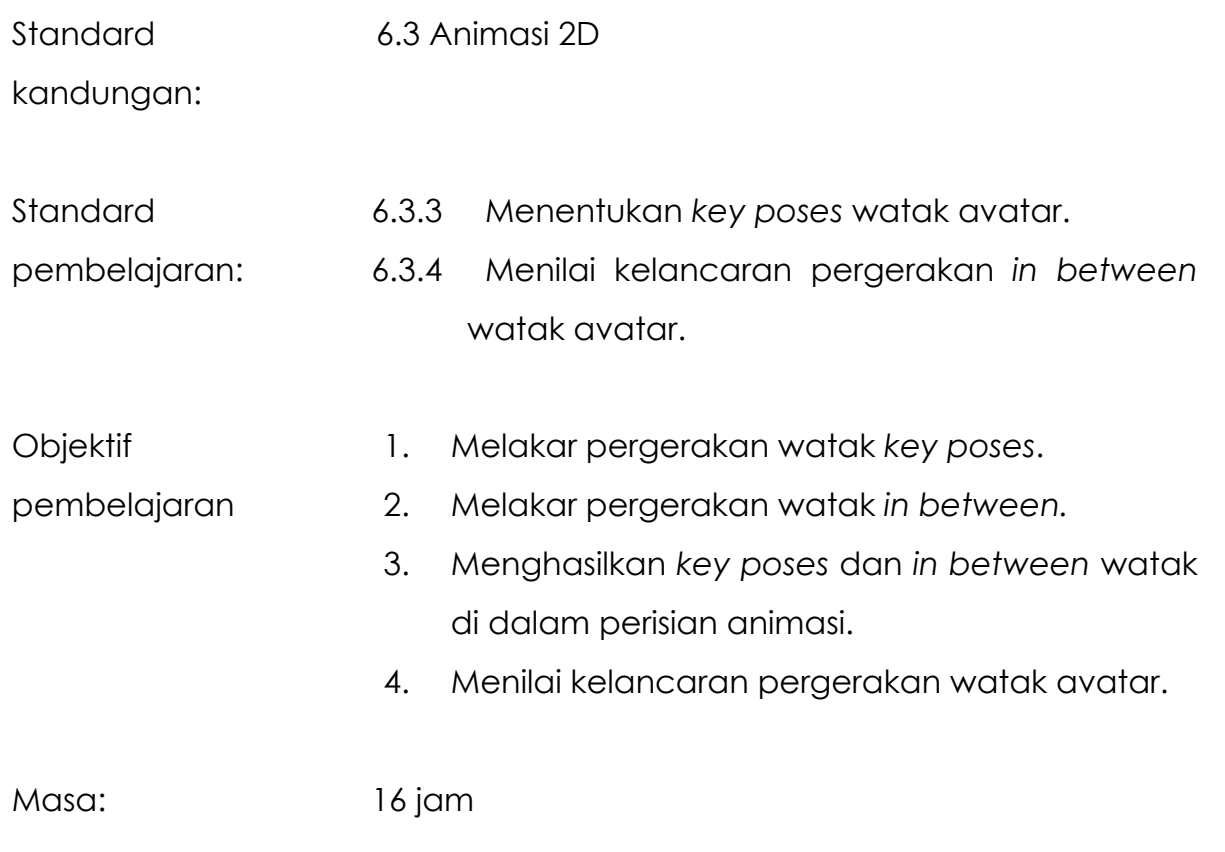

### **NOTA RUJUKAN**

#### **6.3.3 Menentukan Key Poses Watak Avatar**

#### *Key poses* **dan** *In between*

*Key poses* merujuk kepada pergerakan-pergerakan utama yang harus ditonjolkan dalam sesuatu *scene* animasi. Tanpa pergerakan utama ini, jalan cerita atau aksi yang ditunjukkan akan kelihatan tidak realistik.

*In between* pada asasnya merujuk kepada bingkai-bingkai yang menghubungkan *key poses* dengan *key poses* yang lain

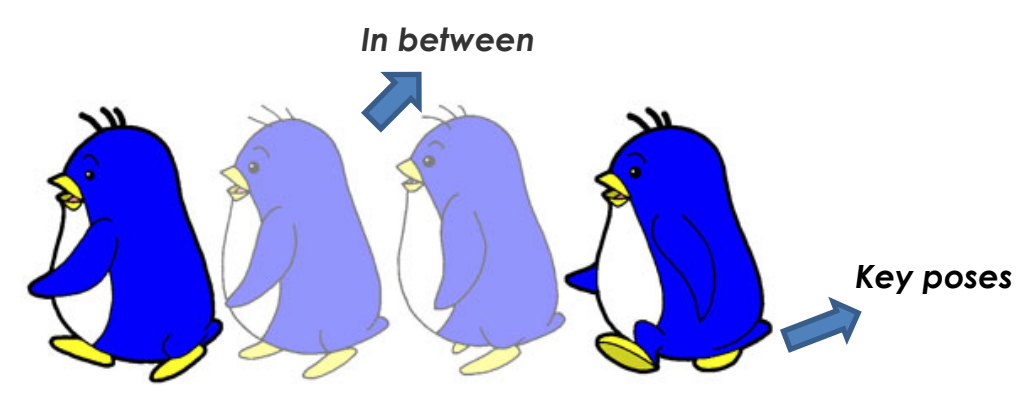

Rajah 6.3.7 : *Key pose* dan *in between* pada animasi Pin-ping yang sedang berjalan.

Hasilnya adalah sebagai berikut:

*Key Pose:*

- 1. Kaki kiri melangkah ke depan.
- 2. Kaki kanan menghala ke depan melangkahi kaki kiri.

*In-between:*

- 1. Gerakan langkah kaki kanan yang sejajar dengan kaki kiri.
- 2. Gerakan langkah kaki kanan yang menyusul kaki kiri ke arah depan

#### **6.3.4 Menilai Pergerakan** *in between* **Watak Avatar**

Langkah menghasilkan pergerakan watak *key poses*

1. Aktifkan *layer* sayap, klik kanan tetikus, pilih *convert to symbol*

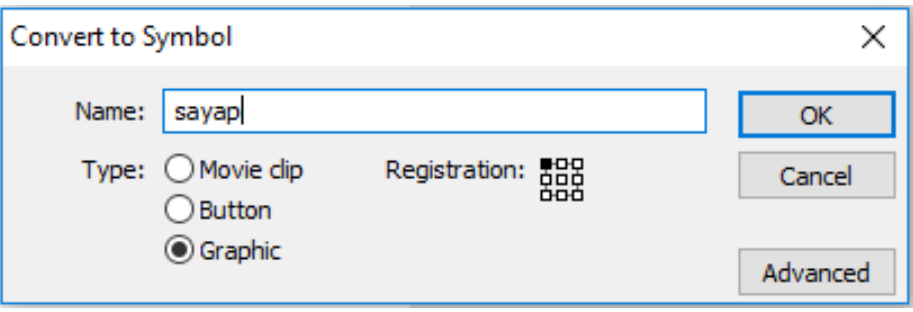

- 2. Klik pada *graphic*, taipkan nama 'sayap'. Klik butang OK.
- 3. Klik transform *tool*, gerakkan titip pusat ke hujung atas sayap seperti rajah di bawah.

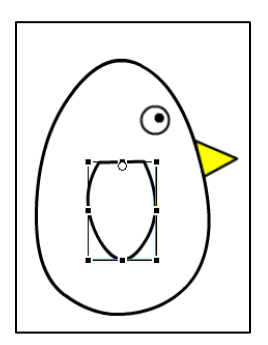

4. Aktifkan pada *frame* 20 bagi *layer* badan, paruh, mata. Klik menu *Insert*.Pilih *frame*.

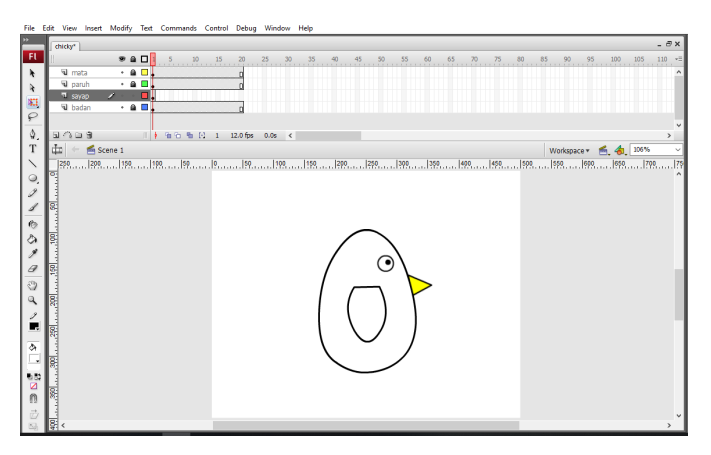

- 5. Klik *frame* 10 pada *layer* sayap, klik kanan tetikus, pilih *keyframe*.
- 6. Klik *transform tool*, gerakkan sayap ke atas sebanyak 45 ̊.

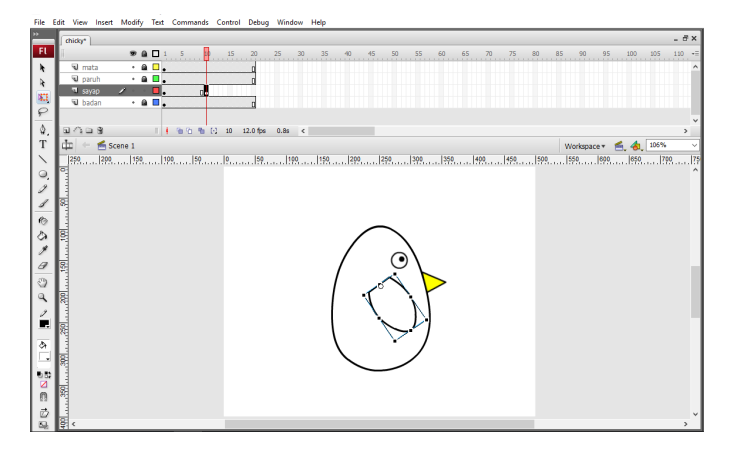

- 7. Klik *frame* 20 pada *layer* sayap, klik kanan tetikus, pilih *keyframe*.
- 8. Klik *transform tool*, gerakkan sayap ke atas sebanyak 80 ̊.
- 9. Tekan *Enter* untuk memainkan pergerakan.

Langkah menghasilkan pergerakan *in between* watak.

- 10. Klik *frame* 5 pada *layer* sayap, klik kanan tetikus, pilih *keyframe*.
- 11. Klik *transform tool*, gerakkan sayap ke atas sebanyak 20 ̊.

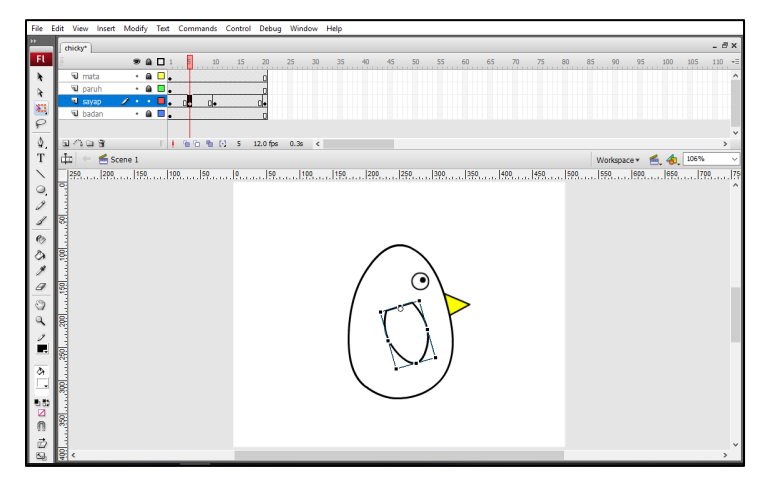

- 12. Klik *frame* 15 pada *layer* sayap, klik kanan tetikus, pilih *keyframe*.
- 13. Klik *transform tool*, gerakkan sayap ke atas sebanyak 60 ̊.

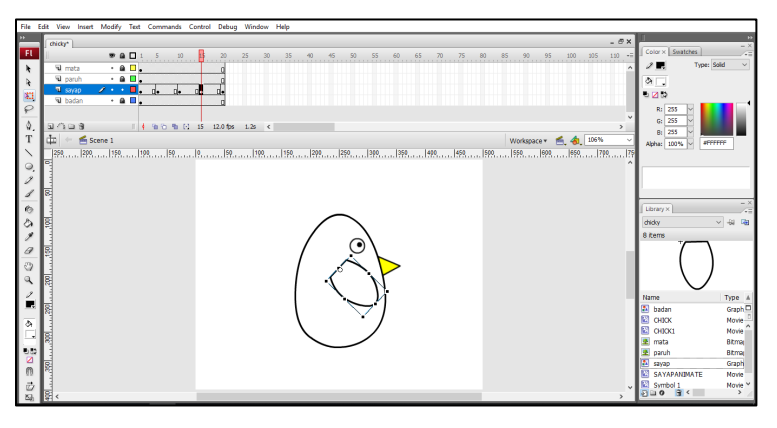

14. Tekan Enter untuk memainkan pergerakan.

Penilaian pergerakan animasi dibuat setelah pergerakan *key-poses* dan *in-between* dihasilkan sebelum animasi penuh dihasilkan. Analisis pergerakan ini perlu dibuat setiap kali berlakunya perubahan pergerakan bagi memastikan setiap pergerakan adalah tepat dan lancar.

Proses penghasilan animasi dilakukan secara berulang untuk melengkapkan sesuatu *scene.* Pembinaan animasi pergerakan watak perlu mengambil kira langkahlangkah yang telah ditunjukkan sebelum ini.

Mainkan semula animasi dan perhatikan pergerakan dan perbaiki agar pergerakan kelihatan lancar.

## **LAPORAN PENCAPAIAN MURID**

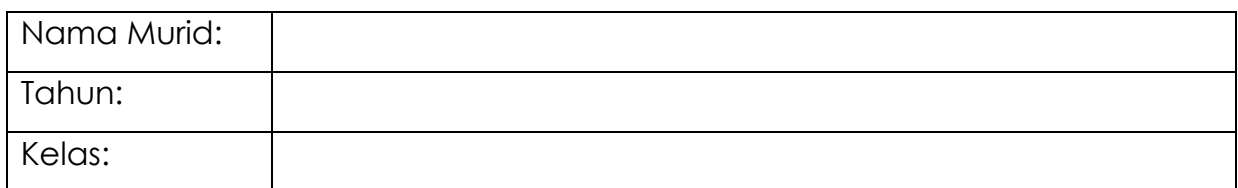

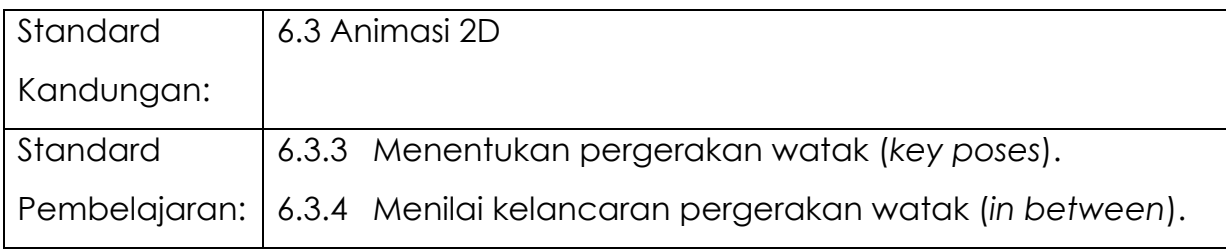

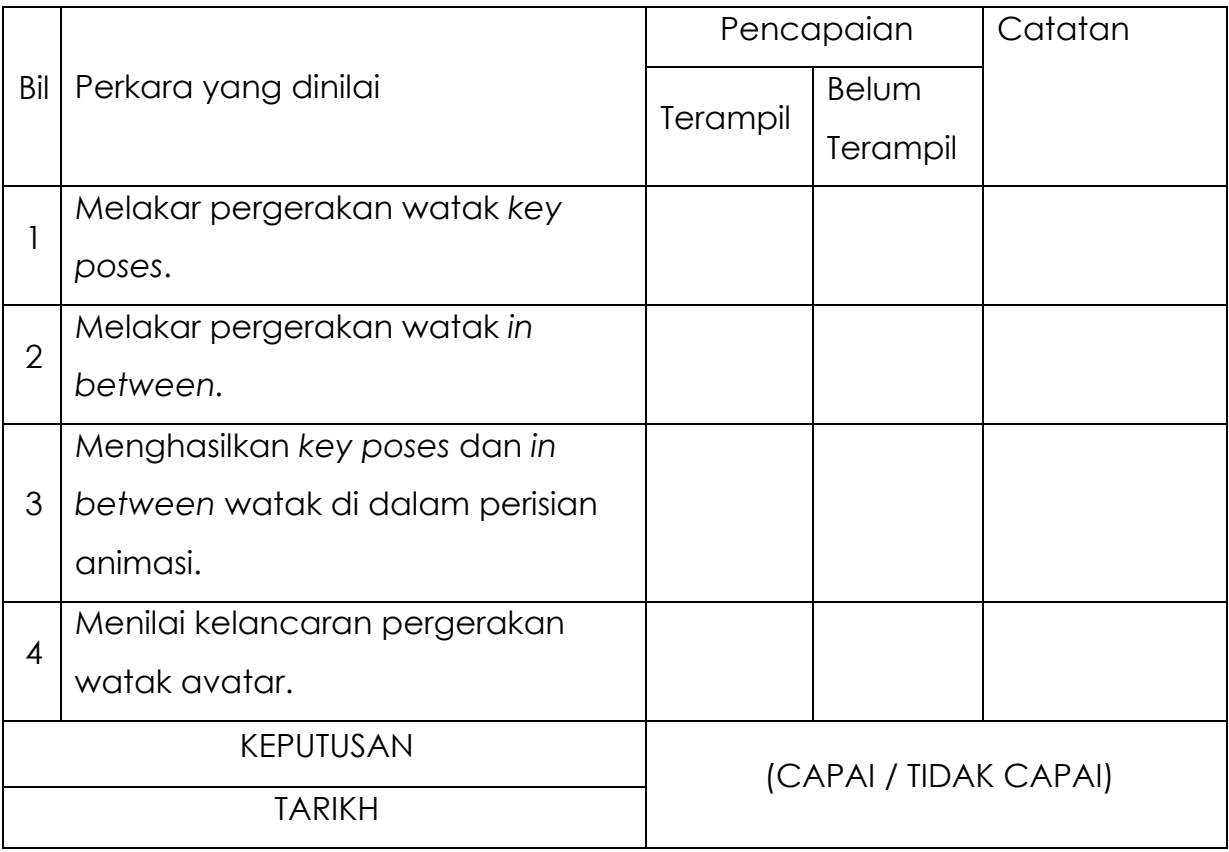

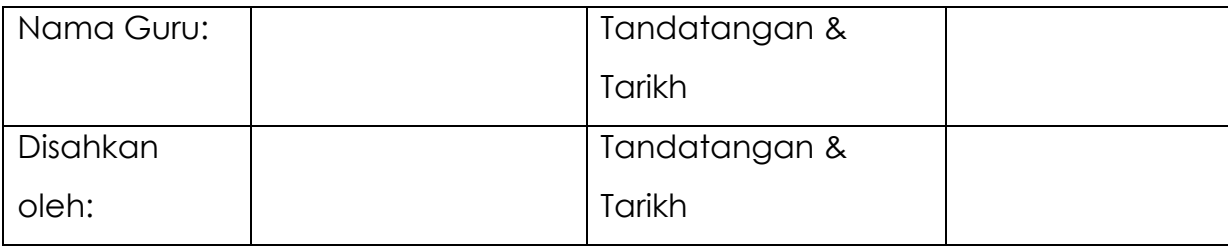

# **MODUL 6.3 (C)**

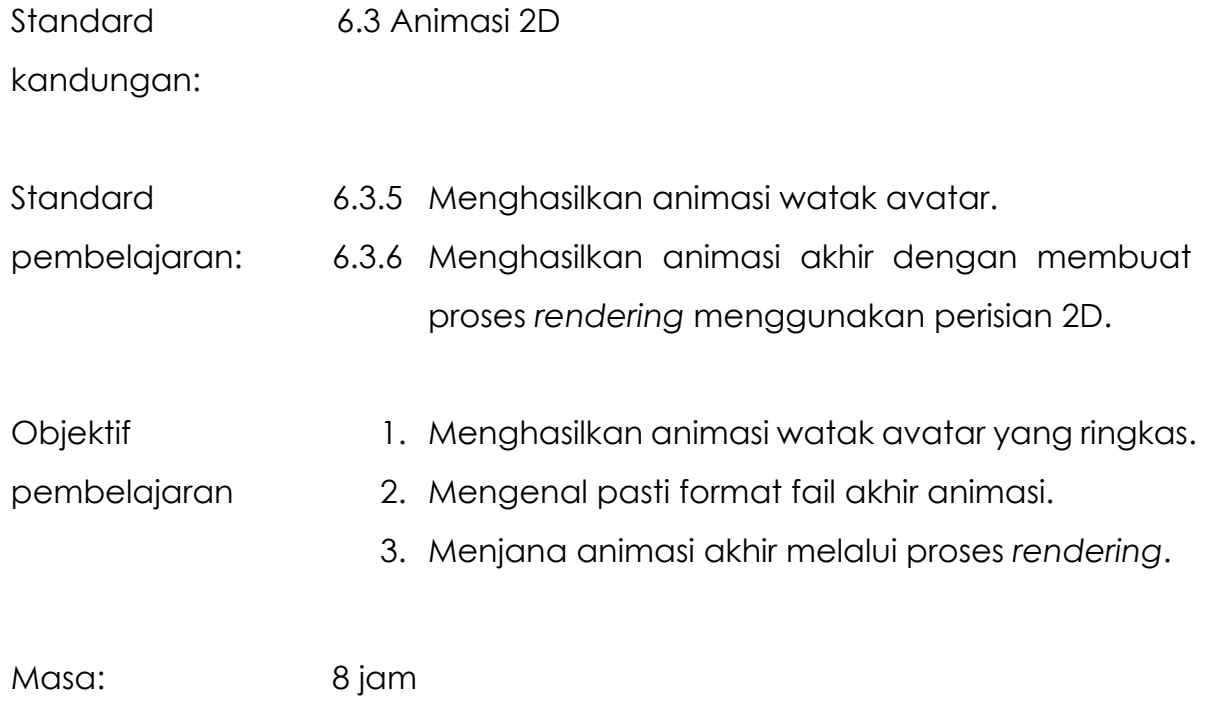

#### **6.3.5 Menghasilkan Animasi Watak Avatar**

Contohnya kita ingin hasilkan seekor lebah yang sedang menggerakkan kepaknya.

- 1. Bina satu *layer* baru dan namakan sebagai "BADAN LEBAH".
- 2. Klik *Oval Tool* dan lukiskan badan lebah di atas *stage* (pentas kerja).

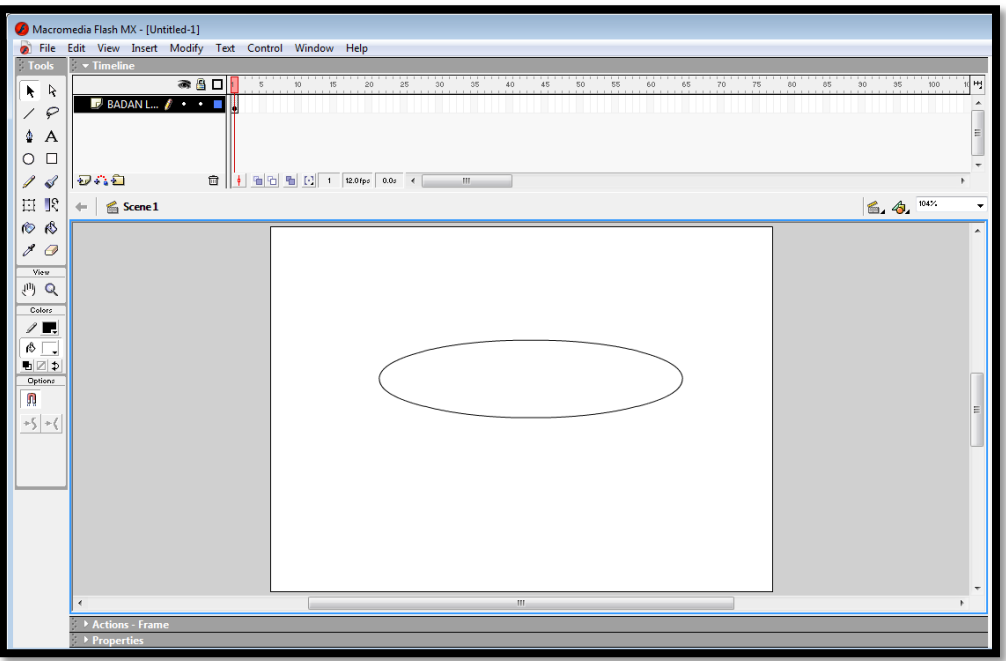

- 3. Klik *Line Tool* untuk membuat garisan menegak (belang badan lebah).
- 4. Klik *Paint Bucket Tool* untuk memasukkan warna hitam dan kuning untuk setiap belangan badan lebah.

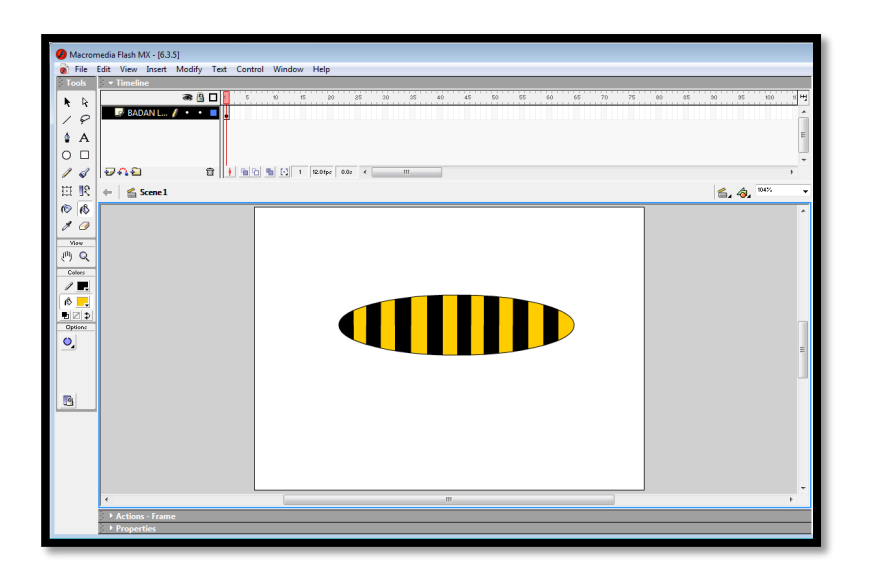

- 5. Klik *Oval Tool* untuk membuat muka lebah. Gunakan *Paint Bucket Tool* untuk mengisi warna kuning ke dalam muka lebah.
- 6. Klik *Oval Tool* untuk membuat mata dan anak mata lebah.
- 7. Klik *Pencil Tool* untuk membentuk sesungut lebah serta mulut lebah.
- 8. Klik *Line Tool* untuk membentuk bahagian sengatan lebah di bahagian belakang.

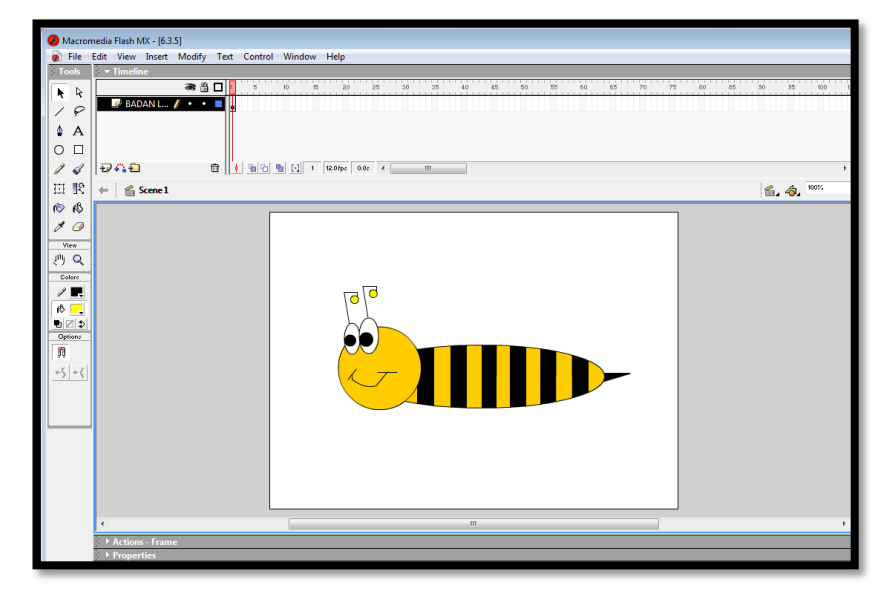

9. Klik *layer* **BADAN LEBAH**. Klik *Insert*>*Convert to Symbol*. *Tetingkap Convert to Symbol* akan dipaparkan.

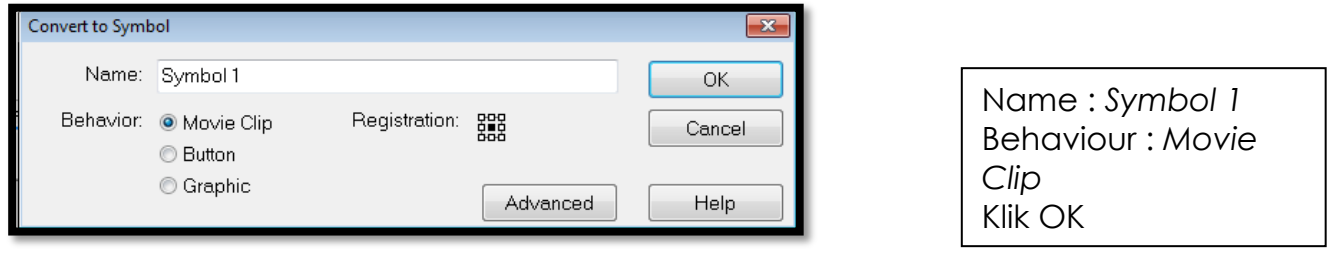

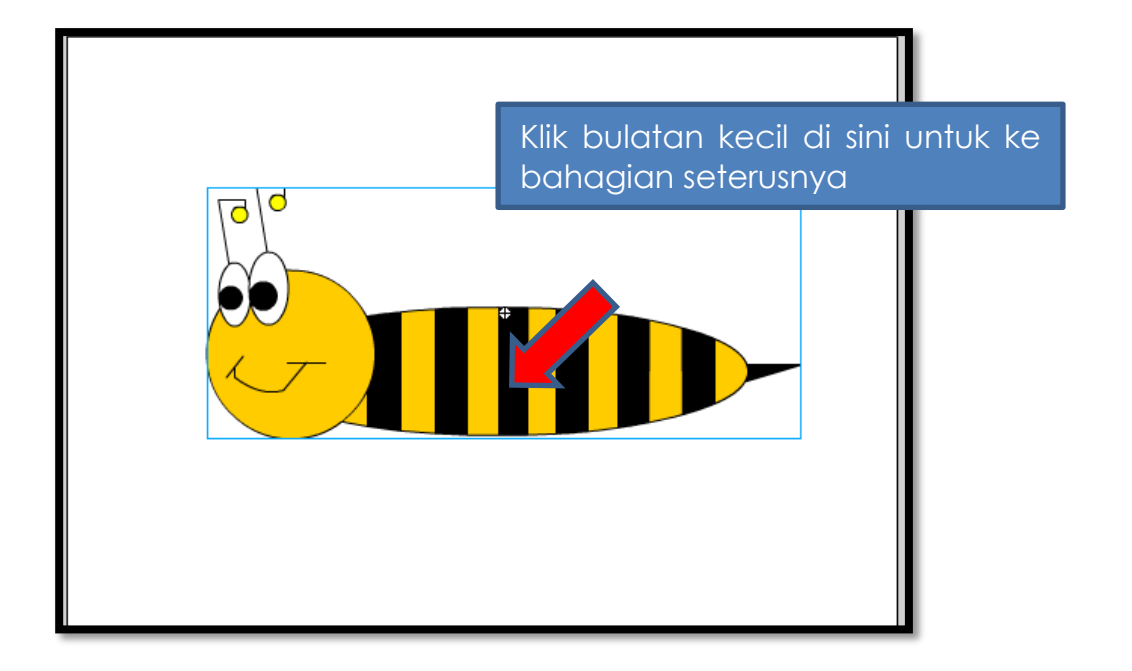

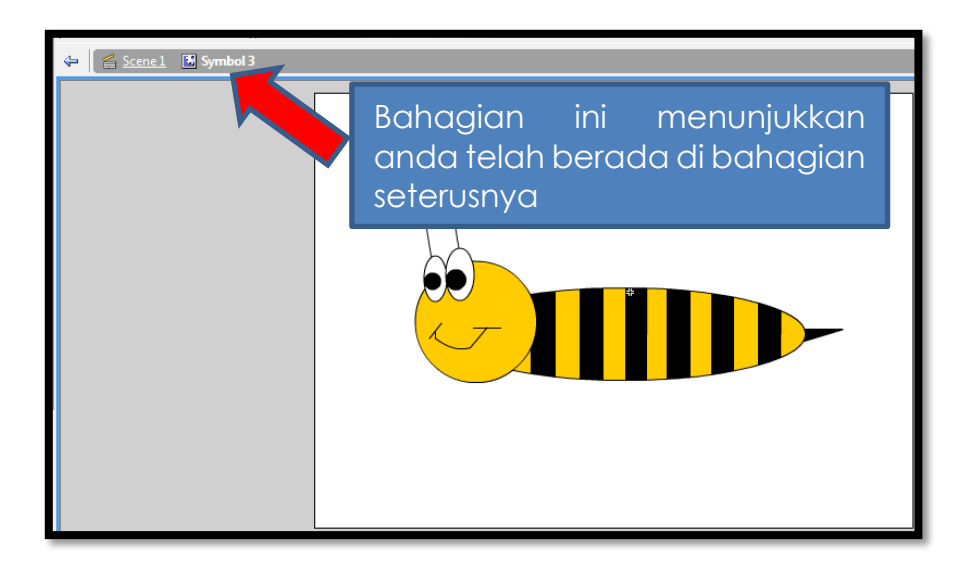

10.Klik *Insert*>*Layer* dan namakan *layer* tersebut sebagai "**SAYAP KIRI**".

- 11.Klik *Oval Tool* untuk membentuk sayap kiri lebah.
- 12.Klik *Insert*>*Layer* dan namakan *layer* tersebut sebagai "**SAYAP KANAN**".
- 13.Klik *Oval Tool* untuk membentuk sayap kanan lebah.

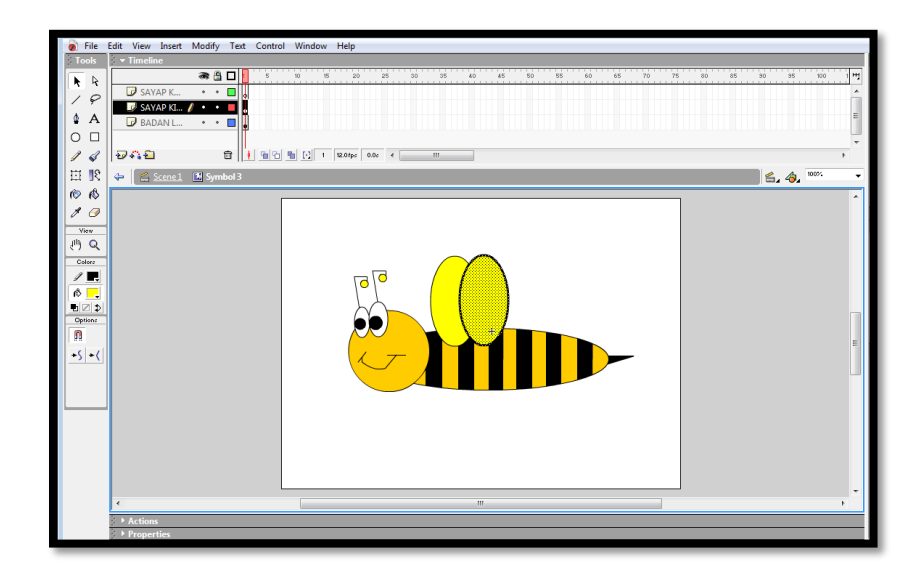

14.Klik *layer* SAYAP KANAN dan dengan menggunakan *Free Transform Tool*, gerakkan sayap kanan menyenget ke kanan di bahagian atas kepak.

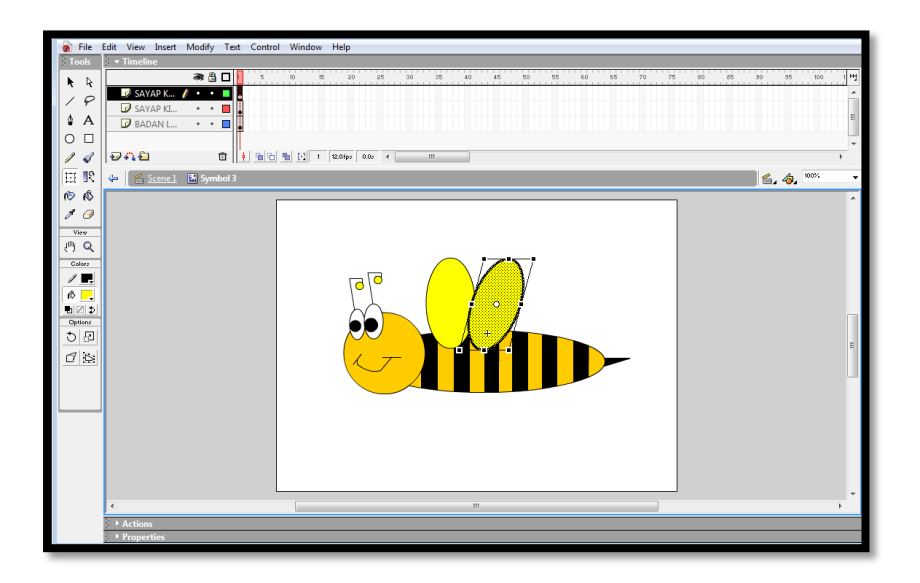

- 15.Klik *layer* BADAN LEBAH, klik *frame* ke 5>klik *Insert*>pilih *Keyframe*. Klik *frame* ke 10>klik *Insert*>pilih *Keyframe*.
- 16. Untuk menggerakkan sayap kanan, klik *layer* SAYAP KANAN, klik *frame* ke 5, klik *Free Transform Tool* dan kecilkan kelebaran sayap lebah. Klik pada *frame* ke 1>klik kanan tetikus>*Copy Frame*. Klik pada *frame* ke 10>klik kanan tetikus>*Paste Frame*.
17.Untuk menggerakkan sayap kiri, klik *layer* SAYAP KIRI, klik *frame* ke 5, klik *Free Transform Tool* dan kecilkan kelebaran sayap lebah. Klik pada *frame* ke 1>klik kanan tetikus>*Copy Frame*. Klik pada *frame* ke 10>klik kanan tetikus>*Paste Frame*.

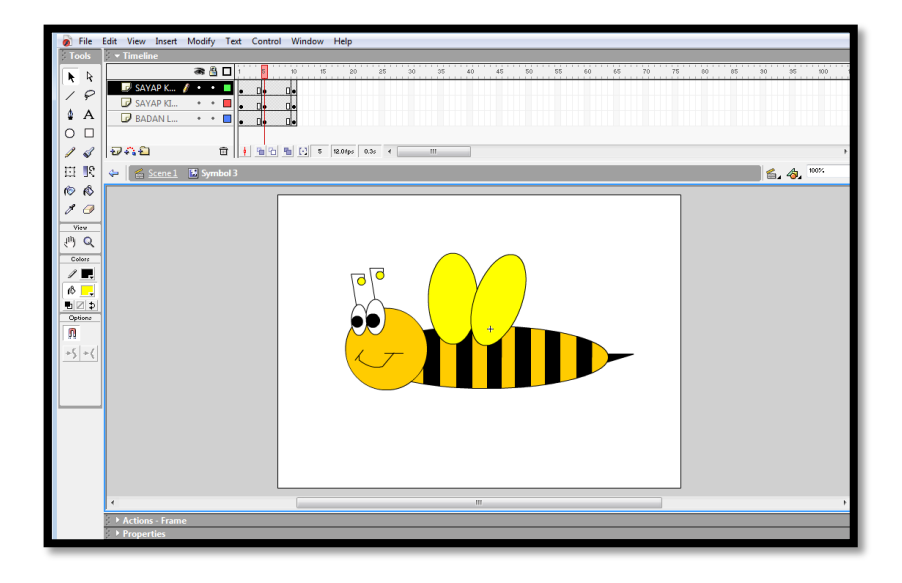

18.Uji fail anda dengan klik *Control*>*Test Movie*/(Ctrl+*Enter*). Simpan fail anda sebagai persembahan.

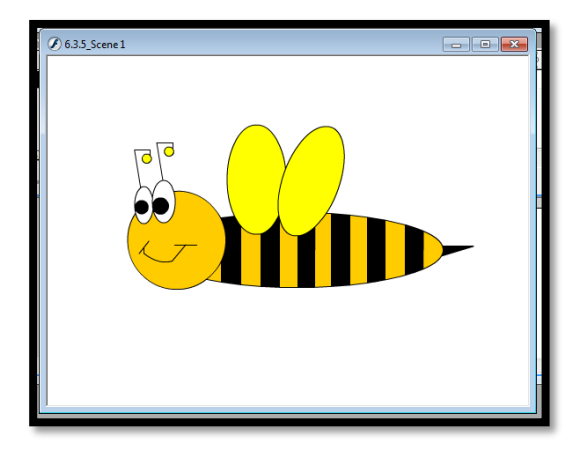

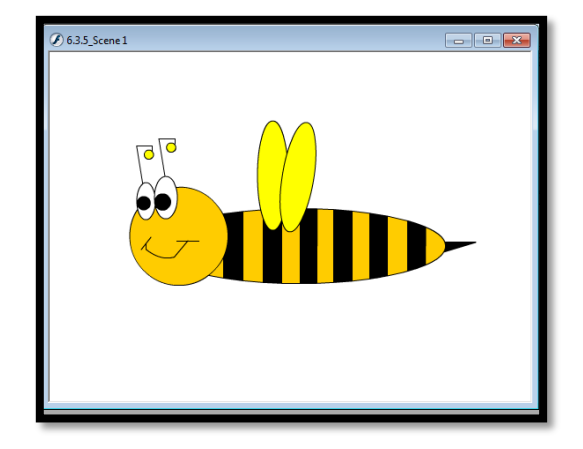

#### **6.3.6 Menghasilkan Animasi Akhir dengan Membuat Proses** *Rendering*

Untuk suatu hasil kerja dipersembahkan dalam bentuk multimedia yang lengkap, ianya hendaklah dijana dalam format .*swf* , .*exe* atau *.html.*

Hasil kerja yang dijana dalam format .*swf* , .*exe* dan .*html* tidak boleh diubahsuai.

Format .*swf* dan .*html* memerlukan *Flash Player* yang terdapat dalam *Flash MX* untuk memainkannya manakala format .*exe* tidak memerlukan *Flash Player* dan anda boleh memainkannya pada mana-mana komputer.

Anda boleh melihat persembahan anda dalam format .*swf* atau .*exe* dengan mencari lokasi fail tersebut melalui *Windows Explore* atau *My Computer.*

#### **Langkah menjana fail akhir animasi**

- 1. Pilih *File > Publish Settings* untuk membuat penetapan fail akhir.
- 2. Tetingkap *Publish Setting* kelihatan dan lengkapkan seperti berikut. Sila buat pilihan pada :
	- *Flash* (swf) untuk format .*swf*
- 3. Klik *Publish* > OK.

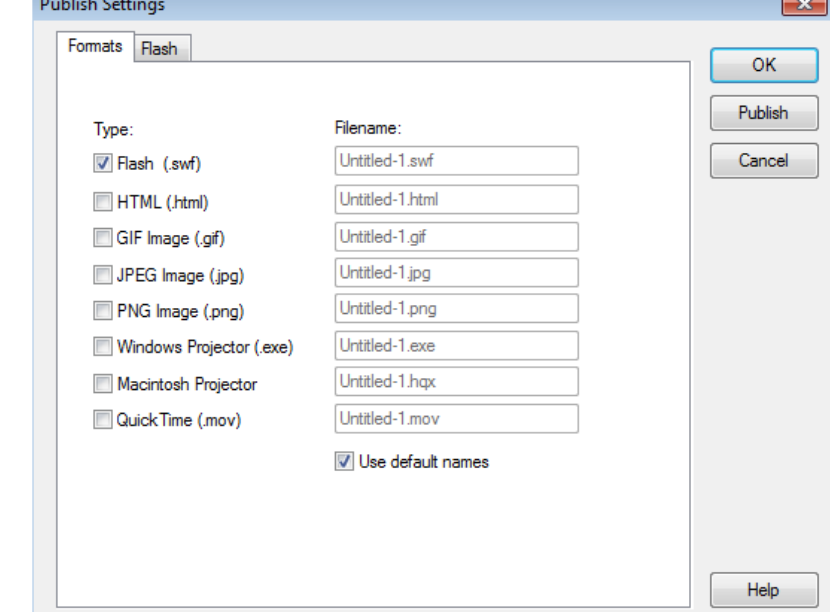

# **LATIHAN / PENILAIAN**

- 1. Dengan menggunakan pengetahuan dan kemahiran yang dipelajari, hasilkan satu karakter avatar untuk digunakan dalam aplikasi kiosk pelancongan.
- 2. Lakarkan karakter tersebut dan nyatakan ciri-cirinya.

# **LAPORAN PENCAPAIAN MURID**

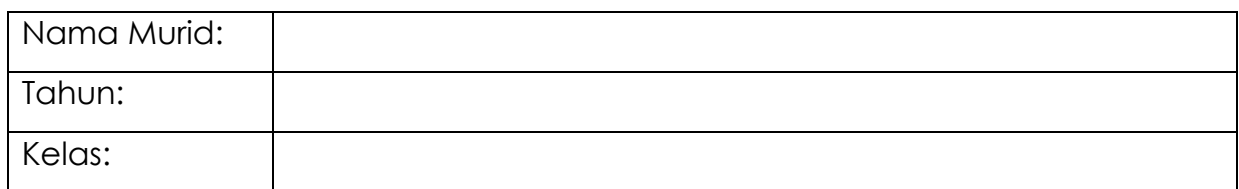

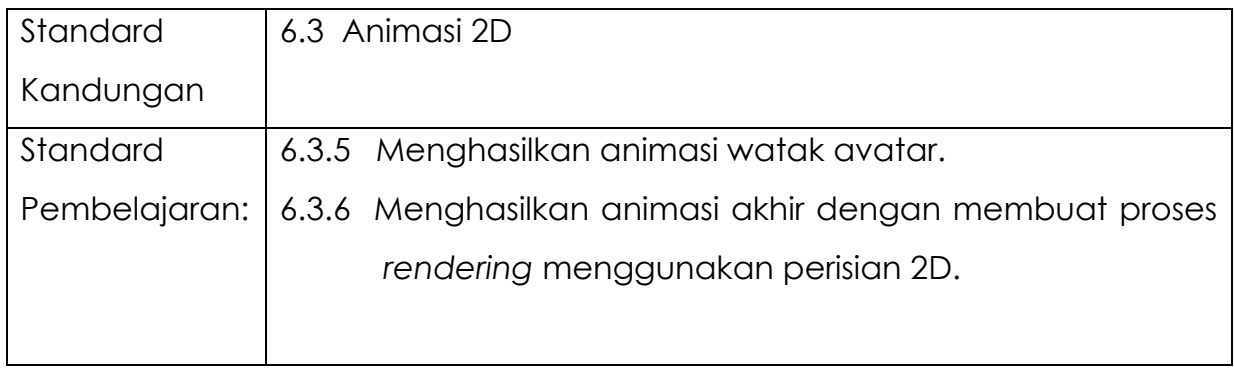

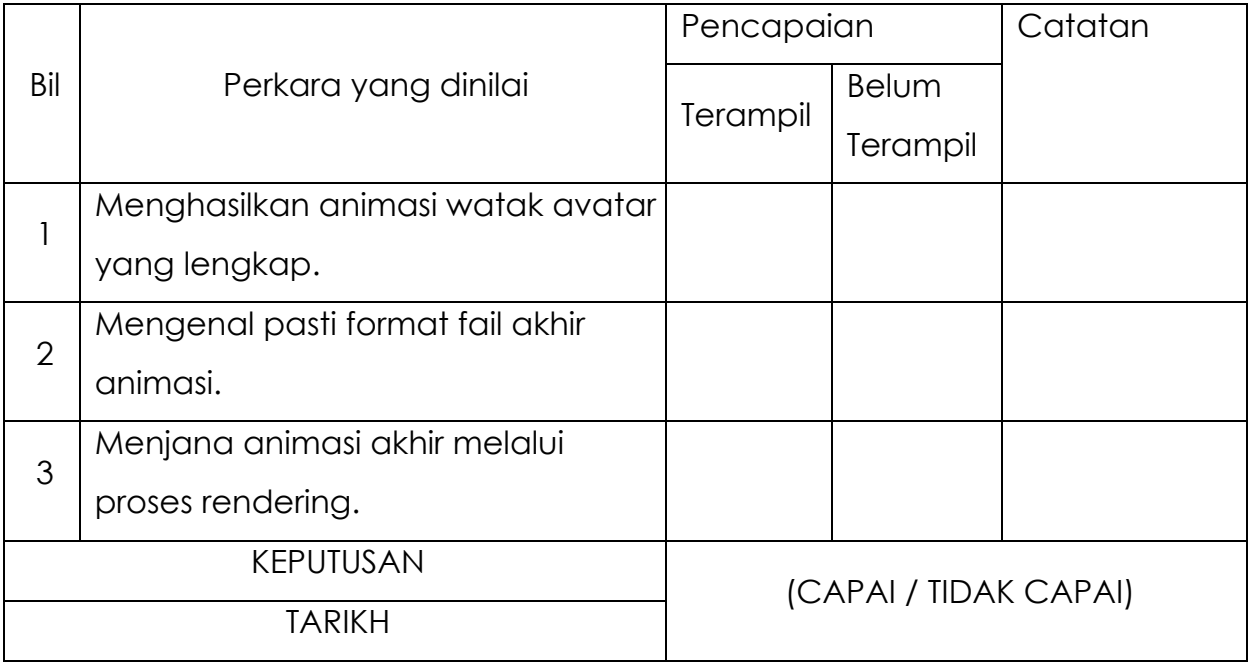

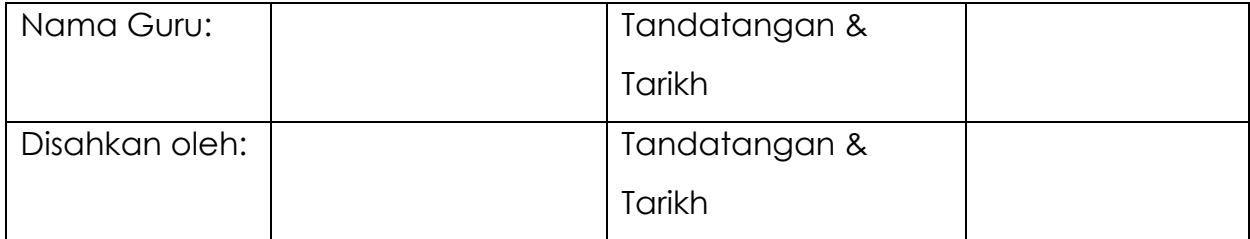

# **KEPUTUSAN STANDARD PRESTASI**

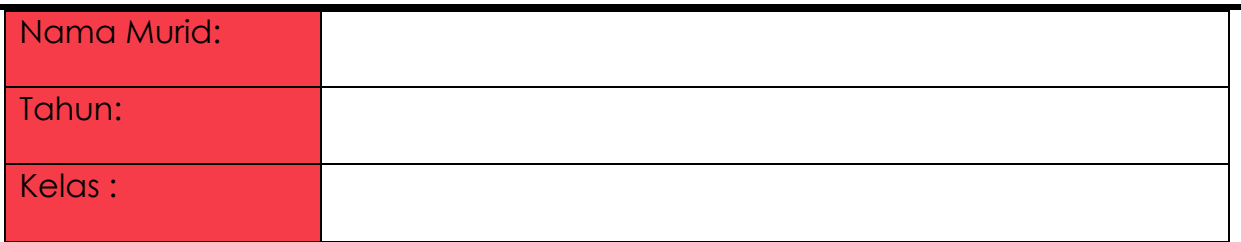

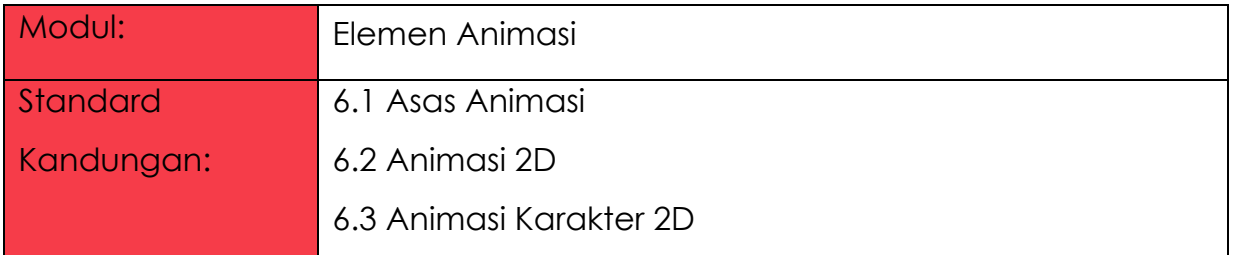

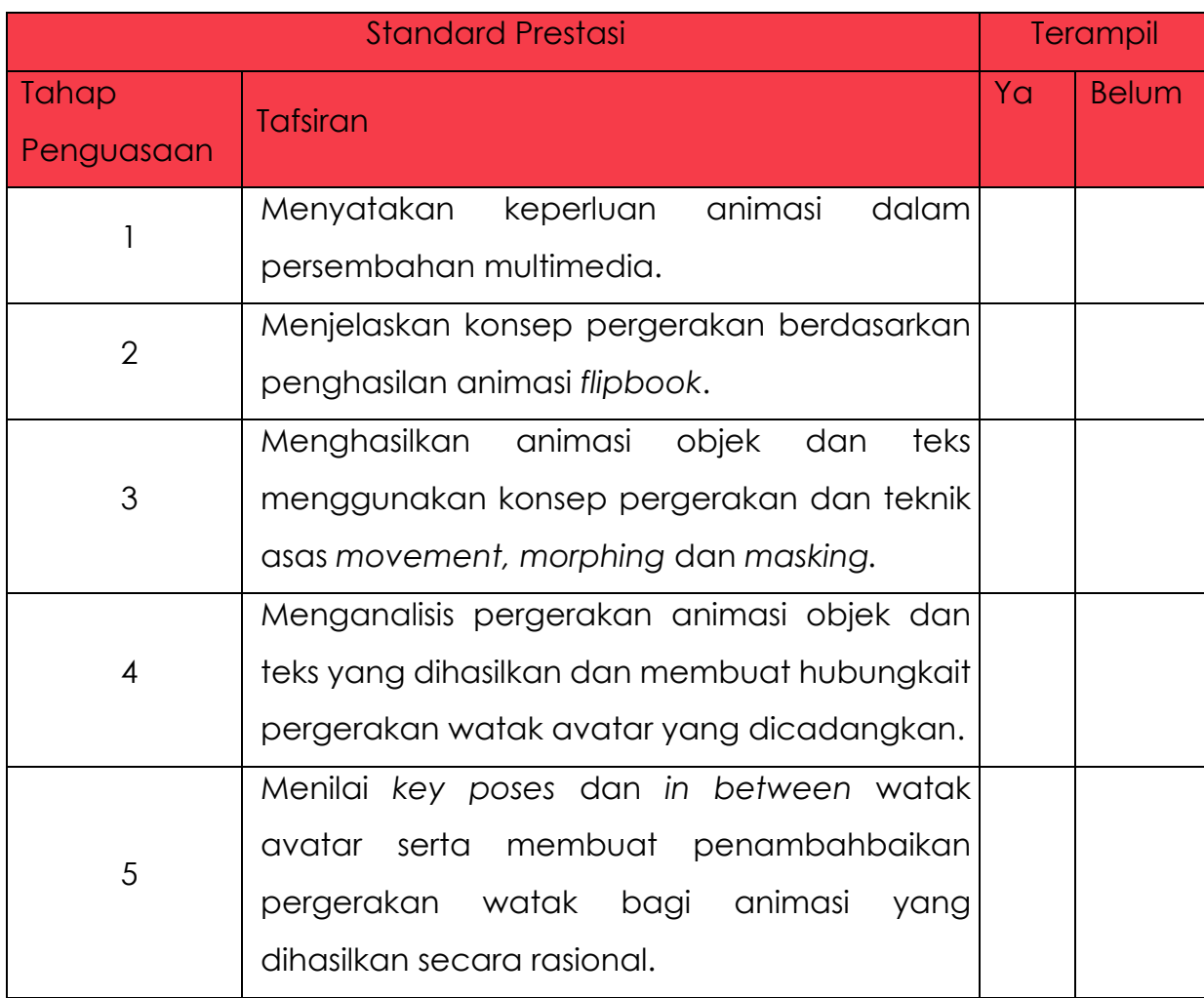

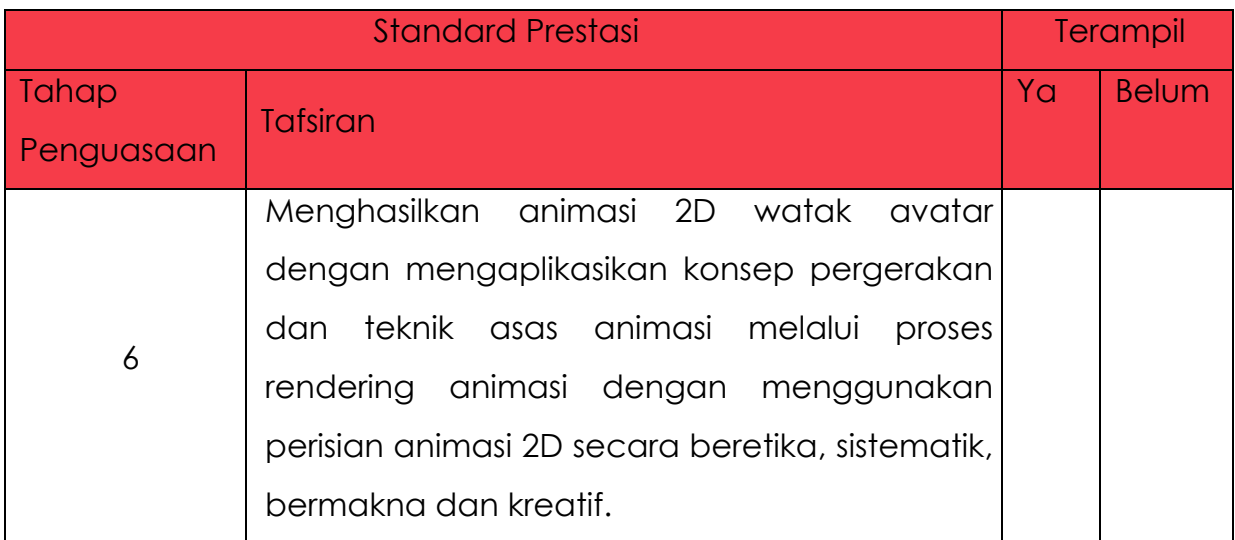

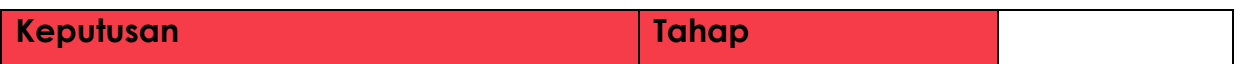

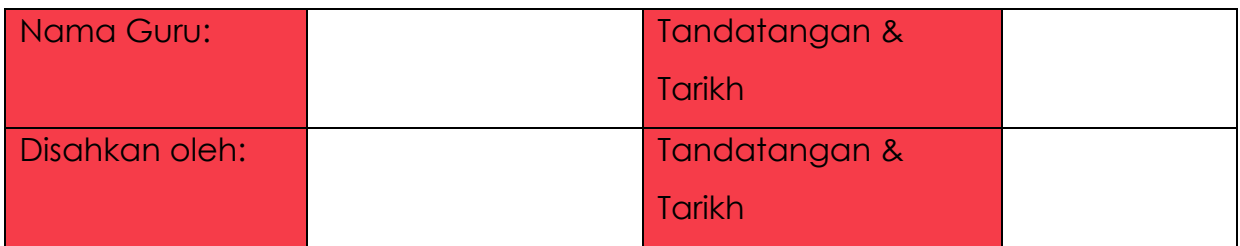

# **MODUL 6.4A**

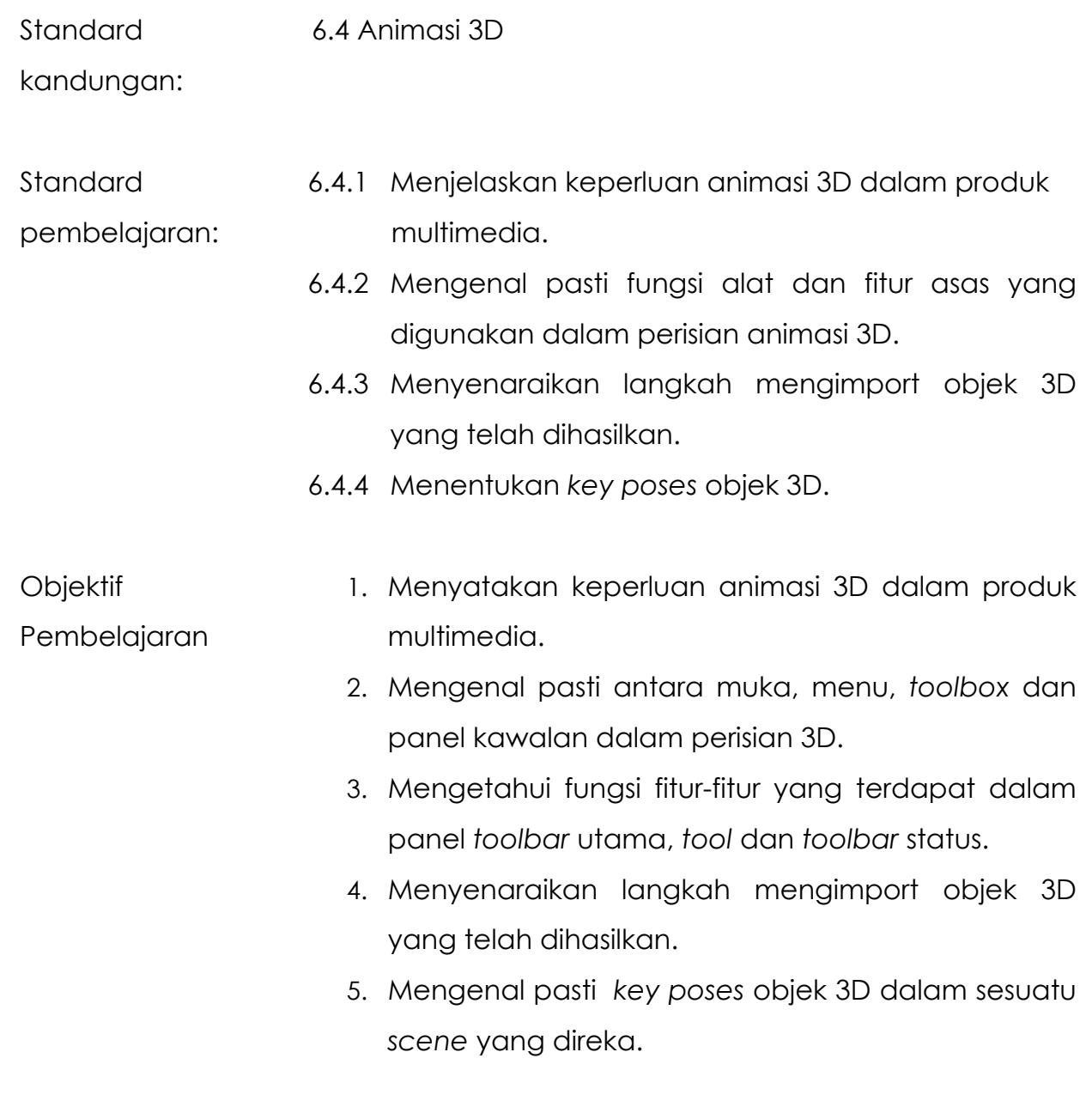

Masa: 6 jam

# **NOTA RUJUKAN**

#### **6.4.1 MENJELASKAN KEPERLUAN ANIMASI 3D DALAM PRODUK MULTIMEDIA.**

Antara keperluan animasi 3D dalam produk multimedia adalah :

- Menyediakan persekitaran pembelajaran yang sangat menyeronokkan .
- Menarik minat dan perhatian seseorang dalam proses pengajaran dan pembelajaran.
- Kartun, iklan, filem dan klip video muzik yang disokong dengan animasi 3D lebih menarik.
- Memberi latihan simulasi kepada pengamal perubatan untuk melakukan pembedahan dalam bentuk visual yang dinamik dan realistik.
- Memberi latihan simulasi kepada tentera dan juru terbang untuk melaksanakan tugas-tugas berisiko dan bahaya.

### **6.4.2 Mengenal Pasti Fungsi Alat Dan Fitur Asas Yang Digunakan Dalam Perisian Animasi 3d**

#### **Antaramuka**

Secara umumnya apabila perisian animasi 3D dibuka, ia akan memaparkan antaramuka seperti berikut.

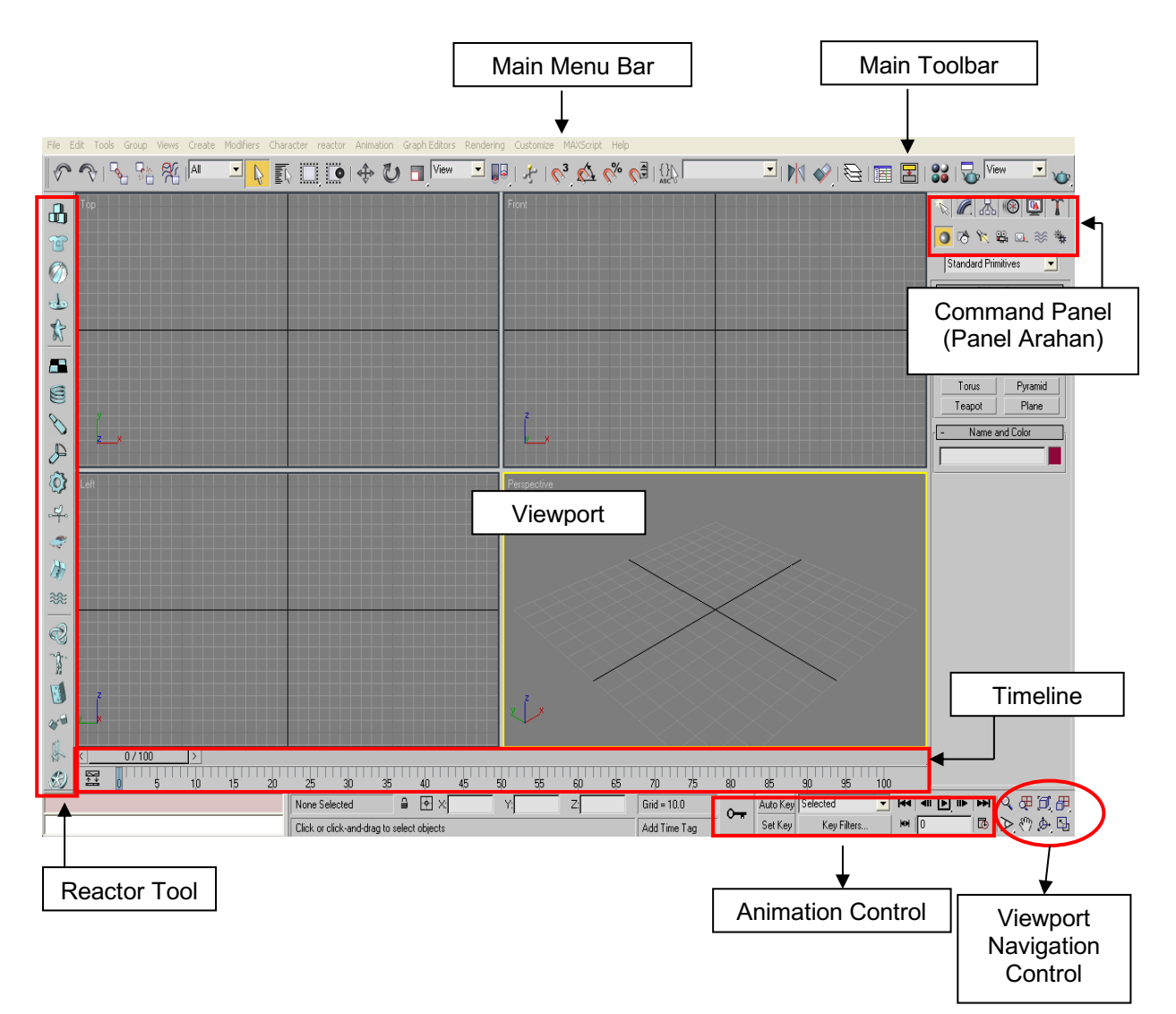

Rajah 6.4.1: Antaramuka 3D Studio Max.

#### **Bar Menu Utama**

Bar Menu Utama ini menyediakan arahan-arahan untuk membuka fail yang baru, menyimpan dan membuka fail yang sedia ada, menyunting dan sebagainya.

Rajah di bawah menunjukkan contoh Bar Menu Utama ( *Main Menu Bar* ) yang terdapat pada perisian 3D.

Tools Group Views Create Modifiers Character reactor Animation Graph Editors Rendering Customize MAXScript Help File Edit

Rajah 6.4.2: Bar Menu utama.

#### *Toolbar* **Utama**

*Toolbar* adalah alat yang sangat penting bagi perisian 3D, kerana pengguna mengakses arahan-arahan penyuntingan untuk objek dengan mudah. Berikut adalah ikon toolbar yang terdapat dalam perisian ini.

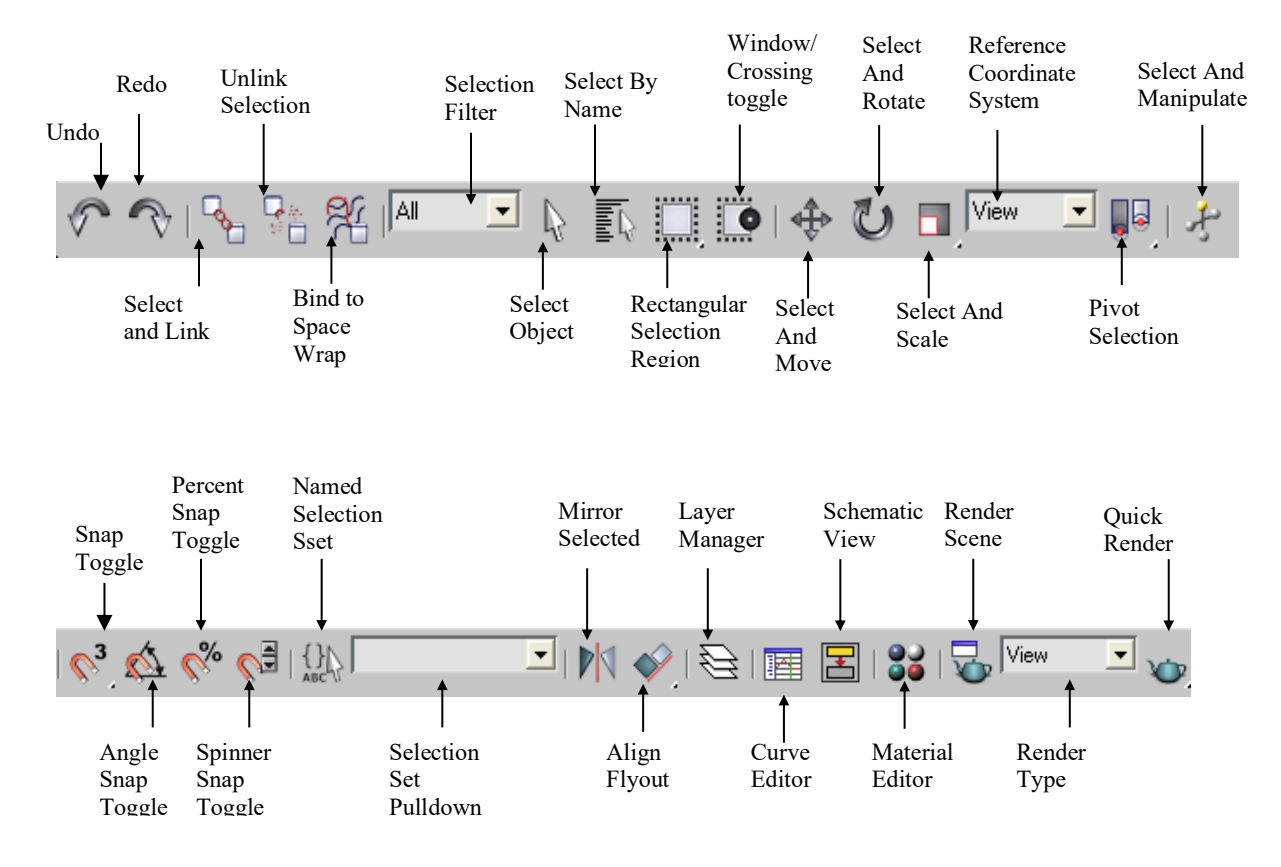

Rajah 6.4.3: *Toolbar.*

Ikon-ikon ini boleh ditambah atau dikeluarkan dari *Toolbar* mengikut keperluan.

#### *Layout*

- 1. Secara umumnya apabila perisian 3D dibuka, ia akan memaparkan empat petak yang berasingan yang dipanggil *Viewport*.
- *2. Viewport* ini terbahagi kepada *Top Viewport, Front Viewport, Left Viewport dan Perspective Viewport.*

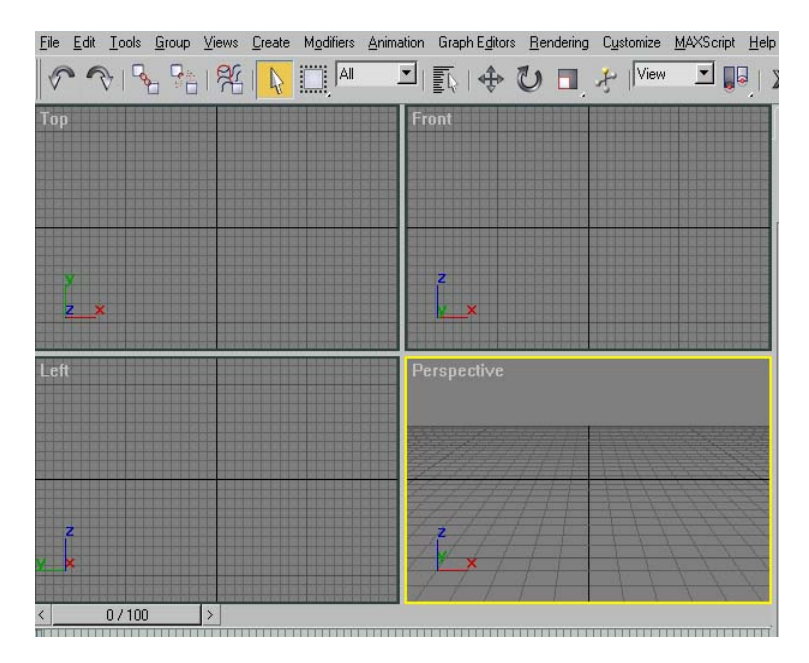

Rajah 6.4.4: Pandangan *Viewport*

3. *Viewport* ini boleh di paparkan dalam pelbagai susunan mengikut keselesaan pengguna.

Untuk mengubahsuai paparan *viewport*, klik menu *Customize* > *Viewport Configuration*. Satu kotak dialog *Viewport Configuration* akan dipaparkan.

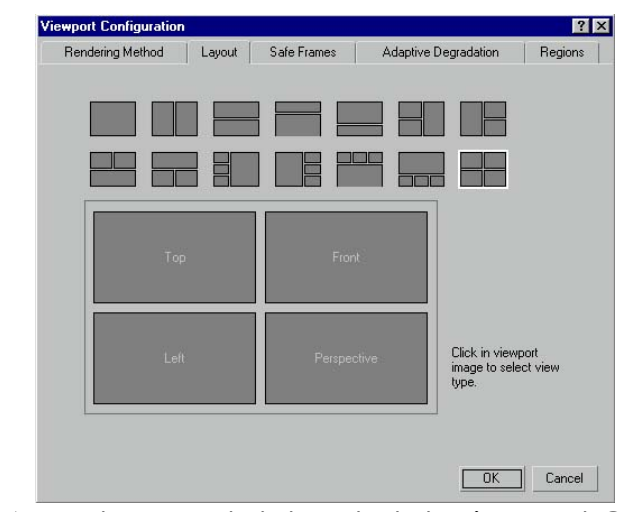

Rajah 6.4.5: Tab *Layout* dalam kotak *Viewport Configuration.*

4. Klik pada tab *layout*, pilih jenis *scene* yang disukai dan klik OK.

#### **Panel Arahan (** *Command Panel* **)**

Untuk membuat sesuatu bentuk objek, kita perlu menggunakan alat-alat yang ada pada Panel Arahan ( *Command Panel* ) seperti dalam rajah di bawah.

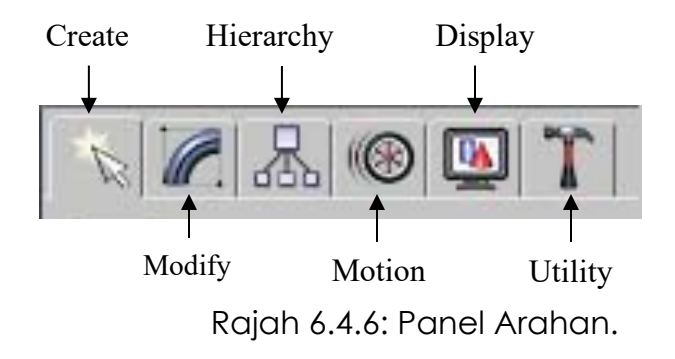

*Create Panel*

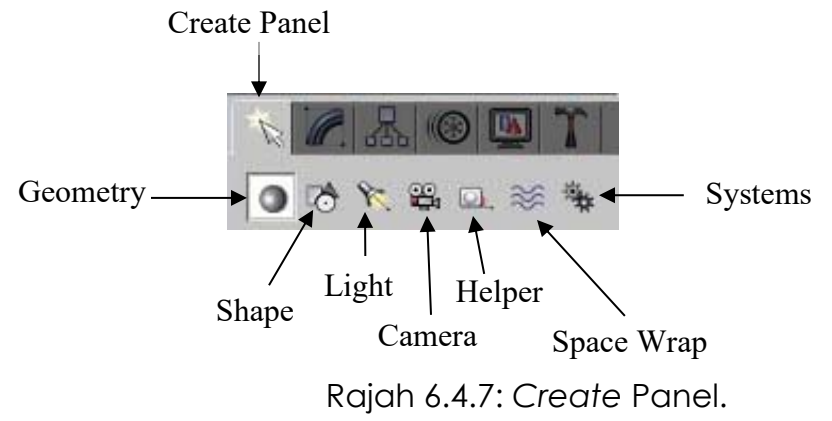

Pada *tab Create* terdapat beberapa alat yang biasa digunakan untuk membina objek.

#### *Geometry Tool*

Dalam pilihan ini, pengguna diberikan beberapa pilihan alat untuk menghasilkan bentuk geometri asas tiga dimensi bagi objek primitif standard seperti kotak (*Box*), sfera (*Sphere*), kon (*Cone*), silinder (*Cylinder*), tiub (*tube*), torus (*Torus*) dan piramid (*Pyramid*).

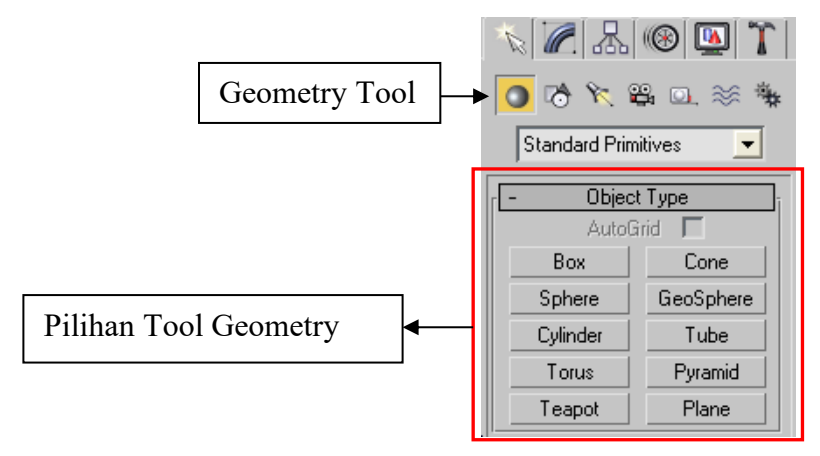

Rajah 6.4.8: *Geometry Tool.*

#### *Shape Tool*

Dalam pilihan ini, pengguna diberikan beberapa pilihan alatuntuk menghasilkan rupa dua dimensi yang dibentuk menggunakan objek *Spline* seperti garisan (*line*), segi empat (*Rectangle*), bulatan (*Circle*), elips (*Ellipse*), lengkungan (*Arc*), dua bulatan (*Donut*), poligon (*NGon*), bintang (*Star*), teks (*Text*), spring (*Helix*) atau objek pecahan segiempat (*Section*).

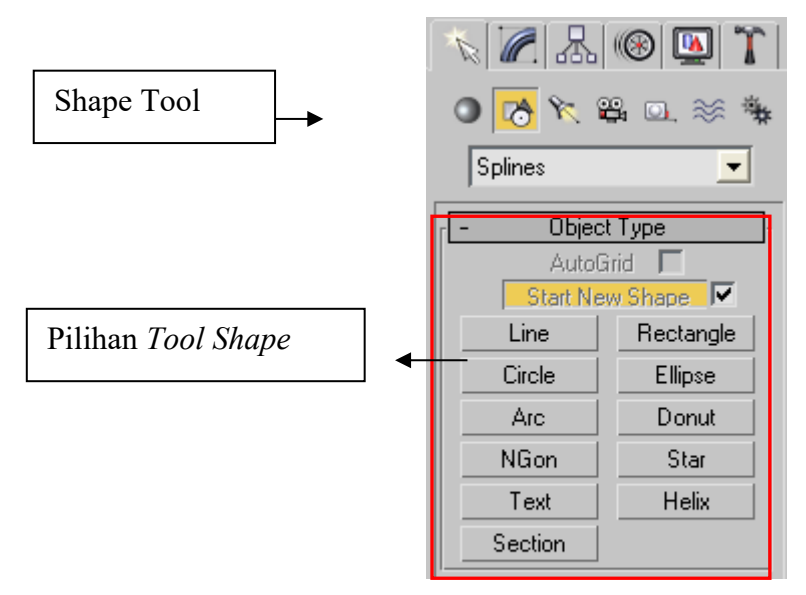

Rajah 6.4.9: *Shape Tool.*

#### **Menghasilkan Sfera menggunakan** *Geometry Tool*

- 1. Aktifkan panel *Create* pada Panel Arahan (*Command Panel*) dan klik *Geometry*.
- 2. Pada *Drop Down* menu, pilih *Standard Primitives*.
- 3. Klik pada butang *Sphere*. Penunjuk tetikus bertukar kepada bentuk *cross hair.*

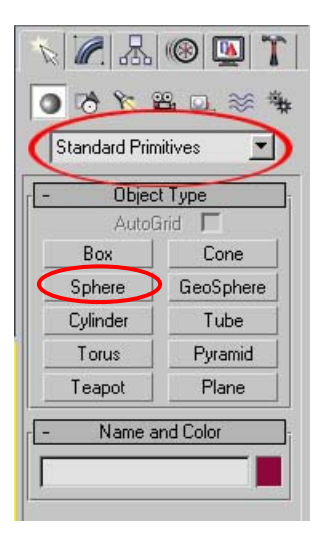

4. Di tengah-tengah petak *Top Viewport*, klik dan heret tetikus ke bawah kemudian lepaskan. Sebuah sfera terbentuk. Saiz sfera yang ingin kita bentuk terpulang kepada pengguna.

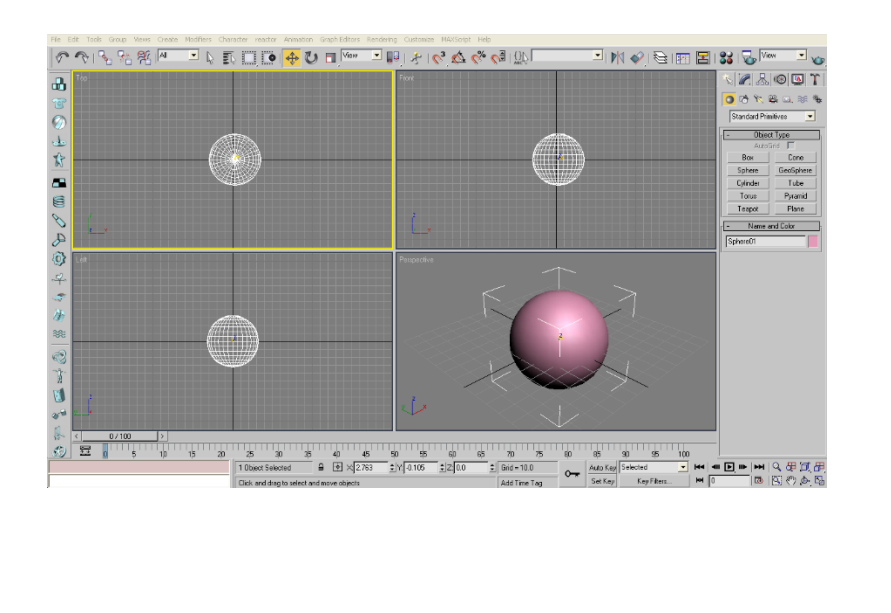

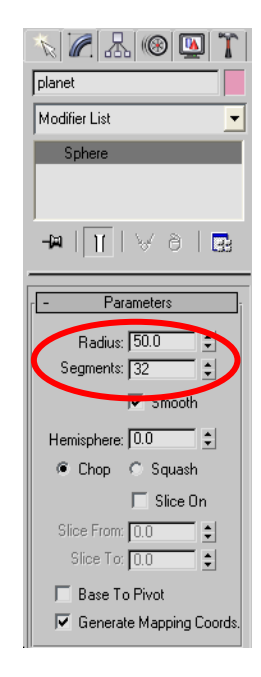

Rajah 6.4.10: Menghasilkan sfera mengguna *Geometry Tool*.

- 5. Di bahagian bawah Panel Arahan (*Command Panel*), klik Panel *Modify* tercatat butir-butir berkenaan dengan sfera yang telah dibentuk. Pengguna boleh mengubah butir-butir model yang dibentuk disini.
- 6. Taipkan nama bagi objek yang dihasilkan. Secara umumnya perisian 3D akan memberikan nama objek yang dibentuk sebagai *sphere*.
- 7. Tukarkan jejari (*Radius*) kepada 50 dan segmennya kepada 32. Objek yang terhasil bertambah besar.
- 8. Klik pada butang *Zoom Extents All* di sebelah kanan bahagian untuk menetapkan kedudukan objek di tengah-tengah semua *viewport* seperti rajah 6.4.11.

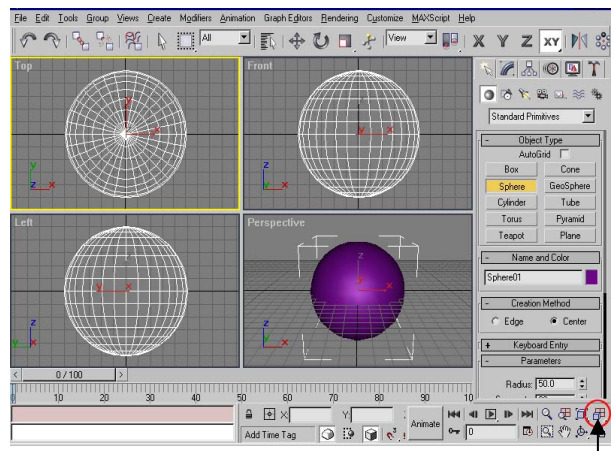

butang Zoom

Rajah 6.4.11: Butang *Zoom Extents All.*

9. Simpan fail dengan memberi nama sfera.max

#### **6.4.3 Menyenaraikan Langkah Mengimport Objek 3D Yang Telah Dihasilkan**

#### **Membuka Fail Baru**

- 1. Klik pada menu File > New…
- 2. Kelihatan satu kotak dialog yang memberi kita pilihan seperti berikut:

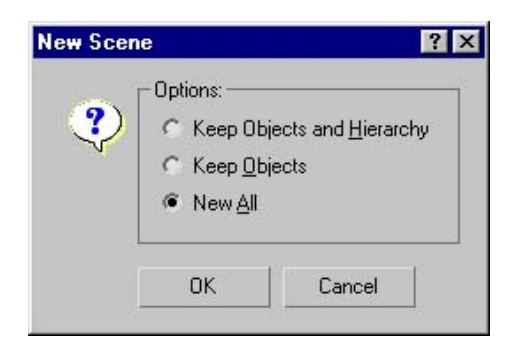

Rajah 6.4.12: Kotak dialog *New Scene.*

*a. Keep Objects and Hierachy*

Arahan ini digunakan untuk membuka satu fail baru tetapi dengan mengekalkan objek-objek dan susunatur yang sedia ada pada fail sebelumnya.

*b. Keep Objects*

Arahan ini digunakan untuk membuka satu fail baru tetapi dengan mengekalkan objek-objek sahaja tanpa susunatur yang sedia ada pada fail sebelumnya.

*c. New All*

Arahan ini digunakan untuk membuka satu fail baru tanpa apa-apa objek dan semuanya adalah mengikut *default setting.*

3. Pilih salah satu pilihan dan klik OK.

#### **Mengimport Objek 3D yang telah dihasilkan**

- 1. Klik pada menu File > Open...
- 2. Kelihatan satu kotak dialog seperti berikut:

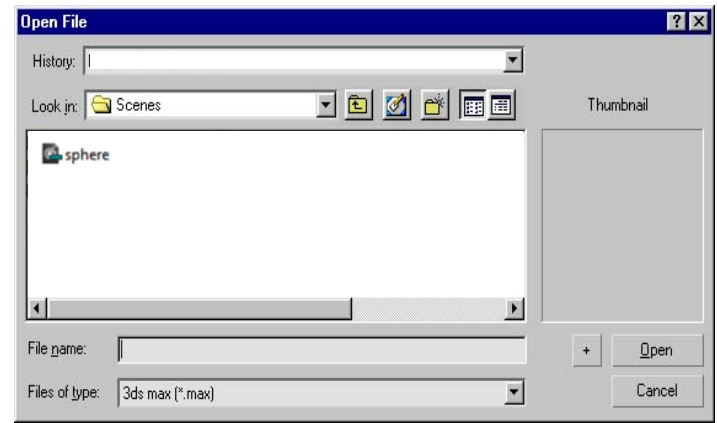

Rajah 6.4.13 Kotak dialog *Open File.*

- 3. Pilih fail yang ingin dibuka (mempunyai sambungan .max) dan klik butang *Open*.
- 4. Fail yang dikehendaki akan dibuka di dalam *scene*.

#### **6.4.4 Menentukan** *Key Poses* **Objek 3D**

#### *Key Poses*

*Key poses* merujuk kepada pergerakan-pergerakan utama yang harus ditonjolkan dalam sesuatu *scene* animasi 3D. Tanpa pergerakan utama ini, jalan cerita atau aksi yang ditunjukkan akan kelihatan tidak realistik.

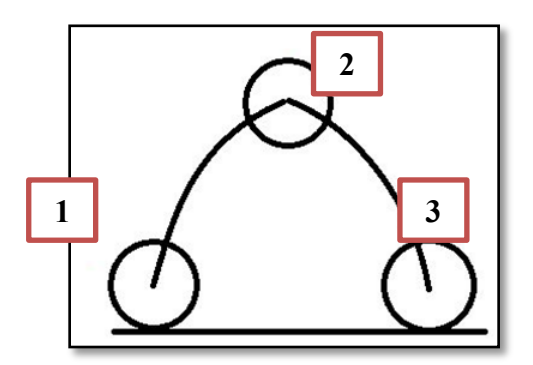

Rajah 6.4.14: Tiga *key poses.*

Pada Rajah 6.4.14, kita dapat melihat tiga *key poses* dalam *scene* lantunan bola. Key *poses* pertama, keadaan bola berada pada permukaan rata. *Key poses* kedua, keadaan bola berada pada puncak tertinggi dan pada *key poses* ketiga, keadaan bola semasa mendarat dan menyentuh permukaan rata sekali lagi.

Ini merupakan contoh *key poses* paling mudah yang terdapat pada sesuatu *scene* lantunan bola. Sekiranya proses pergerakan itu lebih kompleks, maka tentunya lebih banyak *key poses* yang perlu difikirkan oleh juruanimasi.

#### *In between*

*In between* pada asasnya merujuk kepada bingkai yang menghubungkan *key poses* dengan *key poses* yang lain.

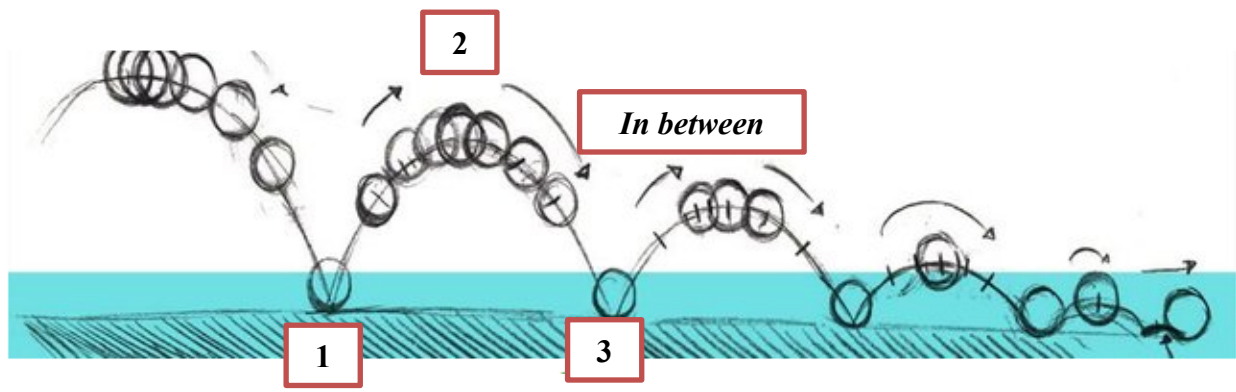

Rajah 6.4.15: Pergerakan *In between*.

Pada Rajah 6.4.15, kita dapat melihat *In between* yang wujud antara *key poses* satu dengan *key poses* dua dan key poses dua dengan *key poses* tiga. Apabila *key poses* dilakukan dengan baik dan pecahan diselaraskan dengan betul, juruanimasi akan dapat menghasilkan animasi yang realistik. *In between* ini menyempurnakan lagi pergerakan yang berlaku antara *key poses* tersebut. Pergerakan *in between* ini boleh dihasilkan menggunakan fitur transformasi :

- Translasi (*Translation*)
- Putaran (*Rotation*)
- Penskalaan (*Scaling*)

#### **AKTIVITI**

#### **BAHAN DAN PERALATAN**

1. Perisian 3D

#### **TUGASAN**

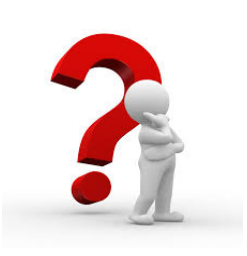

Murid menghasilkan karya illustrasi objek 3D bertema menggunakan perisian 3D mengikut kesesuaian.

#### **LANGKAH KERJA**

1. Murid menghasilkan objek 3D menggunakan perisian 3D.

### LATIHAN/ PENILAIAN

1. Nyatakan dua keperluan animasi:

2. Namakan ikon-ikon yang dilabelkan di bawah:

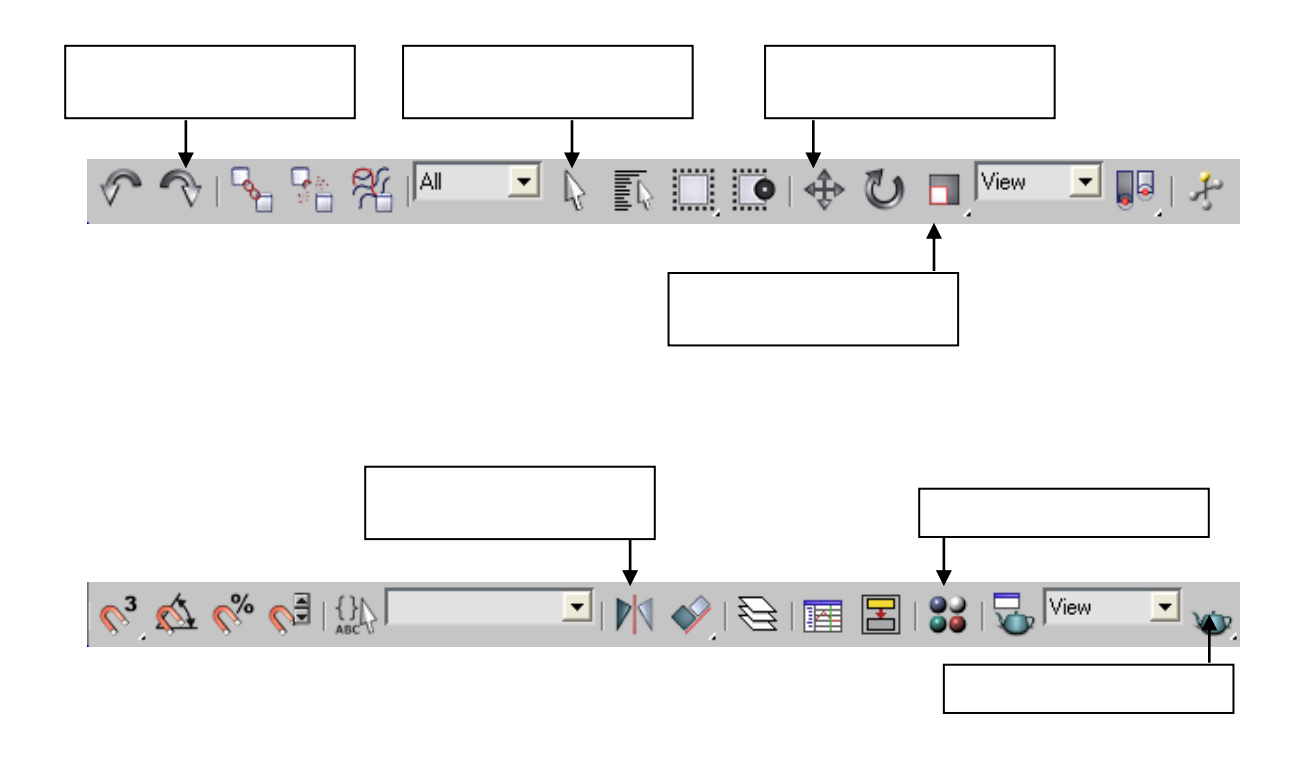

3. Namakan ruang *viewport* pada rajah di bawah :

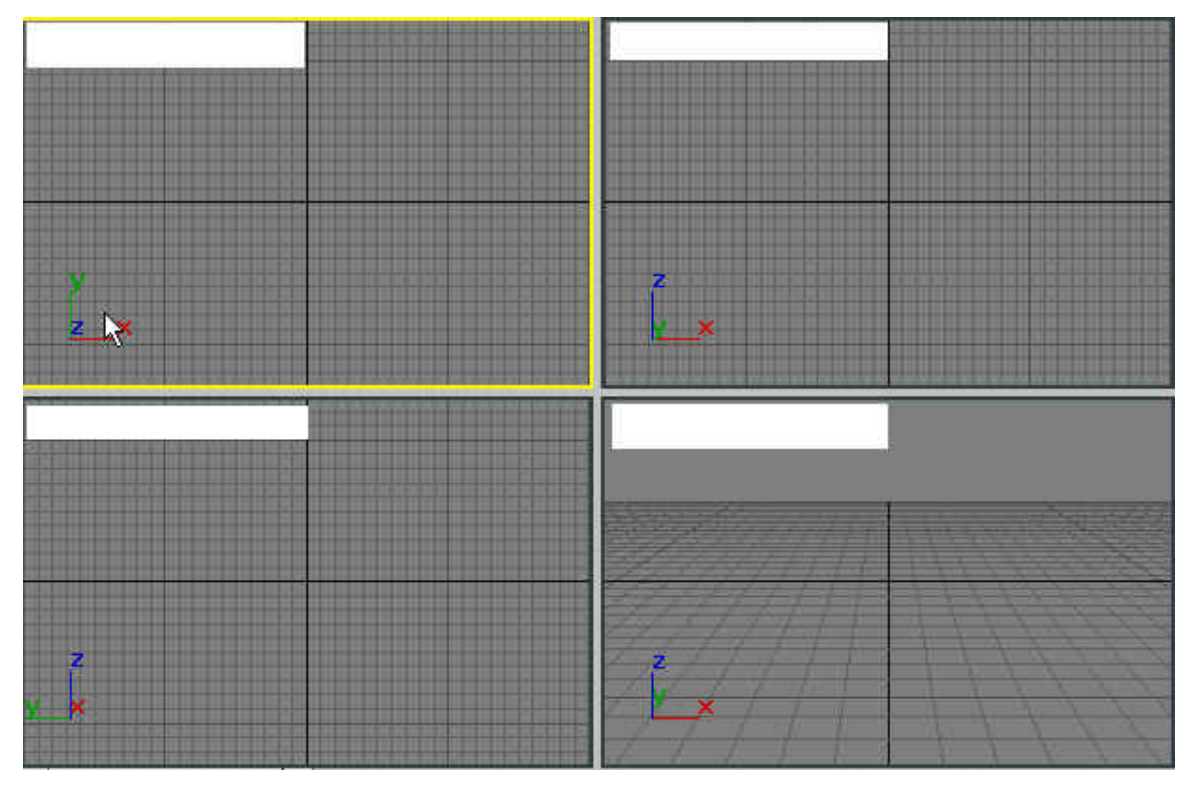

4. Lakarkan *key poses* bagi sesuatu objek.

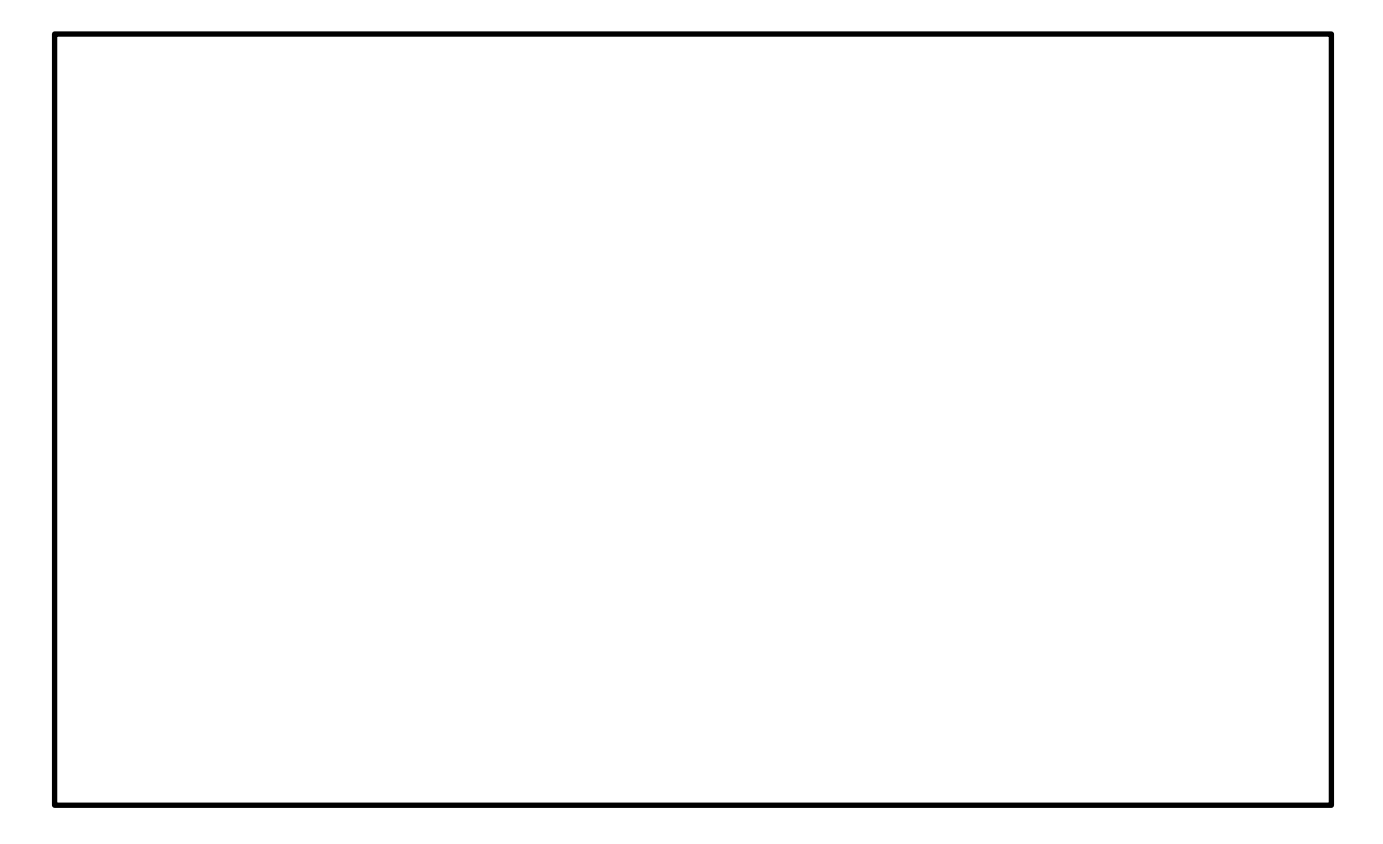

# **LAPORAN PENCAPAIAN MURID**

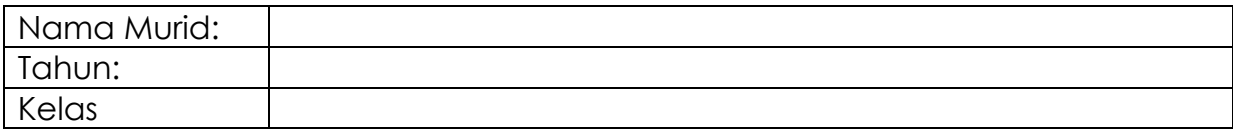

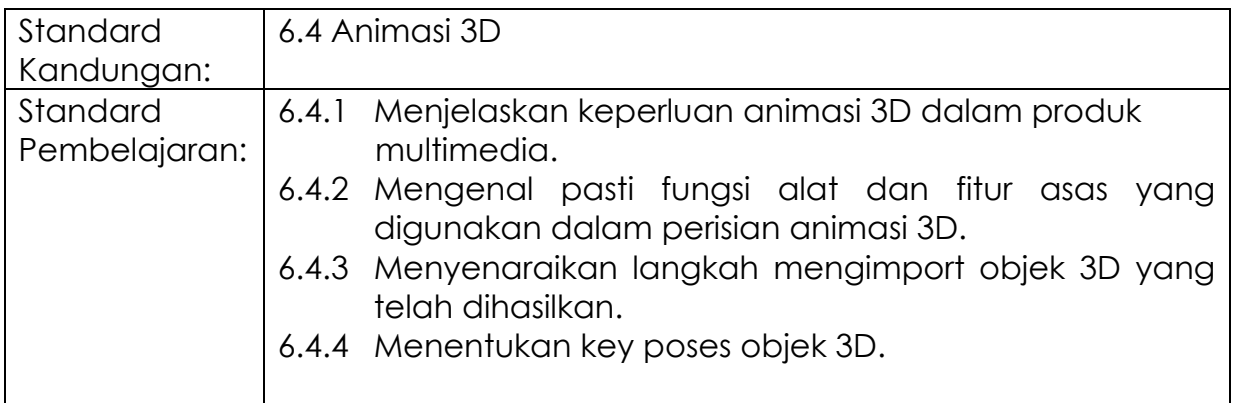

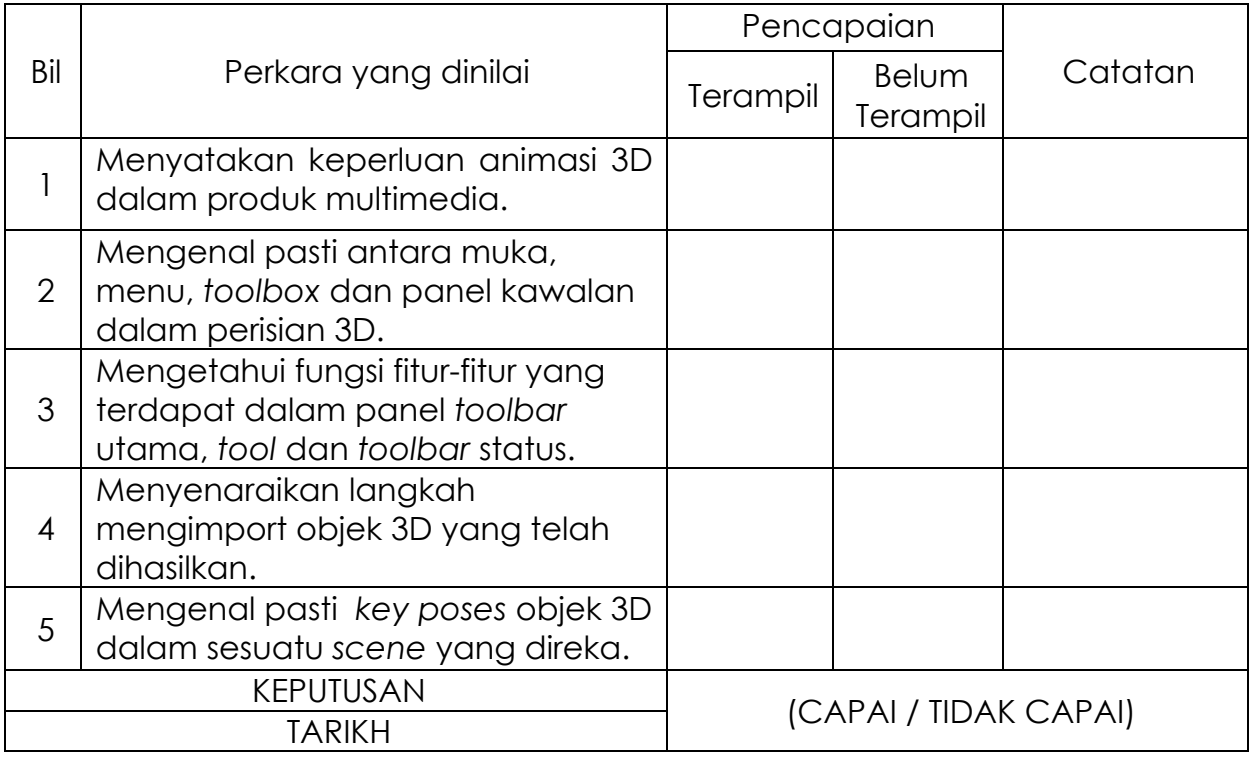

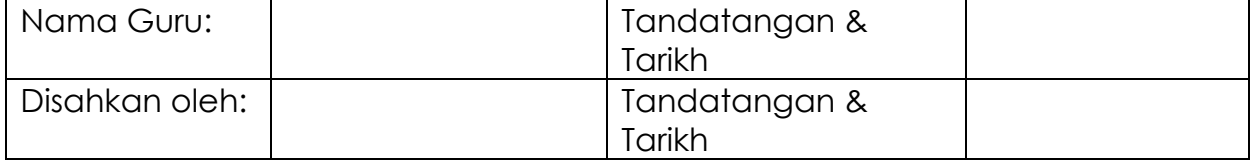

# **MODUL 6.4B**

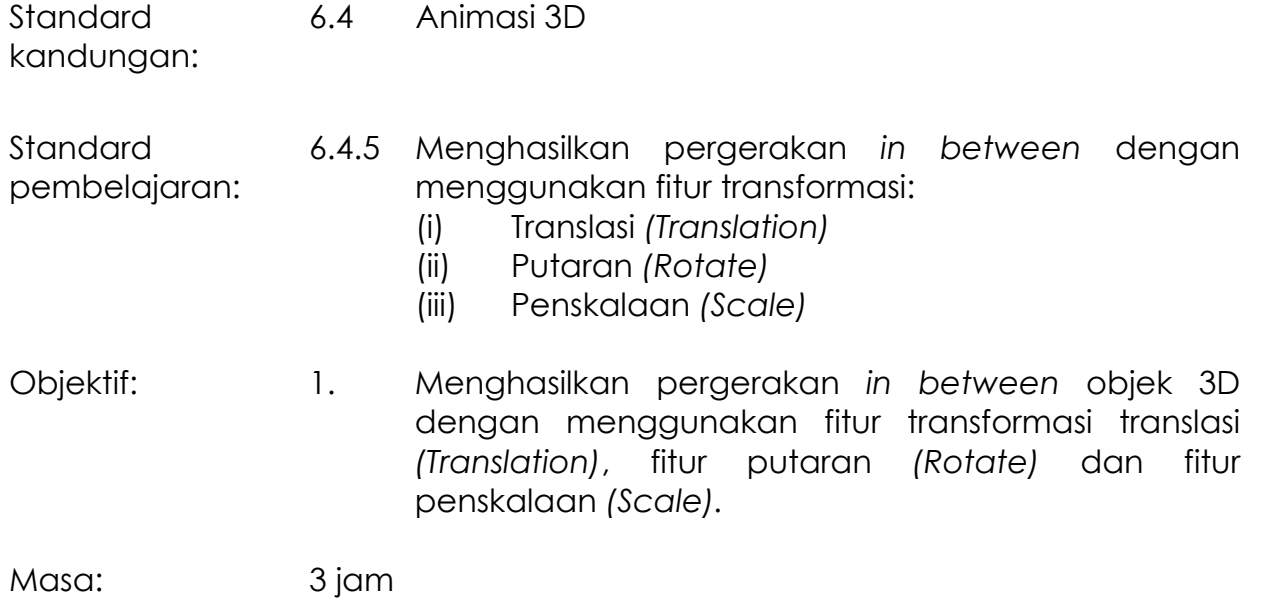

### **NOTA RUJUKAN**

### **6.4.5 Menghasilkan Pergerakan** *In Between* **Dengan Menggunakan Fitur Transformasi Translasi** *(Translation),* **Putaran** *(Rotate) Dan* **Penskalaan** *(Scale).*

Transformasi dalam animasi 3D adalah satu proses membuat pergerakan objek, perubahan pada sudut pandangan dalam sesuatu ruang dan jarak atau perubahan ukuran objek mengikut tiga satah utama iaitu paksi-*X*, paksi-*Y* dan paksi-*Z.*

Sebagai contoh seperti dalam rajah di bawah, kedudukan objek *A* dengan koordinat asalnya (*x,y,z*) telah berubah jarak ke kedudukan yang baru (*x1,y1,z1*) melalui proses transformasi translasi sepanjang paksi-*Z*.

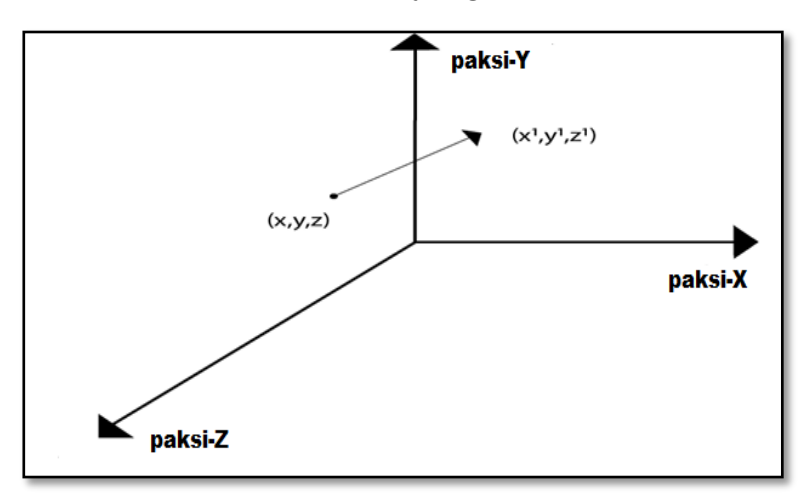

Rajah 6.4.15: Transformasi translasi

Dalam persekitaran 3D, setiap objek mempunyai nilai koordinatnya sendiri. Melalui nilai koordinat ini seseorang yang membina objek 3D mengetahui kedudukan objek-objek tersebut di dalam ruang tiga dimensi. Nilai-nilai koordinat inilah yang akan diubah untuk menghasilkan pergerakan atau perubahan pada objek 3D dengan menggunakan fitur transformasi yang dikehendaki.

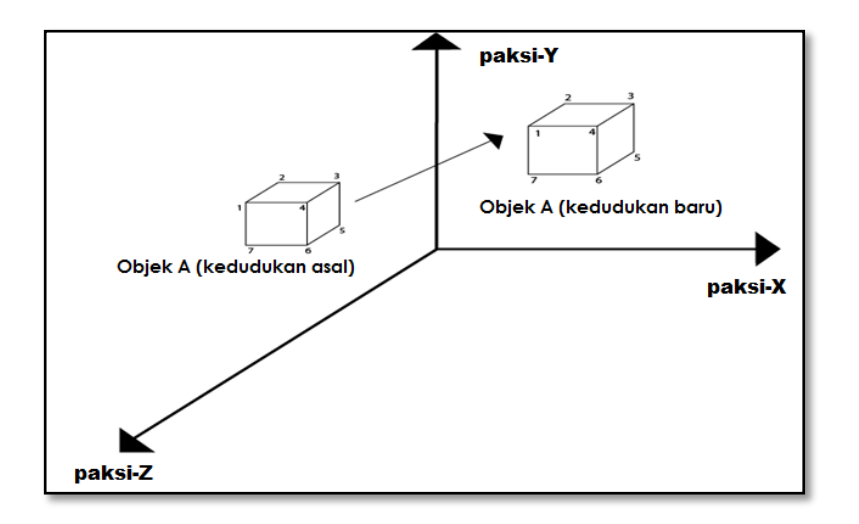

Rajah 6.4.16: Proses transformasi translasi objek A

Terdapat tiga jenis transformasi asas yang boleh diaplikasikan pada objek 3D iaitu:

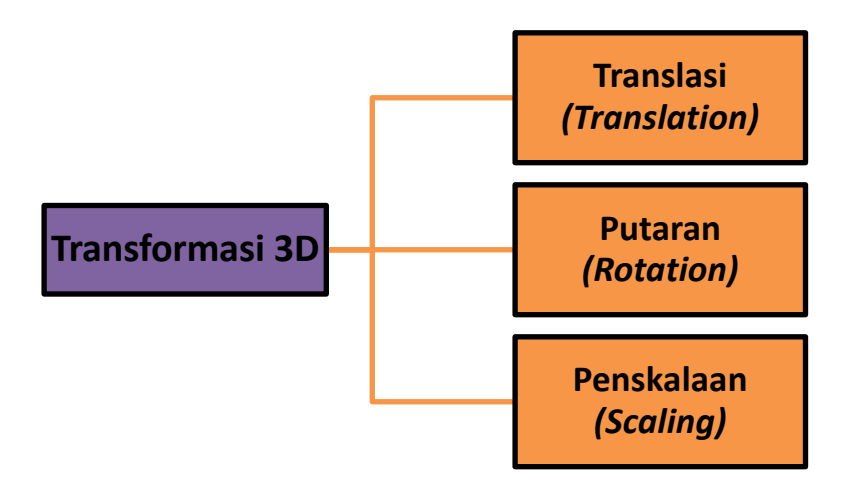

#### **Translasi** *(Translation)*

Transformasi translasi adalah proses memindahkan objek dari satu kedudukan ke kedudukan lain dalam satah 3D.

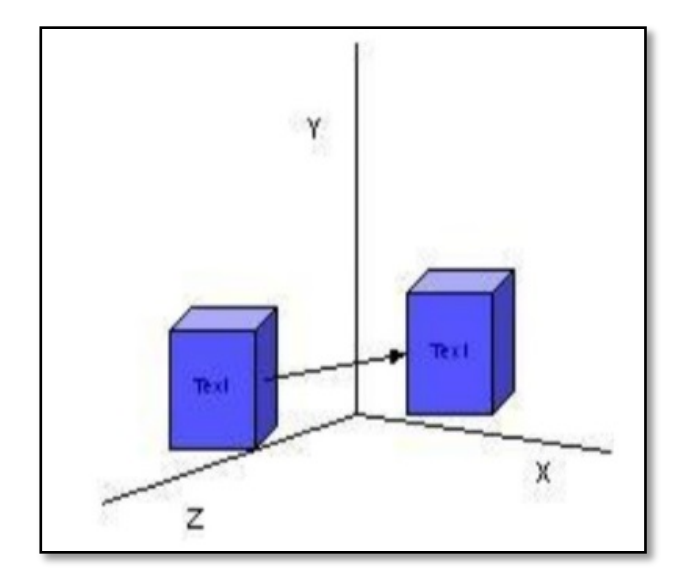

Rajah 6.4.17: Translasi Objek.

#### **Putaran** *(Rotation)*

Putaran 3D adalah proses memutar objek mengikut sudut putaran dalam satah tiga dimensi sama ada putaran pada paksi-*X,* paksi-*Y* atau paksi-*Z*.

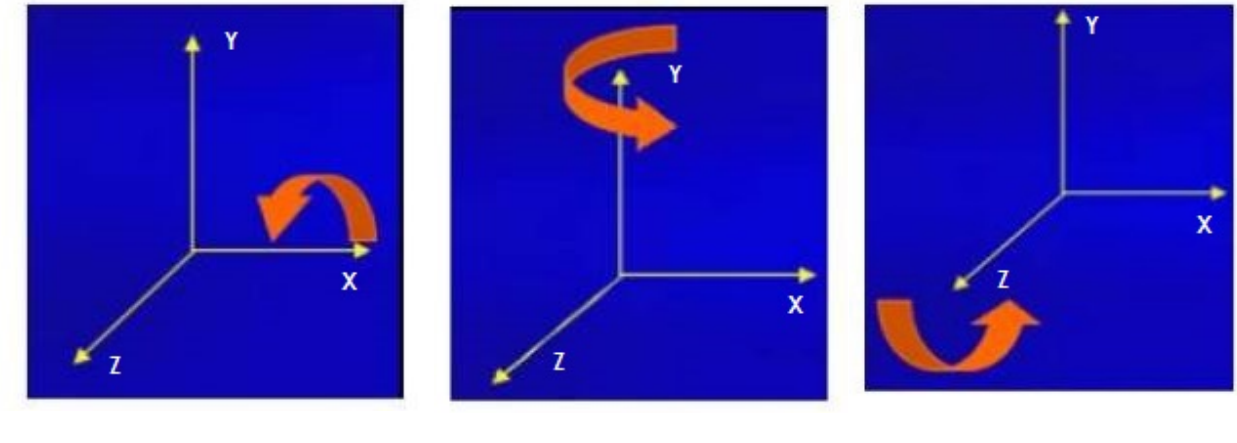

 Putaran pada paksi-*X* Putaran pada paksi-*Y* Putaran pada paksi-*Z* Rajah 6.4.18: Proses transformasi putaran.

### **Penskalaan** *(Scaling)*

Penskalaan adalah proses mengubah ukuran objek 3D.

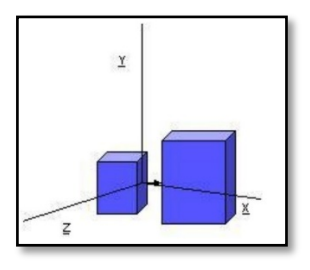

Rajah 6.4.19: Penskalaan Objek.

Ketiga-tiga jenis transformasi ini adalah transformasi asas yang boleh digunakan pada objek 3D. Di dalam sesuatu perisian animasi 3D, fitur transformasi disediakan bagi memudahkan juruanimasi menghasilkan animasi pergerakan objek dan animasi pergerakan kamera yang lebih teliti dan nampak lebih realistik.

Sebagai contoh, di dalam perisian animasi 3D Studio Max, alat seperti *Select and Move*, *Select and Rotate* dan *Select and Scale* disediakan pada *toolbar* utama bagi mengaplikasikan transformasi pada objek 3D yang dibina.

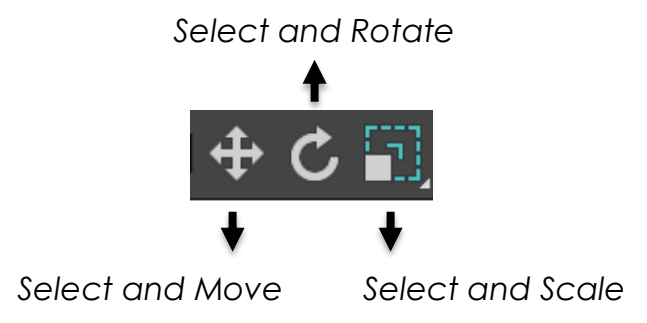

Rajah 6.4.20: Alat Transform.

Bagi menetapkan nilai transformasi dengan lebih terperinci, fitur *Transform Toolbox* juga boleh digunakan dalam 3D Studio Max dengan cara klik menu *Edit> pilih Transform Toolbox*.

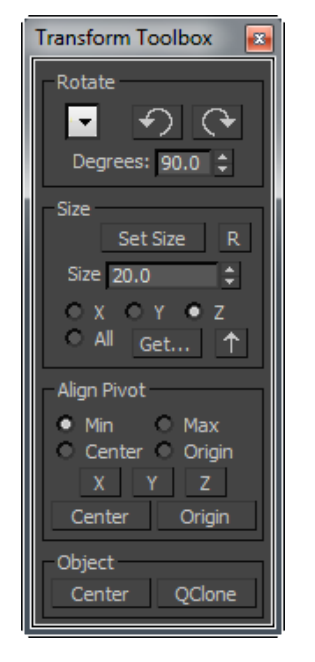

Rajah 6.4.21: Fitur *Transform Toolbox* bagi transformasi putaran

#### **Animasi pergerakan** *in between* **objek 3D menggunakan fitur transformasi.**

Prinsip kerja dari animasi pergerakan *in between* adalah membina *key poses*  utama objek 3D bermula pada pergerakan awal hingga pergerakan akhir seperti dalam rajah di bawah.

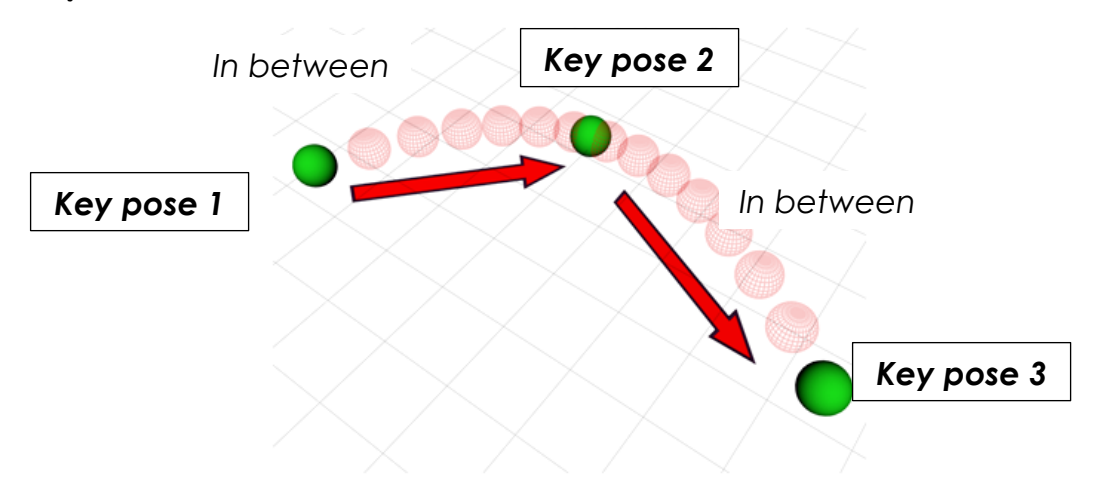

Rajah 6.4.22: *Contoh pergerakan in between objek 3D.*

Manakala *frame* di antara *key poses* itu akan terbentuk secara automatik di sepanjang laluan *(path)*animasi. Sekiranya dalam laluan animasi itu terdapat beberapa pergerakan yang berbeza bentuk dan rupa maka *keyframe* akan diletakkan. Pada *keyframe* inilah fitur transformasi seperti translasi, putaran dan penskalaan dilakukan bagi menampakkan hasil animasi itu lebih realistik.

### **Menghasilkan animasi pergerakan** *in between* **objek 3D menggunakan fitur transformasi**

- 1. Buka semula fail mejateko.max.
- 2. Aktifkan *Left Viewport*.
- 3. Klik menu *File >* pilih *Merge*….Klik pada menu *Merge*…
- 4. Satu kotak dialog *Merge File* terpapar dan pilih fail 'sphere.max' yang telah dicipta sebelum ini. Klik butang *Open.*
- 5. Kotak dialog *Merge-sphere.max* terpapar. Aktifkan objek *sphere* dari senarai pilihan dan klik butang *OK*.

Secara langsung objek *sphere* berada di tengah *viewport* seperti rajah di bawah.

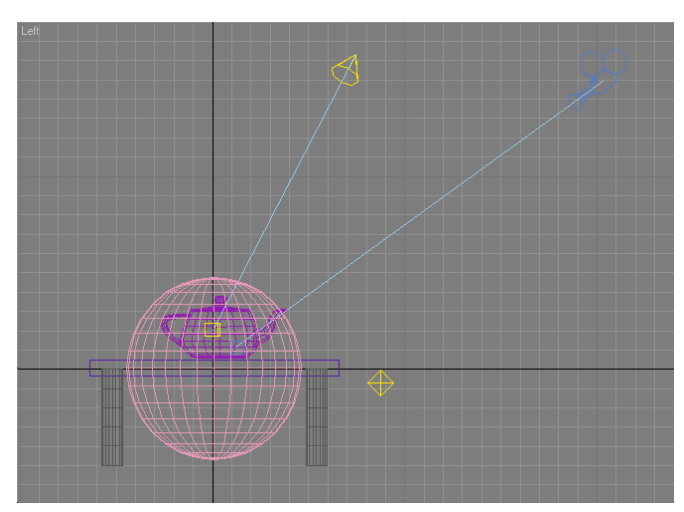

Rajah 6.4.23: Objek sphere pandangan kiri.

- 6. Aktifkan objek *sphere* dan klik alat *Select and Scale* pada *Main Toolbar*.
- 7. Klik tetikus dan seret tetikus ke arah dalam objek *sphere* untuk mengecilkan saiznya.

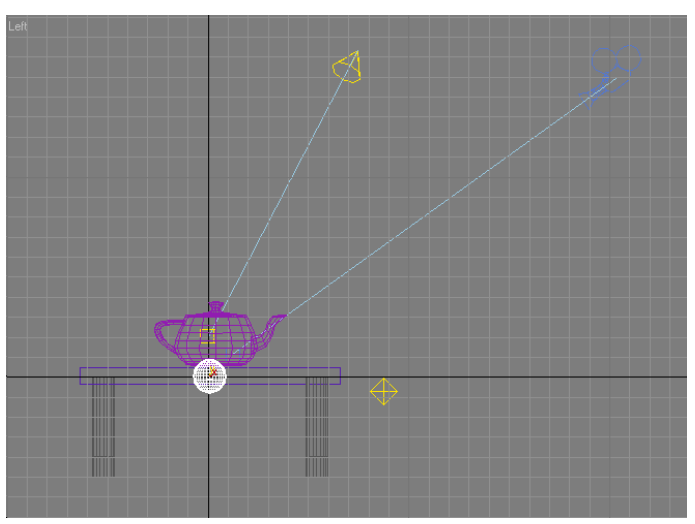

Rajah 6.4.24: Objek *sphere* yang telah dikecilkan.

8. Di dalam *Left Viewport*, letakkan objek planet tersebut ke atas sedikit dari paras teko yang terletak di atas meja dengan menggunakan *Move tool.* Lihat rajah 6.4.24

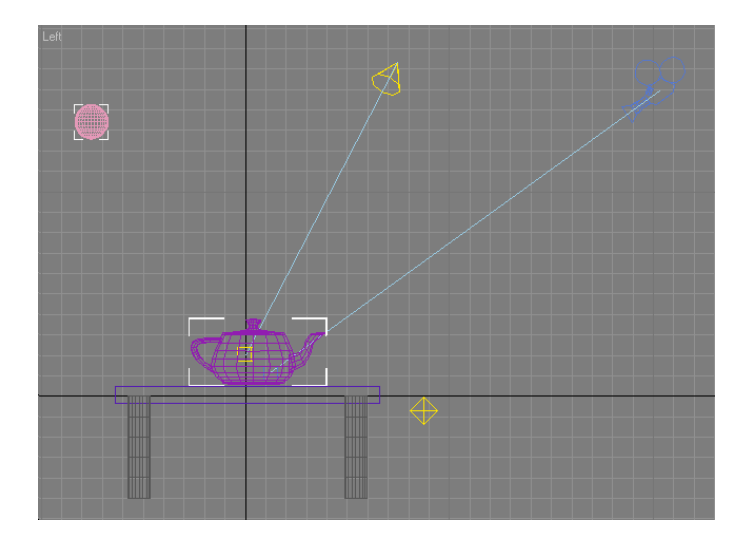

Rajah 6.4.24: Objek *sphere* berada di posisi baru.

7. Pada bar *Animation Control* klik pada butang *Time Configuration* yang ditunjukkan pada rajah dibawah.

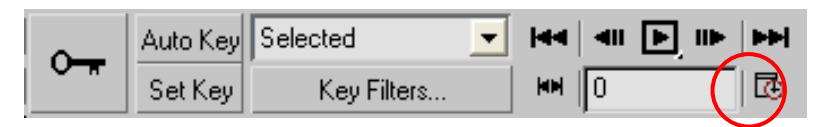

Rajah 6.4.25: Butang *Time Configuration.*

8. Satu kotak dialog *Time Configuration* terpapar. Pada bahagian *Animation*  Masukkan angka 0 pada ruangan *Start Time* dan angka 100 pada *End Time*. Ini akan menetapkan laluan animasi anda kepada 100 *frame*. Klik OK untuk menutup kotak dialog.

ne Ra Film NTSC (  $\overline{\mathbb{C}}$  Custom  $FFS:3$ 

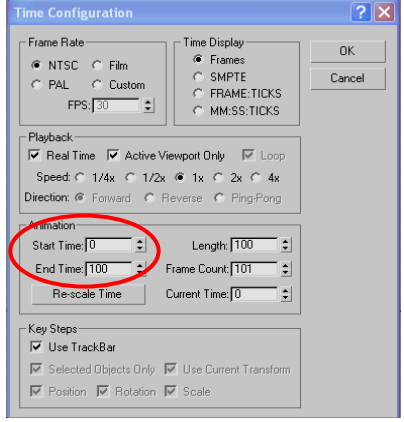

Rajah 6.4.26: Kotak *Time Configuration.*

- 9. Aktifkan objek *sphere*.
- 10.Pada bar *Animation Control*, klik butang *Auto Key*.
- 11.Dengan menggunakan *Time Slider*, klik anak panah ke kanan untuk bergerak ke *frame* 50. Anda juga boleh menaipkan terus angka 50 ke dalam kotak *Current Time*.

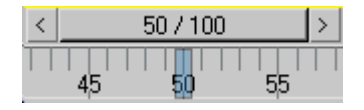

Rajah 6.4.26: Time Slider.

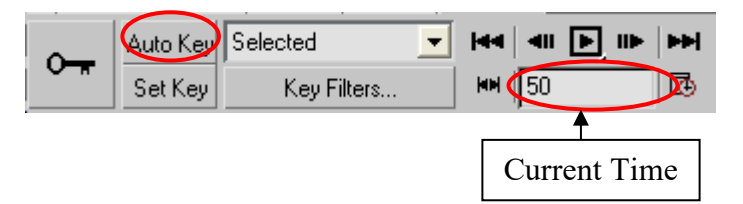

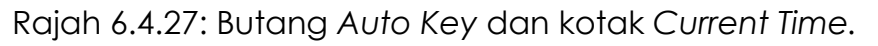

12.Klik ikon *Move Tool* dan aktifkan *Front Viewport*. Gerakkan objek *sphere*

sehingga ia mengenai bahagian atas teko di atas meja. Lihat rajah di bawah.

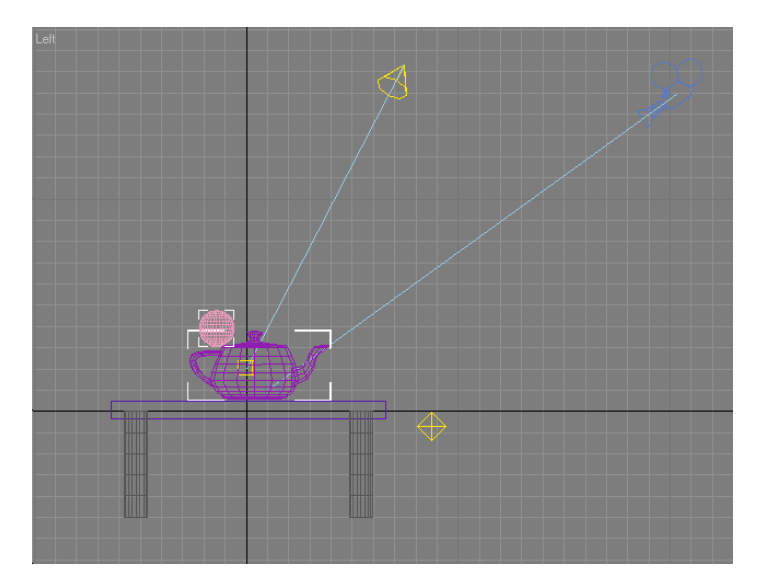

Rajah 6.4.28: Pergerakan objek *sphere*.

- 13.Dengan menggunakan *Time Slider* klik anak panah ke kanan untuk bergerak ke *frame* 70 atau menaipkan terus angka 70 ke dalam kotak *Current Time*.
- 14.Gerakkan objek teko dalam bentuk putaran dengan menggunakan *Rotate Tool* pada paksi-z dan gerakkan sedikit ke depan dengan menggunakan *Move Tool.*

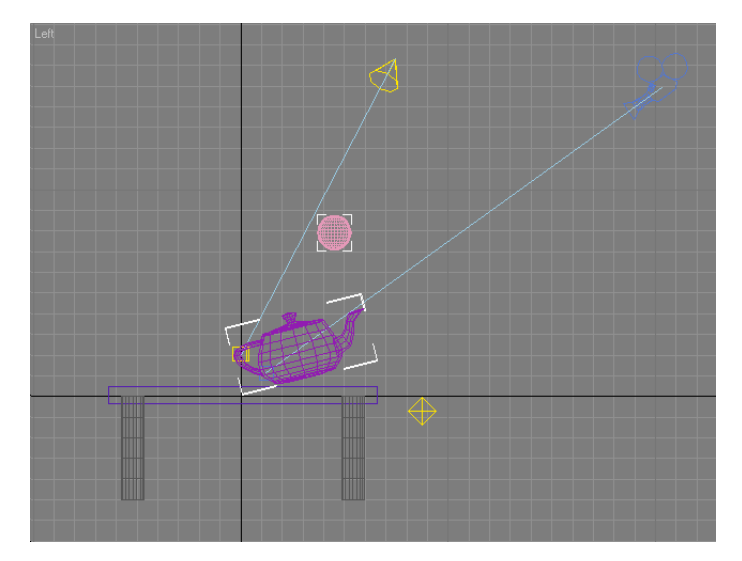

Bagi objek *sphere* pula, gerakkan sedikit ke atas. Lihat rajah di bawah.

Rajah 6.4.29: Pergerakan teko.

- 15.Dengan menggunakan *Time Slider* klik anak panah ke kanan untuk bergerak ke *frame* 100 atau menaipkan terus angka 100 ke dalam kotak *Current Time*.
- 16.Gerakkan objek *sphere* jauh ke kanan. Dan gerakkan juga teko ke depan dengan keadaan seperti yang asal. Lihat rajah di bawah.

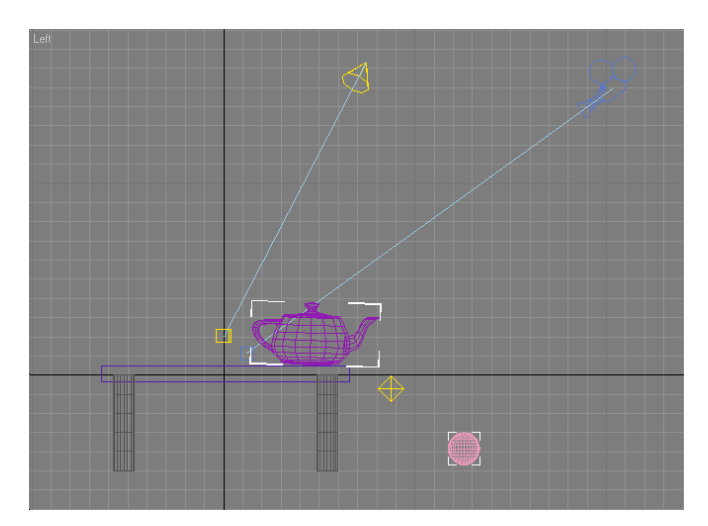

Rajah 6.4.30: Pergerakan objek 3D *sphere* dan teko.

Cuba mainkan animasi yang telah anda buat dengan menggerakkan *Time Slider*  atau butang *play* pada bar *Animation Controller*.

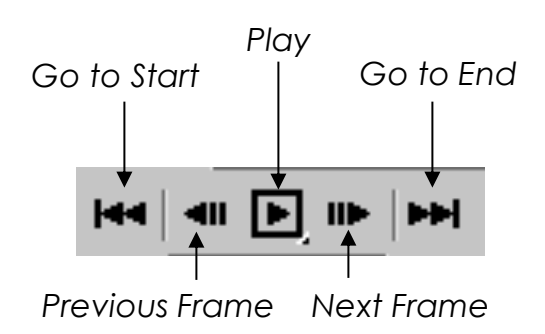

Rajah Rajah 6.4.31: Butang *Animation Controller.*

- 17.Untuk menyunting animasi, aktifkan objek *sphere*.
- 18.Klik panel *Motion* pada *Command Panel*.
- 19.Klik pada butang *Trajectories*.

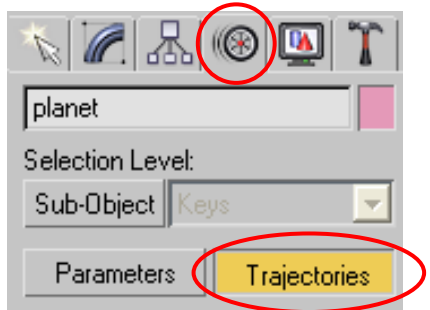

Rajah 6.4.32: Butang *Trajectories*.

20.Dalam *Left viewport*, kita akan lihat laluan *(path)* pergerakan objek *sphere* dalam animasi kita seperti rajah di bawah.

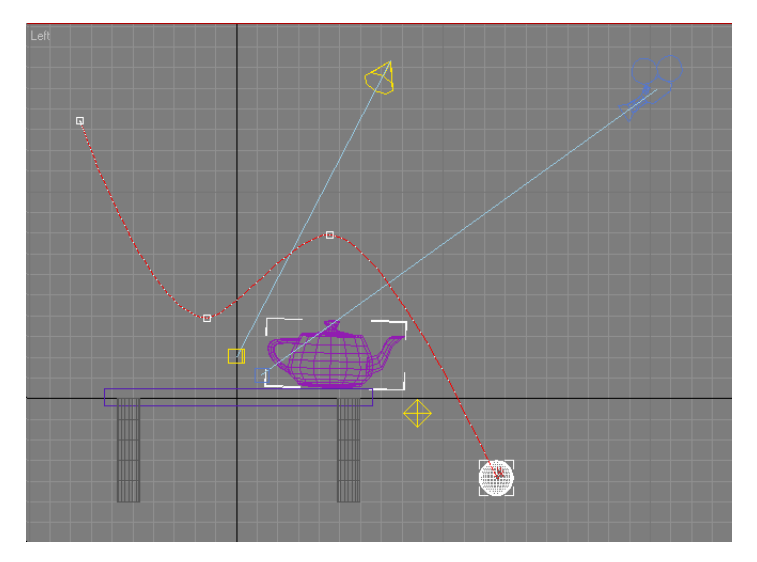

Rajah 6.4.33: Laluan pergerakan objek *sphere*.

- 21.Anda boleh menyunting pergerakan dan kedudukan objek dalam animasi dengan menggerakkan *keyframe-keyframe* pada laluan *(path)* dan mengubah kedudukan objek tersebut.
- 22. Simpan fail 'animasimejateko.max' anda.
## **AKTIVITI**

### **BAHAN DAN PERALATAN**

- 1. Komputer
- 2. Perisian *3D Studio Max*
- 3. Fail *'sphere.max'*
- 4. Tekstur imej yang sesuai dengan *tema*

### **TUGASAN**

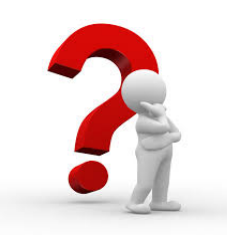

### Tema: Permainan Boling

Murid menghasilkan pergerakan *in between* pada objek 3D dengan menggunakan fitur transformasi Translasi *(Translation),* Putaran *(Rotate)* dan Penskalaan *(Scale).*

### **LANGKAH KERJA (TUGASAN)**

- 1. Buka perisian *3D Studio Max*.
- 2. Murid hasilkan beberapa objek 3D yang dinamakan sebagai '*bowling pin*' pada *Left Viewport.*
- 3. Murid susunkan objek tersebut pada kedudukan yang sesuai.
- 4. Murid mengimport objek sedia ada ke dalam *scene* iaitu objek sfera dari fail '*sphere*.*max*.'
- 5. Murid mengubah saiz objek sfera mengikut kesesuaian dan meletakkan pada kedudukan di hadapan objek '*bowling pin'*.
- 6. Murid meletakkan tekstur yang sesuai pada objek sfera dan '*bowling pin'*.
- 7. Murid menghasilkan animasi pergerakan *in between* objek sfera menjatuhkan *'bowling pin'* menggunakan fitur transformasi Translasi *(Translation),* Putaran *(Rotation)* dan Penskalaan *(Scaling).*
- 8. Murid memainkan animasi.
- 9. Murid menyimpan fail sebagai 'permainanboling.max'.

# **LATIHAN/ PENILAIAN**

- 3. Nyatakan tiga jenis transformasi yang boleh digunakan dalam menghasilkan animasi 3D.
	- $i.$ ii.  $\blacksquare$   $\blacksquare$  $\Box$
- 4. Padankan transformasi putaran yang ditunjukkan pada rajah di bawah dengan paksi putarannya yang betul.

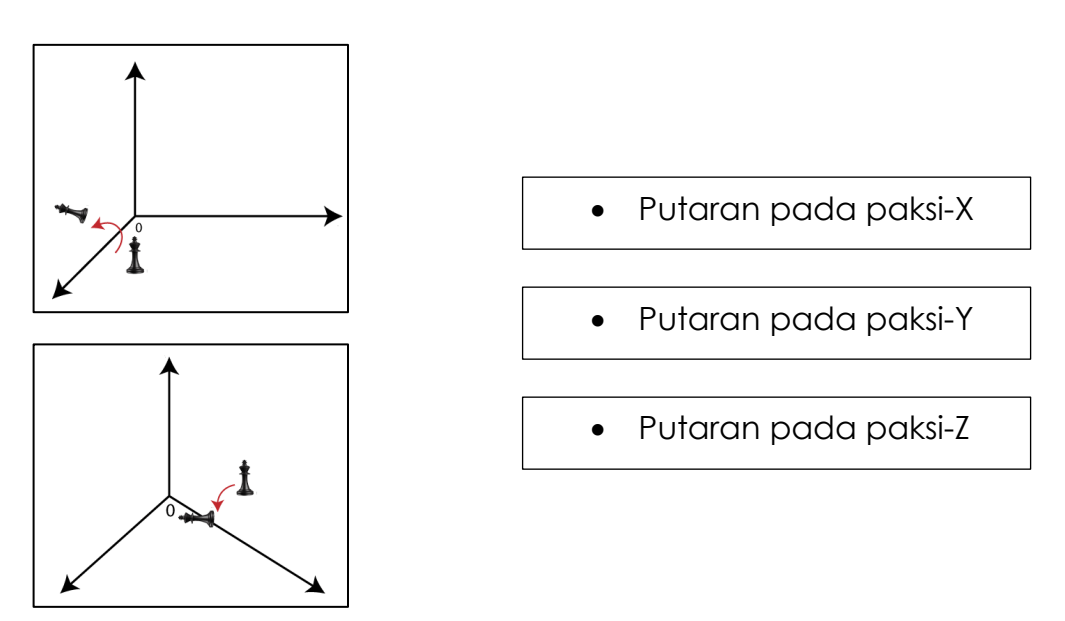

5. Namakan alat transformasi berdasarkan rajah di bawah.

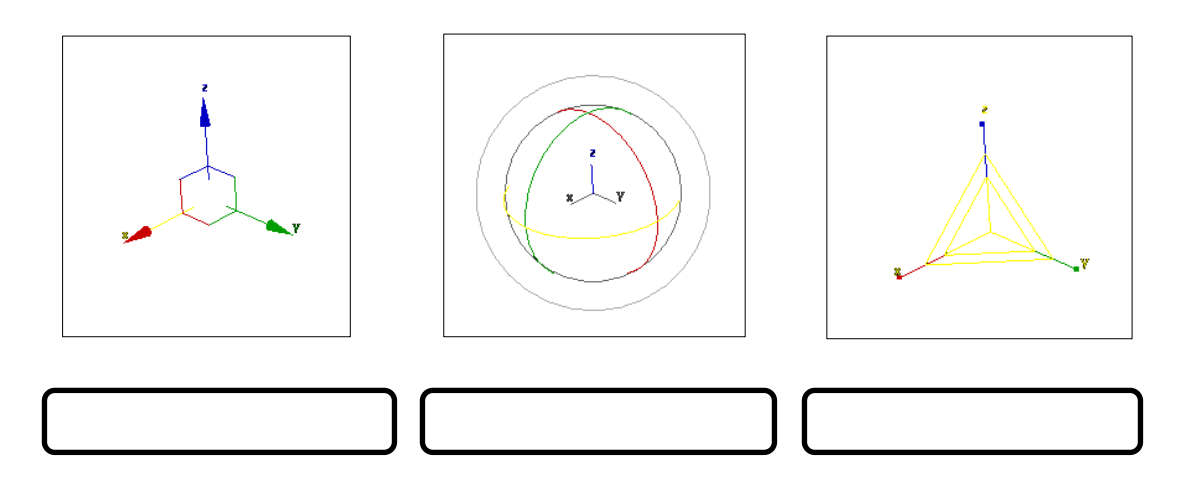

6. Berpandukan kedudukan awal objek teko, nyatakan paksi dan transformasi yang terlibat bagi menghasilkan animasi pergerakan *in between* di bawah.

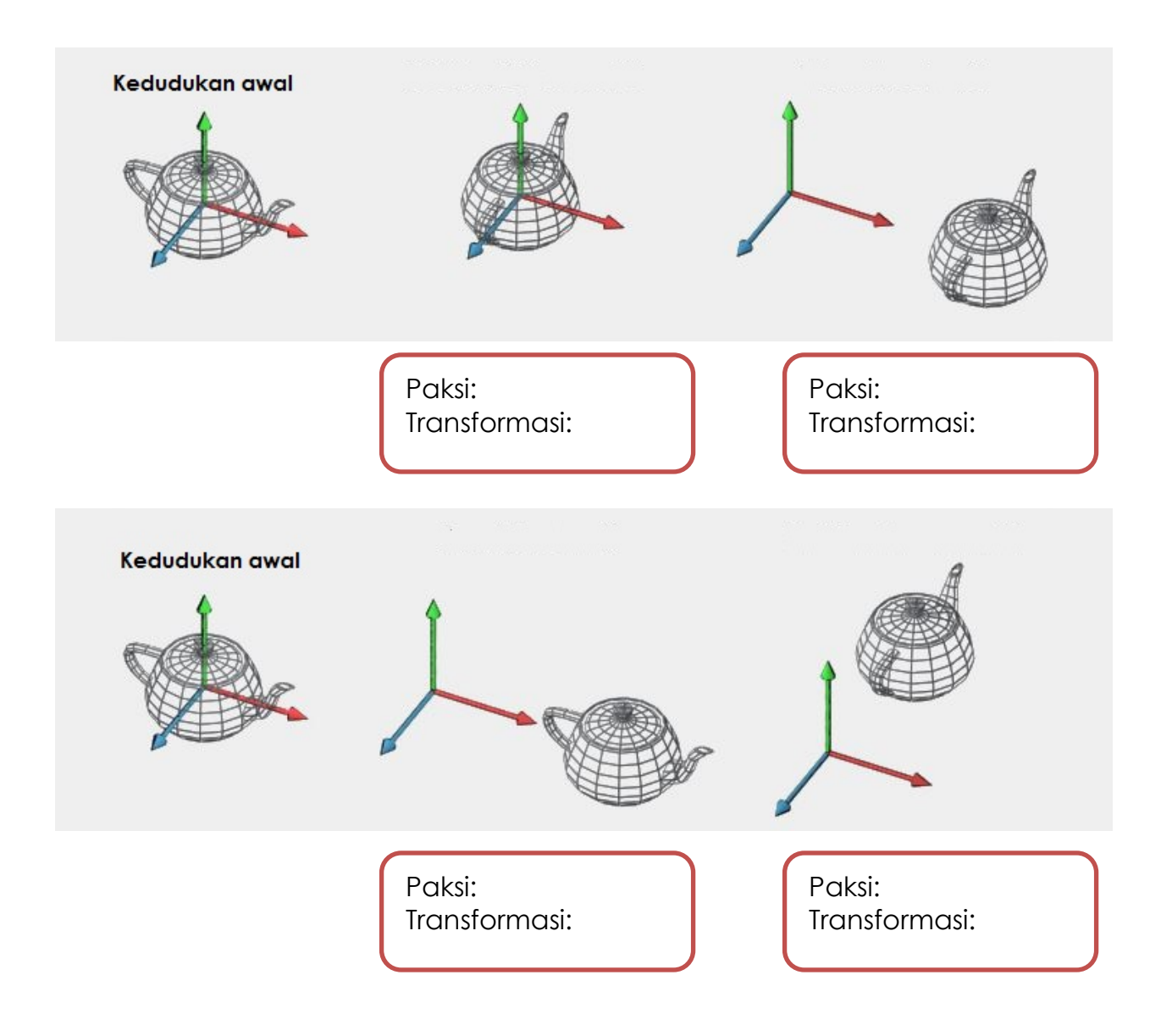

# **LAPORAN PENCAPAIAN MURID**

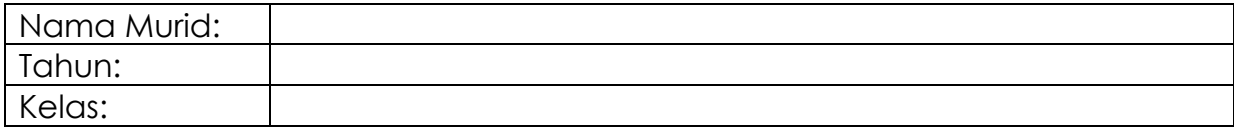

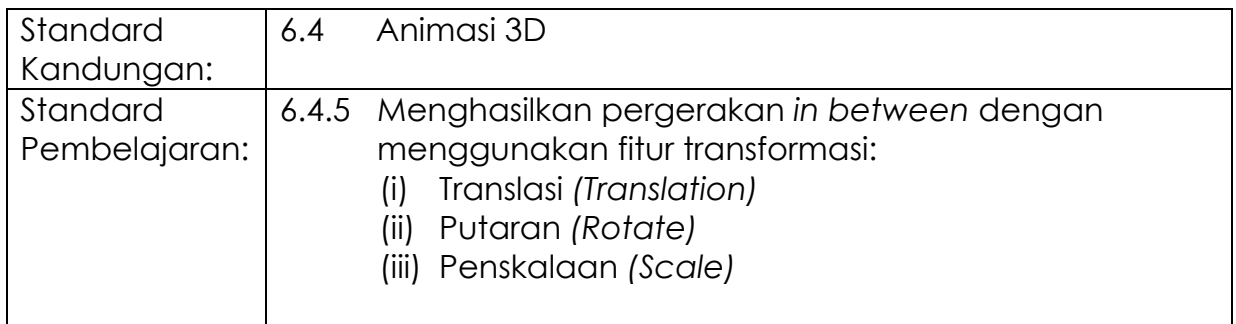

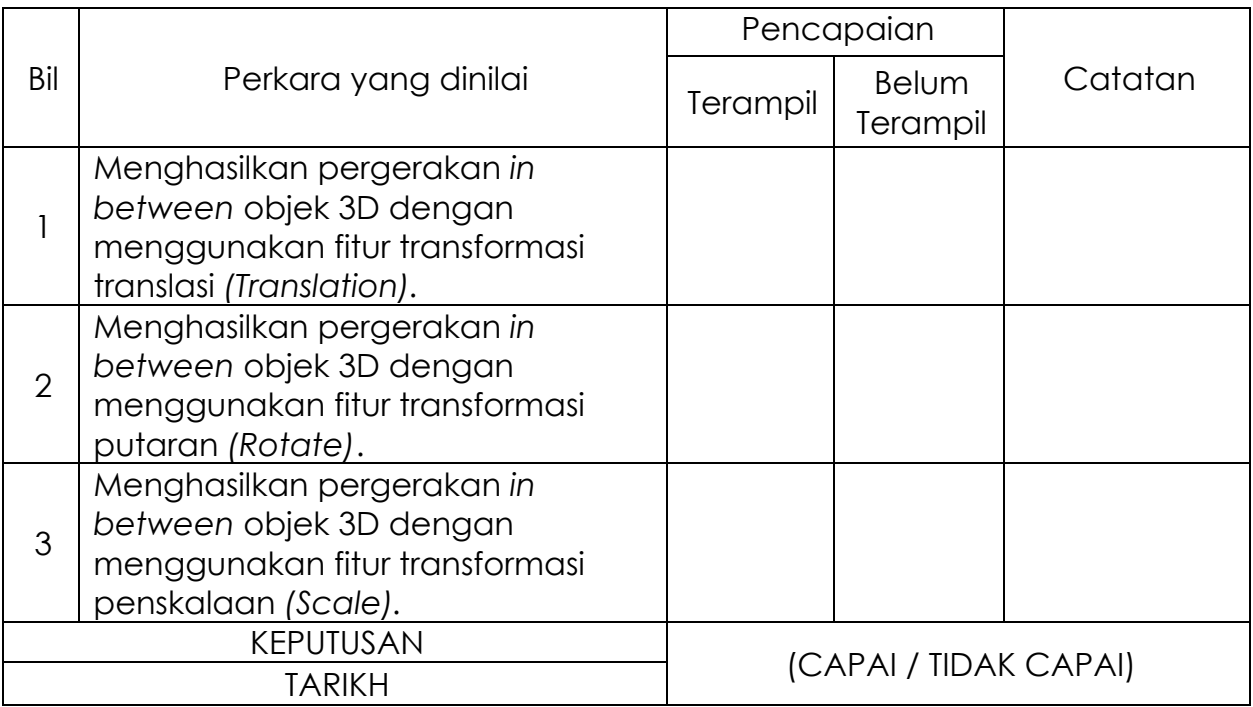

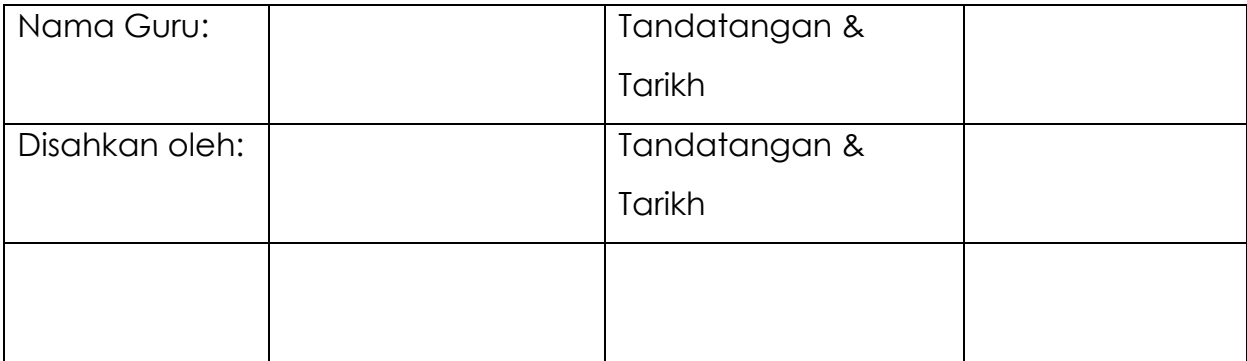

# **MODUL 6.4C**

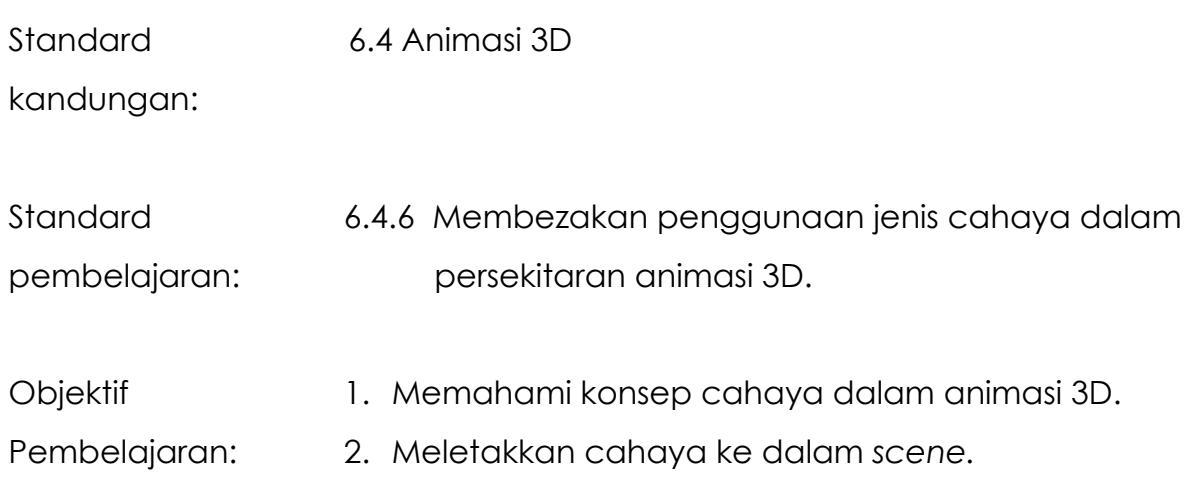

Masa: 6 jam

## **NOTA RUJUKAN**

### **6.4.6 MEMBEZAKAN PENGGUNAAN JENIS CAHAYA DALAM PERSEKITARAN ANIMASI 3D**

Pencahayaan adalah teknik yang digunakan untuk mensimulasikan cahaya dalam persekitaran animasi 3D. Teknik pencahayaan animasi 3D digunakan mengikut fungsi dan tahap kesukaran yang berbeza. Penggunaan cahaya boleh dipilih dari pelbagai sumber cahaya, alat dan teknik yang sesuai dengan keperluan animasi 3D.

Jenis-jenis cahaya dalam aplikasi 3D berbeza-beza antara satu dengan yang lain bergantung kepada jenis perisian, namun konsepnya adalah serupa iaitu untuk menghasilkan satu kesan yang realistik dan menyerupai situasi yang sebenar. Misalnya:

- cahaya yang boleh menghasilkan bayang.
- cahaya yang datangnya dari sumber semula jadi.
- cahaya yang datangnya dari lampu.
- cahaya yang bertumpu.

Terdapat beberapa teknik pencahayaan dalam animasi 3D:

- 1. Cahaya Omni/Titik (*Point/ Omni Light*)
	- Memancarkan pencahayaan ke setiap arah dari satu sumber cahaya yang sangat kecil.
	- Menumpukan lokasi tertentu dalam pemandangan 3D.
	- Berguna untuk mensimulasikan sebarang sumber cahaya *omnidirectional* seperti mentol lampu, lilin dan lampu pokok Krismas.

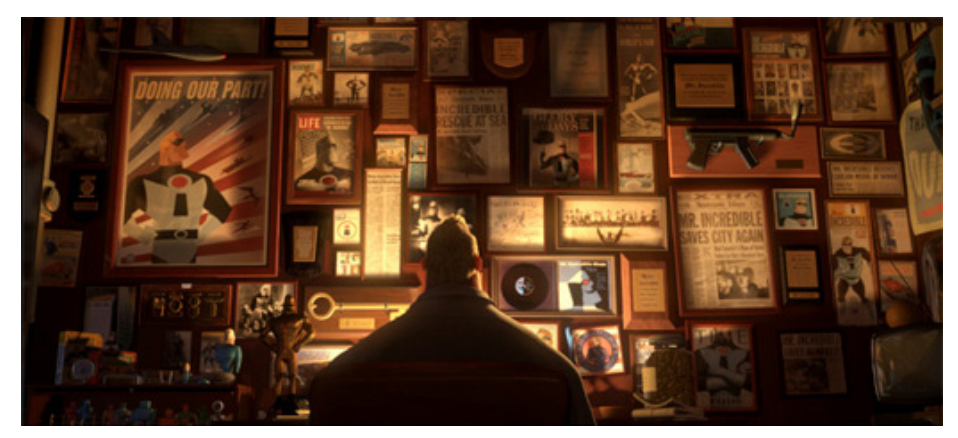

Rajah 6.4.34: Cahaya Omni/Titik – The Incredibles.

- 2. Cahaya Berarah (*Directional light*)
	- Mewakili sumber cahaya yang sangat jauh seperti matahari atau bulan.
	- Sinar yang dipancarkan dari cahaya berarah selari dalam satu arah.
	- Mensimulasikan cahaya matahari atau bulan.

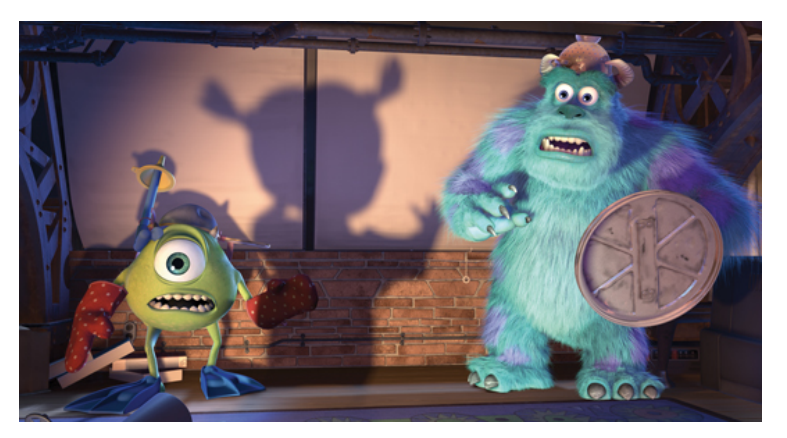

Rajah 6.4.35: Cahaya Berarah – Monster Inc.

- 3. Cahaya *Spot* (*Spot light*)
	- Terdapat 2 jenis iaitu *target spot* dan *free spot*.
	- *Target spot* memancarkan sinar cahaya yang berfokus.
	- *Free spot* tidak mempunyai objek sasaran.
	- Mensimulasikan lampu seperti lampu meja atau lampu jalan.

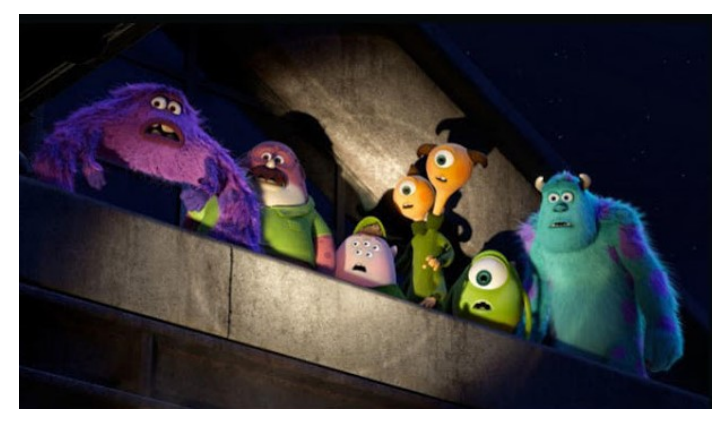

Rajah 6.4.36: Cahaya Spot – Monster University.

- 4. Cahaya Kawasan (*Area Light*)
	- Memancarkan cahaya mengikut sempadan yang ditetapkan dalam ukuran dan bentuk tertentu seperti segi empat atau bulat.
	- Menvisualkan seni bina objek 3D dan pencahayaan produk.
	- Menghasilkan bayangan lembut yang menjadikan animasi 3D kelihatan lebih realistik.

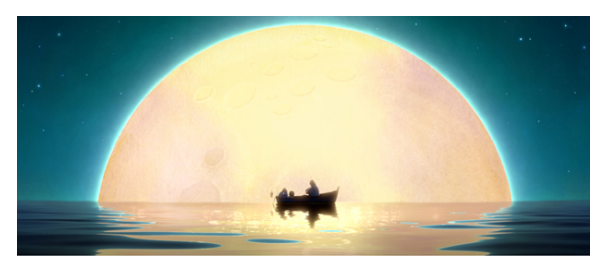

Rajah 6.4.37: Cahaya Kawasan – La Luna.

- 5. Cahaya Isipadu (*Volume Light*)
	- Menyinari cahaya ke semua arah dari titik tertentu.
	- Mempunyai bentuk dan ukuran tertentu.
	- Menerangi permukaan berdasarkan nilai yang ditetapkan.
	- Memberikan kesan khas seperti asap, kabut, dan sebagainya.

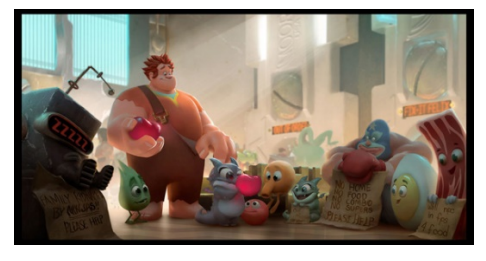

Rajah 6.4.38: Cahaya Isipadu – Wreck It Ralph.

- 6. Cahaya Sekililing (*Ambient Light*)
	- Memancarkan sinar lembut ke semua arah.
	- Tidak memiliki arah tertentu dan tidak memancarkan bayangan di tanah.
	- Ia boleh dibandingkan seperti waktu senja setelah matahari terbenam.
	- Menjadi sumber tambahan kepada warna sumber cahaya utama untuk pemandangan 3D.

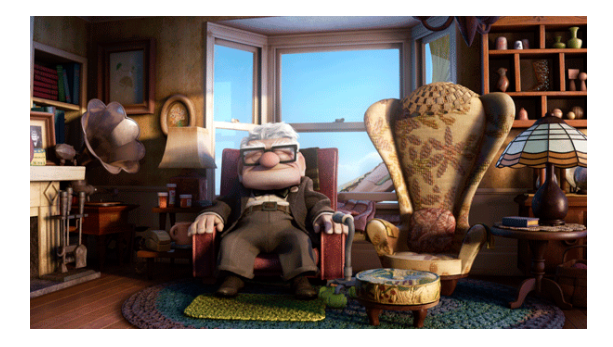

Rajah 6.4.39: Cahaya Sekeliling – Pixar Up.

### **Meletakkan Cahaya Di Dalam** *Scene*

- 1. Buka perisian animasi 3D.
- 2. Bina objek teko dan meja pada *Perspective Viewport*.

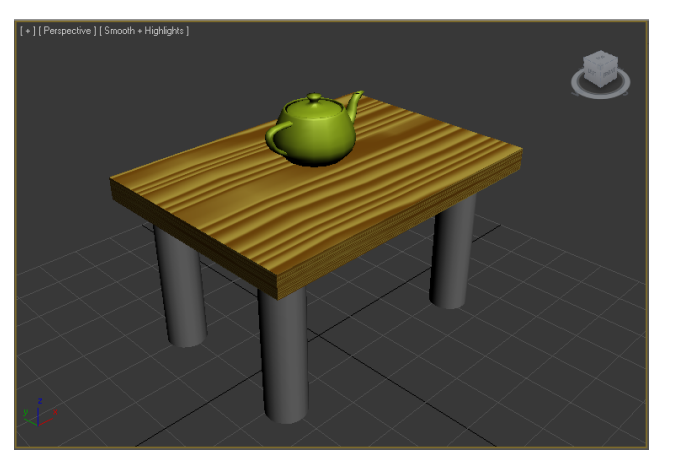

Rajah 6.4.40: Objek 3D- teko dan meja.

3. Klik dalam *Left Viewport* untuk mengaktifkannya.

- 4. Pada *Command Panel* > klik panel *Create*.
- 5. Pilih pada ikon *Lights*.
- 6. Ada dua jenis kaedah cahaya:
	- *Standard*
	- *Photometric*
- 7. Pilih *Standard.*
- 8. Pada bahagian Object Type, pilih jenis ca *Target Spot*.

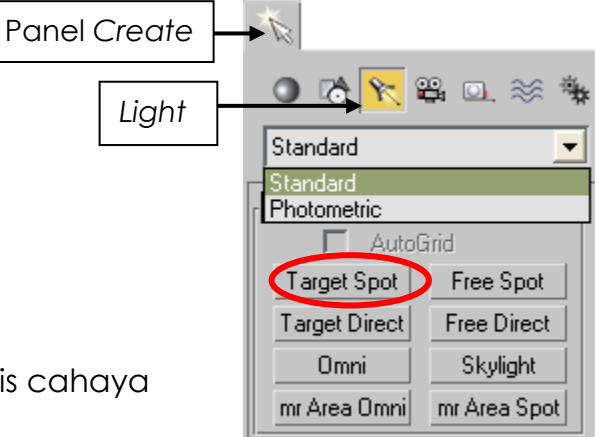

Rajah 6.4.41: Panel *Create.*

- 9. Klik di dalam *Left Viewport*. Kursor akan bertukar kepada bentuk *Crosshair*.
- 10.Klik butang kiri tetikus di bahagian atas teko dan tarik tetikus ke arah teko. Satu bentuk kon bergaris biru akan terbentuk. Bulatan ini adalah mewakili cahaya *spot light* yang dibentuk.

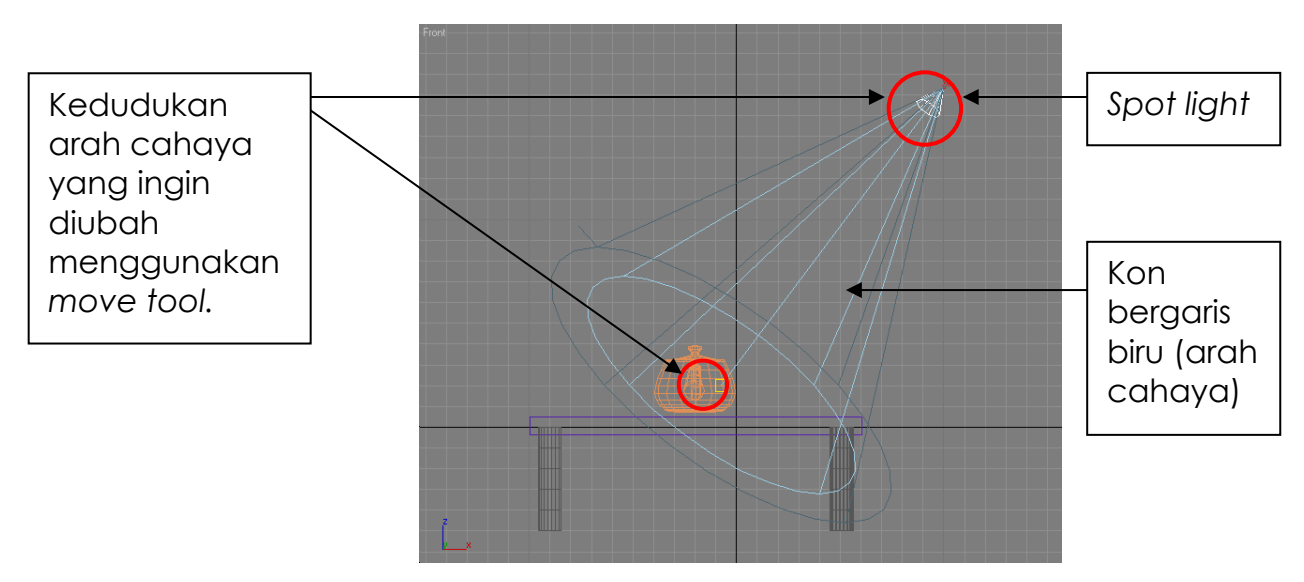

Rajah 6.4.42: Kedudukan lampu pandangan kiri.

- 11.Garis kon ini tidak akan kelihatan setelah proses *rendering* dibuat. Yang kelihatan hanya kesannya sahaja. Kedudukan cahaya ini boleh diubah-ubah kedudukannya dengan mengalihkan kedudukan *spot light* dengan menggunakan *move tool* seperti rajah di atas.
- 12.Aktifkan *spot light*, pilih panel *Modify* dan ubah nama Spot01 sebagai cahaya1.

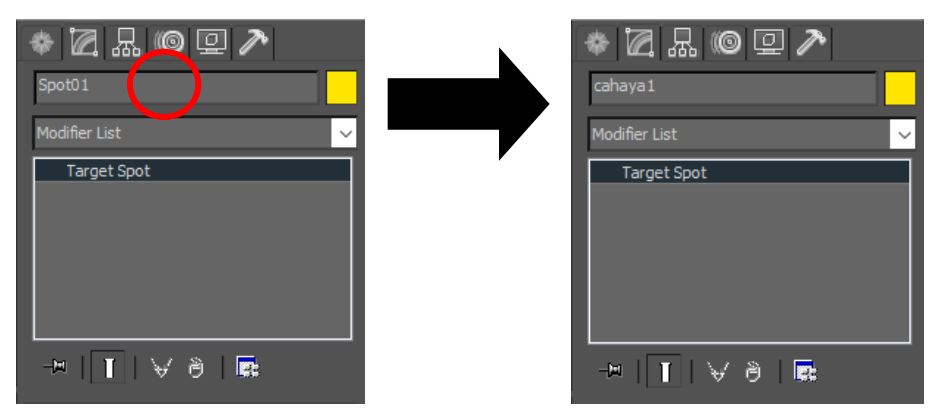

Rajah 6.4.43: Panel *Modify.*

- 13.Di bawah menu *General Parameter* pada bahagian *Shadows parameters*:
	- Klik dan tandakan pada kotak *On* dan *Use Global Settings*.
	- Pada bahagian drop down list, pilih *Shadows Maps* untuk meletakkan bayang pada objek di dalam *scene* tersebut.
	- Bayang ini hanya akan kelihatan apabila proses *render* dilaksana.

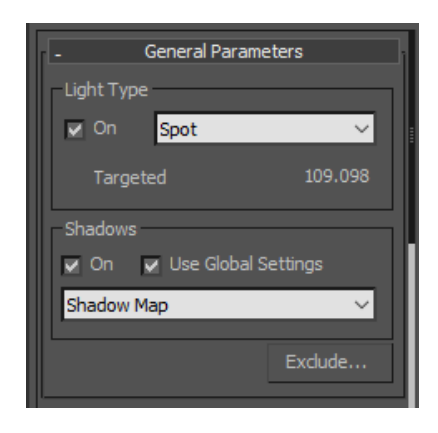

Rajah 6.4.44: General Parameter.

14.Bina satu lagi cahaya di dalam *Left Viewport* menggunakan jenis cahaya Omni. Letakkan ke bawah sedikit dari aras permukaan meja. Cuba lihat hasilnya dari *Perspective View*.

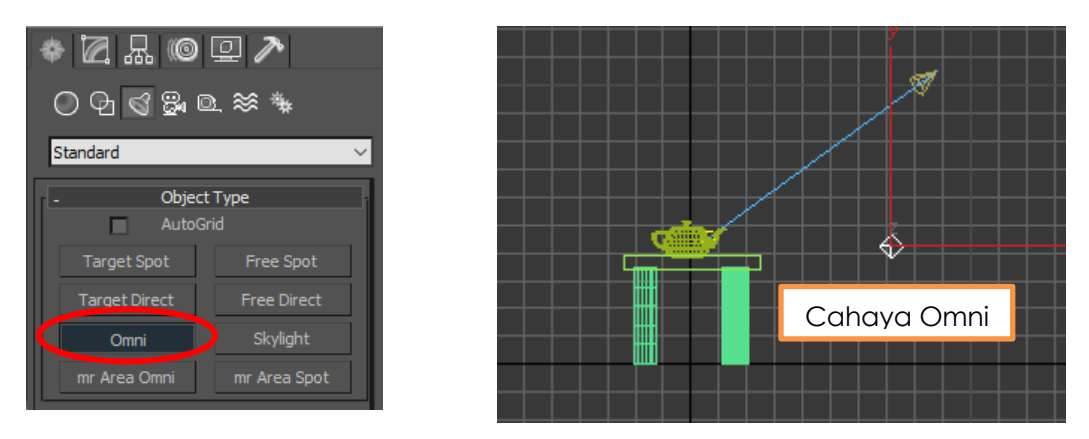

Rajah 6.4.45: Cahaya Omni dan kedudukannya.

- 15.Simpan fail dengan memilih File > Save.
- 16.Simpan sebagai cahayamejateko.max

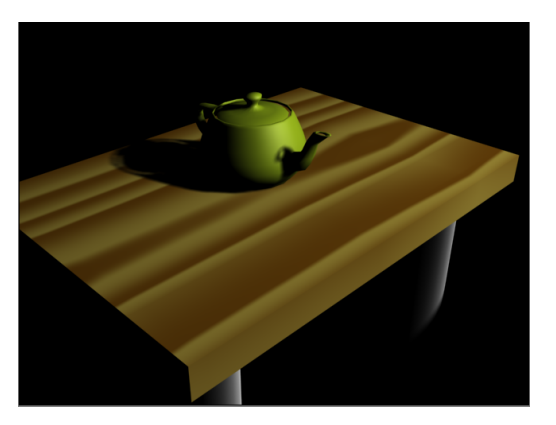

Perletakan Cahaya *Target Spot* Perletakan Cahaya

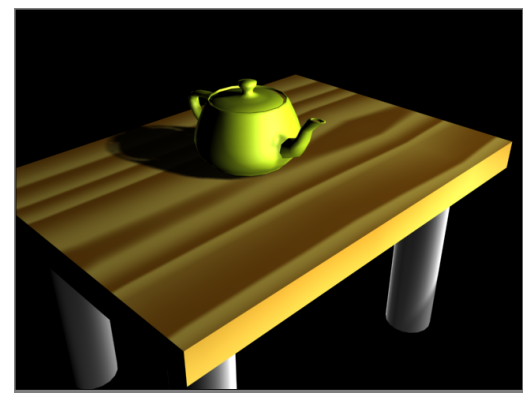

*Target Spot* dan *Omni*

Rajah 6.4.46: Perletakan cahaya.

## Jadual 1: Jenis dan Bentuk Cahaya.

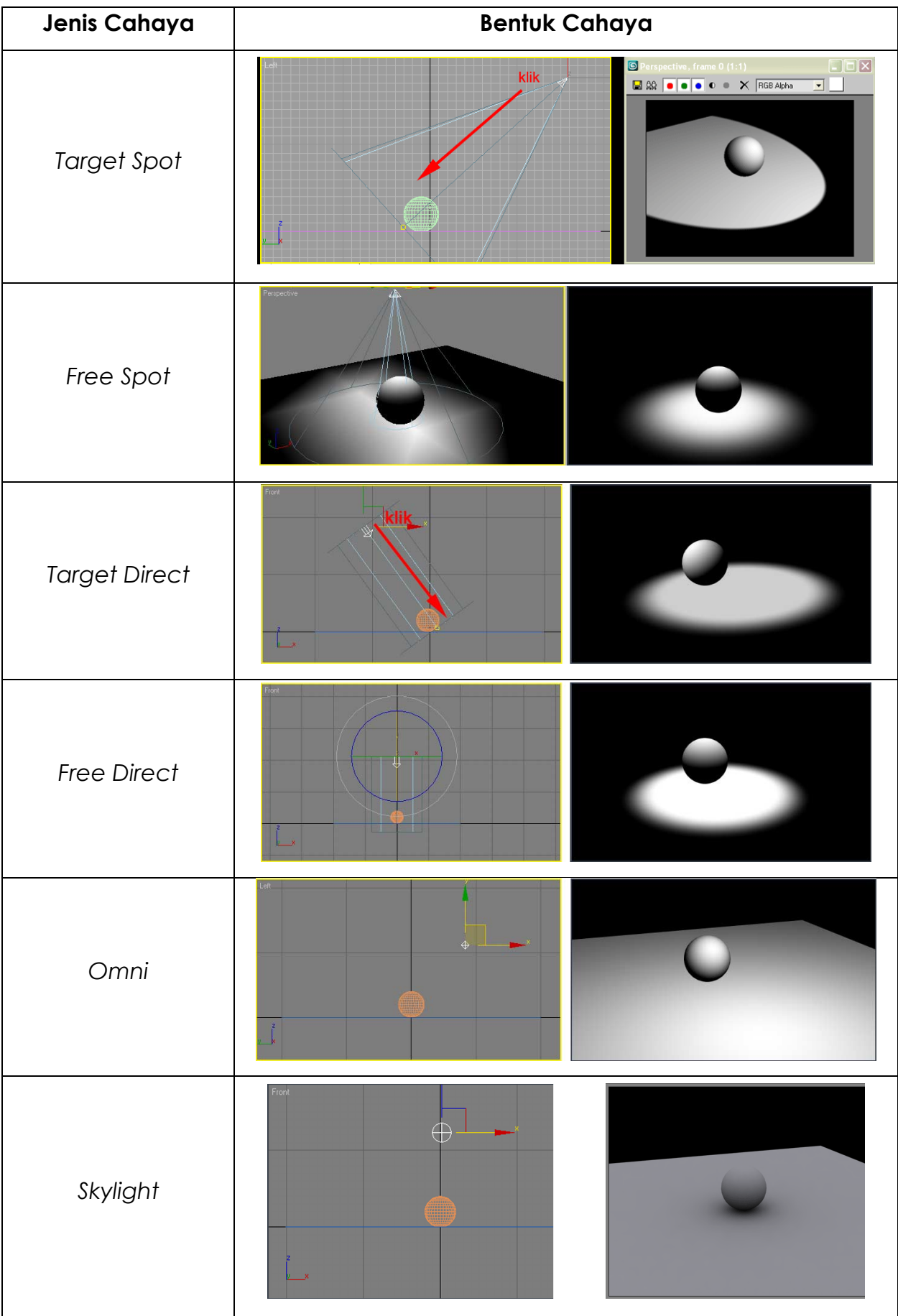

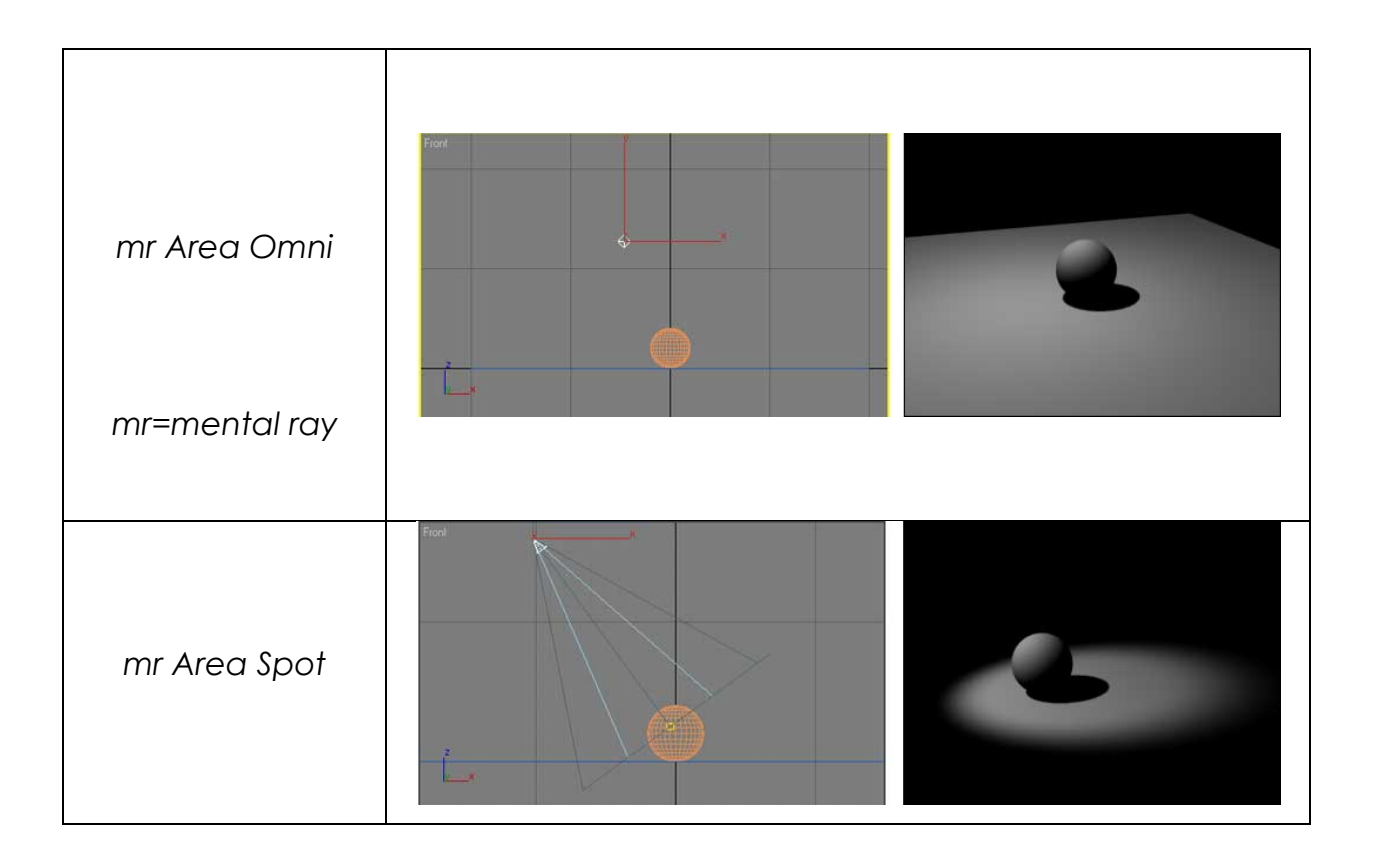

### Sumber:

http://ohelstudio.blogspot.com/2015/07/pencahayaan-dalam-3d-animasi.html https://3d-ace.com/press-room/articles/how-light-3d-scene-overview-lighting-techniques

## **AKTIVITI**

### **BAHAN DAN PERALATAN**

- 1. Komputer
- 2. Perisian Animasi 3D

### **TUGASAN**

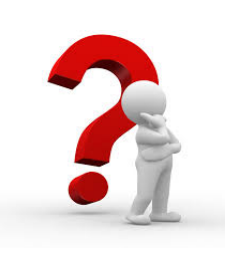

- Murid meneroka dan mengenali jenis cahaya dalam perisian animasi 3D*.*
- Murid membina dan membezakan dua cahaya yang dihasilkan yang mempunyai kedudukan yang berbeza.

### **LANGKAH KERJA (TUGASAN 1)**

- 1. Buka perisian animasi 3D.
- 2. Kenal pasti dan terokai *Lights* pada perisian 3D.
- 3. Bina objek 3D yang baharu.
- 4. Bina cahaya *Target Direct* pada objek 3D.
- 5. Simpan fail 3D sebagai cahaya\_direct1*.max.*

### **LANGKAH KERJA (TUGASAN 2)**

- 1. Buka perisian animasi 3D.
- 2. Bina objek 3D yang baharu.
- 3. Bina cahaya *Skylight* pada objek 3D.
- 4. Simpan fail 3D sebagai cahaya\_skylight1*.max.*

## **LATIHAN/ PENILAIAN**

1. Pada rajah di bawah bulatkan ikon cahaya (*lights icon*)

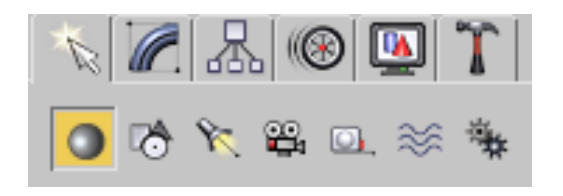

2. Pada *command panel* ikon cahaya (*lights Icon*) terdapat beberapa jenis cahaya yang boleh dihasilkan. Namakan jenis-jenis cahaya tersebut.

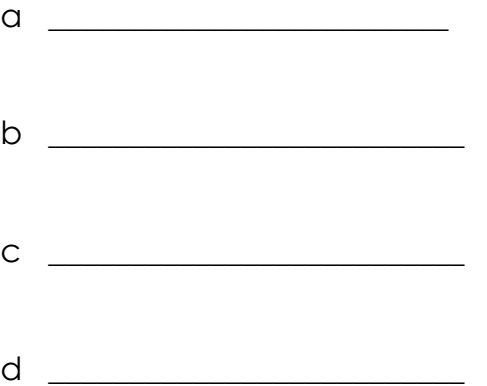

3. Berdasarkan kepada soalan 2, pilih tiga dan nyatakan perbezaan ciri-ciri cahaya dalam ruang yang disediakan

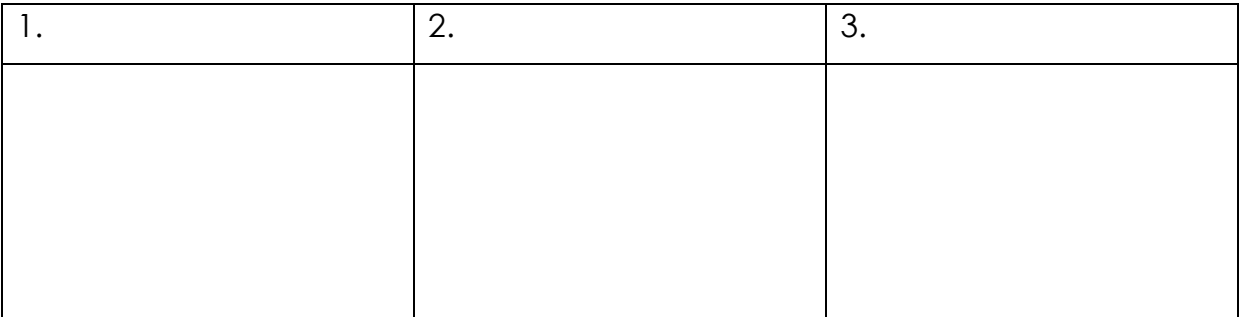

# **LAPORAN PENCAPAIAN MURID**

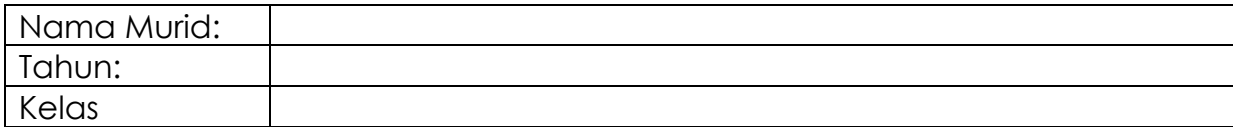

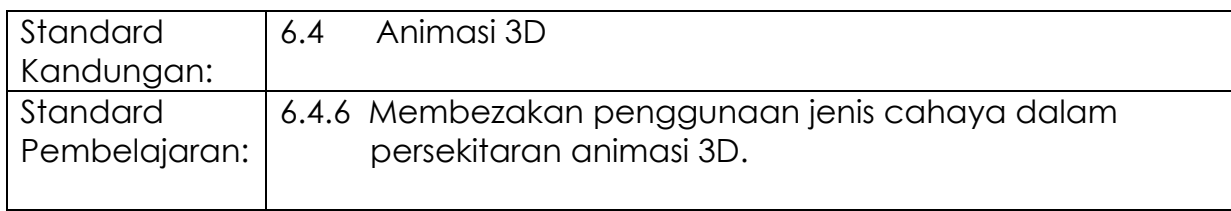

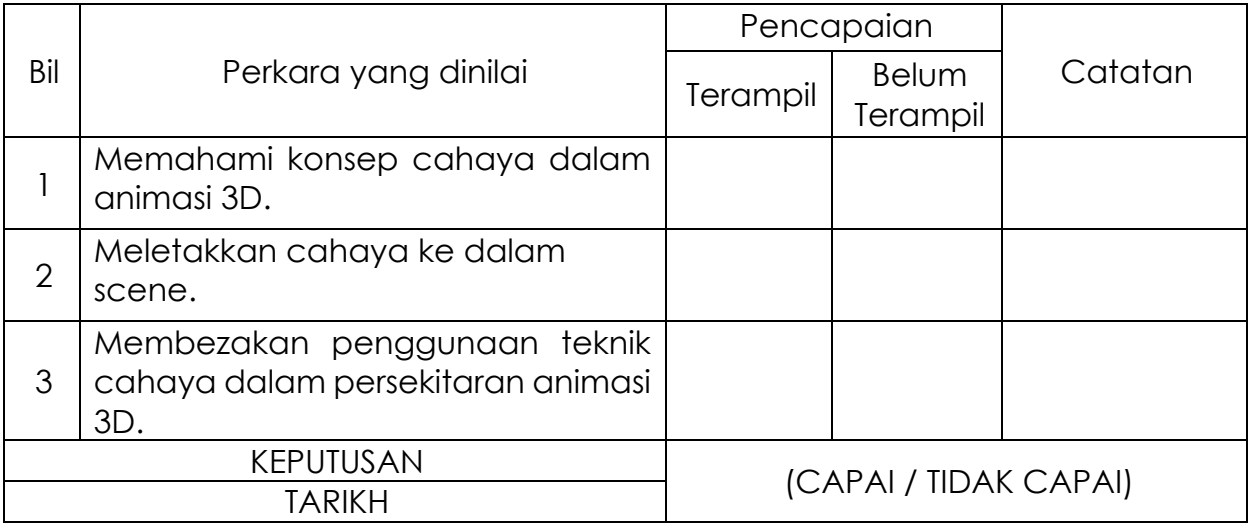

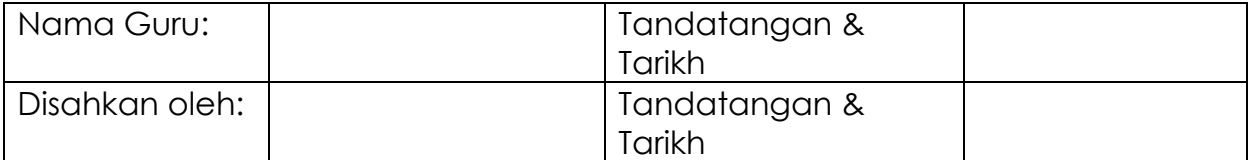

# **MODUL 6.4D**

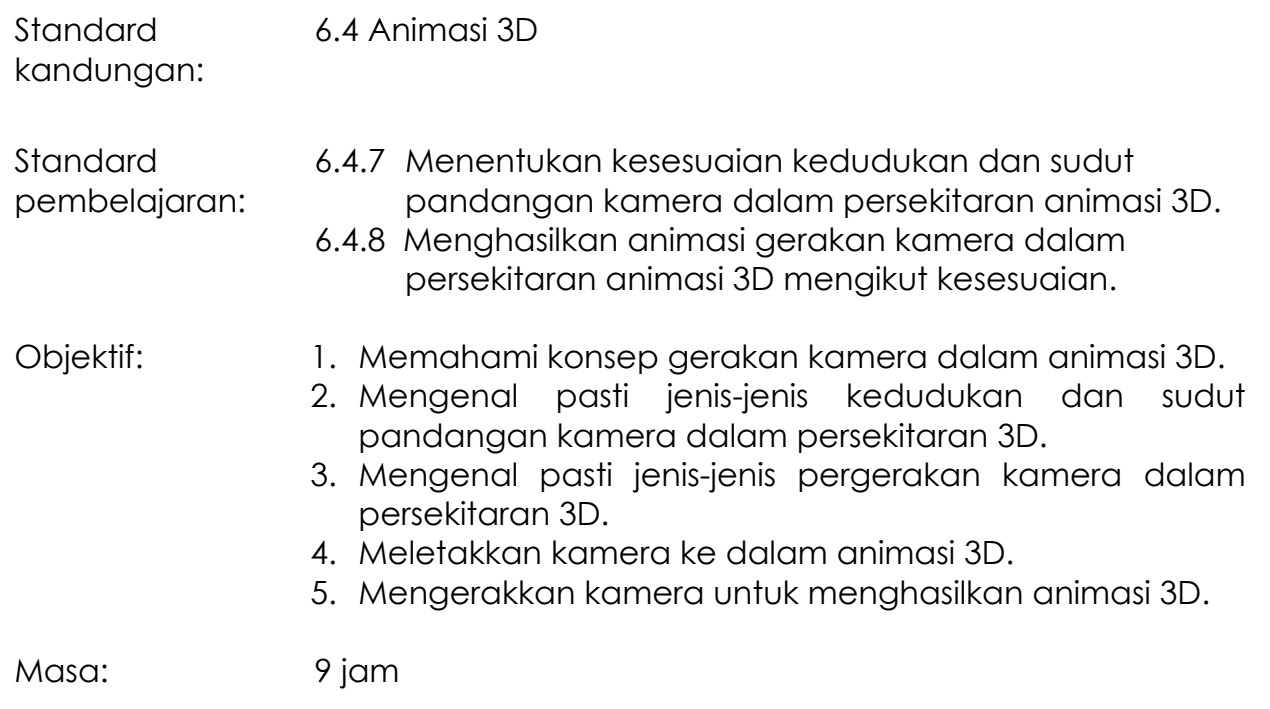

## **NOTA RUJUKAN**

## **6.4.7 Menentukan Kesesuaian Kedudukan dan Sudut Pandangan Kamera Dalam Persekitaran Animasi 3D.**

Kamera berfungsi untuk mensimulasikan gambar pegun, gambar bergerak atau rakaman dari kamera video dalam dunia nyata. Dalam konsep 3D, apabila kita meletakkan objek kamera ke dalam persekitaran 3D, pemandangan yang dihasilkan adalah dari sudut pandangan kamera yang ditetapkan.

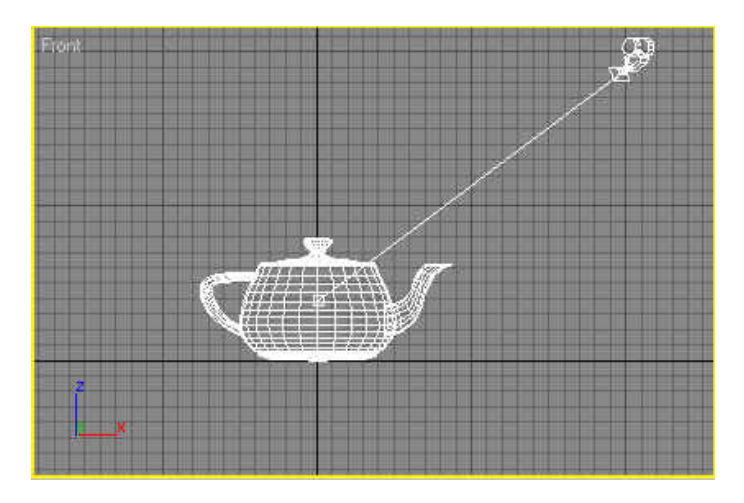

Rajah 6.4.47: Contoh kedudukan kamera yang diletakkan dalam scene 3D.

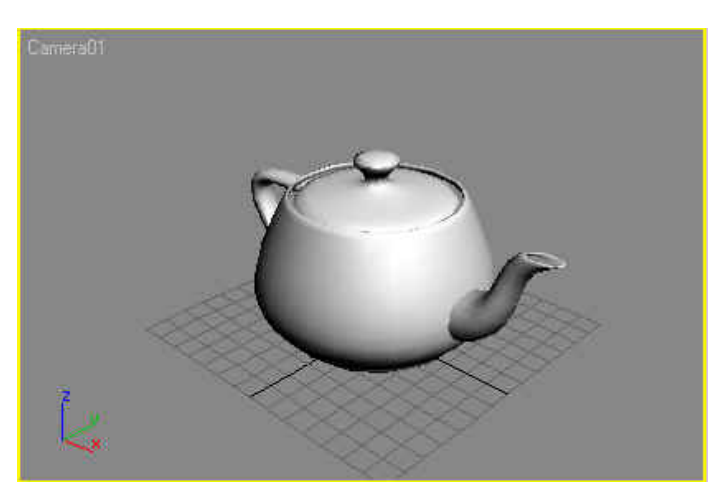

Rajah 6.4.48: Sudut pandangan kamera yang dihasilkan.

Sudut pandangan kamera bukan sahaja dapat membantu proses penyuntingan pada objek 3D malah ia juga dapat membantu dalam menghasilkan satu bentuk

animasi yang kompleks dan menarik dengan membuat pergerakan-pergerakan pada kamera tersebut.

Dengan meletakkan beberapa kamera dalam satu *scene* yang sama, pelbagai sudut pemandangan yang berbeza dapat dihasilkan. Seperti kamera biasa, kamera maya dalam konsep 3D juga boleh melakukan teknik-teknik kamera seperti *zoom*, *pan* dan *dolly*.

Sebagai contoh dalam Rajah 6.4.49 di bawah, kamera diletakkan pada kedudukan atas sedikit dari objek dengan menghasilkan sudut pandangan kamera antara objek dan kamera. Kemudian lensa kamera digerakkan dengan teknik *Zoom In* lalu menghasilkan sudut pandangan kamera yang semakin dekat atau besar seperti dalam Rajah 6.4.50.

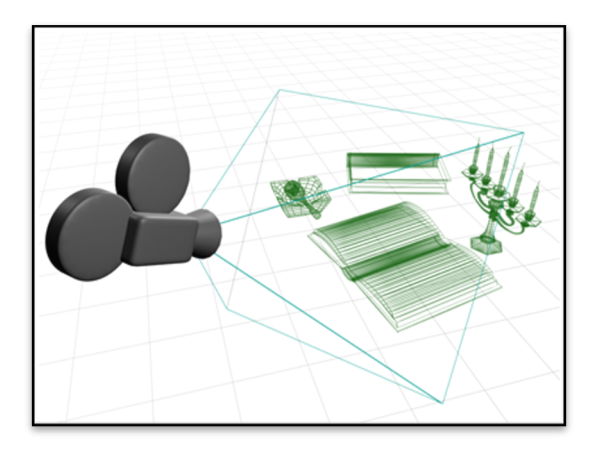

Rajah 6.4.49: Kedudukan kamera yang diletakkan dalam *scene* 3D (sebelum *zoom in*).

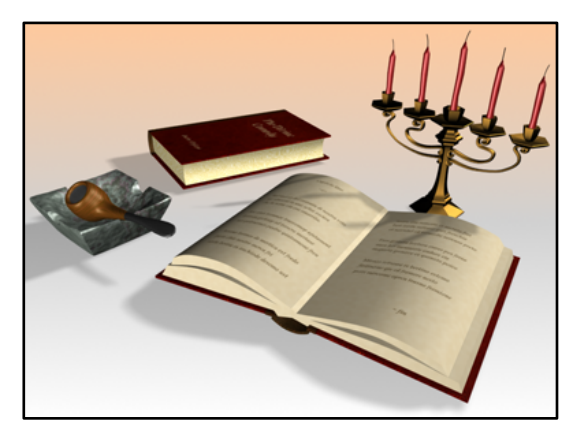

Rajah 6.4.50: Hasil akhir selepas *zoom in* dari sudut pandangan kamera.

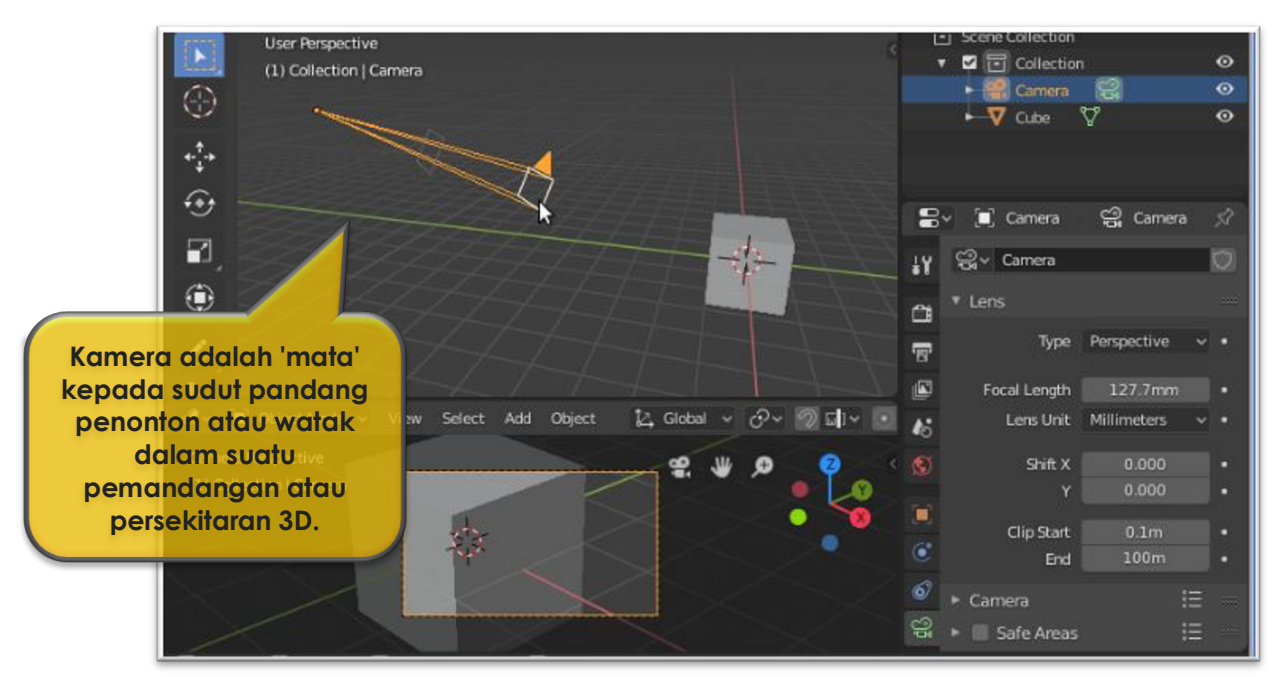

### **Kedudukan kamera dan sudut pandangan kamera dalam persekitaran 3D**

Rajah 6.4.51: Contoh kedudukan kamera.

Kedudukan kamera dan sudut pandangan kamera dalam persekitaran 3D berfungsi memberi impak kepada subjek/objek yang dihasilkan. Dengan terhasilnya sudut pemandangan yang sesuai dan menarik ia mampu menjadikan subjek utama kelihatan dominan, lemah, hilang, yakin, besar atau kecil kepada penonton dan objek-objek lain.

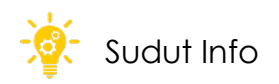

#### **Jenis-jenis sudut kamera**

*Camera angles* atau sudut kamera merujuk kepada kedudukan kamera semasa tangkapan atau rakaman subjek diambil.

Sudut kamera yang berbeza dapat menambahkan dan mendorong makna dan tahap penglibatan yang berbeza bagi penonton.

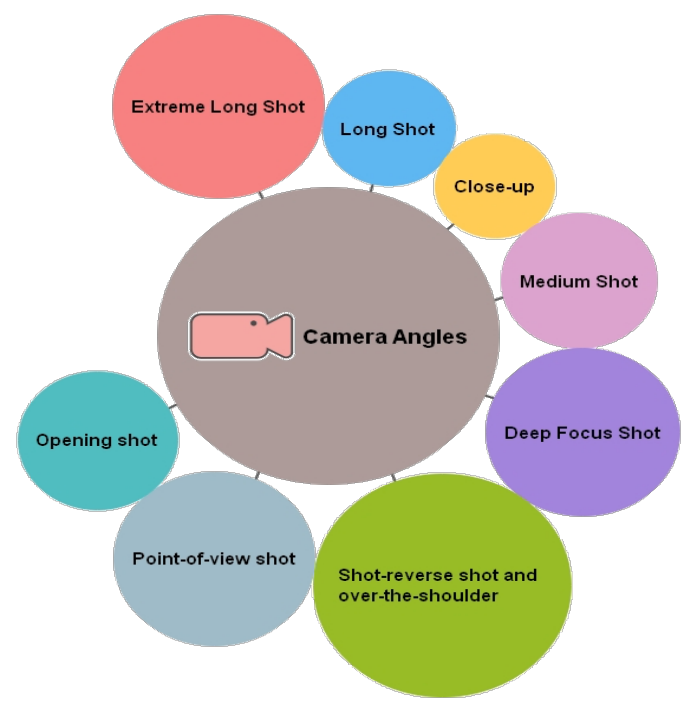

Rajah 6.4.52: Jenis-jenis sudut kamera.

Berikut adalah beberapa contoh sudut pandangan kamera mengikut kedudukan kamera (*camera angles*) yang digunakan sesuai dengan jalan penceritaan yang diingini.

• *Extreme long shot:* 

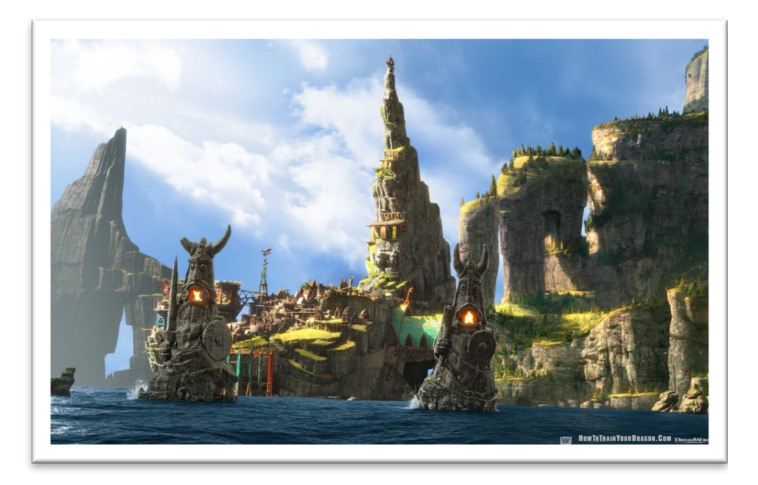

Rajah 6.4.53: *Extreme long shot* dalam Filem Animasi How to Train Your Dragon.

Kebiasaannya sudut pandangan kamera menggambarkan persekitaran subjek atau menunjukkan di mana lokasi subjek berada tetapi tidak menunjukkan subjek itu sendiri.

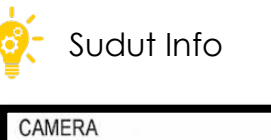

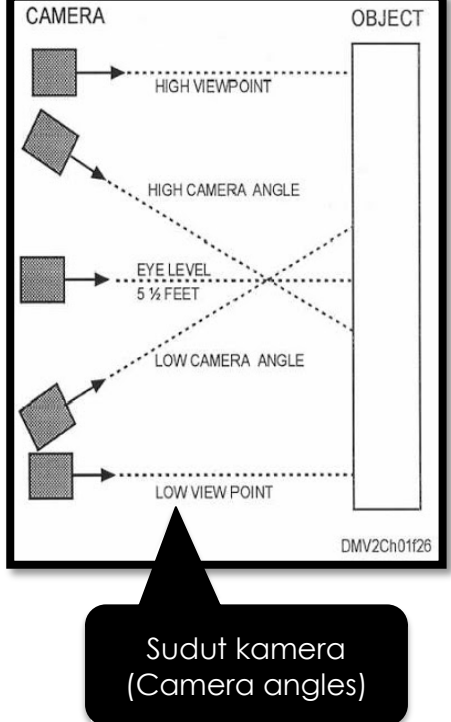

### • *Medium shot:*

Sudut kamera ini adalah setengah daripada karakter yang ditampilkan iaitu dari paras pinggang ke atas. Penonton dapat melihat wajah karakter lebih jelas serta interaksi antara karakter-karakter lain.

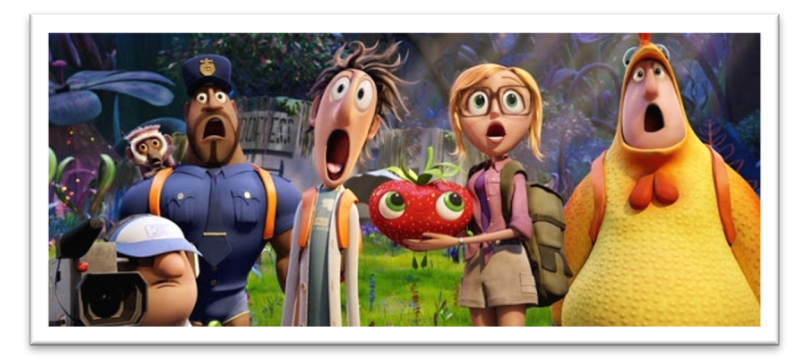

Rajah 6.4.54: *Medium shot* dalam Filem Animasi Cloudy.

• *Close-up:*

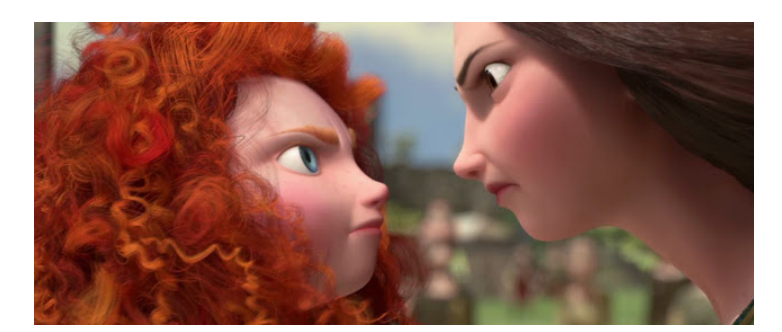

Rajah 6.4.55: *Close up* dalam Filem Animasi Brave.

Kebanyakannya digunakan untuk menunjukkan emosi subjek dengan lebih jelas. Kedudukan kamera berfokus kepada bahagian kepala sahaja.

### • *Extreme Close-up:*

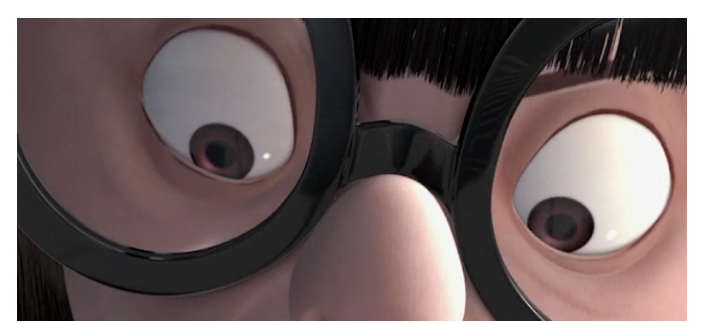

Rajah 6.4.56: *Close up* dalam Filem Animasi Brave.

*Extreme Close Up* merupakan shot yang menunjukkan wajah subjek dengan lebih dekat seperti mata, hidung, atau telinga.

Lihat rajah 6.4.57 bagaimana kedudukan kamera dan sudut pandangan kamera boleh digunakan untuk mengatur *shots* dan *scene* yang akan kelihatan apabila rendering dilaksanakan.

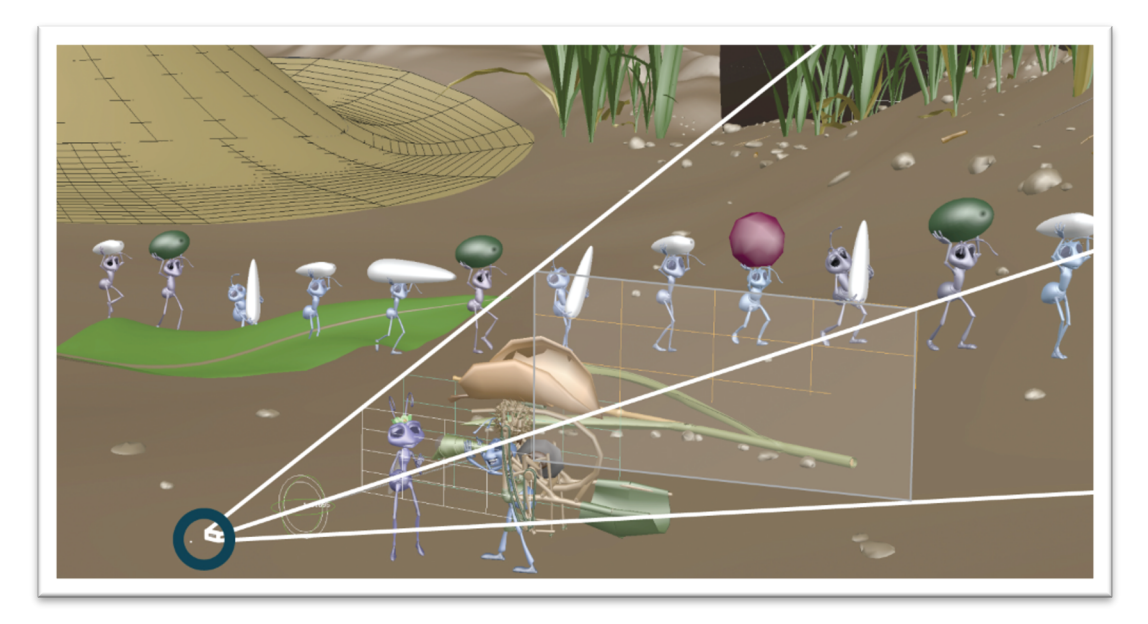

Rajah 6.4.57: Kedudukan kamera (bulatan biru) menentukan apa yang dilihat penonton dalam adegan filem animasi ini dari A Bug's Life.

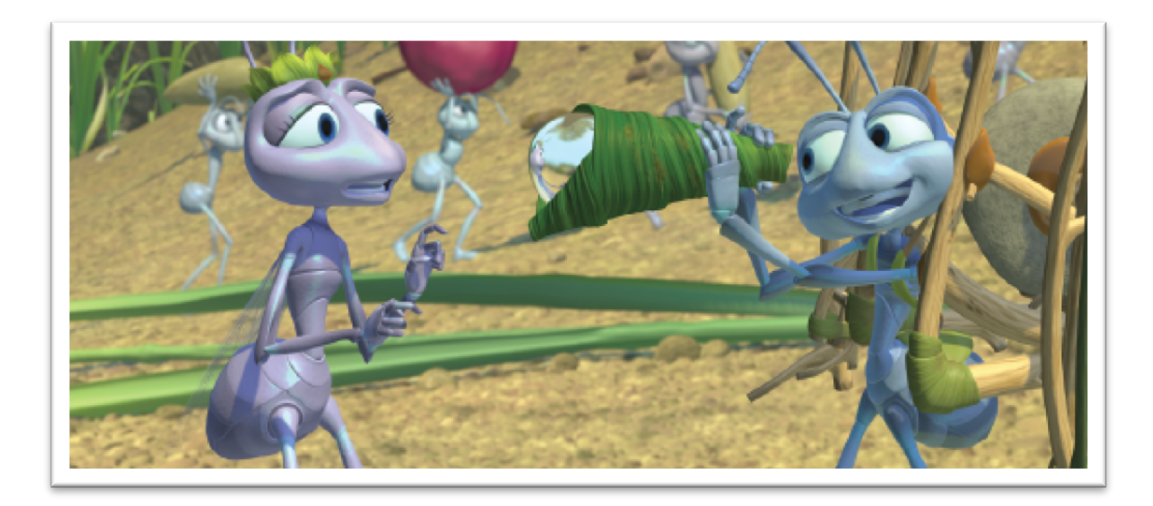

Rajah 6.4.58: Hasil *medium shot*.

Dengan memilih sudut kamera yang sesuai bukan sahaja dapat menambahkan lagi suasana pada scene tersebut malah dapat mewujudkan hubungan yang kuat dengan orang yang melihat.

### **Jenis-jenis pergerakan kamera**

Kamera dalam persekitaran animasi 3D boleh berada di satu tempat, diputar atau diperbesarkan. Ia boleh melakukan banyak perkara yang sukar dicapai oleh kamera biasa. Cara kamera bergerak dapat memberi makna kepada apa yang berlaku di paparan.

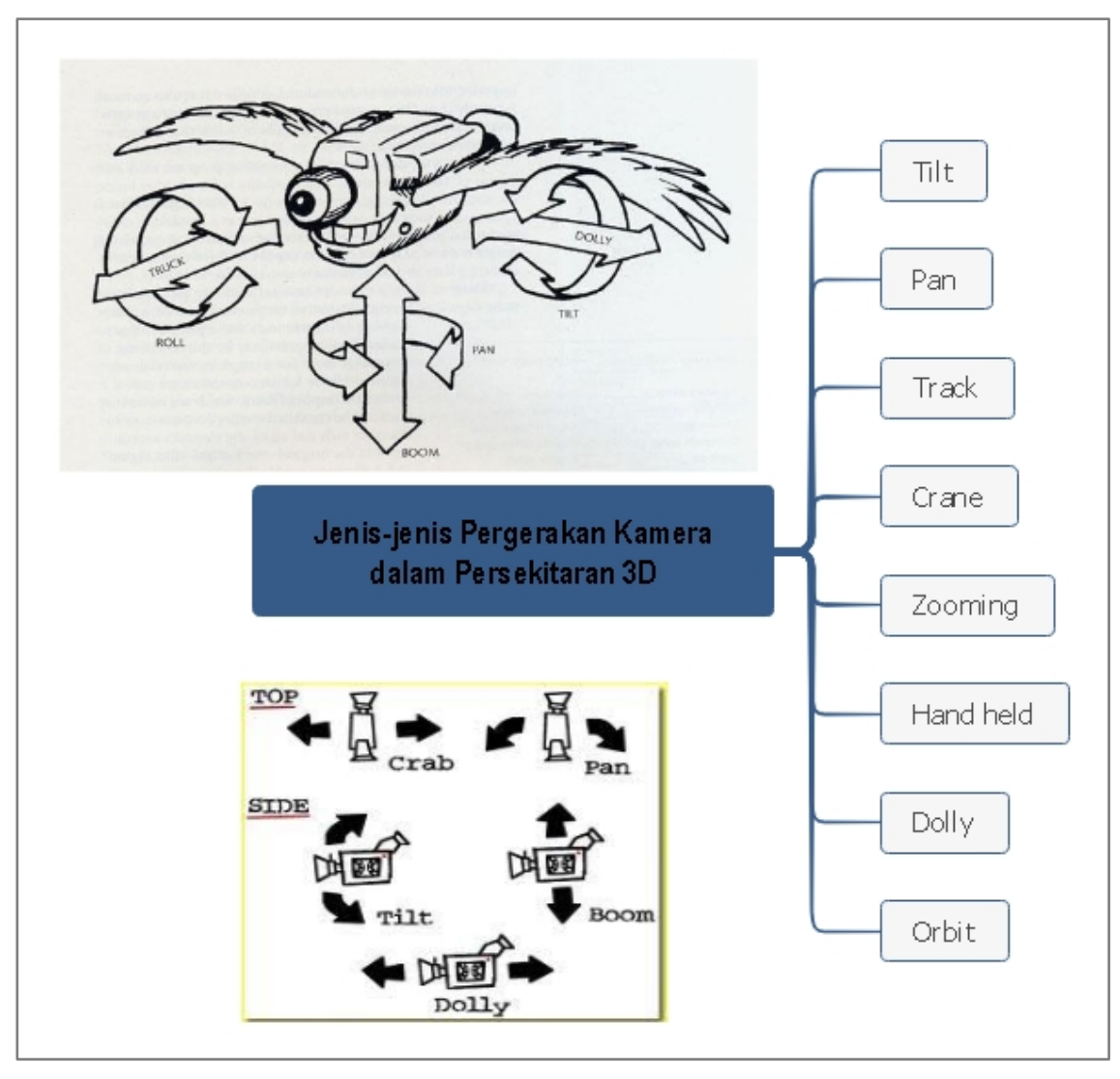

Rajah 6.4.59: Pergerakan Kamera dalam 3D.

Berikut adalah dua contoh jenis pergerakan kamera yang diaplikasikan dalam scene 3D dengan menggunakan perisian Cinema 4D.

### • *Crane*

Pergerakan kamera maya dari bawah ke atas atau sebaliknya bagi menampakkan keadaan objek pada ketinggian yang berbeza.

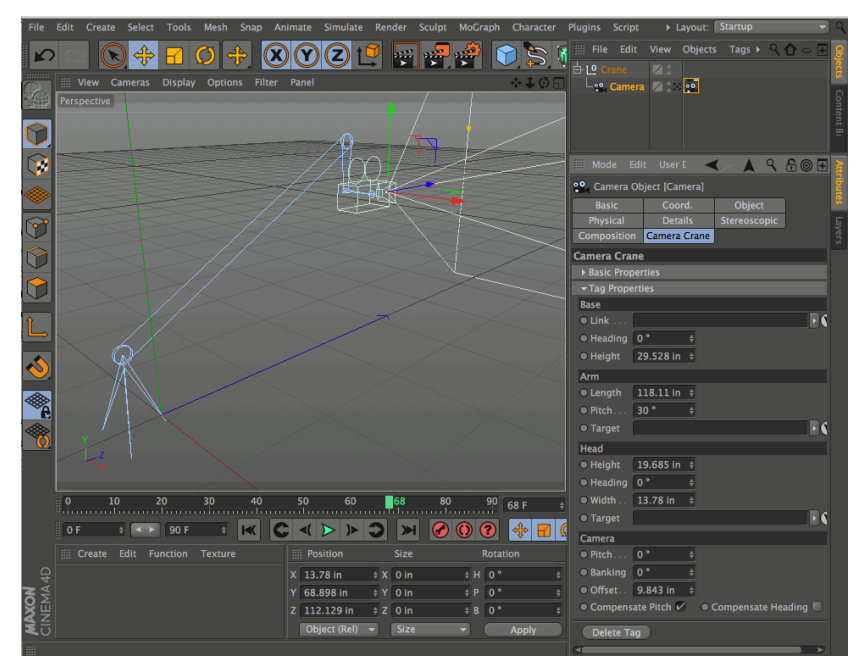

Rajah 6.4.60: Pergerakan kamera *crane* dalam perisian Cinema 4D.

### • *Hand held*

Kamera bergerak secara dinamik seolah-olah penonton berada dalam pemandangan animasi tersebut.

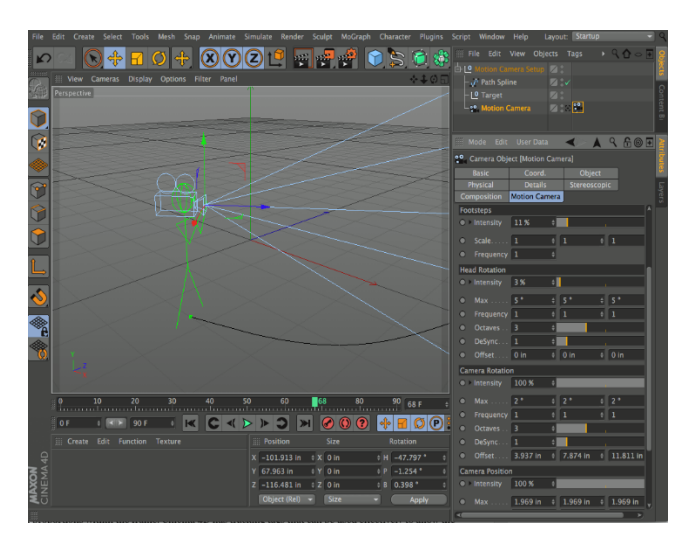

Rajah 6.4.61: Pergerakan kamera Hand Held dalam perisian Cinema 4D.

## **6.4.8 Menghasilkan Animasi Gerakan Kamera Dalam Persekitaran Animasi 3D Mengikut Kesesuaian.**

Animasi di dalam 3D adalah satu proses melakukan pergerakan-pergerakan sesuatu objek atau sudut pandangan dalam sesuatu jarak ruang mengikut arah tiga dimensi. Animasi di dalam aplikasi 3D lebih menarik jika dibandingkan dengan animasi 2D kerana ia kelihatan lebih realistik dan kompleks.

Dalam dunia animasi 3D, animasi boleh dibahagikan secara umumnya kepada dua bentuk iaitu:

- Animasi objek
- Animasi kamera

Kedua-dua bentuk animasi ini boleh dikategorikan kepada dua jenis iaitu:

- *Frame by frame animation*
- *Tweening Animation*

Animasi objek berlaku apabila berlaku pergerakan sesuatu objek di dalam sesuatu ruang.

Animasi kamera pula berlaku apabila berlaku pergerakan pada kamera (dalam hal ini ia adalah sudut pandangan pengguna) menampakkan seolah-olah sesuatu benda itu bergerak atau pengguna itu merasakan seolah-olah ia sedang bergerak.

### **Membuat Animasi Berdasarkan Pergerakan Kamera**

- 1. Buka fail cahaya\_mejateko.max.
- 2. Pergi kepada *Command Panel* dan klik panel *Create*. Klik ikon *camera*.
- 3. Pada bahagian *Object Type*, pilih *Target*.
- 4. Aktifkan *Left Viewport*.

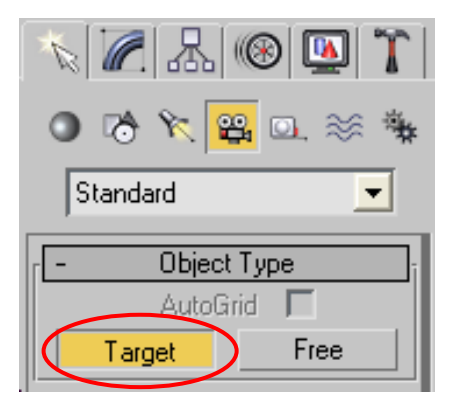

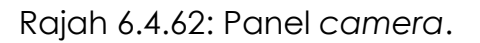

5. Pada kedudukan atas sedikit dari aras permukaan meja dan jauh sedikit ke kanan, Klik kiri tetikus dan heret mendekati ke arah objek di atas meja. Lihat rajah di bawah.

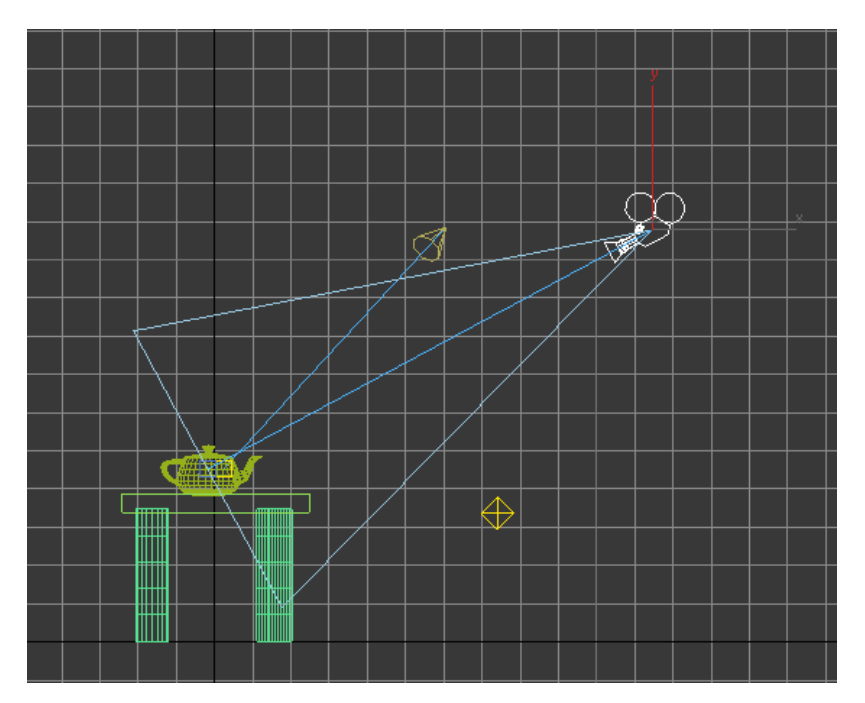

Rajah 6.4.63: Perletakan kamera dalam *scene.*

- 6. Satu prisma bergaris biru akan terbentuk. Prisma ini mewakili pandangan dari kamera.
- 7. Aktifkan *Persepective Viewport* dengan cara mengklik butang sebelah kanan tetikus.
- 8. Tekan huruf 'C' pada papan kekunci. Huruf C adalah singkatan bagi perkataan Camera. Tekan huruf C pada papan kekunci, untuk melihat sudut pandangan kamera.

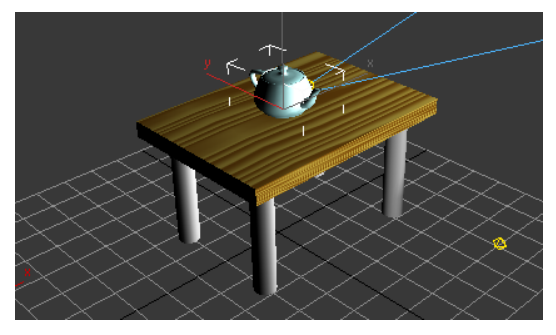

*Perspective* viewport *Camera* viewport

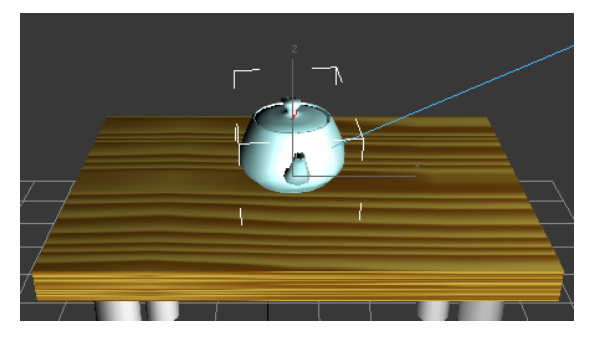

Rajah 6.4.64: Pandangan kamera

- 9. Aktifkan *Top Viewport.*
- 10.Buatkan pandangannya seperti rajah di bawah.

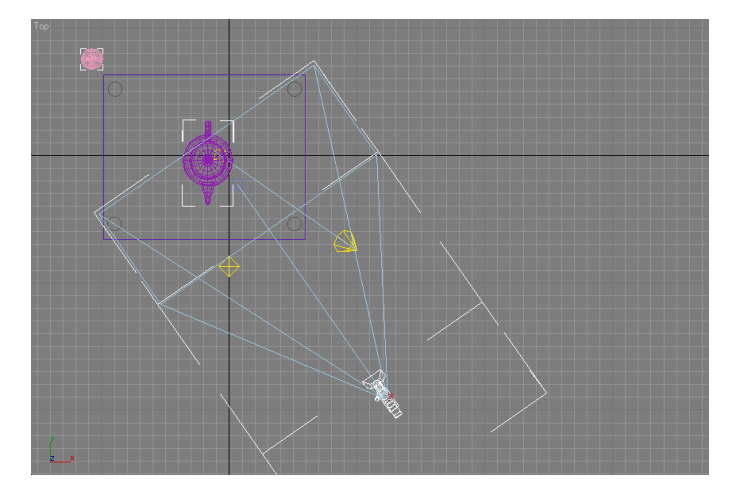

Rajah 6.4.65: Perletakan kamera dari pandangan *top.*

- 11.Anda boleh membuat penyesuaian pada bentuk pandangan *viewport* anda dengan menggunakan butang dan and the dan .
- 12.Pada bar *Animation Control,* klik pada butang *Time Configuration* yang ditunjukkan pada rajah di bawah.

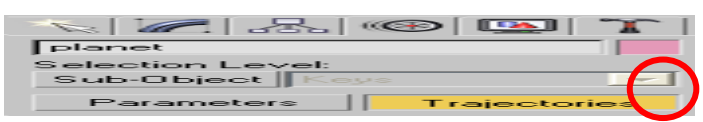

Rajah 6.4.66: Butang *Time Configuration.*

13.Pada tab *Animation*, setkan *Start Time* kepada 0 dan *End Time* kepada 200.

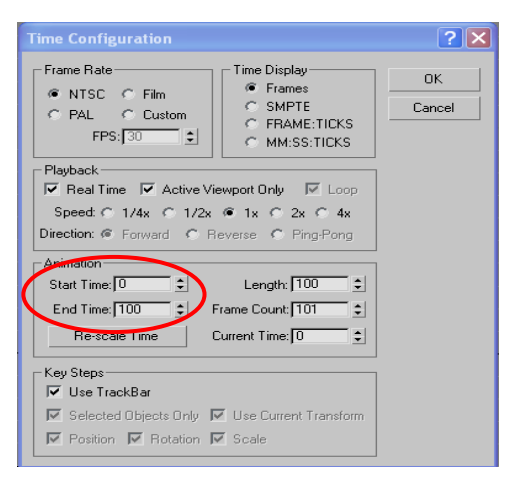

14.Klik pada butang Auto Key pada Bar Animation Control.

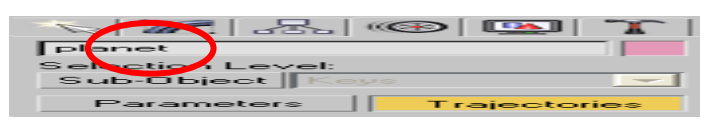

Rajah 6.4.68: Butang *Auto Key.*

15.Ubah kedudukan kamera dengan menggunakan *Move tool* seperti rajah di bawah.

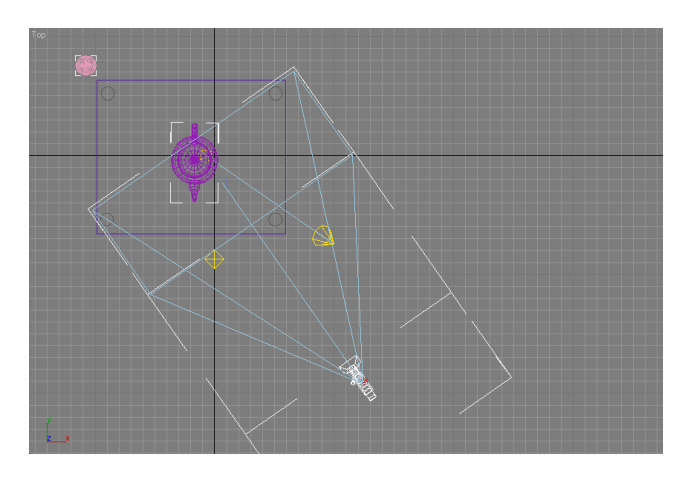

Rajah 6.4.69: Kedudukan kamera pada *frame* 0.

16.Dalam kotak *Current Time* taipkan angka 50.

| planet                                   |  |
|------------------------------------------|--|
| Selection Level:                         |  |
| Sub-Object    Keys                       |  |
| <b>Parameters</b><br><b>Tra</b> cetories |  |

Rajah 6.4.70: Tetapan pada kotak *Current Time*.

17.Gerakkan kamera berpusing arah ke kanan dengan fokusnya menghadap meja.

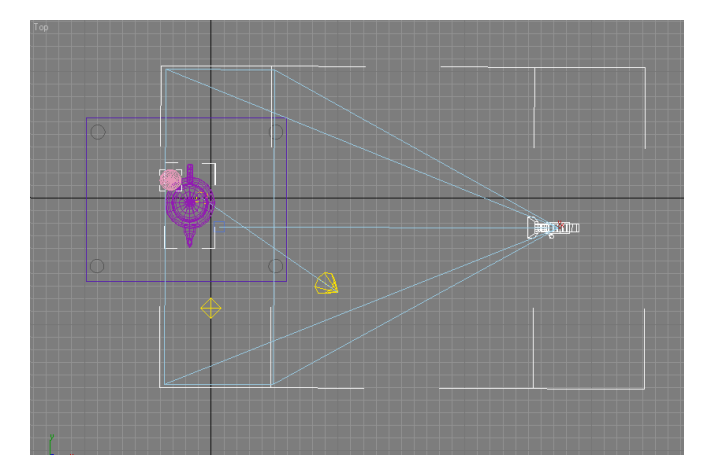

Rajah 6.4.71: Kedudukan kamera pada *frame* 50.

18.Ulang langkah 16 di atas dengan kedudukan kamera pada setiap *frame*

- 100
- 150
- 200

dengan memusingkan kamera mengikut arah seperti yang ditunjukkan dalam rajah di bawah.

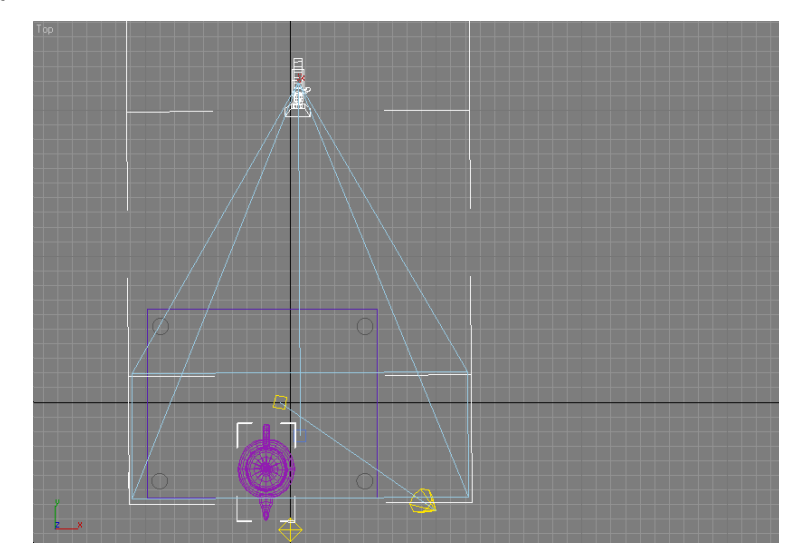

Rajah 6.4.72: Kedudukan kamera pada *frame* 100.

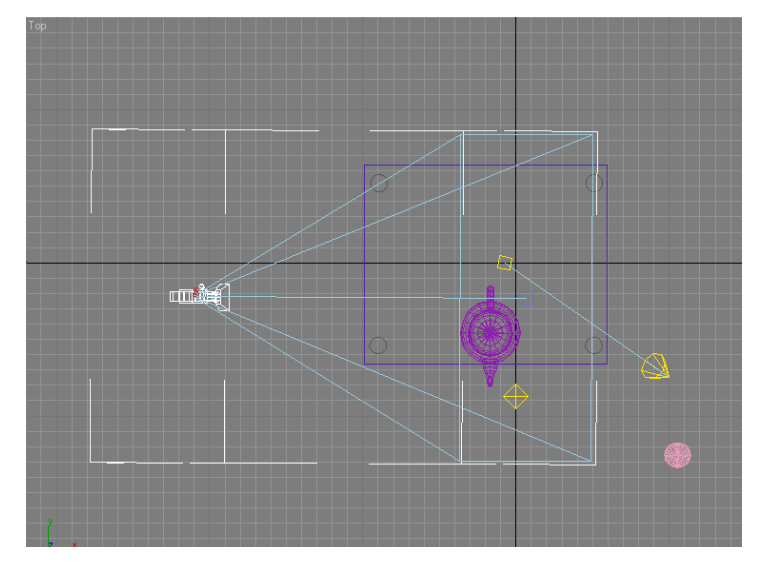

Rajah 6.4.73: Kedudukan kamera pada *frame* 150.

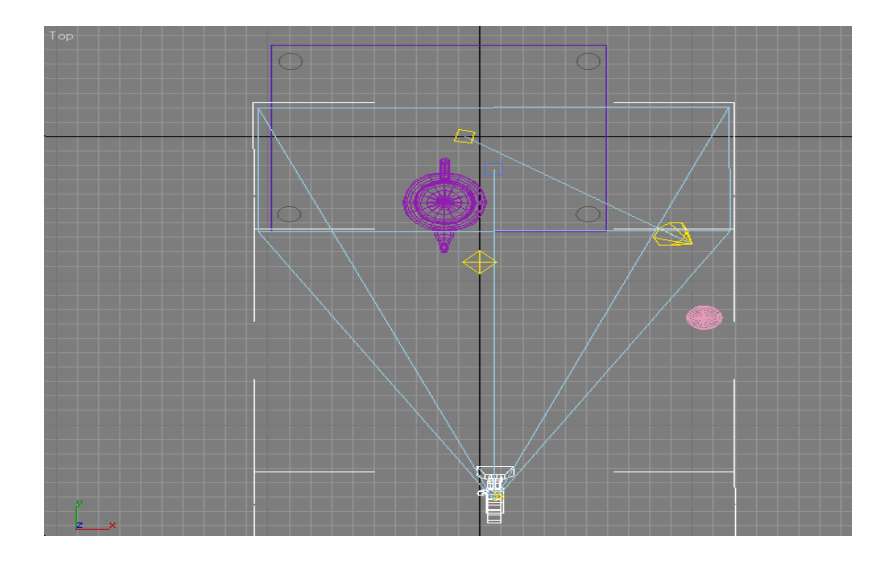

Rajah 6.4.74: Kedudukan kamera pada frame 200.

- 19.Klik semula butang *Auto Key* setelah selesai.
- 20.Cuba mainkan animasi anda dengan menggerakkan *slider bar*.
- 21.Simpan fail dengan nama animasi\_kamera.max.
- 22.Anda telah berjaya menghasilkan animasi gerakan kamera.

## **AKTIVITI**

### **BAHAN DAN PERALATAN**

- 1. Komputer
- 2. Perisian Animasi 3D
- 3. Fail *'permainanboling.max'*
- 4. Fail 3D animasimejateko.max

### **TUGASAN**

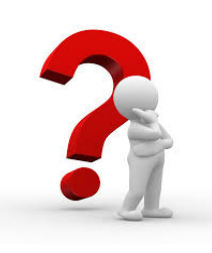

- Murid dapat mengetahui fungsi kamera dalam animasi 3D.
- Murid dapat menggunakan kamera dalam menghasilkan animasi gerakan kamera dalam persekitaran animasi 3D.
- Murid menghasilkan tiga *shot* kedudukan dan sudut pandangan kamera yang berbeza pada *scene* '*permainanboling.max'.*

### **LANGKAH KERJA (TUGASAN 1)**

- 1. Buka perisian animasi 3D.
- 2. Kenal pasti dan terokai *camera* pada perisian animasi 3D.
- 3. Buka fail animasimejateko.max.
- 4. Letakkan dua kamera dalam animasi meja teko.
- 5. Gerakkan kamera untuk animasi pergerakan kamera1 dan kamera2.
- 6. Mainkan kamera1 dalam *viewport camera* dan simpan sebagai animasigerakankamera1.max.
- 7. Mainkan kamera2 dalam *viewport camera* dan simpan sebagai animasigerakakamera2.max.
- 8. Lihat perbezaan hasil gerakan kamera1 dan kamera2.
#### **LANGKAH KERJA (TUGASAN 2)**

- 1. Buka fail 'permainanboling.max'.
- 2. Pergi kepada *Command Panel* dan klik panel *Create*. Klik ikon *Camera*.
- 3. Pada bahagian *Object Type*, pilih *Target* kamera.
- 4. Aktifkan *Top viewport*, klik dan seretkan objek kamera ke arah pusat objek yang disasarkan.
- 5. Aktifkan *Perspective viewport* dengan cara mengklik butang sebelah kanan tetikus.
- *6.* Tekan huruf 'C' pada papan kekunci untuk mengaktifkan sudut pandangan kamera. \* *Perhatikan di sebelah kanan bawah pada bar Animation Control, kawalan navigasi viewport telah berubah. Terdapat kawalan yang berbeza untuk kamera semasa viewport Camera sedang aktif.*
- 7. Pilih mana-mana *viewport*.
- 8. Klik pada objek kamera dan buatkan pergerakan yang sesuai pada kamera dengan menggunakan:
	- *8.1 Truck Camera Button*
	- *8.2 Dolly Camera Button*
	- *8.3 Orbit Camera Button*
- 9. Lihat setiap hasil shot pada *Camera viewport* bagi tiga jenis pergerakan kamera di atas.
- 10.Simpan fail dengan nama 'truckboling.max','dollyboling.max' dan 'orbitboling.max'.

# **LATIHAN/ PENILAIAN**

1. Pada rajah di bawah bulatkan ikon kamera (*Camera icon*) dan Object Type.

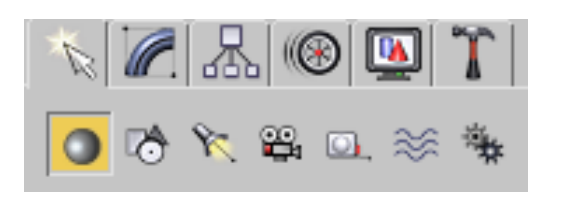

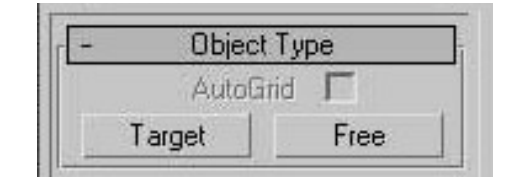

2. Pilih dan tuliskan jenis kedudukan kamera (*camera angle*) bagi *shot* filem animasi '*The Incredibles'* di bawah dengan betul.

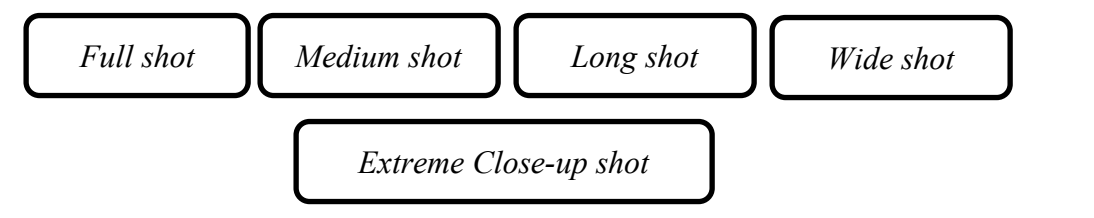

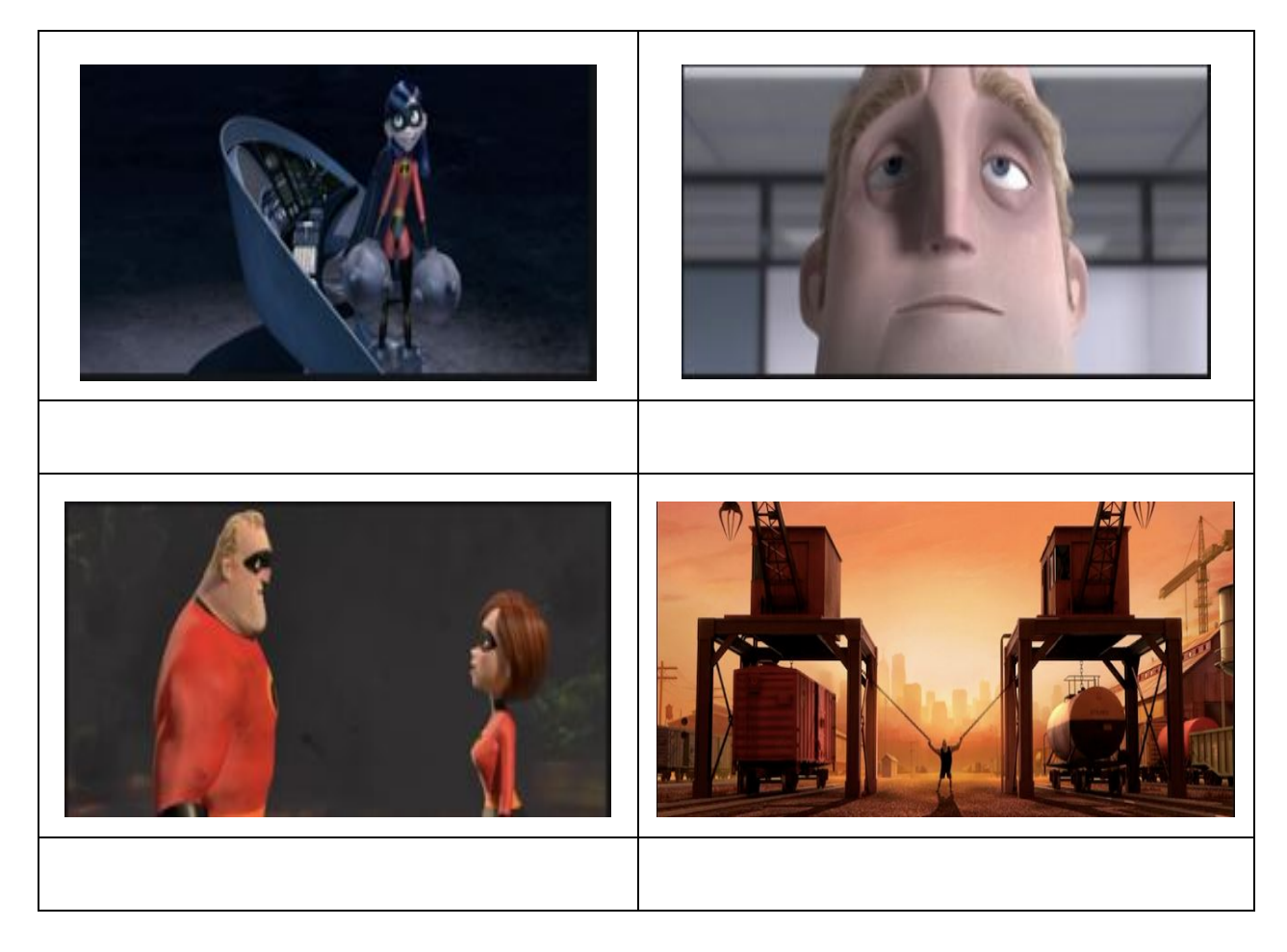

3. Namakan jenis pergerakan kamera yang ditunjukkan dalam perisian animasi 3D di bawah.

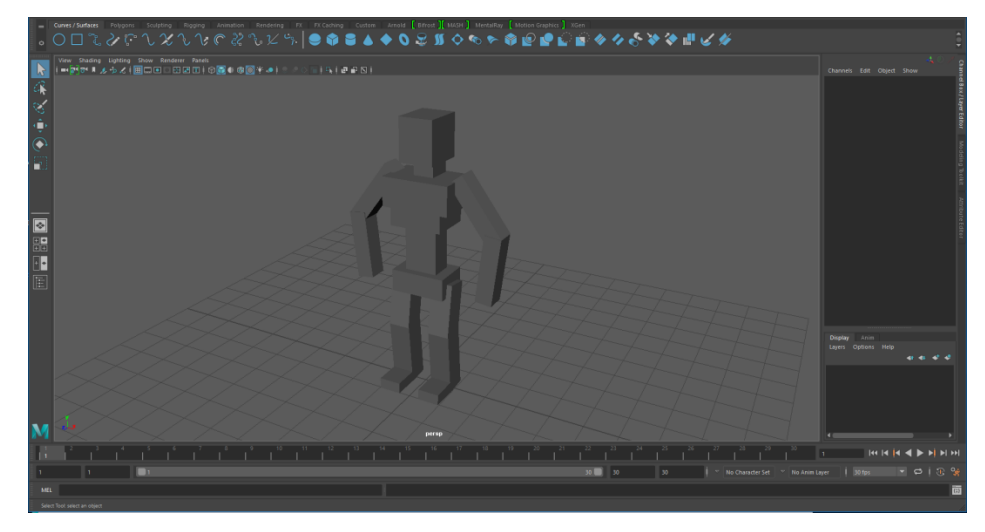

Kedudukan Asal

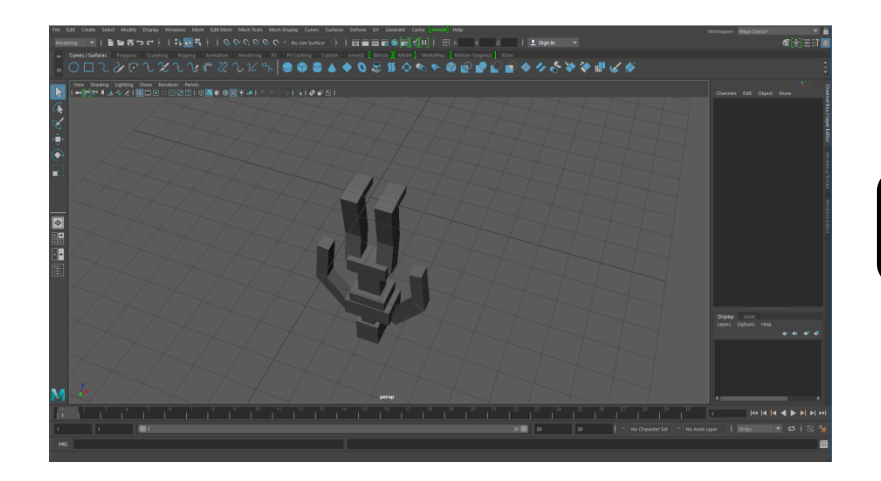

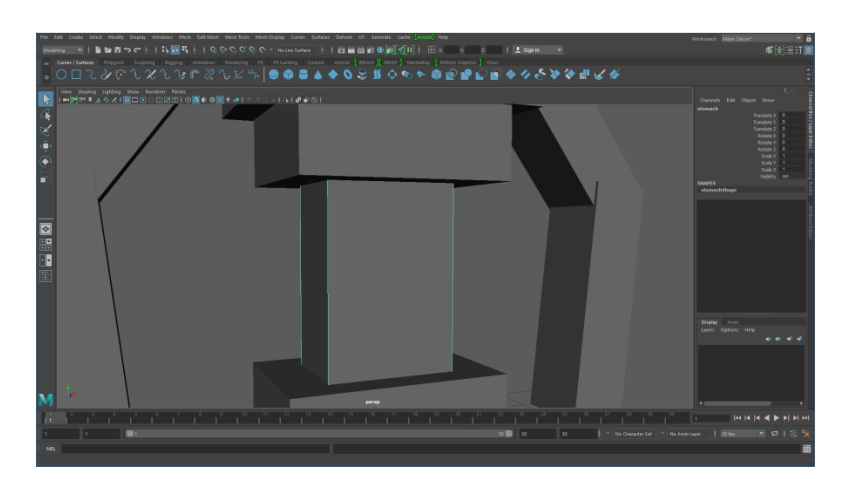

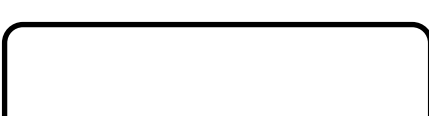

# **LAPORAN PENCAPAIAN MURID**

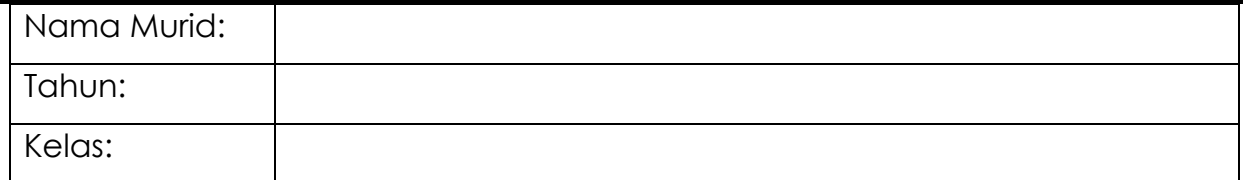

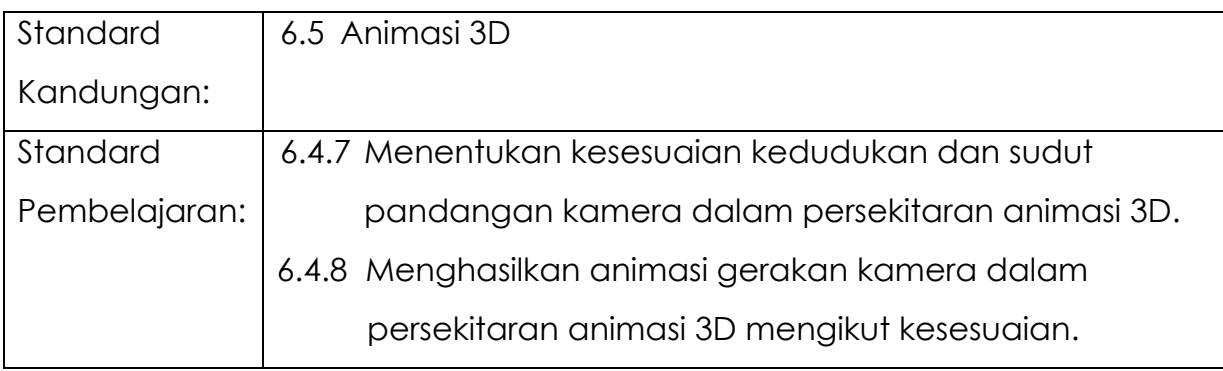

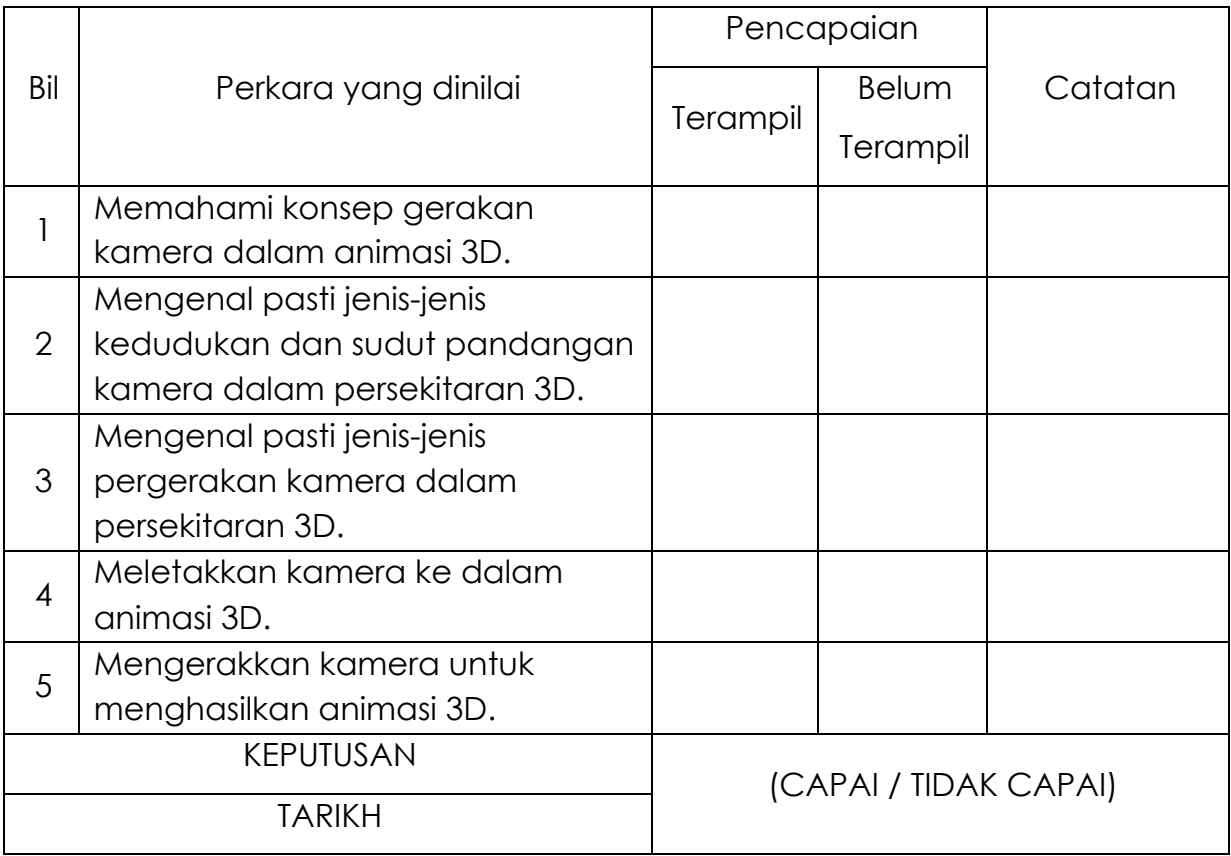

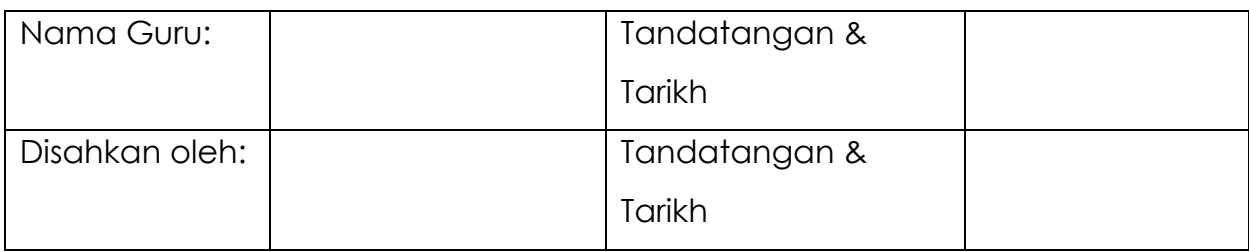

# **MODUL 6.4E**

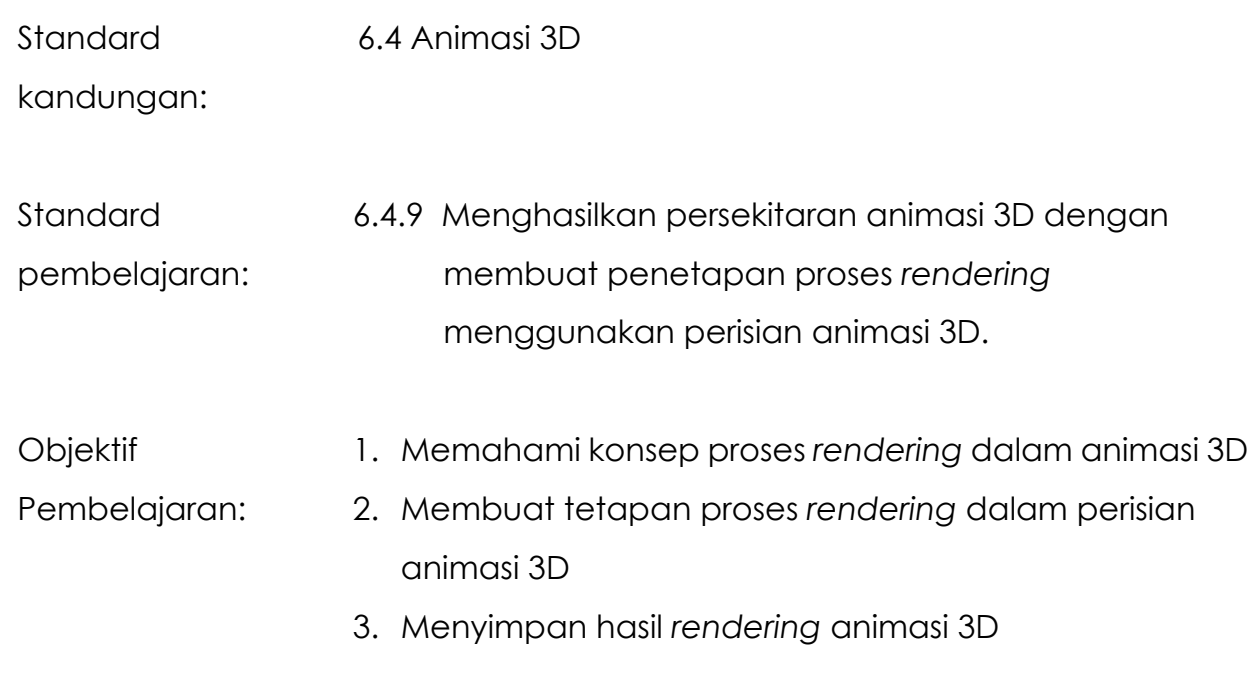

Masa: 6 jam

## **NOTA RUJUKAN**

### **6.4.9 Menghasilkan Persekitaran Animasi 3d Dengan Membuat Penetapan Proses**  *Rendering* **Menggunakan Perisian Animasi 3D.**

*Rendering* adalah proses mengumpul maklumat animasi yang telah diskripkan melalui perbezaan nilai-nilai kedudukan sesuatu objek di atas satah X, Y dan Z, atau satu komposisi 3D kepada rentetan gambar yang berbentuk 2D. Biasanya modelmodel yang telah melalui proses *rendering*, boleh disimpan di dalam pelbagai bentuk fail animasi seperti *fli, flc, avi, mov, mpeg* dan lain-lain lagi.

#### **Proses Rendering**

Setelah berpuashati dengan hasil animasi, anda perlu melakukan proses *rendering*. Setelah proses *rendering* ini dilakukan, baharulah rentetan animasi ini dapat dipindahkan ke filem, pita video atau ke dalam pelbagai format untuk digunakan di dalam komputer.

Proses membuat *rendering* mungkin memakan masa bergantung kepada tekstur yang digunakan, bentuk pencahayaan dan kompleksnya sesuatu animasi.

#### **Membuat Rendering dan Menyimpan Fail Dalam Format Animasi.**

- 1. Buka fail animasi kamera.max.
- 2. Aktifkan *Viewport* Kamera.

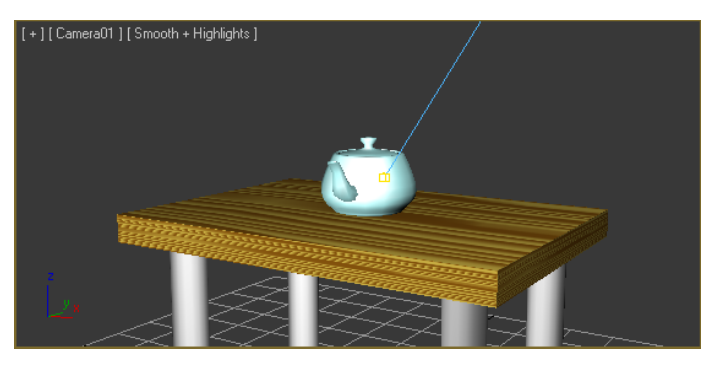

Rajah 6.4.75: Pandangan kamera objek teko dan meja

- 3. Klik menu *Rendering* pada menu bar dan klik *Render*. Kotak dialog *Render Scene* akan terpapar.
- 4. Bagi bahagian *Common Parameter*, dalam bahagian *Time Output* pilih *Active Time segment*.
- 5. Dalam bahagian *Output Size* pilih jenis resolusi yang dikehendaki misalnya '640 x 480'.
- 6. Pada bahagian *Render Output* pilih opsyen *Save File*.
- 7. Klik pada butang '*File*….',

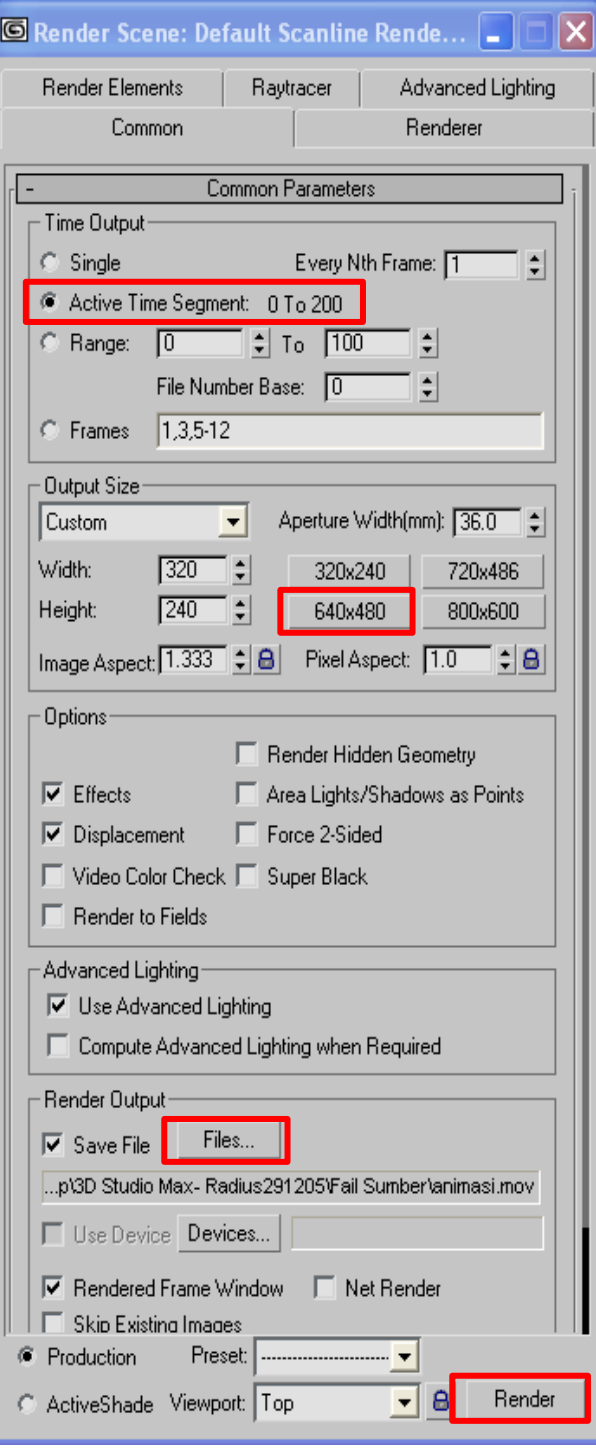

Rajah 6.4.76: Kotak dialog *Render Scene*

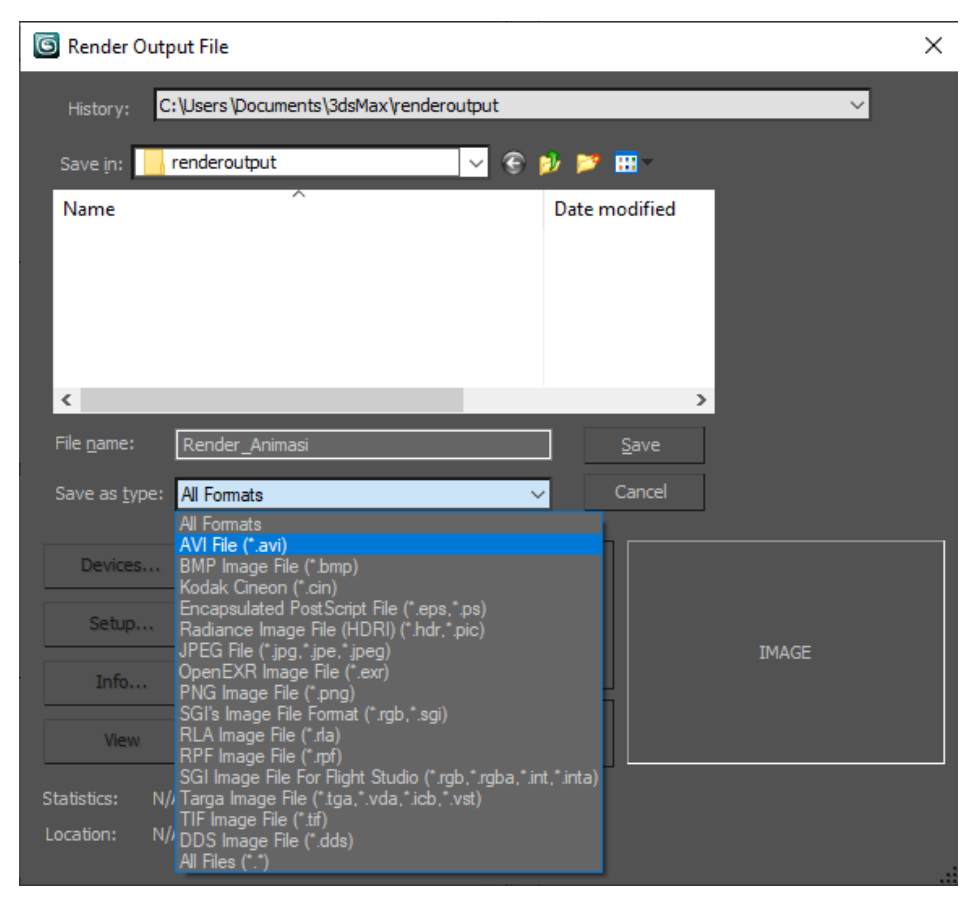

Rajah 6.4.77: Kotak dialog *Render Output File.*

- 8. Pada kotak dialog *Render Output File*:
	- Taipkan pada *File Name* : Render\_Animasi
	- *Save as type*: pilih format \*.avi
- 9. Klik butang *Save*
- 10. Klik butang *Render*.
- 11. Buka folder yang menyimpan fail *rendering.*
- 12. Dwi klik pada fail Render\_Animasi untuk melihat hasil *rendering*.

### **AKTIVITI**

#### **BAHAN DAN PERALATAN**

- 1. Perisian Animasi 3D
- 2. Komputer

#### **TUGASAN**

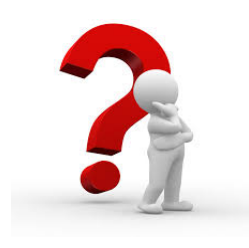

- Murid meneroka dan mengetahui tetapan untuk proses rendering animasi 3D*.*
- Murid melaksanakan proses rendering untuk menghasilkan persekitaran animasi 3D.
- Murid menyimpan hasil rendering dalam format \*.avi menggunakan perisian animasi 3D

#### **LANGKAH KERJA (TUGASAN)**

- 1. Buka perisian animasi 3D.
- 2. Menghasilkan satu projek animasi 3D berdurasi minimum 200 frame.
- 3. Kenal pasti dan terokai tetapan Rendering pada perisian animasi 3D.
- 4. Buat tetapan proses rendering dalam perisian animasi 3D.
- 5. Simpan hasil rendering animasi 3D sebagai **animasi3d.avi** menggunakan perisian animasi 3D.
- 6. Melaksanakan proses rendering untuk animasi 3D yang dihasilkan.

# **LATIHAN/ PENILAIAN**

1. Berdasarkan rajah di bawah, bulatkan tetapan *Time Output* untuk proses *rendering*.

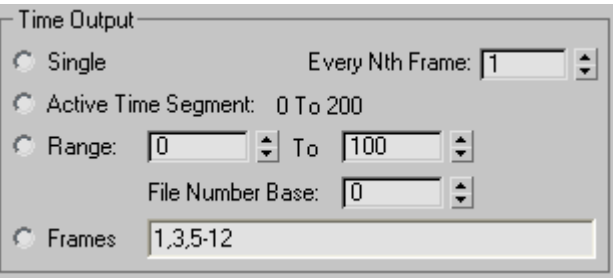

- 2. Nyatakan dua *Output Size* yang boleh digunakan dalam proses *rendering.*
	- i. \_\_\_\_\_\_\_\_\_\_\_\_\_\_\_\_\_\_\_\_\_\_\_\_\_\_ ii.  $\Box$
- 3. Nyatakan dua format fail yang digunakan untuk menyimpan hasil animasi 3D.
	- $\alpha$   $\qquad$
	- b \_\_\_\_\_\_\_\_\_\_\_\_\_\_\_\_\_\_\_\_\_\_\_\_\_\_

# **LAPORAN PENCAPAIAN MURID**

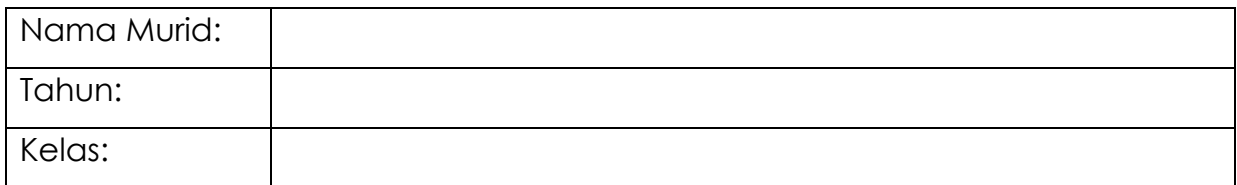

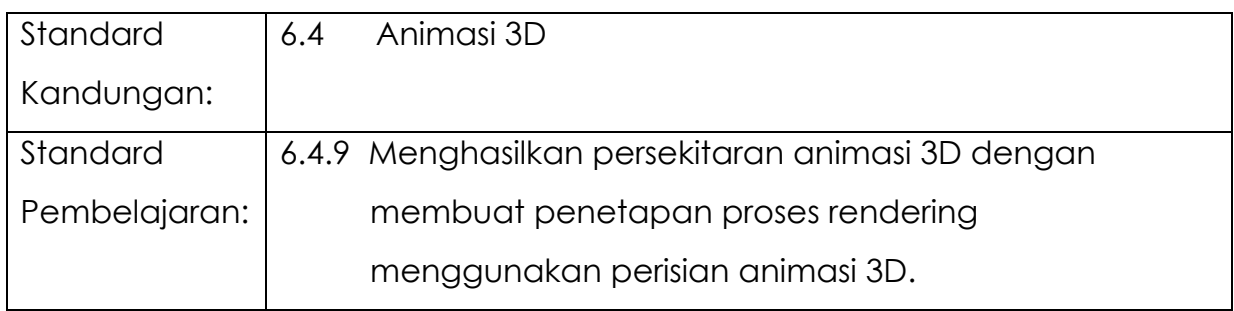

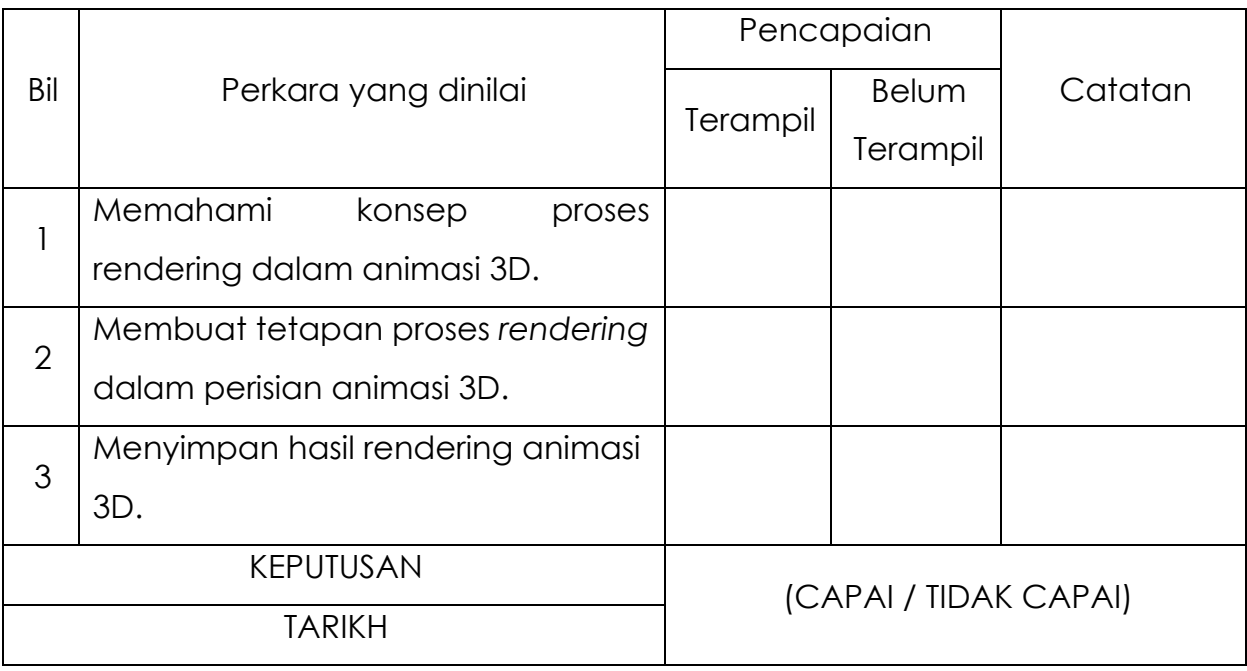

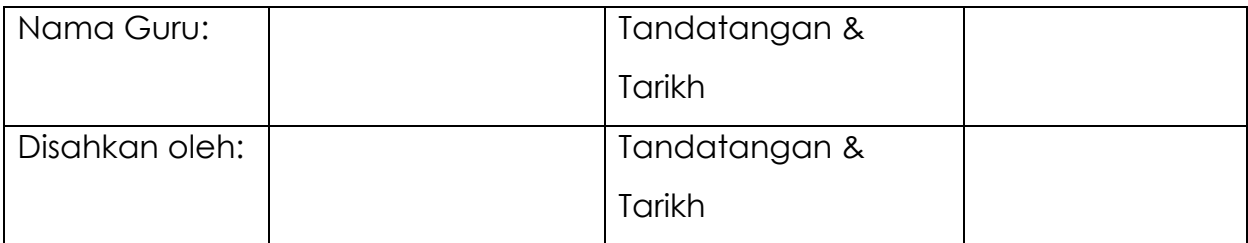

# **MODUL 7 :**

# **PEMBANGUNAN PRODUK MULTIMEDIA**

# **MODUL 7.1A**

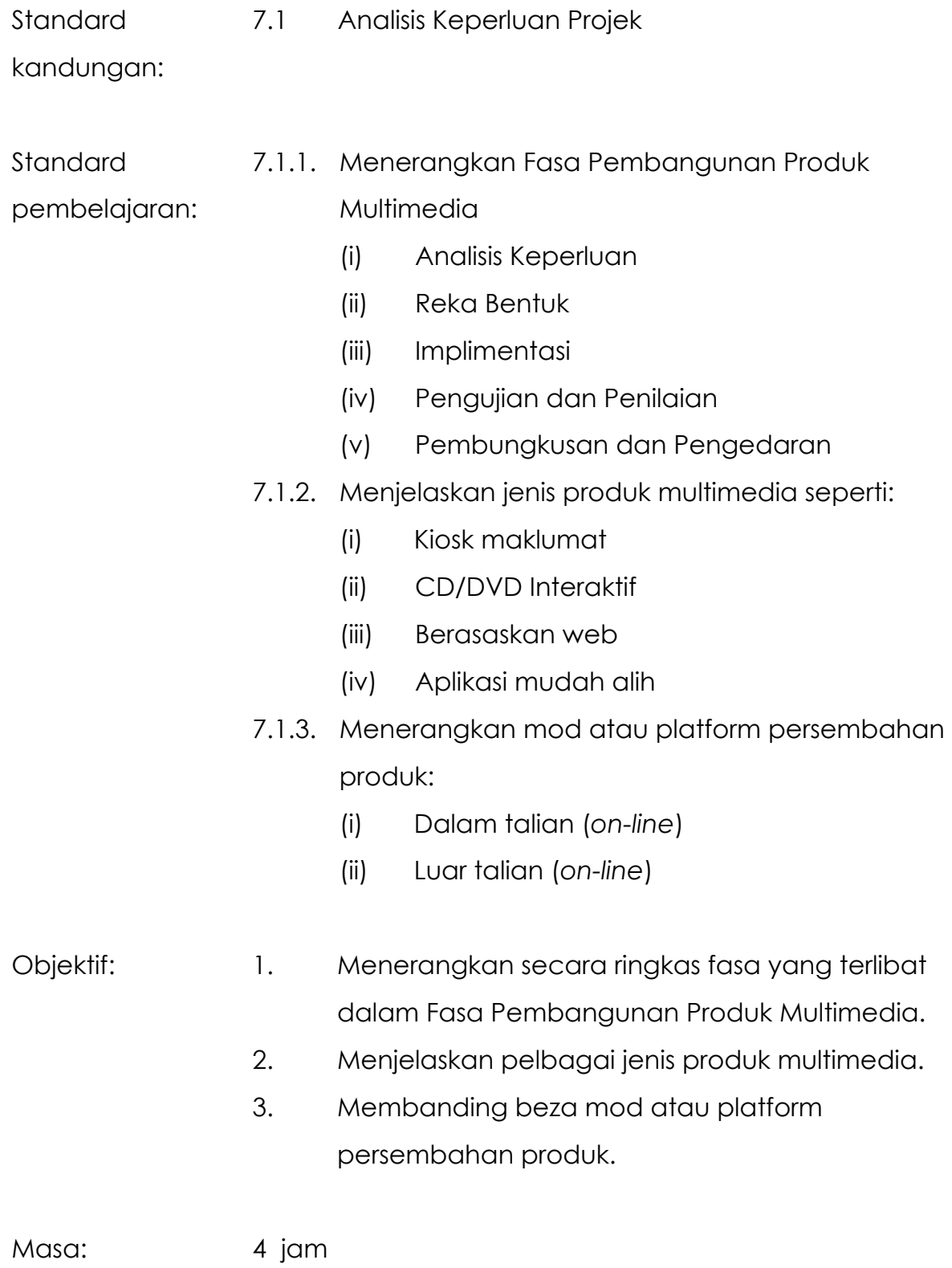

## **NOTA RUJUKAN**

#### **7.1.1 Menerangkan Fasa Pembangunan Produk Multimedia**

#### **Analisis Keperluan**

Fasa ini merupakan fasa yang pertama dan yang paling utama kerana fasa ini membolehkan pasukan pembangun untuk menentukan fokus projek yang ingin dibangunkan. Pasukan perlu mendapatkan maklum balas daripada klien atau pengguna akhir untuk menentukan pernyataan masalah dan kertas cadangan. Pada fasa ini, satu kertas cadangan akan dihasilkan.

#### **Reka Bentuk**

Fasa ini merujuk kepada perancangan reka bentuk projek multimedia yang akan dibangunkan. Dalam fasa ini carta alir dan papan cerita akan dihasilkan. Carta alir merupakan satu aliran simbol yang dibuat untuk menggambarkan secara keseluruhan struktur produk multimedia serta urutan pergerakan proses atau aktiviti yang terlibat. Papan cerita pula ialah satu siri imej atau lakaran yang menggambarkan atau menjelaskan penyusunan, urutan dan perincian maklumat tentang persembahan multimedia yang dibangunkan.

#### **Implimentasi**

Dalam fasa ini, pasukan pembangun akan mula membangun produk multimedia berdasarkan pelan reka bentuk yang telah dihasilkan. Pembangunan produk ini merangkumi kerja-kerja untuk mengintegrasikan kesemua elemen multimedia iaitu teks, grafik, audio, video dan animasi. Satu perisian pengarangan akan digunakan untuk mengintegrasikan kesemua elemen ini.

#### **Pengujian dan Penilaian**

Fasa pengujian bertujuan untuk memastikan produk multimedia yang dibangunkan berkualiti serta tanpa sebarang ralat. Beberapa orang pengguna terpilih akan menilai produk tersebut dan memberikan maklum balas agar produk tersebut dapat ditambah baik sekiranya perlu. Dalam fasa ini, satu prototaip produk akan diuji melalui pengujian alfa dan beta.

#### **Pembungkusan dan Pengedaran**

Fasa ini melibatkan proses penyerahan aplikasi kepada pengguna. Proses ini akan melibatkan penghasilan CD, penerbitan di laman web, kiosk, aplikasi mudah alih atau pelbagai medium lain yang boleh digunakan. Proses pembungkusan CD juga dilakukan pada fasa ini.

#### **7.1.2 Menjelaskan Jenis Produk Multimedia**

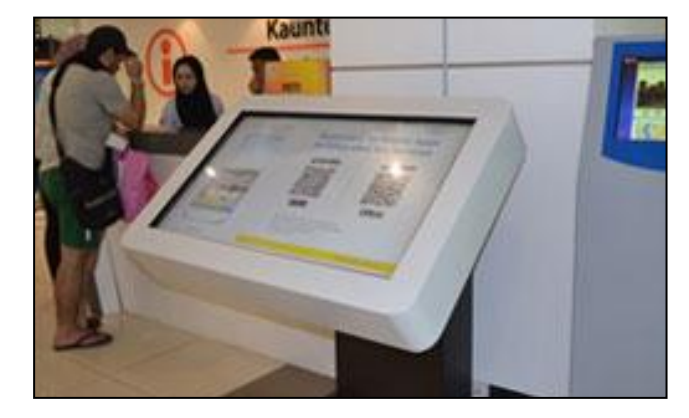

#### **Kiosk maklumat**

Rajah 7.1.1: Kiosk Tiket Terminal Bersepadu Selatan

Sebuah terminal komputer yang menyediakan akses kepada maklumat untuk komunikasi, hiburan atau pendidikan. Biasanya disediakan di tempat-tempat yang sentiasa dikunjungi seperti kompleks pasar raya, pejabat, lapangan terbang serta tempat-tempat tumpuan pelancong. Paparan bagi sebuah kiosk maklumat interaktif perlulah berupaya menarik minat pengguna di samping memuatkan pelbagai maklumat penting yang diperlukan.

#### **CD/ DVD Interaktif**

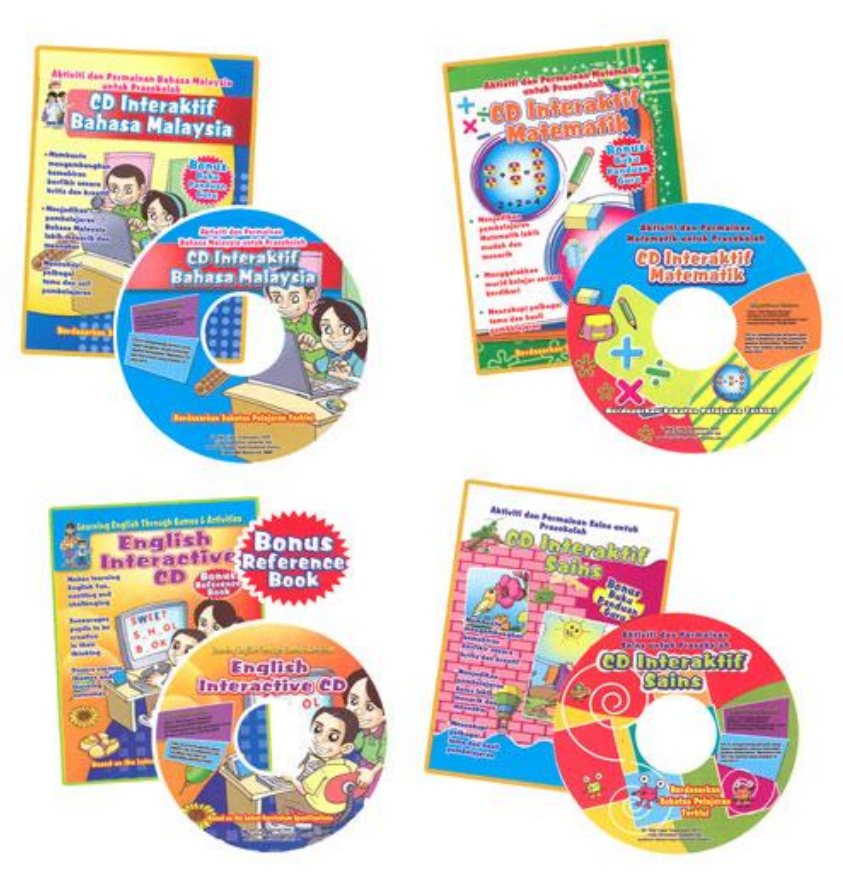

Rajah 7.1.2: CD Pembelajaran Interaktif

CD/ DVD merupakan salah satu medium produk multimedia yang luas digunakan. Antara kelebihan penggunaan CD/ DVD adalah produk-produk ini mudah untuk dibawa dan biasanya tidak memerlukan sambungan Internet. Salah satu produk multimedia yang menggunakan CD/ DVD sebagai mediumnya ialah perisian pembelajaran interaktif.

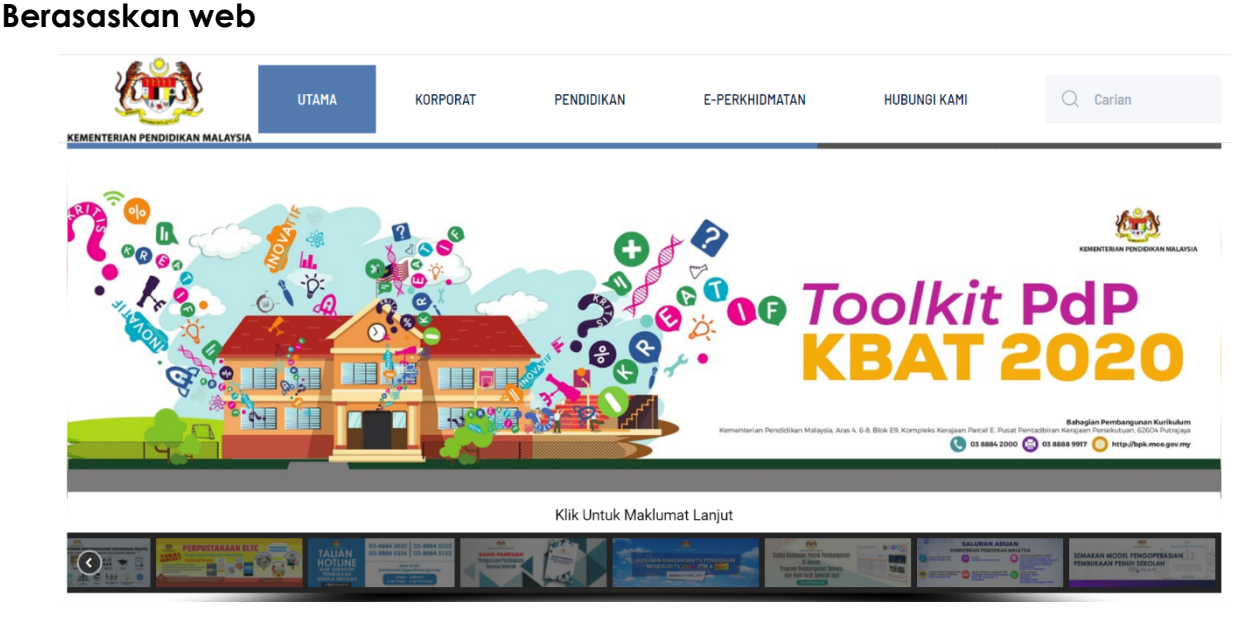

Rajah 7.1.3: Laman Web KPM

Aplikasi multimedia berasaskan web digunakan secara meluas di seluruh Internet. Salah satu kelebihan multimedia berasaskan web ialah sentiasa dapat dinaik taraf sesuai dengan perkembangan semasa. Selain itu sebuah produk multimedia berasaskan web juga mudah dicapai di mana-mana sahaja asalkan mempunyai rangkaian Internet.

#### **Aplikasi mudah alih**

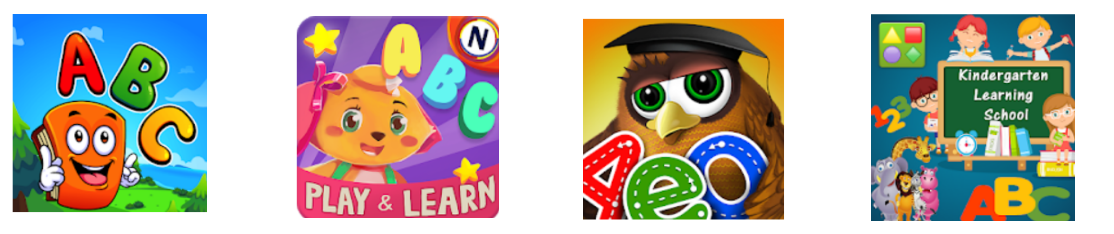

Rajah 7.1.4: Pelbagai aplikasi mudah alih

Aplikasi mudah alih merujuk kepada produk multimedia yang boleh diakses melalui peranti mudah alih. Salah satu kelebihan utama aplikasi mudah alih ialah keupayaan memuat turun atau melihat kandungan seperti rancangan televisyen, sukan, atau laporan berita walaupun berada jauh dari rumah atau pejabat. Perkhidmatan pesanan teks, gambar, dan video ialah contoh aplikasi mudah alih.

#### **7.1.3 Menerangkan Mod atau Platform Persembahan Multimedia**

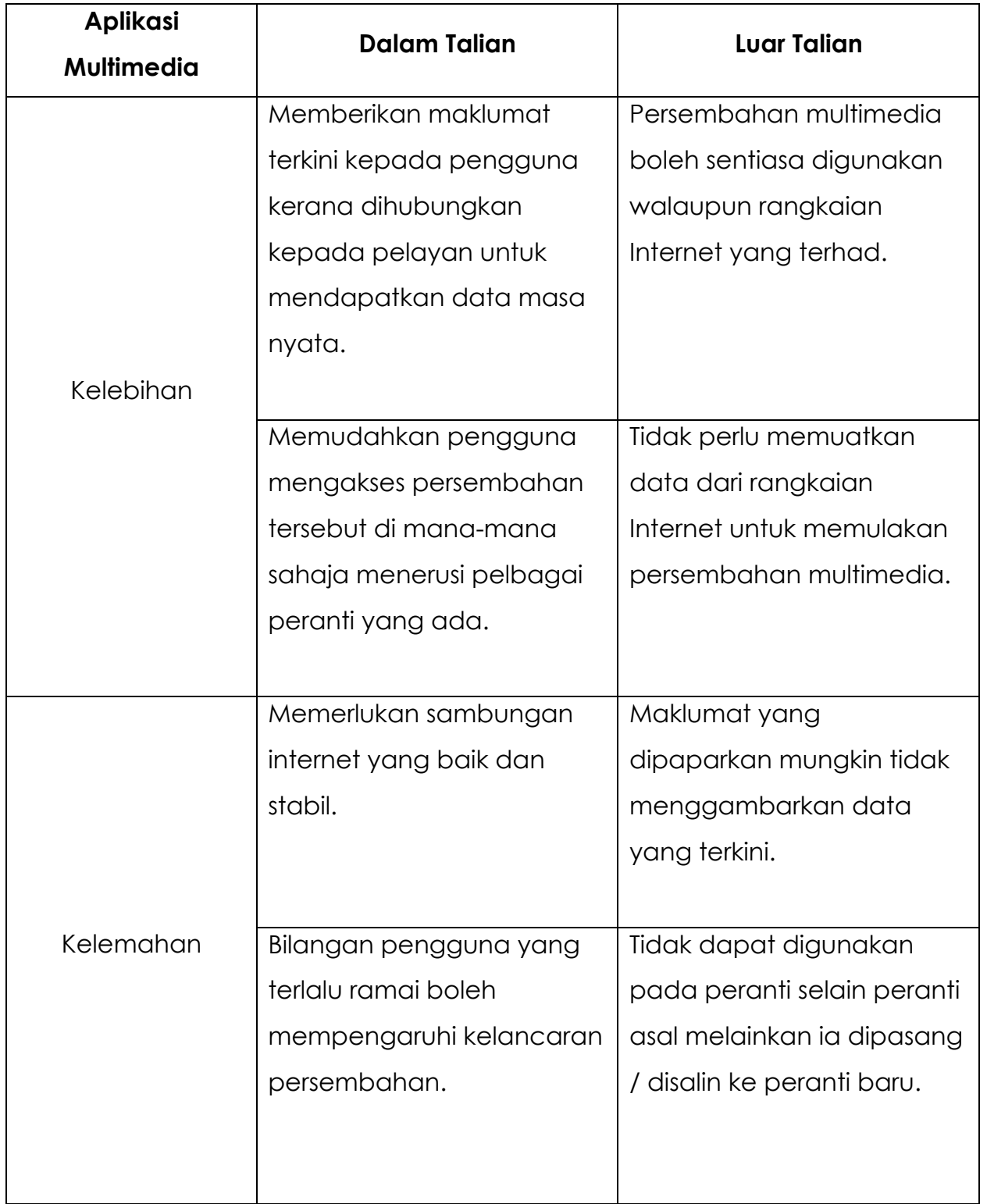

Jadual 7.1.1: Perbandingan Mod Persembahan Multimedia Dalam dan Luar Talian

# **LATIHAN/ PENILAIAN**

1. Nyatakan lima fasa pembangunan produk multimedia.

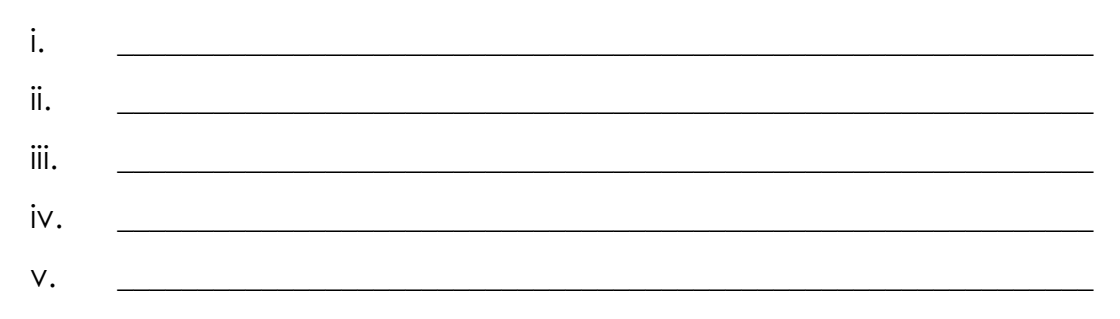

2. Nyatakan kelebihan serta kekurangan bagi aplikasi multimedia dalam talian atau luar talian dalam jadual di bawah.

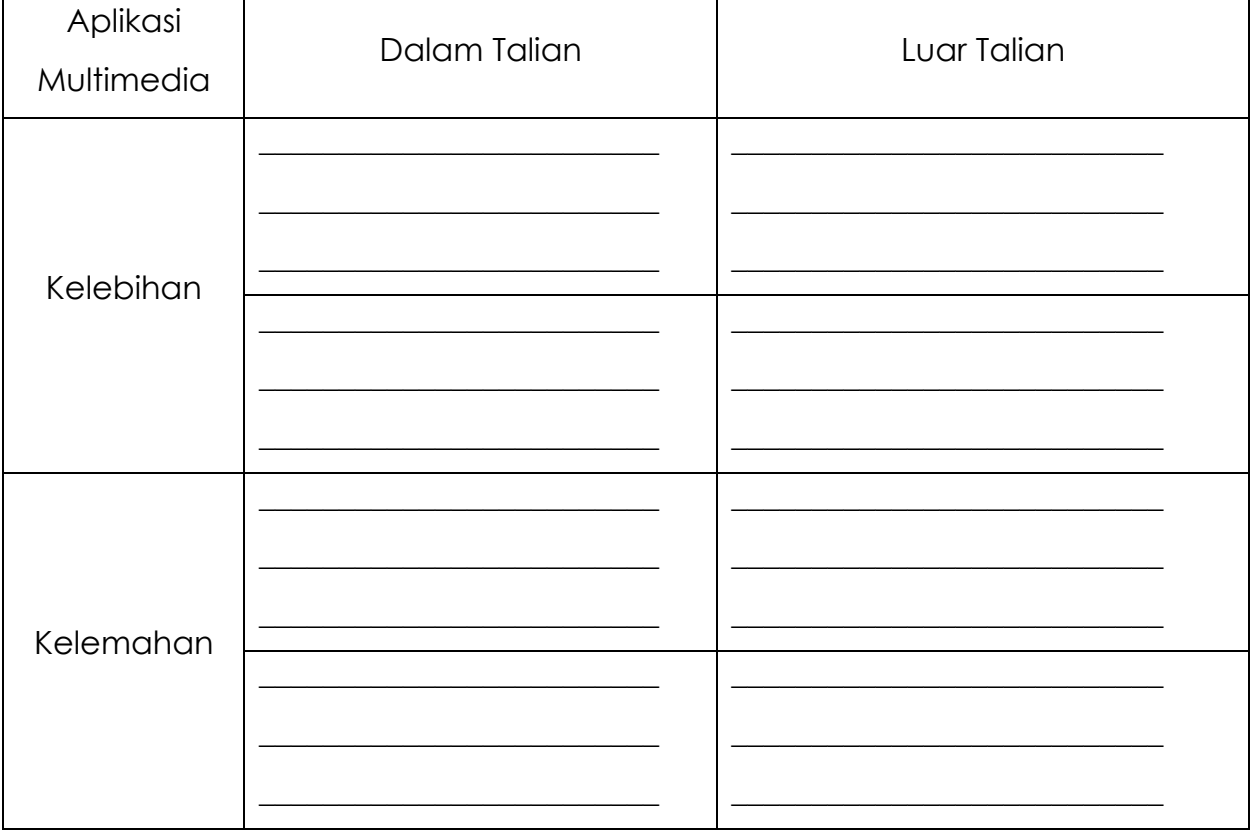

Jadual 1

3. Padankan jenis media produk multimedia tersebut dengan imej yang diberikan

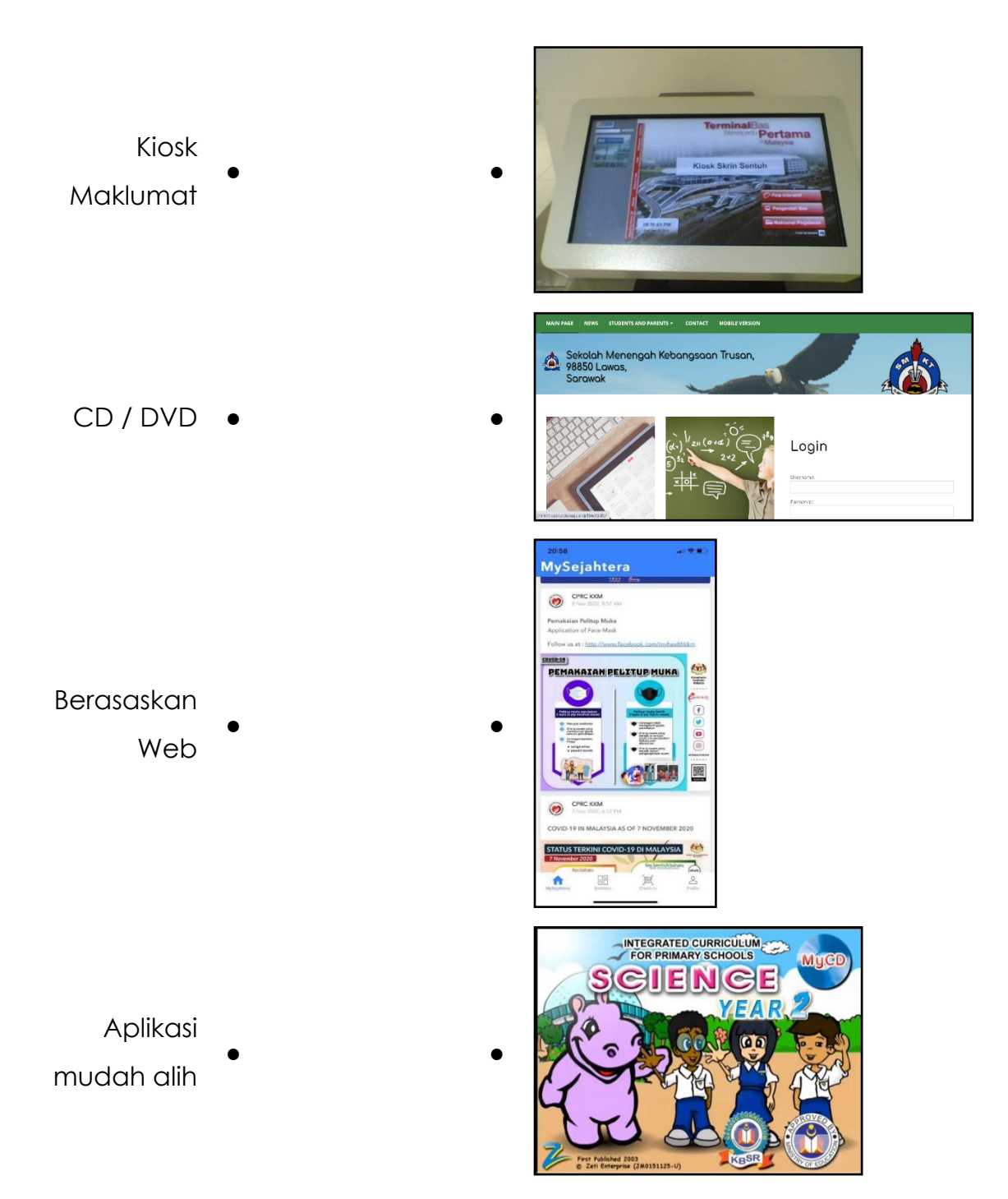

# **LAPORAN PENCAPAIAN MURID**

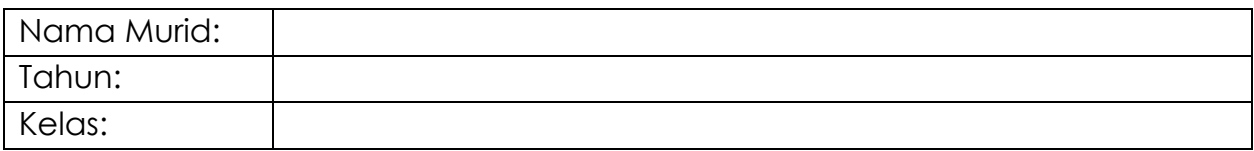

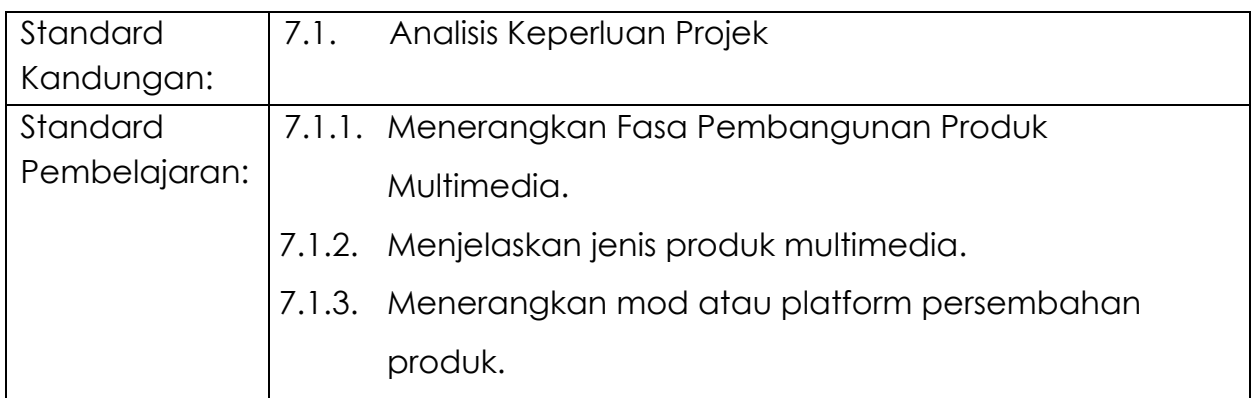

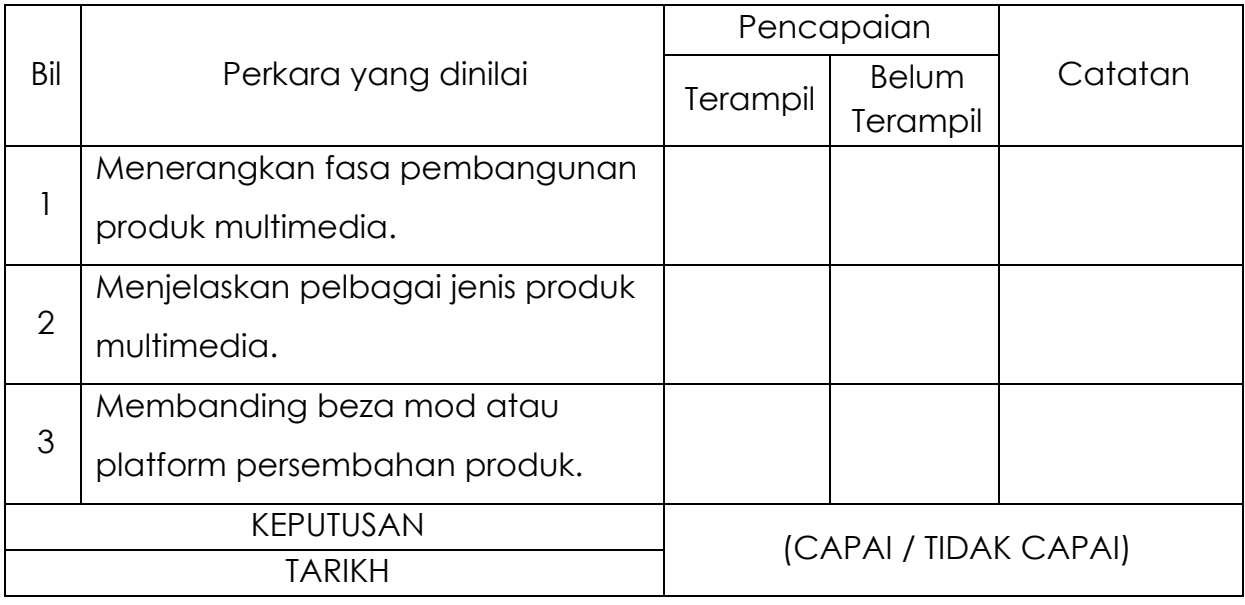

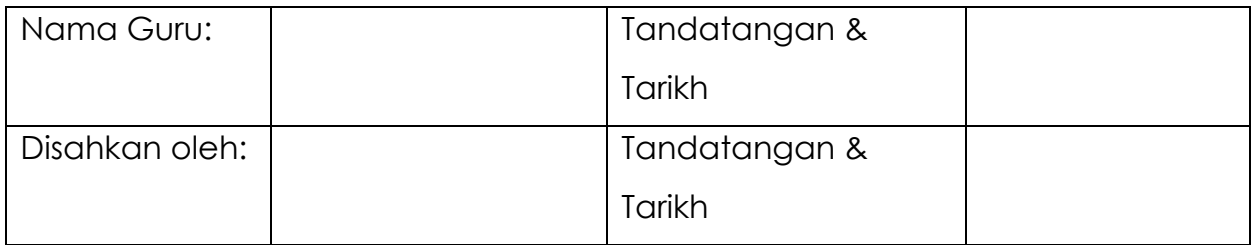

# **MODUL 7.1B**

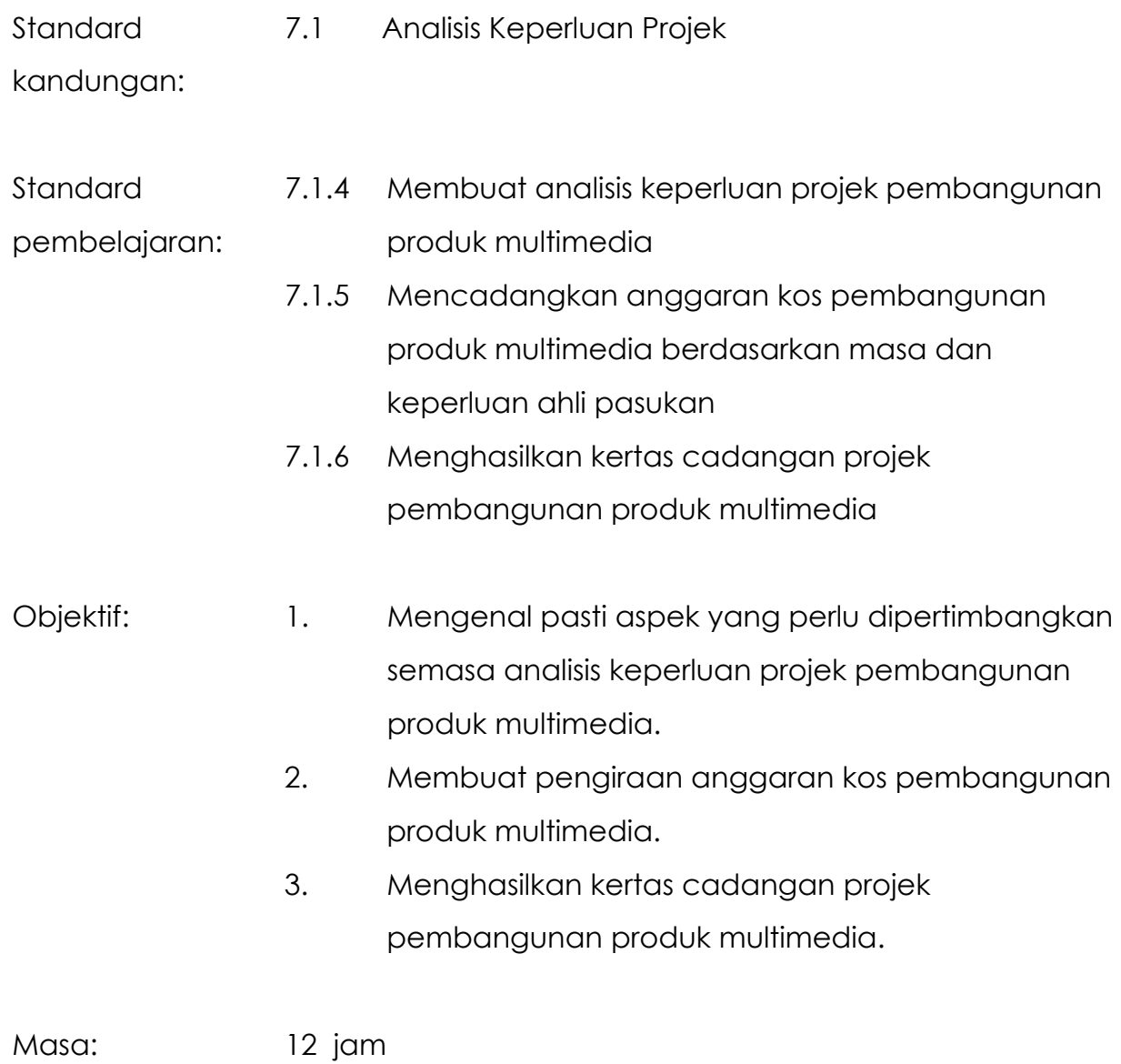

# **NOTA RUJUKAN**

#### **7.1.4 Membuat analisis keperluan projek pembangunan produk multimedia**

Analisis keperluan merupakan fasa awal yang terpenting sebelum membangunkan sebuah produk multimedia. Peringkat ini juga merupakan satu gambaran idea tentang perancangan tindakan yang akan dilakukan dalam keseluruhan proses pembangunan projek. Peringkat ini penting agar proses pembangunan projek berjalan lancar dan tersusun seperti yang dirancang.

Antara aspek yang perlu dipertimbangkan semasa membuat analisis keperluan ialah:

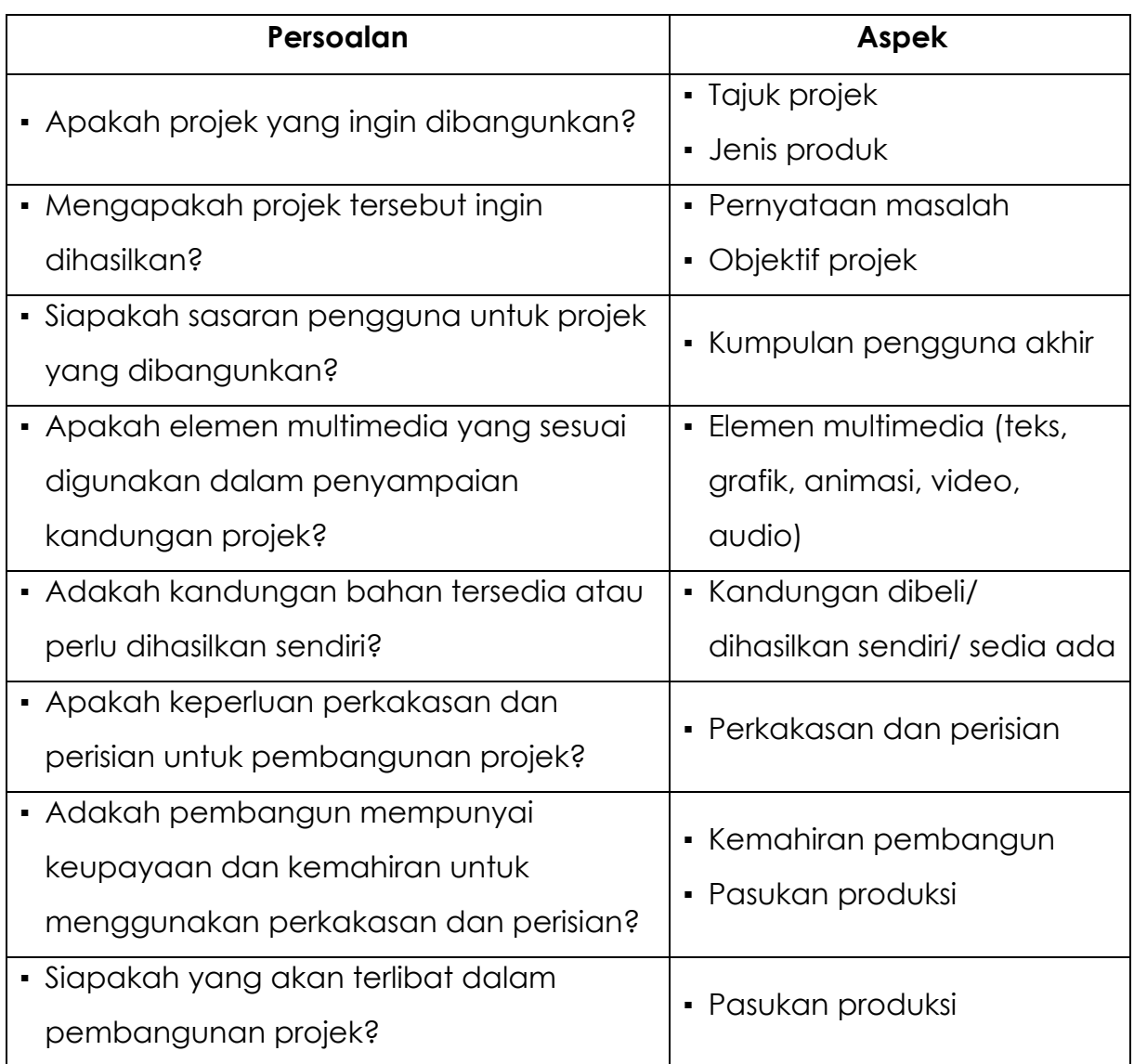

Jadual 7.1.2: Aspek penting semasa membuat analisis keperluan

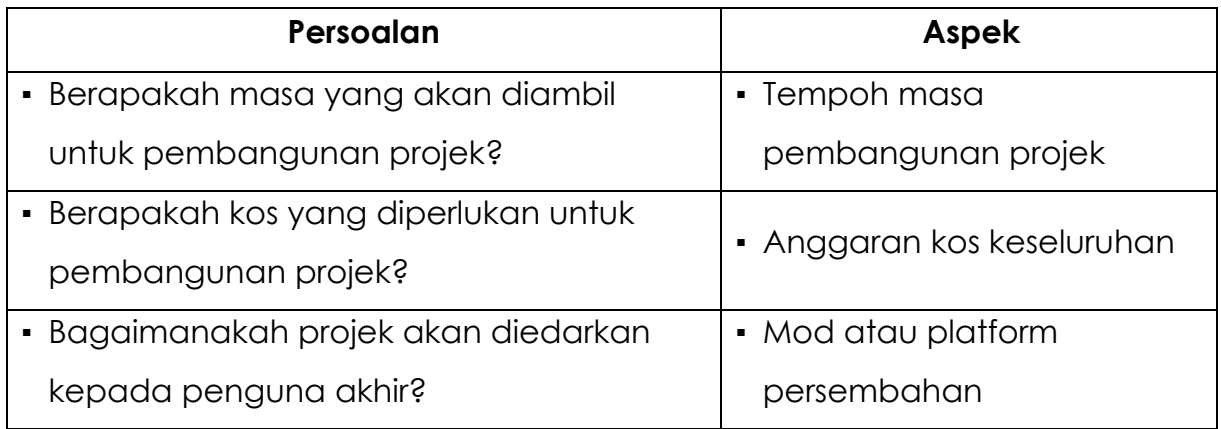

### **7.1.5 Mencadangkan anggaran kos pembangunan produk multimedia berdasarkan masa dan keperluan ahli pasukan**

#### **Jenis Kos**

Anggaran kos pembangunan produk multimedia dibuat bagi mengetahui jumlah wang yang perlu dibelanjakan untuk menghasilkan suatu produk multimedia. Kos yang perlu dipertimbangkan ialah:

| Jenis kos | Penerangan                                              |  |  |
|-----------|---------------------------------------------------------|--|--|
| Kos buruh | Kos yang perlu dibayar kepada ahli pasukan<br>$\bullet$ |  |  |
|           | produksi yang terlibat.                                 |  |  |
|           | Kos biasanya dikira berdasarkan kadar upah per          |  |  |
|           | hari dan bilangan hari bekerja.                         |  |  |
|           | Merupakan kos yang paling tinggi dalam<br>$\bullet$     |  |  |
|           | pembangunan produk multimedia.                          |  |  |
|           | Dirujuk daripada Jadual Proses Kerja dan Jadual         |  |  |
|           | Garis Panduan Menentukan Kos Buruh.                     |  |  |

Jadual 7.1.3: Jenis-jenis kos

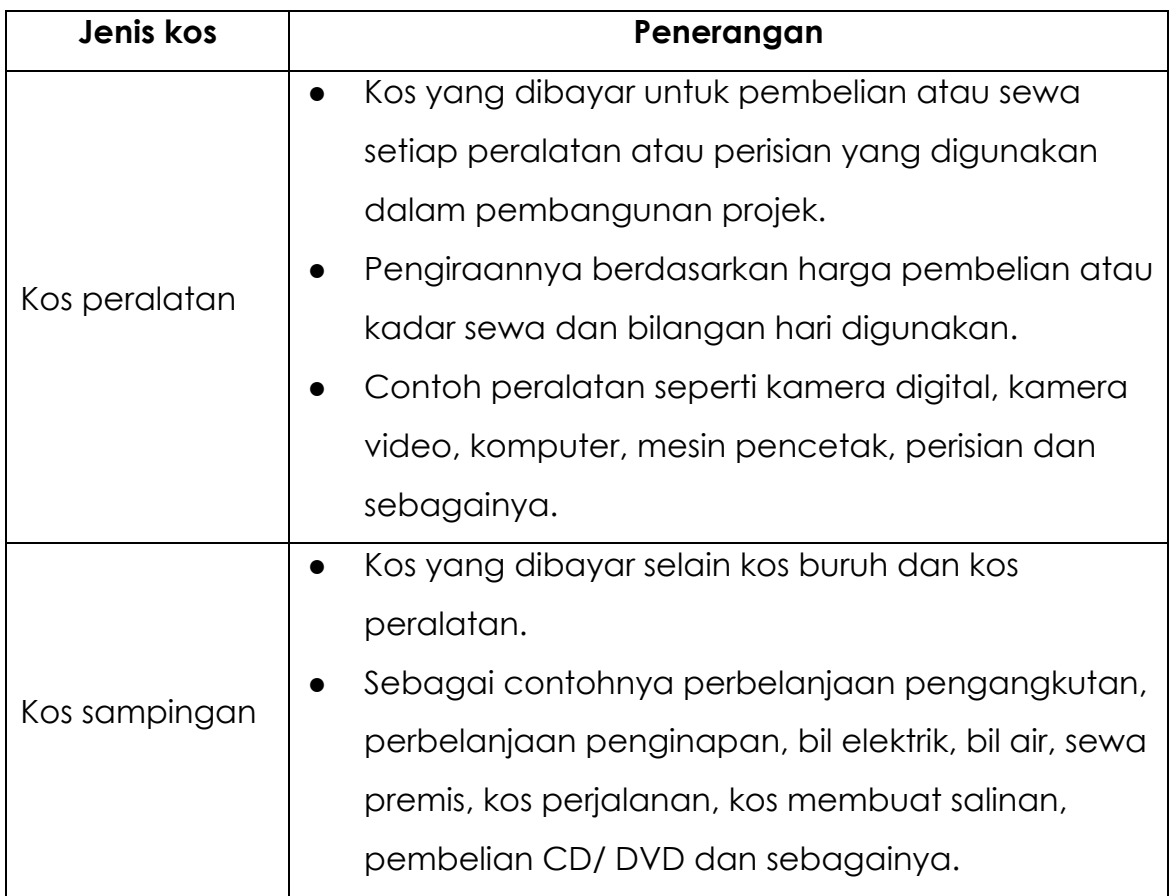

#### **Jadual Proses Kerja dan Jadual Garis Panduan Menentukan Kos Buruh**

Jadual proses kerja memaparkan bilangan hari bekerja bagi setiap ahli pasukan produksi yang terlibat dalam setiap fasa pembangunan projek multimedia. Jumlah bilangan hari bekerja mesti tidak melebihi jumlah hari yang diperuntukkan untuk pembangunan projek.

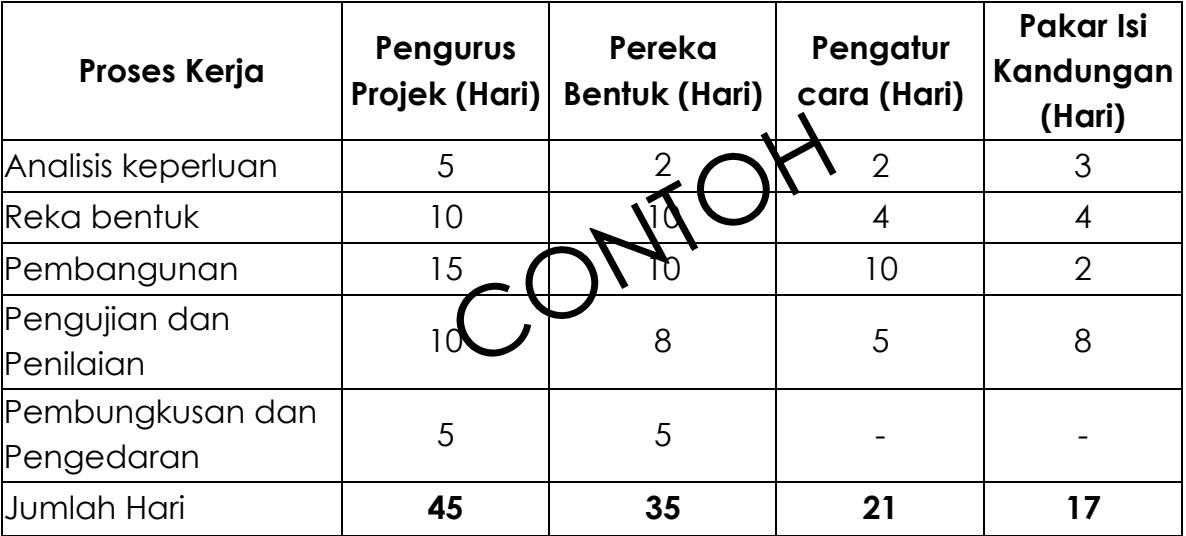

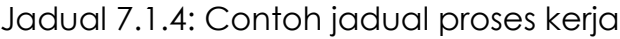

Berikut ialah contoh jadual garis panduan untuk menentukan kos buruh.

| Jawatan                     | Rendah        | Sederhana     | Tinggi        |
|-----------------------------|---------------|---------------|---------------|
|                             | (RM per hari) | (RM per hari) | (RM per hari) |
| Pengurus Projek             | 50            | 75            | 100           |
| Pakar Isi Kandungan         | 30            |               | 75            |
| Jurugambar                  | 15            | 25            | 50            |
| Artis Grafik/ Pereka Bentuk | 20            | 40            | 60            |
| Narator                     | 15            | 30            | 40            |
| lAhli Muzik                 |               | 25            | 75            |
| lPakar Video                | 15            | 30            | 200           |
| Pakar Audio                 | 15            | 30            | 75            |
| Pengatur cara               | 20            | 35            | 50            |
| Arkitek Multimedia          | 15            | 30            | 40            |
| Juruanimasi Komputer        | 20            | 30            | 500 (setiap   |
|                             |               |               | model siap)   |

Jadual 7.1.5: Contoh garis panduan menentukan kos buruh

Selain itu, kadar bayaran untuk kos buruh juga boleh dirujuk daripada pautan berikut https://www.payscale.com/research/MY/Job.

#### **Contoh Pengiraan Anggaran Kos Pembangunan Produk Multimedia**

Contoh Produk : CD Pembelajaran Interaktif "Mari Kenali 123"

Tempoh Masa : 45 Hari

**i. Kos Buruh**

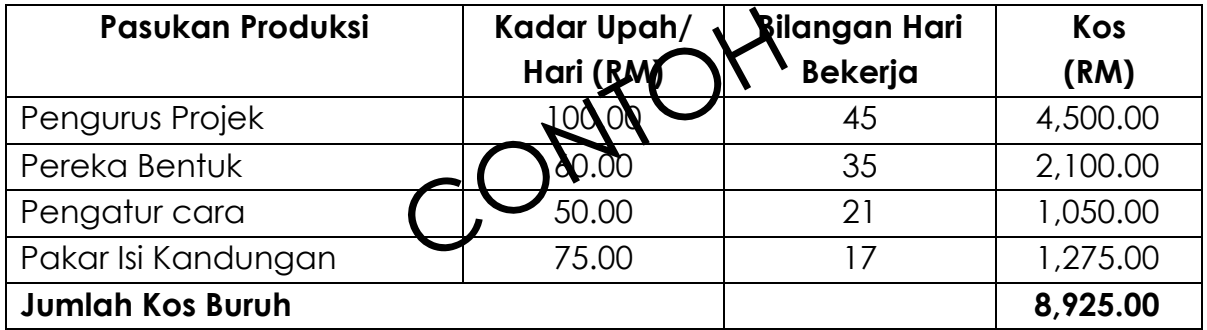

*Nota: Pasukan produksi dan bilangan hari dirujuk daripada jadual 7.1.4* 

*manakala kadar upah dirujuk daripada jadual 7.1.5 pada kadar tinggi.*

#### **ii. Kos Peralatan**

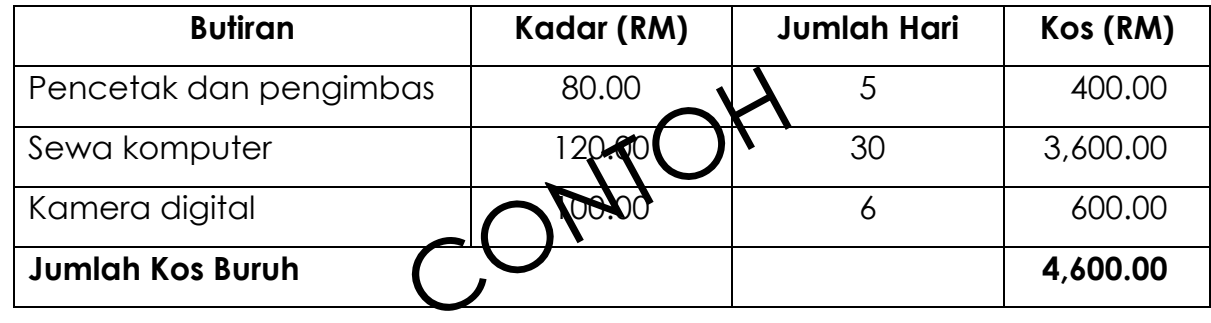

#### **iii. Kos Sampingan**

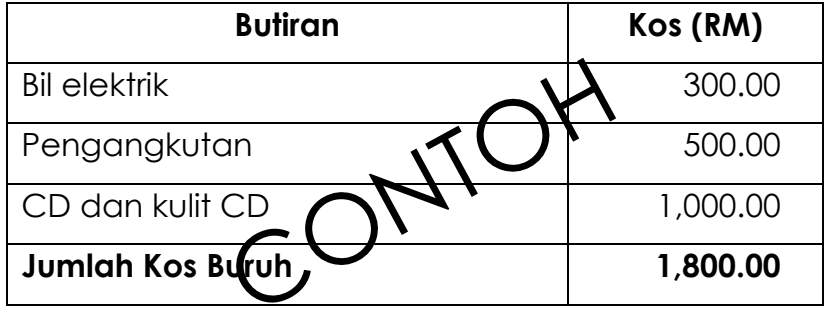

#### **iv. Kos Keseluruhan Projek**

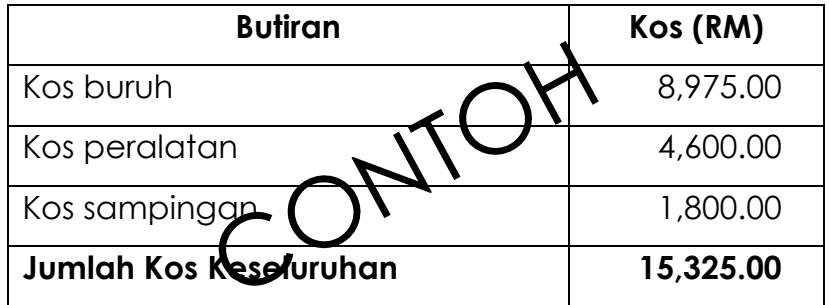

#### **7.1.6 Menghasilkan kertas cadangan projek pembangunan produk multimedia**

Kertas cadangan merupakan satu dokumen yang mengandungi maklumat keseluruhan tentang suatu produk multimedia yang ingin dibangunkan. Kertas cadangan juga menyediakan maklumat tentang latar belakang projek, skop kerja sehingga kos yang terlibat dalam pembangunan projek.

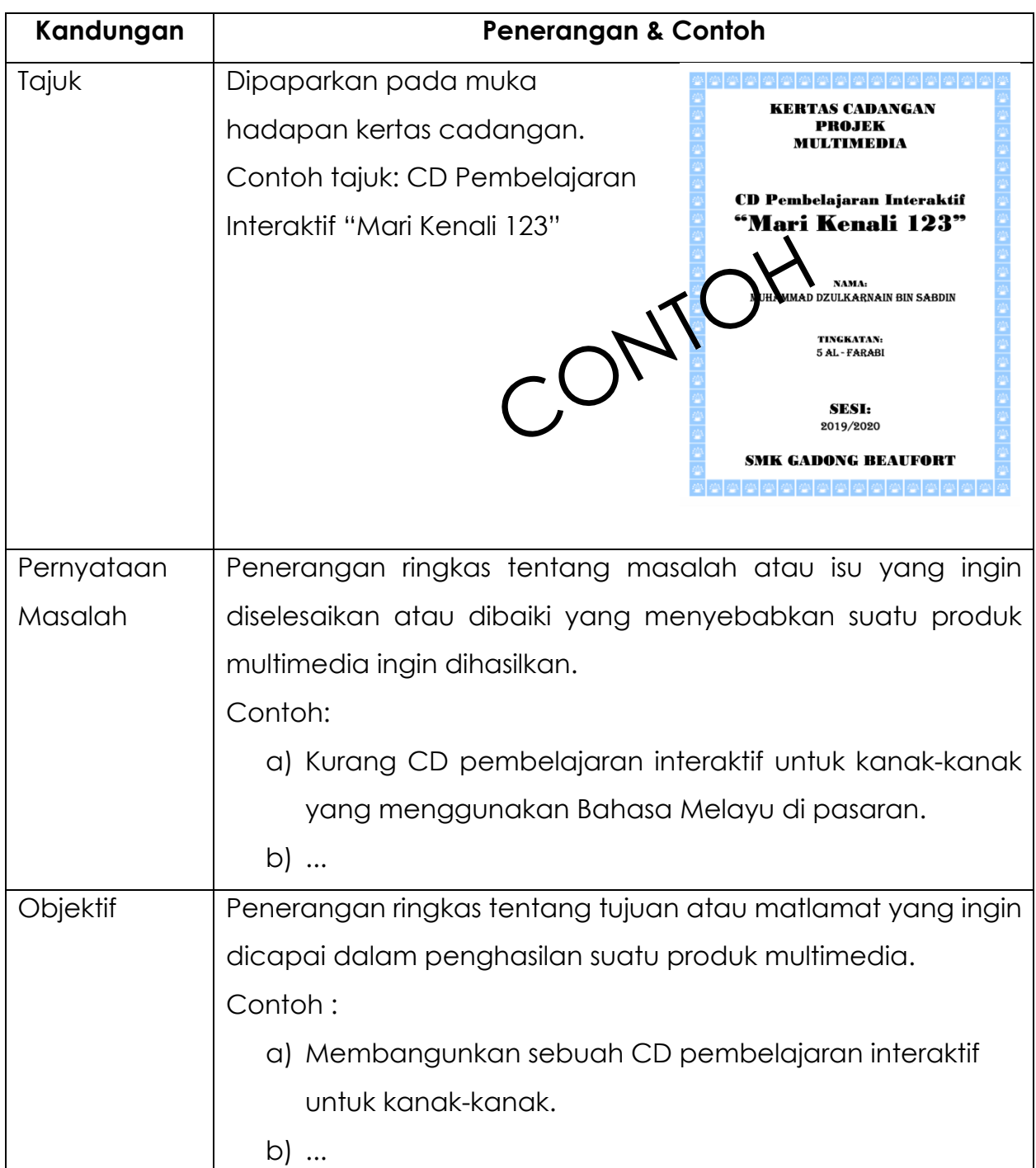

Antara kandungan kertas cadangan projek multimedia ialah:

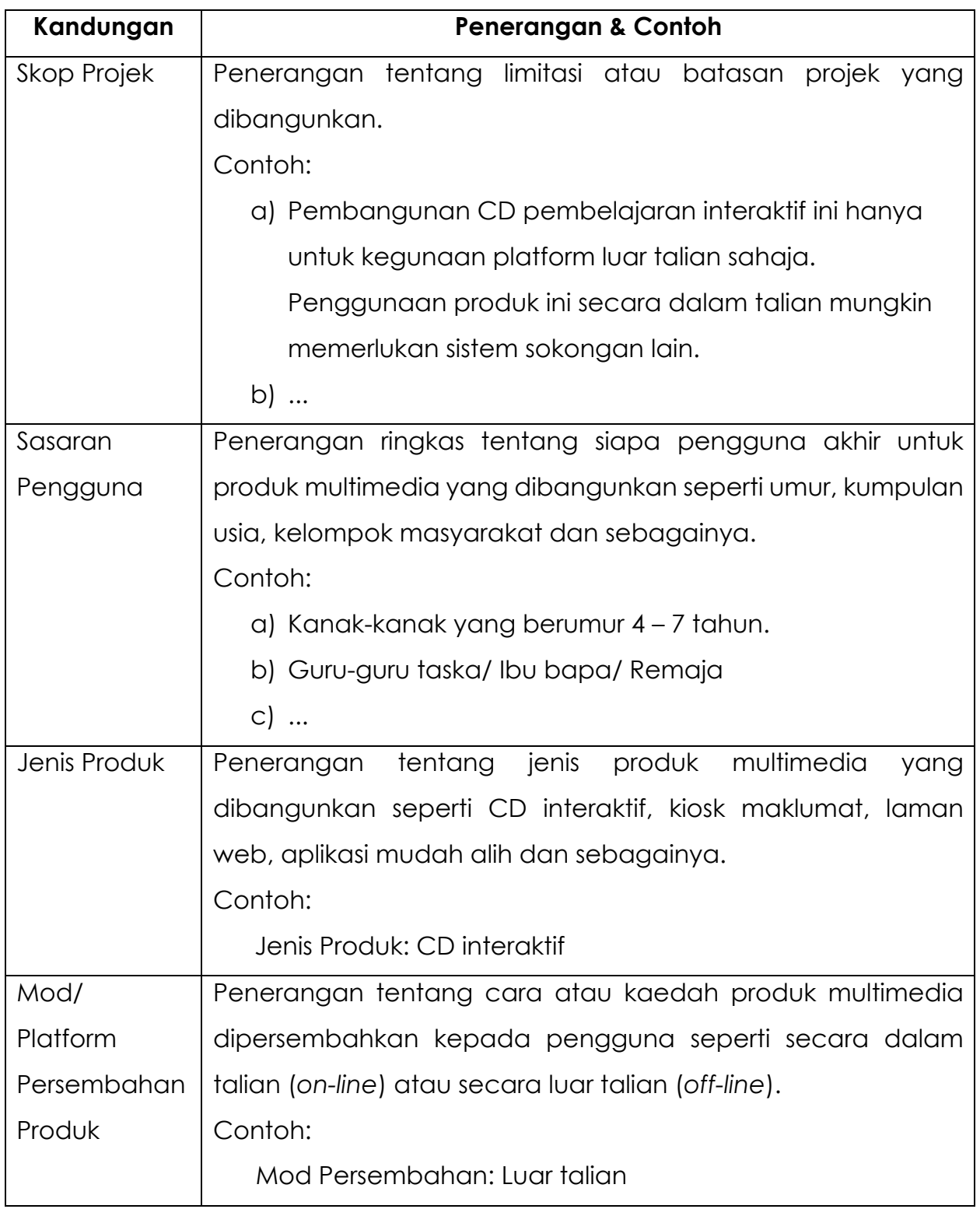

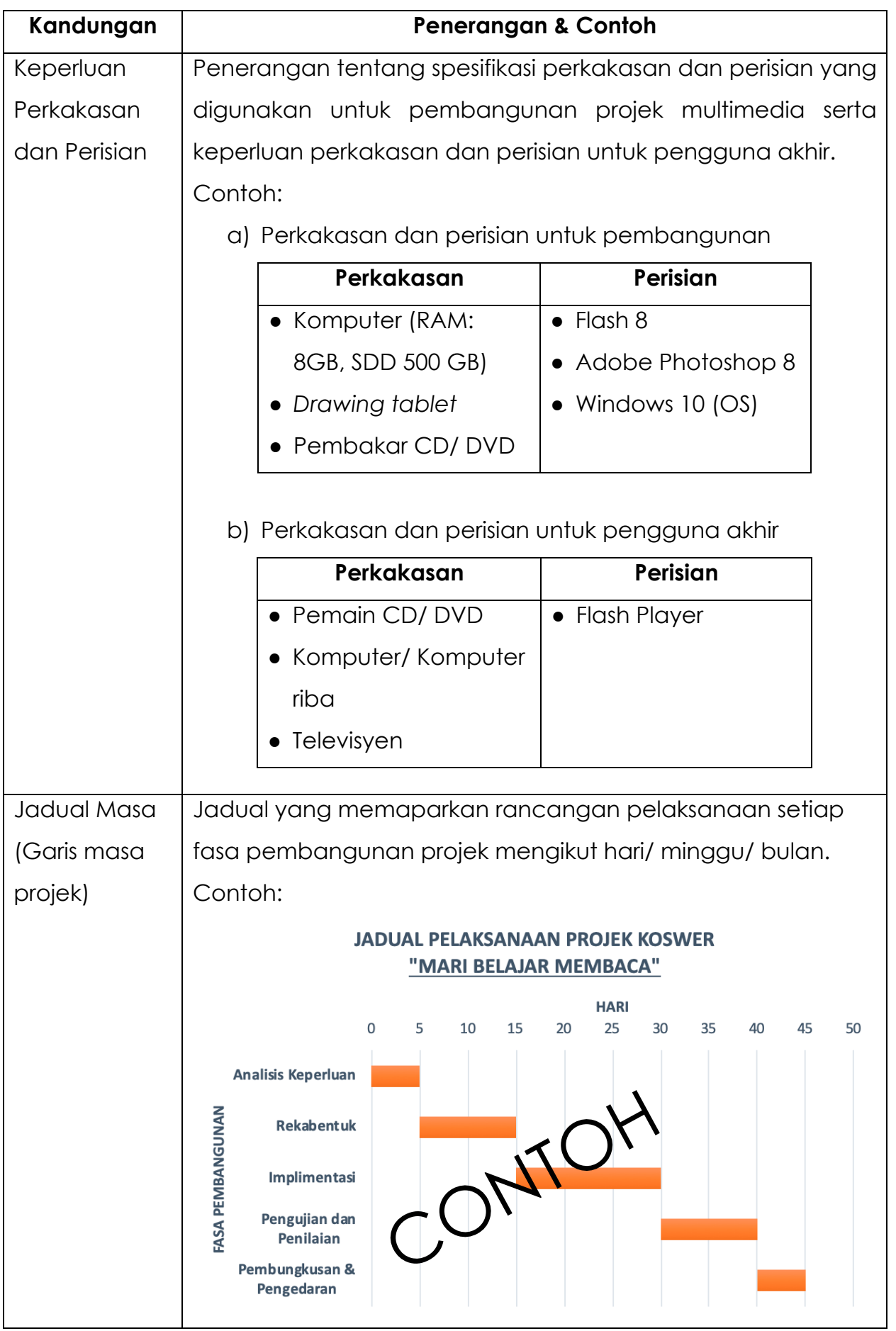

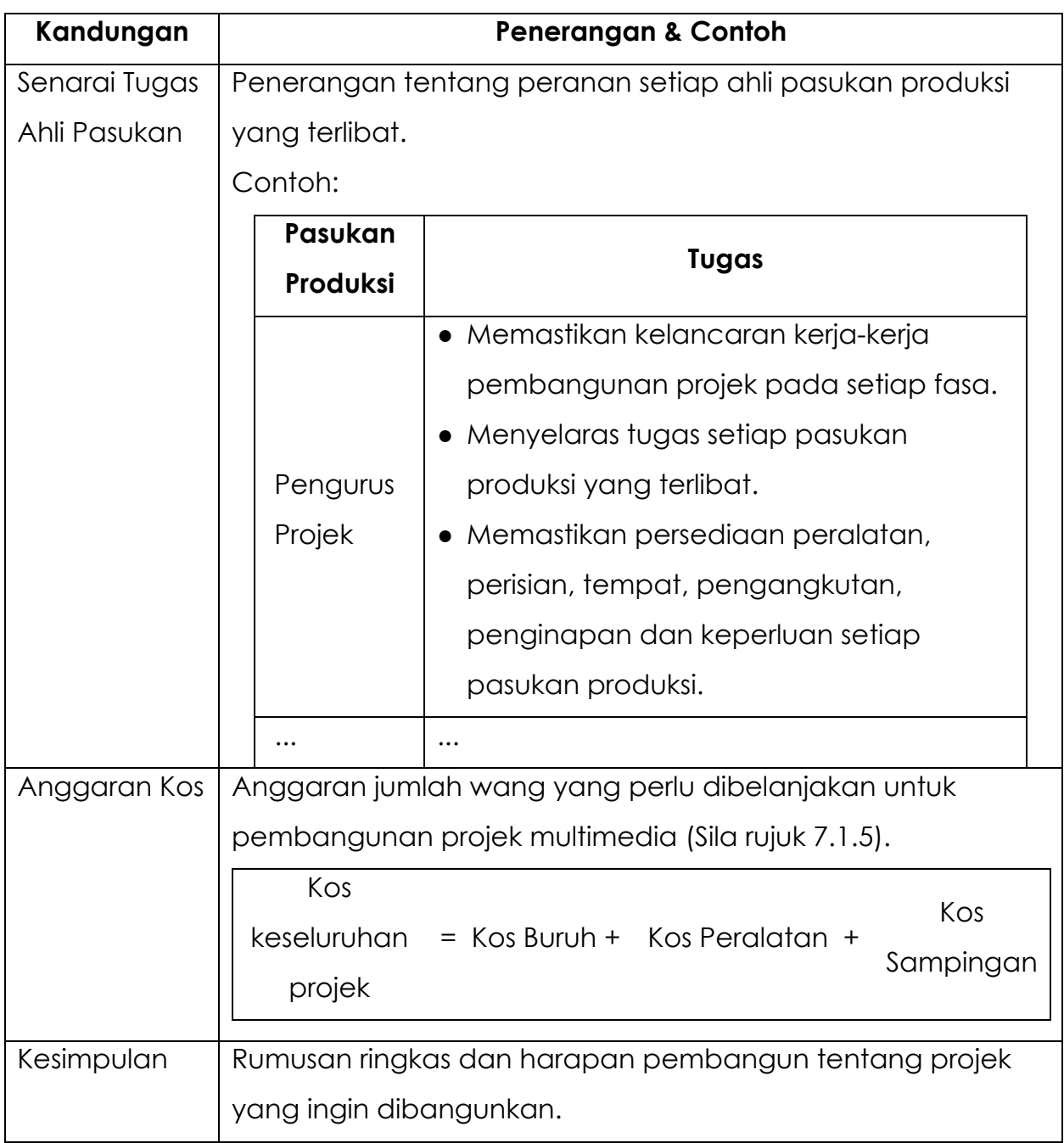

### **AKTIVITI**

#### **BAHAN DAN PERALATAN**

- 1. Komputer
- 2. Perisian *Microsoft Word*
- 3. Kalkulator
- 4. Mesin pencetak

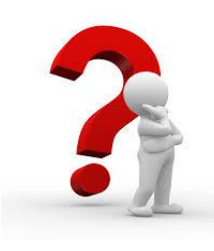

#### **TUGASAN**

Murid menghasilkan kertas cadangan projek multimedia yang merangkumi tajuk, pernyataan masalah, objektif, skop projek, sasaran pengguna, jenis produk, mod/ platform persembahan, jadual masa, senarai tugas ahli pasukan, anggaran kos dan kesimpulan.

#### **LANGKAH KERJA (TUGASAN)**

- 1. Murid berbincang dengan guru tentang tajuk projek multimedia yang ingin dihasilkan.
- 2. Murid menghasilkan kertas cadangan dan anggaran kos menggunakan *Microsoft Word*.
- 3. Kertas cadangan disimpan dan dicetak.

# **LATIHAN/ PENILAIAN**

1. Tuliskan aspek penting dalam analisis keperluan yang sesuai dengan butiran yang diberikan dalam jadual di bawah

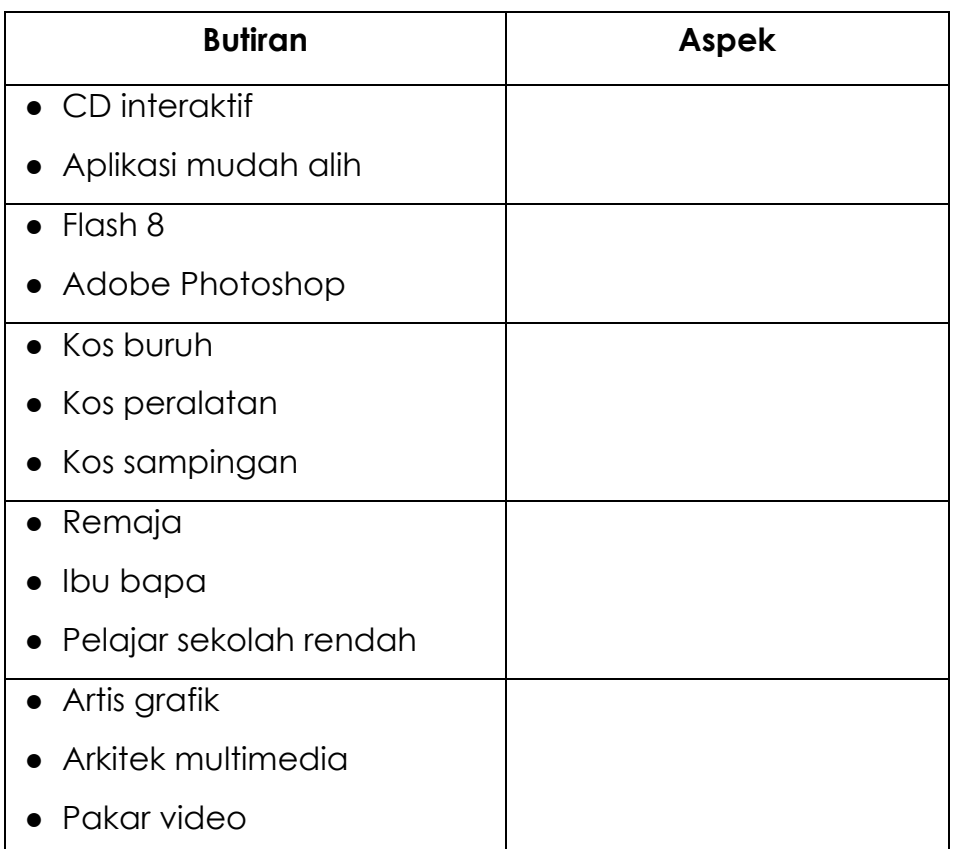

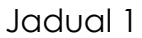

2. Anda diminta menghasilkan satu tayangan video bagi Majlis Perasmian Program Jom Melawat Sabah dengan kos tidak melebihi RM 60,000. Jangka masa untuk menyiapkan projek ini ialah selama 60 hari.

Jadual 2 ialah jadual proses kerja untuk menghasilkan persembahan multimedia tersebut.

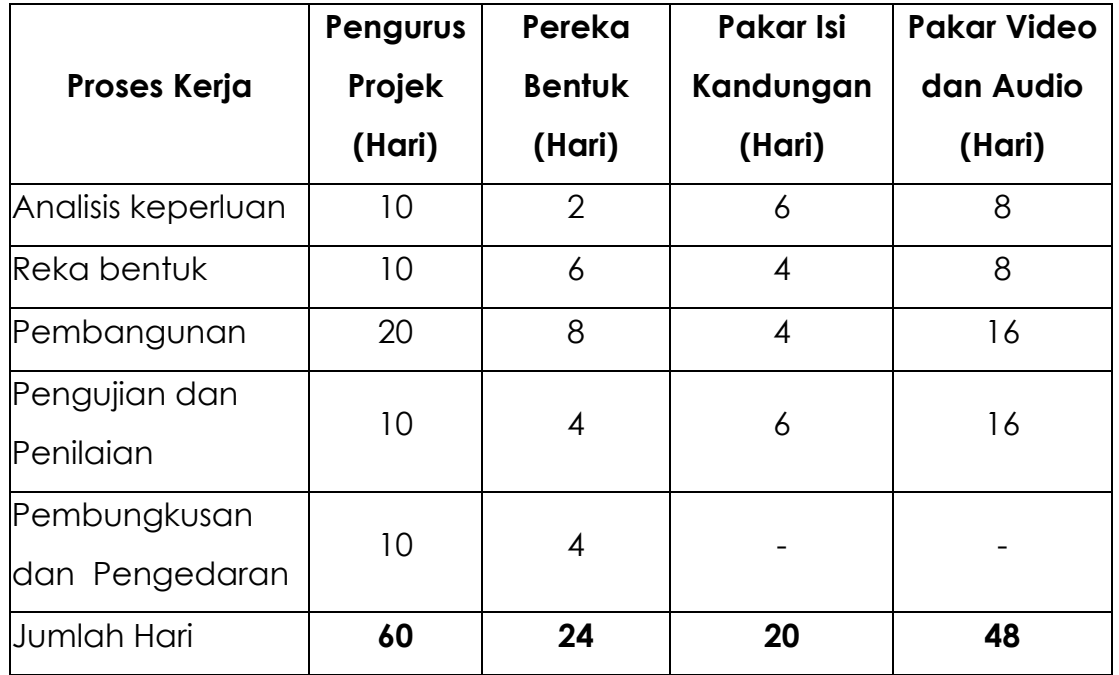

Jadual 2

Berdasarkan Jadual 2 tersebut lengkapkan jadual anggaran kos di bawah.

a) Kos buruh

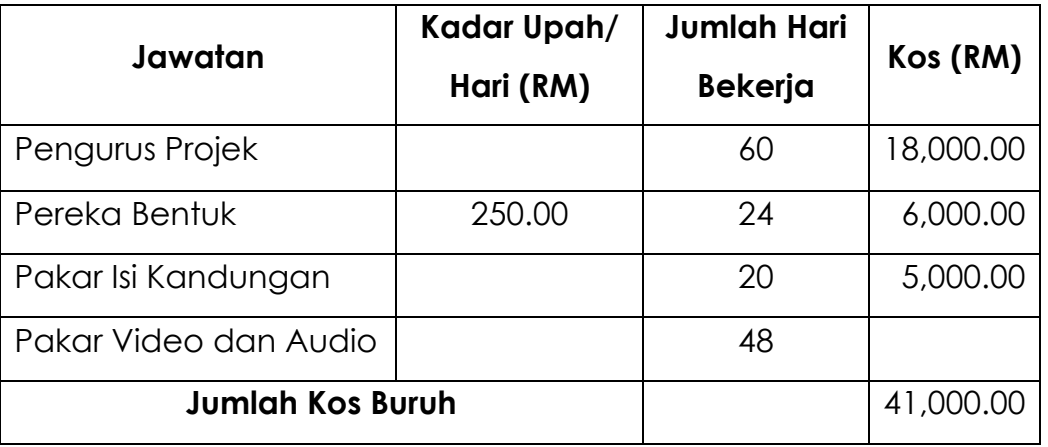
b) Kos peralatan

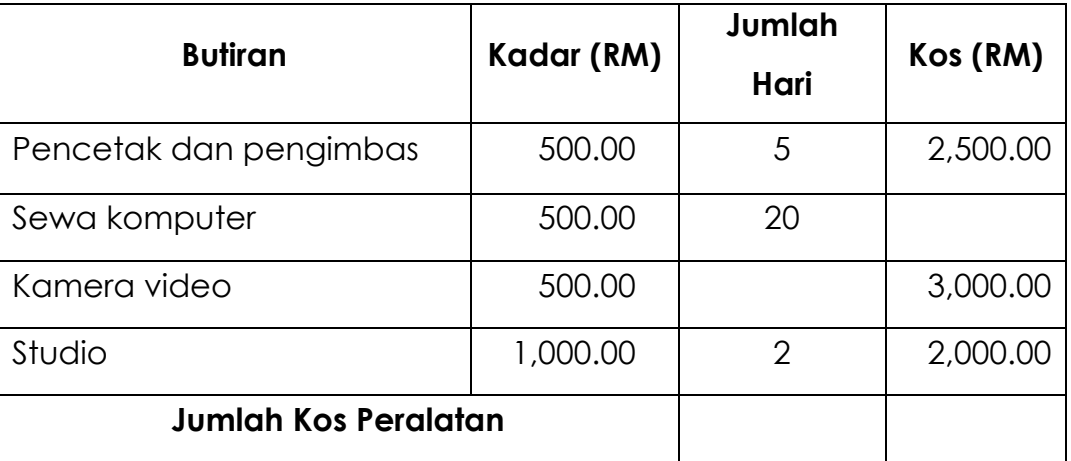

c) Jumlah kos sampingan

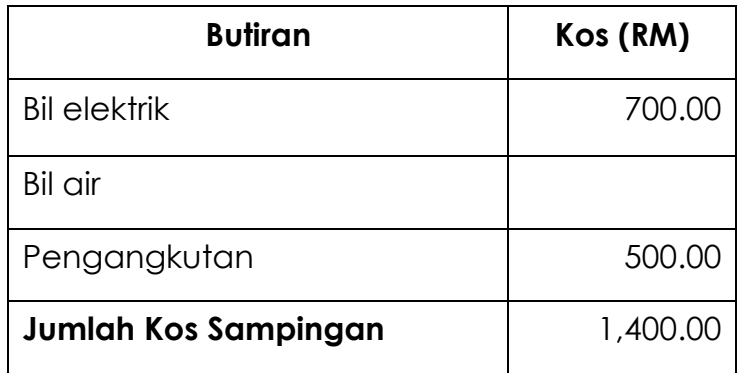

d) Cari jumlah keseluruhan kos projek tersebut.

# **LAPORAN PENCAPAIAN MURID**

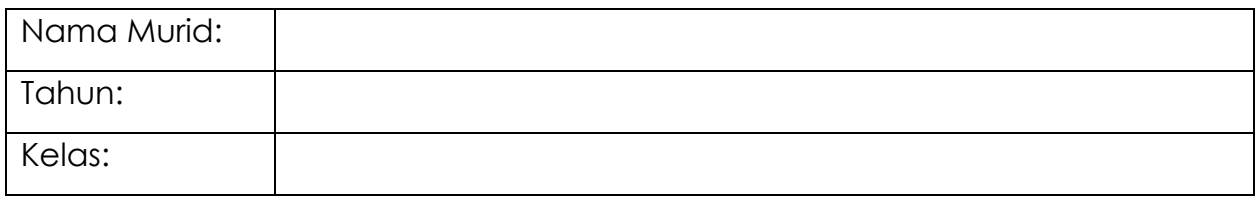

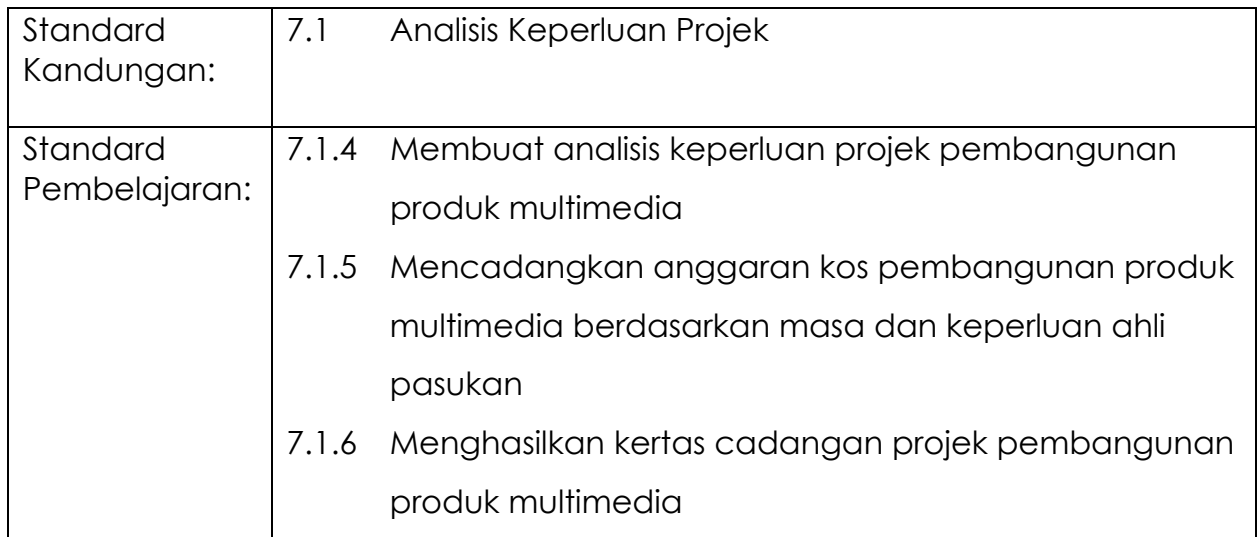

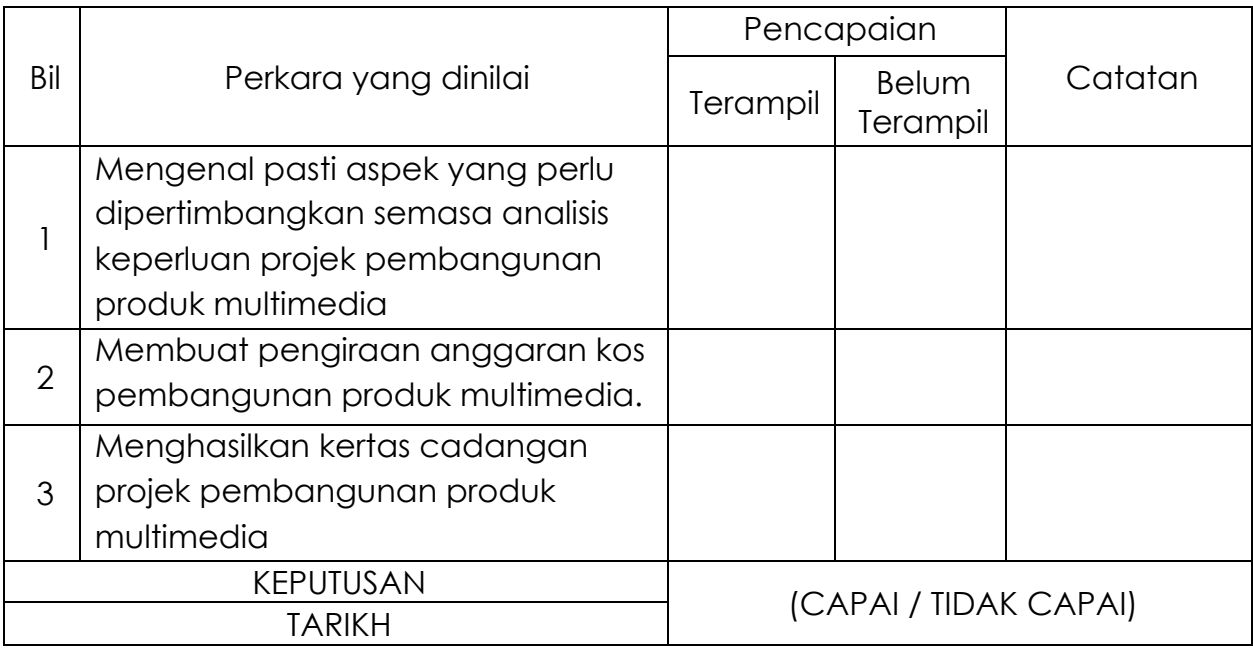

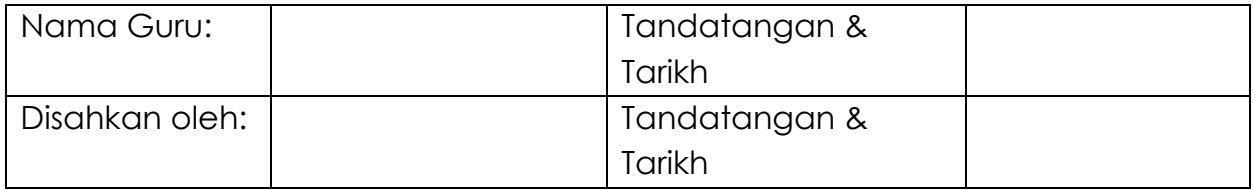

# **MODUL 7.2A**

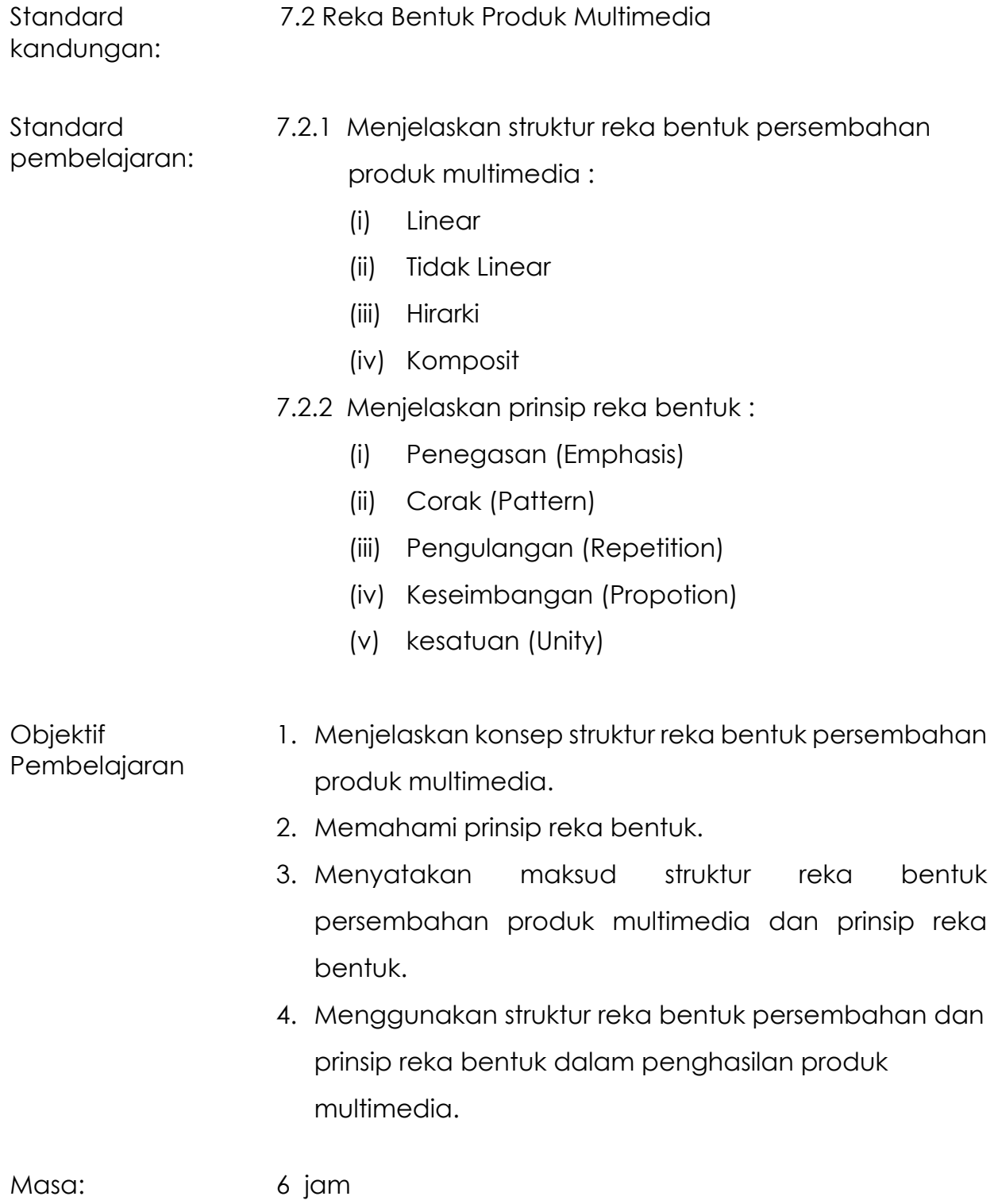

## **NOTA RUJUKAN**

#### **7.2.1 MENJELASKAN STRUKTUR REKA BENTUK PERSEMBAHAN PRODUK MULTIMEDIA:**

Struktur reka bentuk persembahan produk multimedia ialah satu proses mereka bentuk struktur atau corak perjalanan sesebuah produk. Proses ini juga akan menentukan tempat dan cara kuasa kawalan akan diberikan kepada pengguna bagi membolehkan mereka berkomunikasi atau berinteraksi dengan komputer. Perkara ini dilaksanakan bagi pelbagai tujuan seperti untuk menyampai atau menerima sesuatu mesej, menentukan laluan penerokaan yang akan diambil dan sebagainya.

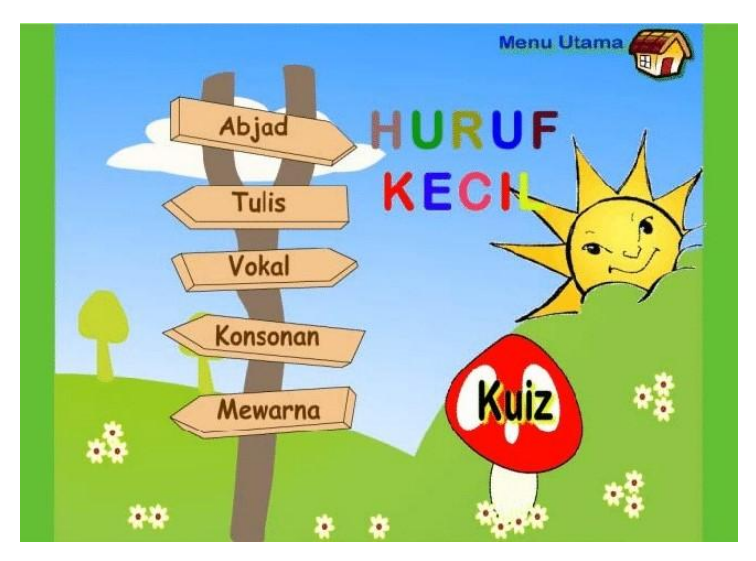

Rajah 7.2.1: Contoh Produk Multimedia

Reka bentuk ini secara ringkasnya melibatkan aktiviti-aktiviti yang berikut :

- Membina sistem panduan bagi membimbing pengguna.
- Mereka bentuk sistem navigasi dan laluan pencapaian.
- Menerangkan perkara yang akan berlaku pada setiap skrin.
- Mereka bentuk kuasa kawalan bagi tujuan interaktiviti.
- Mereka bentuk papan cerita

Oleh yang demikian, seorang pereka bentuk perlu merancang reka bentuk yang bersesuaian dengan keperluan, jelas, ringkas dan mudah untuk digunakan. Bagi membantu seseorang pereka bentuk merancang reka bentuk persembahan produk multimedia, beberapa pilihan struktur penerokaan atau navigasi boleh dijadikan panduan.

Secara amnya, terdapat beberapa struktur reka bentuk persembahan produk multimedia yang boleh digunakan dan antara yang popular ialah :

#### **Linear**

Struktur linear hanya membenarkan pengguna meneroka sesebuah persembahan secara urutan sahaja. Ianya akan bermula dari awal hingga akhir persembahan.

Contoh: Iklan TV, video, animasi dan laman web tinjuan.

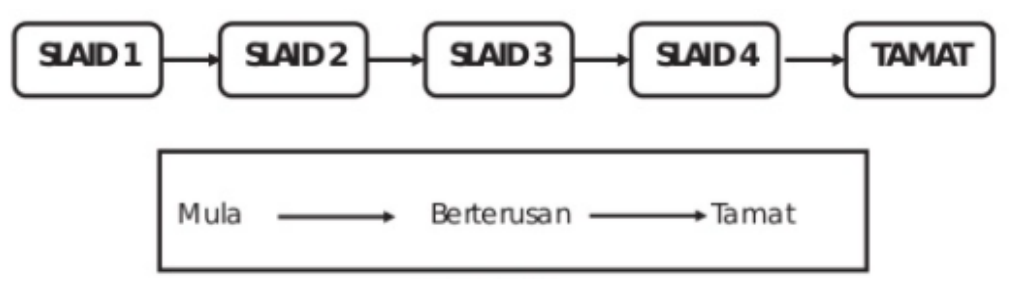

Rajah 7.2.2: Struktur Linear

#### **Tak Linear**

Struktur tidak linear menyediakan pautan atau hubungan antara setiap topik. Struktur sebegini memberikan kebebasan kepada pengguna untuk meneroka dengan lebih mudah dan fleksibel. Pengguna bebas untuk pergi ke mana-mana topik yang dikehendaki melalui butang navigasi.

Contoh : Laman web media sosial, perisian pembelajaran pendidikan.

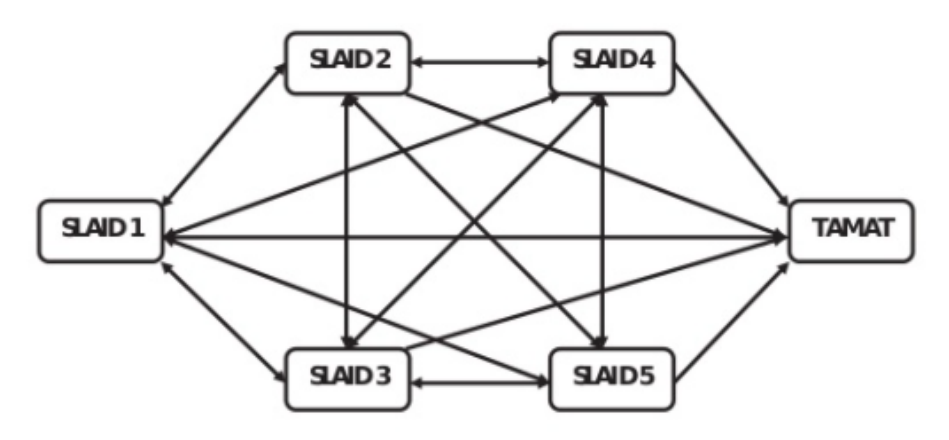

Rajah 7.2.3: Struktur Tak Linear

#### **Hirarki**

Struktur hirarki juga dikenali sebagai struktur pokok. Setiap paparan mewakili topik atau tajuk utama. Setiap topik utama pula boleh dibahagikan kepada beberapa topik kecil atau subtopik. Subtopik ini juga boleh mengandungi subtopiknya yang tersendiri.

Contoh: Laman web pembelajaran, perisian pembelajaran pendidikan

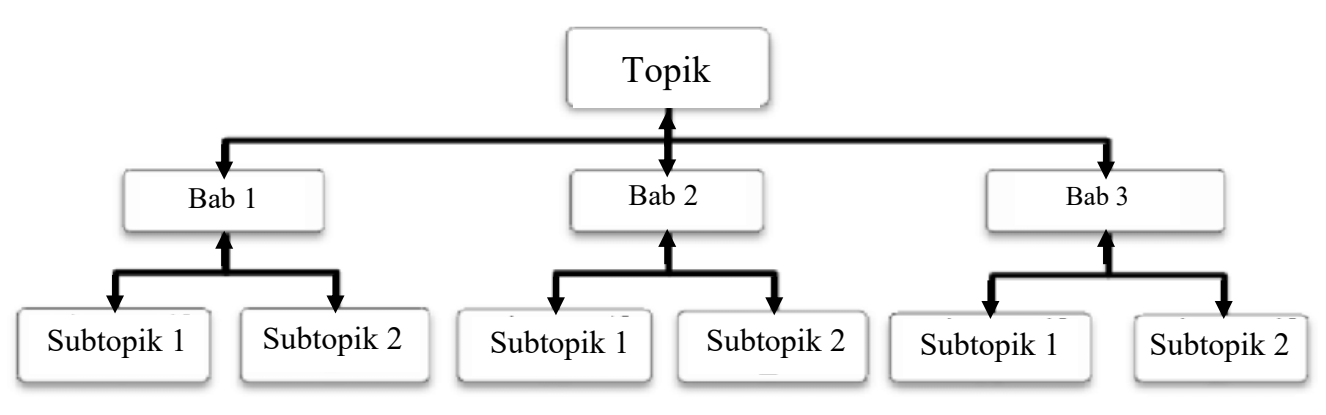

Rajah 7.2.4: Struktur Hirarki

#### **Komposit**

Struktur komposit ialah gabungan beberapa struktur seperti linear, tidak linear atau hierarki bagi melengkapkan sistem persembahan yang lebih fleksibel serta memenuhi keperluan produk multimedia. Keadaan ini bagi memastikan maklumat yang ingin disampaikan dapat dicapai dengan lebih mudah mengikut keperluan pengguna dan juga keperluan semasa.

Contoh : Perisian Pembelajaran Pendidikan, aplikasi pembelian atas talian dan aplikasi permainan.

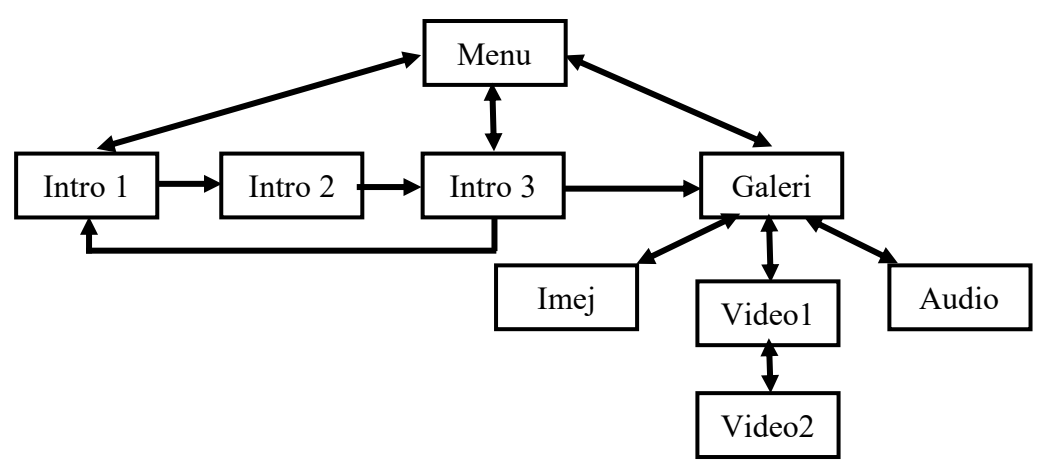

Rajah 7.2.5: Struktur Hirarki

#### **7.2.2 MENJELASKAN PRINSIP REKA BENTUK**

Prinsip reka bentuk ialah konsep atau aturan yang digunakan pada elemen reka bentuk bagi memudahkan pembinaan sesuatu objek agar visual yang dihasilkan menjadi menarik, selesa serta memberikan kepuasasan kepada pengguna. Prinsip reka bentuk akan membantu kita membuat keputusan tentang cara untuk menggunakan elemen-elemen reka bentuk.

Berikut ialah prinsip reka bentuk:

- (i) Penegasan
	- suatu penumpuan unsur seni atau imej yang kelihatan lebih ketara jika dibandingkan dengan yang lain.
	- Penegasan dan kontra mempunyai ciri-ciri yang hampir sama.
	- Dalam karya seni, unsur seni seperti garisan, rupa, bentuk, jalinan, ruang dan warna boleh mewujudkan penegasan.
	- Contoh:

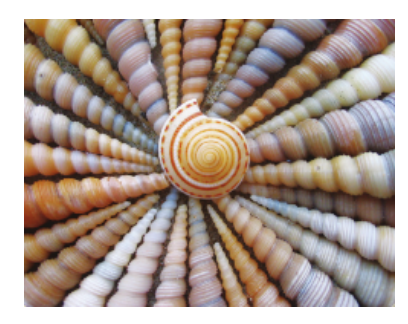

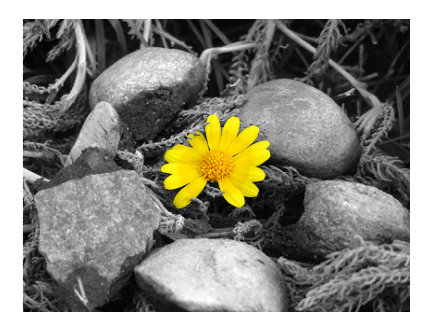

Rajah 7.2.6: Grafik Penegasan

Contoh antara muka

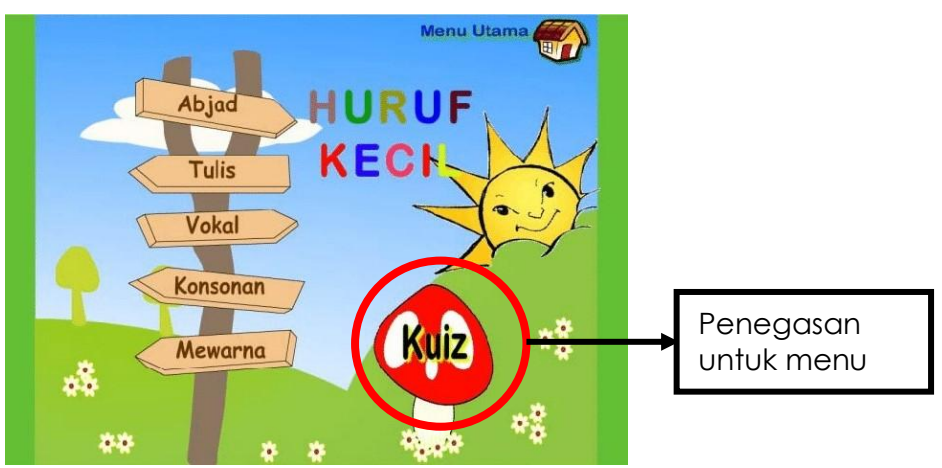

Rajah 7.2.7: Perisian Pendidikan Huruf

- (ii) Corak
	- Susunan elemen seni yang sama berulang seperti garis, bentuk atau warna berulang-ulang menjadi corak.
	- Penggunaan corak mesti digunakan dengan bijak untuk mengelakkan susun atur yang rumit atau reka bentuk yang tidak menarik.
	- Contoh:

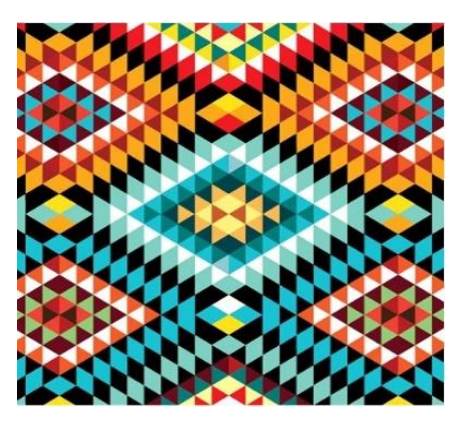

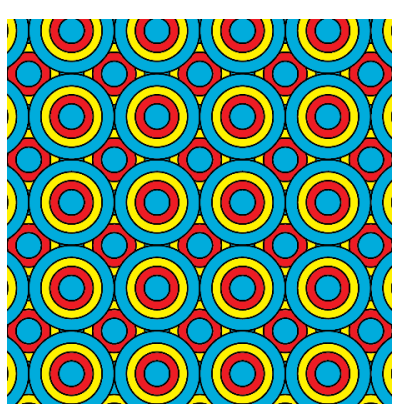

Rajah 7.2.8: Grafik Corak

Contoh antara muka:

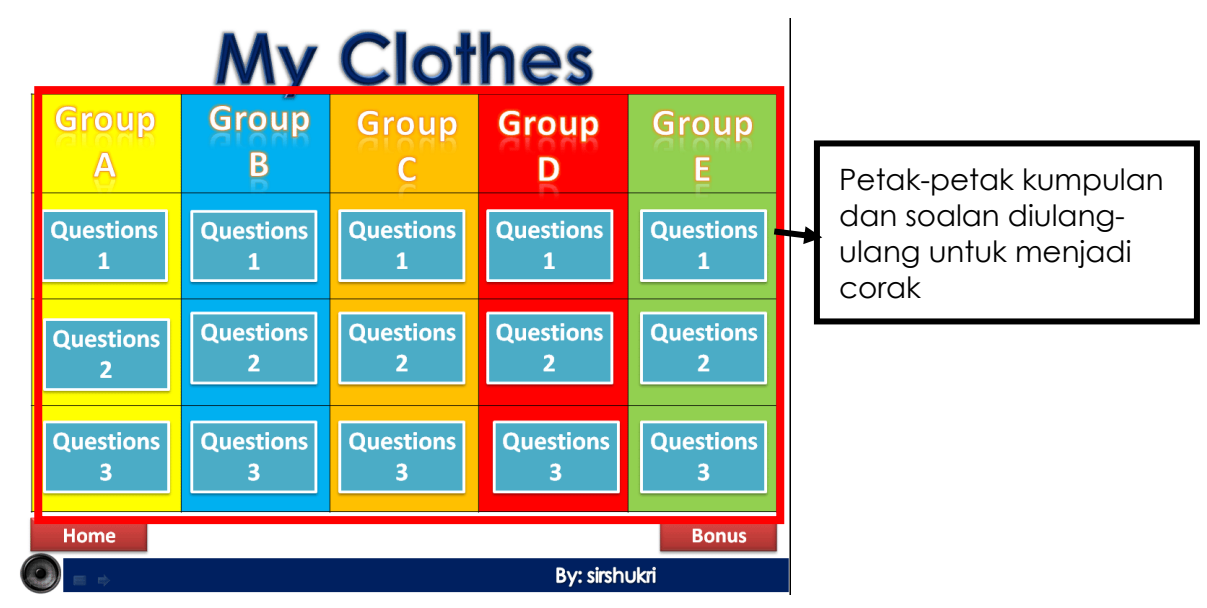

Rajah 7.2.9: Perisian Pendidikan My Clothes

- (iii) Pengulangan
	- Penyusunan semula objek secara berulang-ulang dari segi saiz dan bentuk secara susunan bersiri, selari atau berjejari.
	- Contoh:

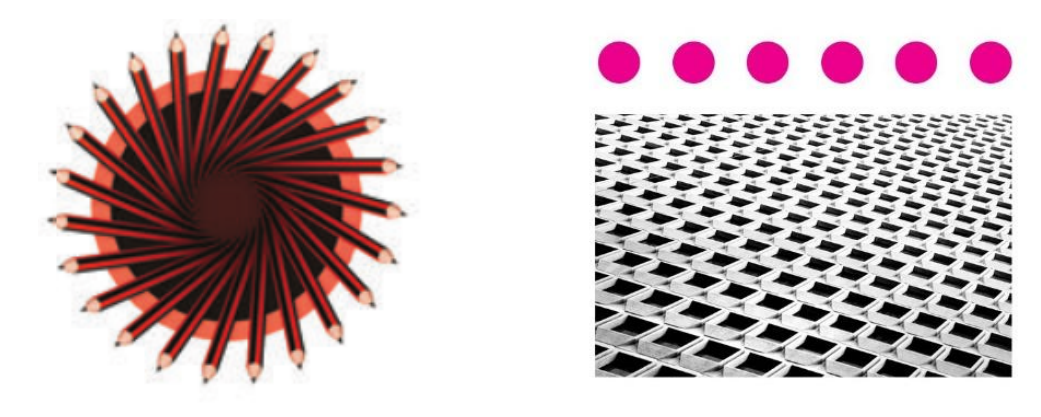

Rajah 7.2.10: Grafik Pengulangan

- Contoh antara muka:

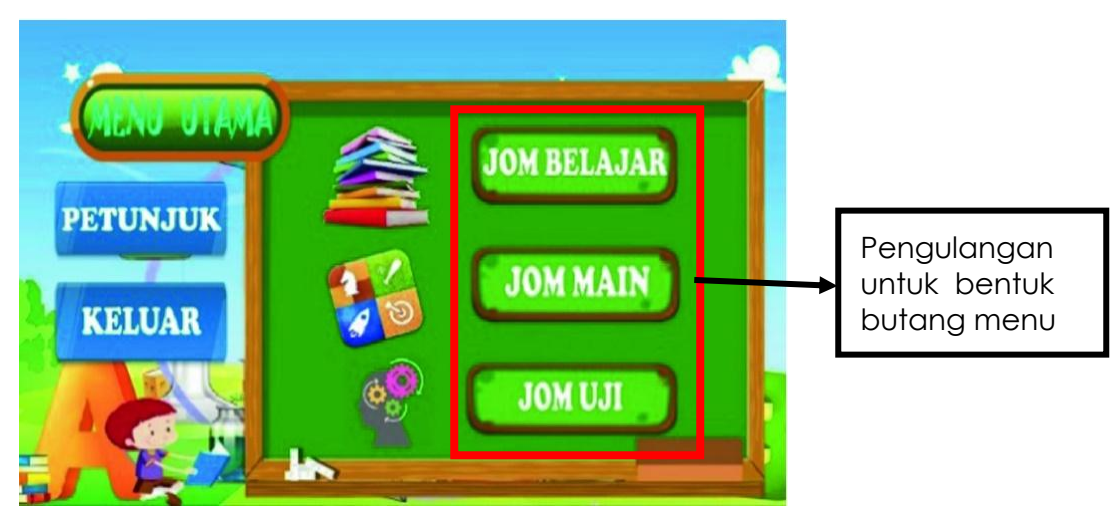

Rajah 7.2.11: Perisian Pendidikan Belajar ABC

- (iv) Keseimbangan
	- Sesuatu objek yang mempunyai kesamaan dan sepadan dari sudut berat, tarikan, tumpuan perhatian atau berbentuk asimetri.
	- Terdapat dua jenis keseimbangan:
		- i) **Keseimbangan simetri** mempunyai persamaan pada kedua-dua belah bahagiannya.
		- ii) **Keseimbangan tidak simetri** tiada persamaan tetapi lebih menarik dan mempunyai daya tarikan sendiri.
	- Contoh:

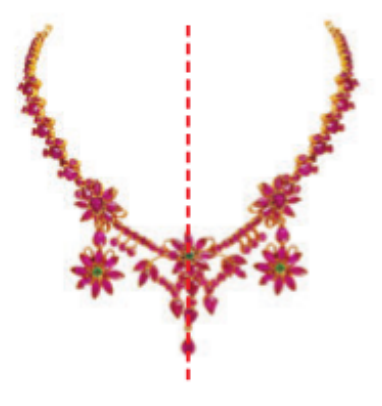

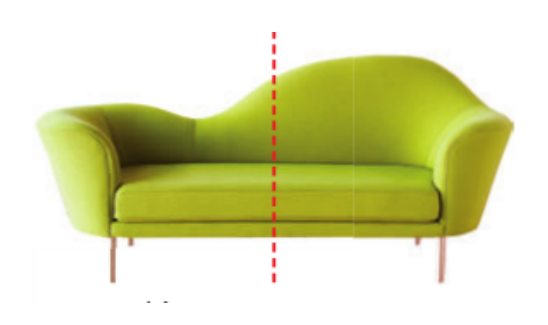

Keseimbangan simetri Keseimbangan tidak simetri

Rajah 7.2.12: Grafik Keseimbangan

Contoh antaramuka

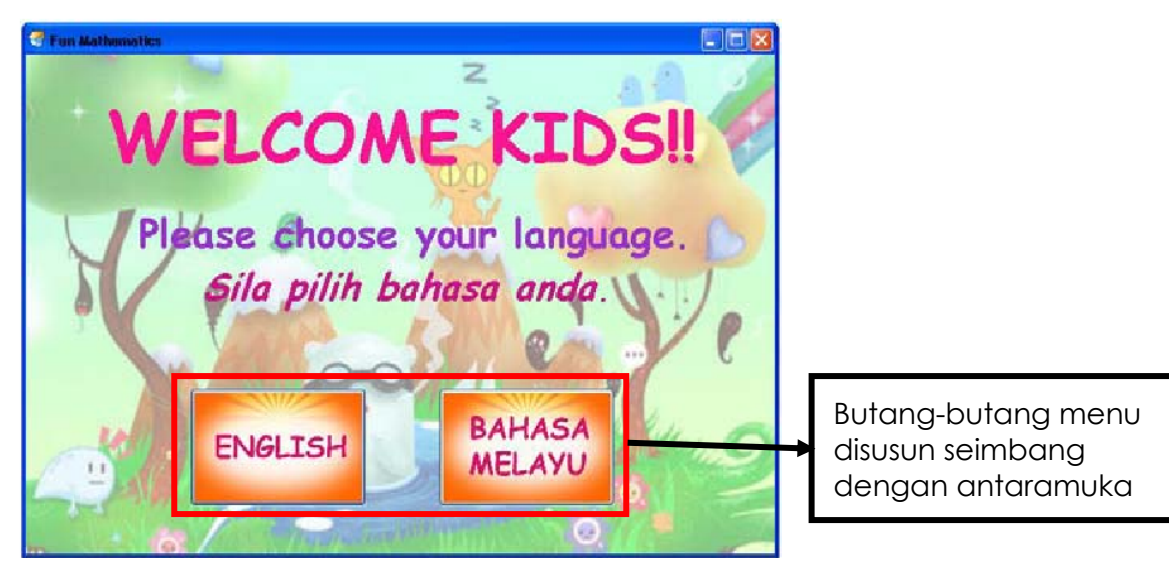

Rajah 7.2.13: Perisian Pendidikan Fun Matematik

- v) Kesatuan
	- Hubungan antara unsur seni seperti garisan, rupa, bentuk, ruang, warna atau tekstur yang membantu dalam menghasilkan karya seni visual.
	- Ciri-ciri kesatuan wujud pada alam semula jadi, objek buatan manusia dan karya seni visual.
	- Contoh:

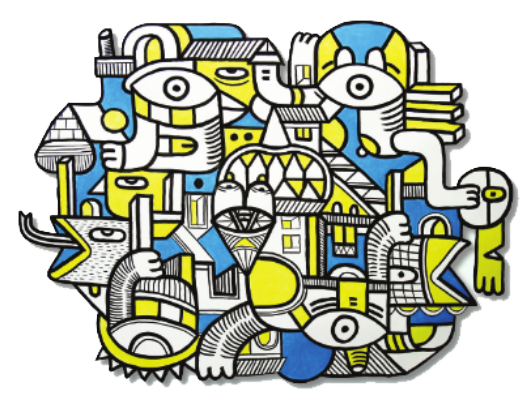

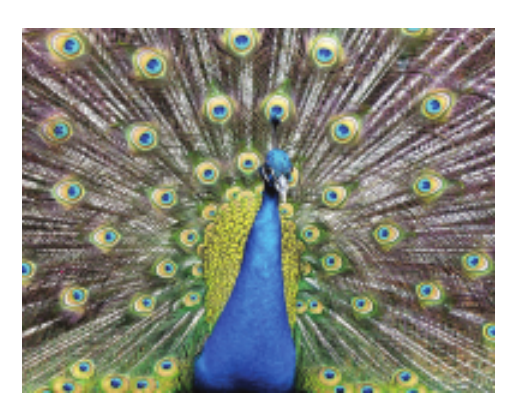

Rajah 7.2.14: Grafik Kesatuan

- Contoh antara muka:

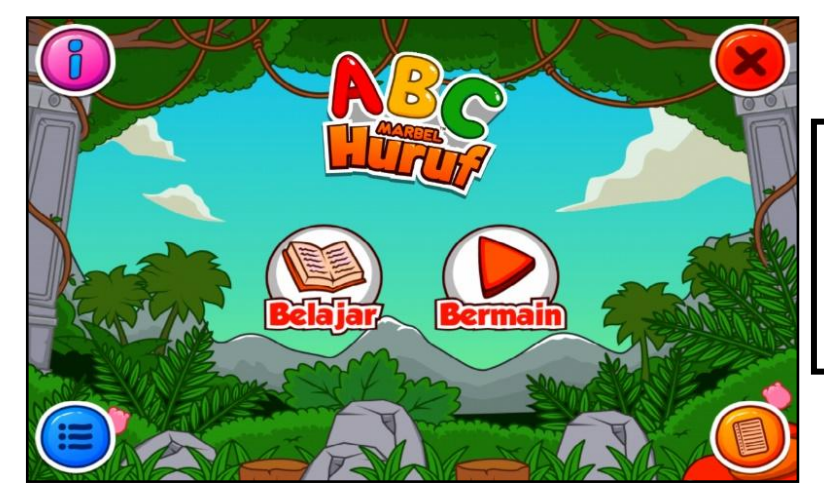

Kesatuan dari segi garisan latar belakang, reka letak butang, ruang antara menu dan warna yang digunakan.

Rajah 7.2.15: Perisian Pendidikan Belajar ABC

# **AKTIVITI**

#### **BAHAN DAN PERALATAN**

- 1. Komputer
- 2. Contoh Produk Multimedia
- 3. Kertas A4
- 4. MS Word

#### **TUGASAN**

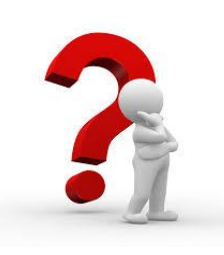

- Murid membincangkan struktur navigasi dan reka bentuk antara muka pengguna produk multimemedia.
- Murid menyenaraikan prinsip reka bentuk yang digunakan.

#### **LANGKAH KERJA (TUGASAN)**

- 1. Lihat contoh produk multimedia yang dipaparkan oleh guru.
- 2. Bincang struktur reka bentuk dan antara muka pengguna yang digunakan.
- 3. Melakar struktur navigasi pada kertas A4.
- 4. Senaraikan prinsip reka bentuk yang digunakan dalam produk multimedia.

## **LATIHAN/ PENILAIAN**

- 1. Senaraikan dua struktur reka bentuk persembahan produk multimedia.
	- $\alpha$   $\qquad$
	- $b$   $\overline{\phantom{a}}$
- 2. Berdasarkan kepada soalan 1, lukiskan satu contoh struktur reka bentuk persembahan produk multimedia pada ruang di bawah.

3. Tuliskan prinsip reka bentuk dalam ruang yang disediakan.

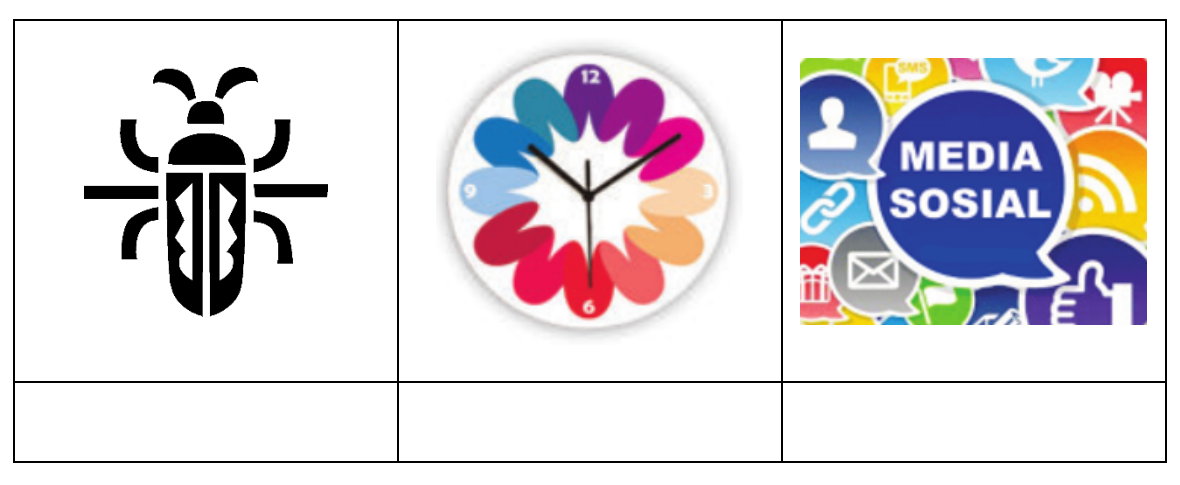

# **LAPORAN PENCAPAIAN MURID**

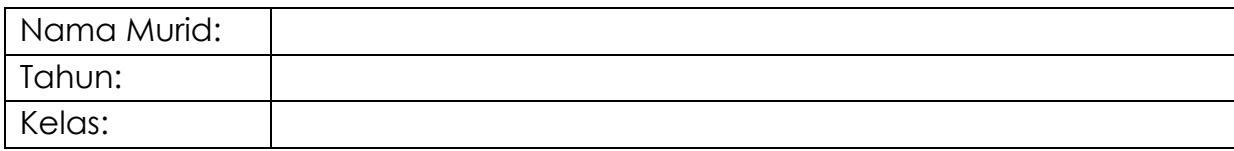

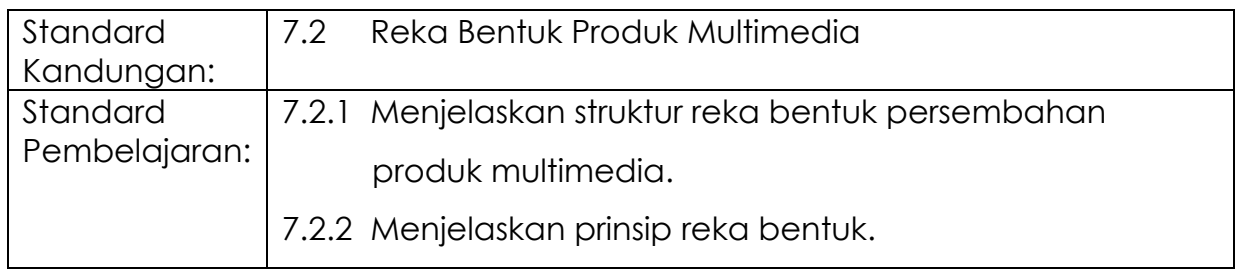

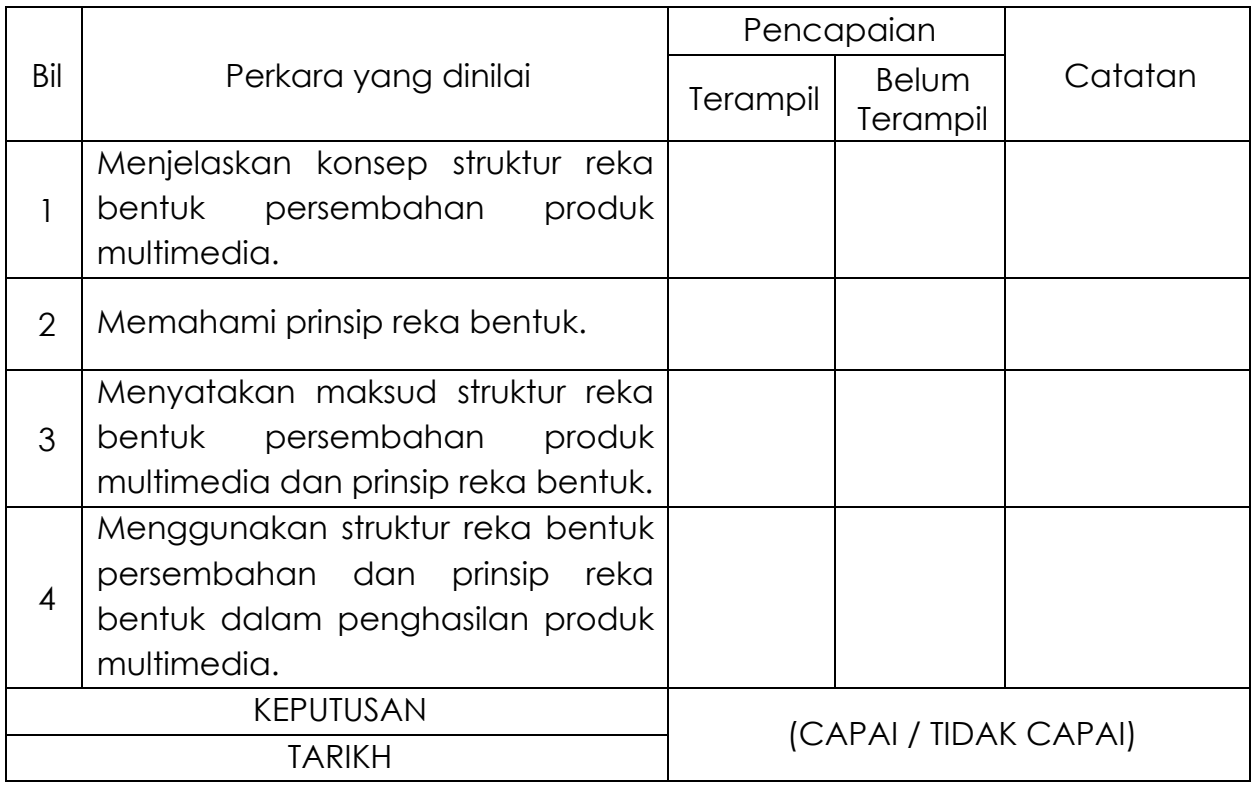

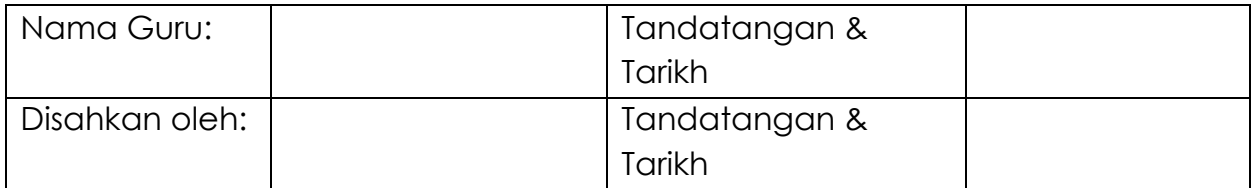

# **MODUL 7.2B**

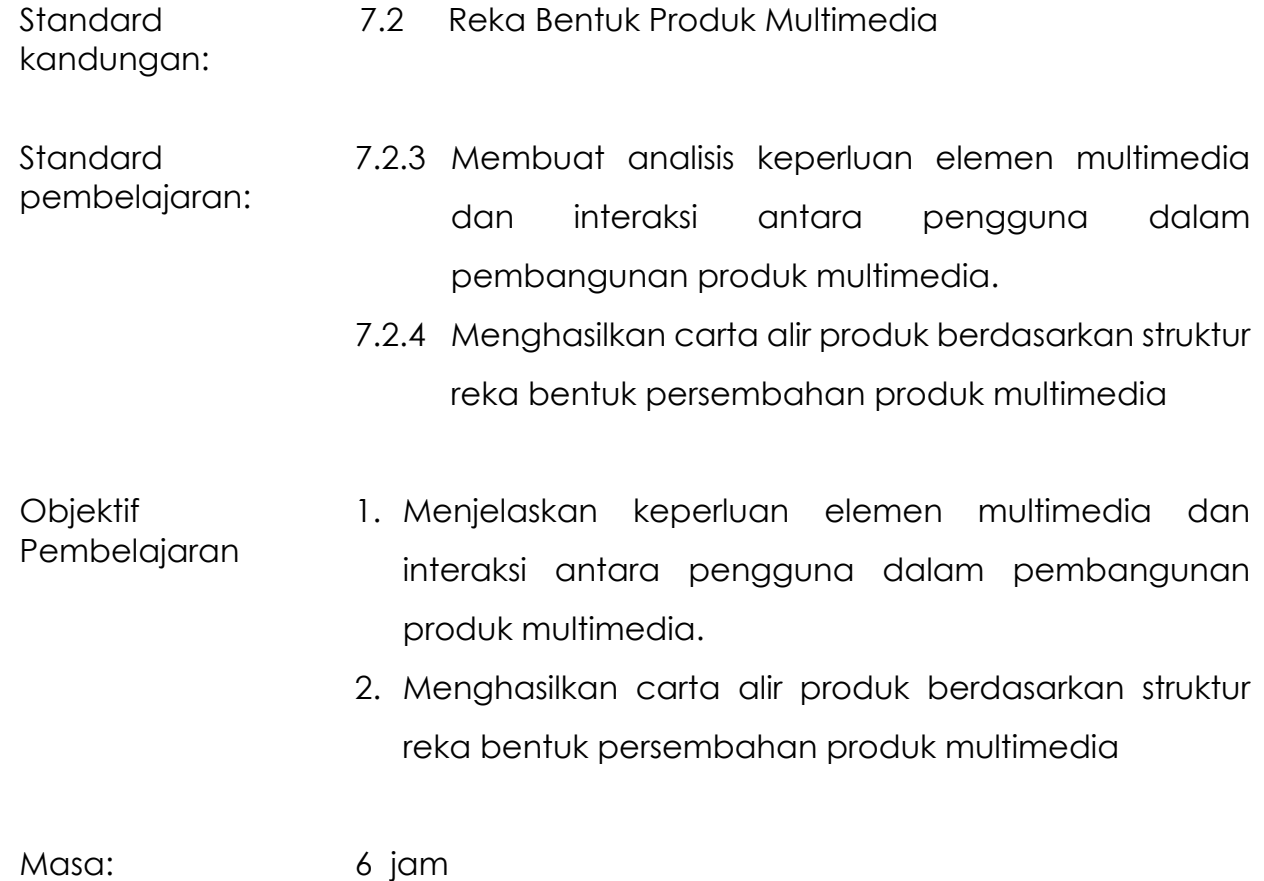

### **NOTA RUJUKAN**

#### **7.2.3 ANALISIS KEPERLUAN ELEMEN MULTIMEDIA**

Sebagai pembangun produk multimedia, seseorang itu perlulah membuat analisis keperluan elemen multimedia dan interaksi antara pengguna.

Tujuan analisis dilakukan adalah bagi memastikan produk multimedia dapat dibangunkan dengan lebih terancang dan sistematik. Ia juga membina kefahaman mengenai persekitaran pengguna sama ada produk yang akan dihasilkan dapat memenuhi matlamat dan mencapai objektif pembangun produk.

Ini adalah contoh analisis keperluan elemen multimedia dan interaksi antara pengguna dalam pembangunan produk multimedia bagi CD Pembelajaran Interaktif Kanak-Kanak.

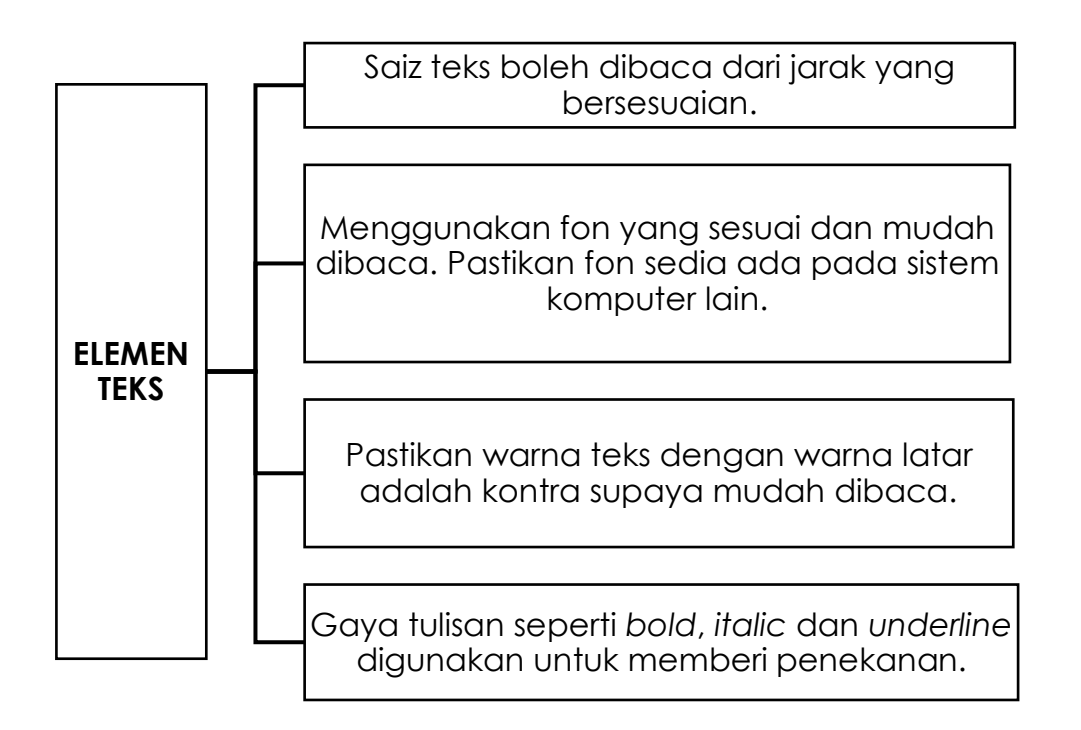

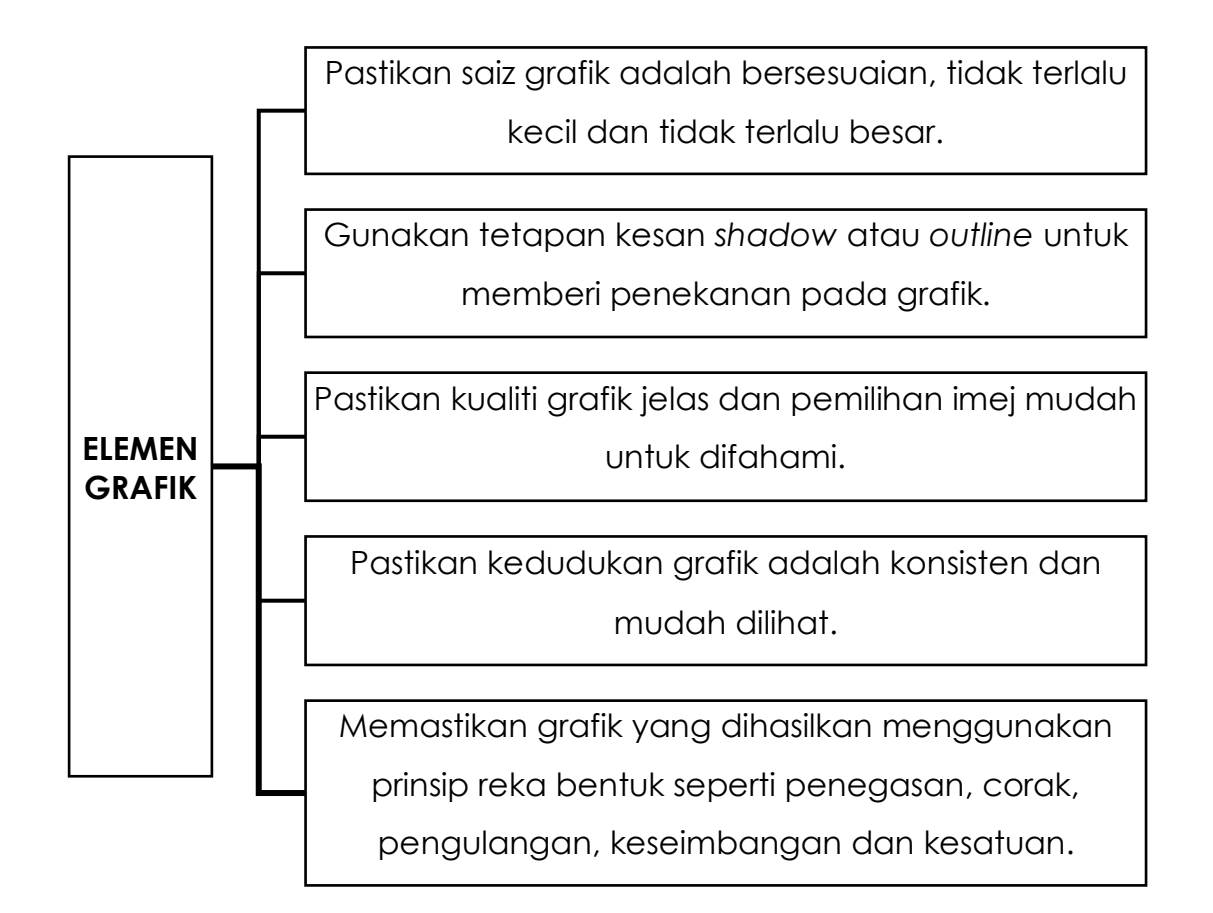

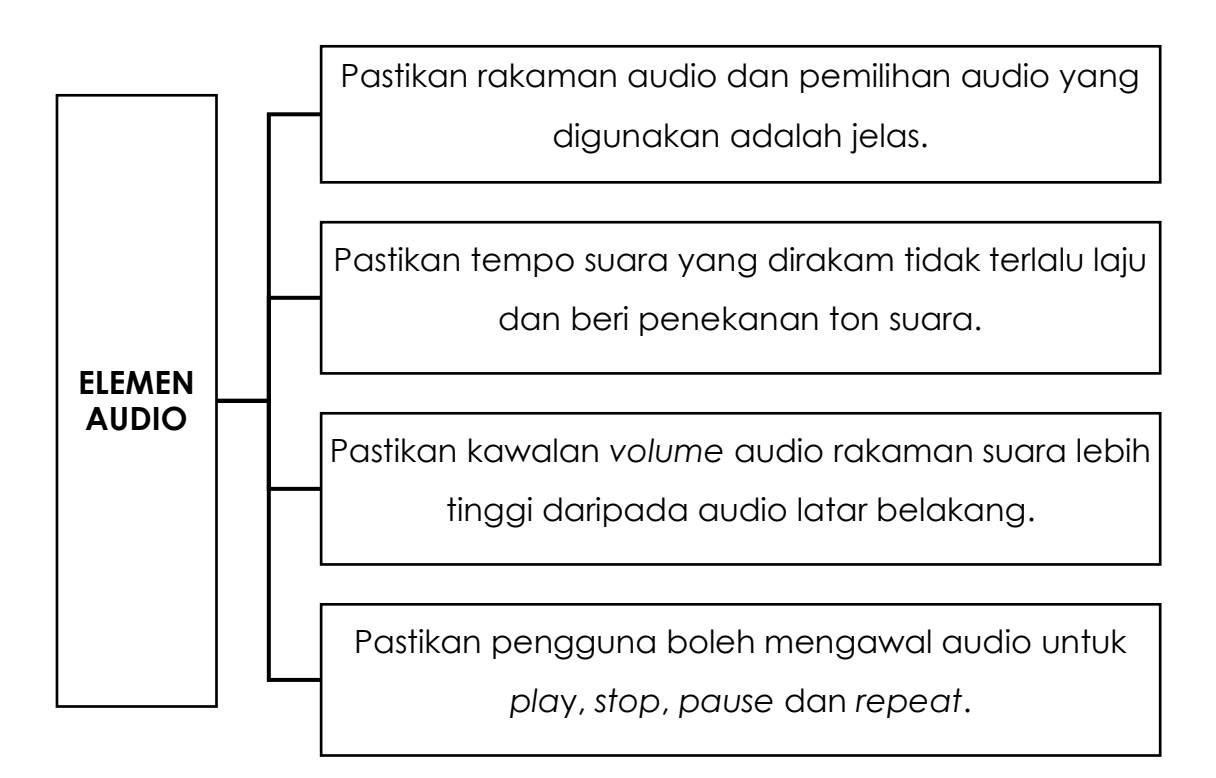

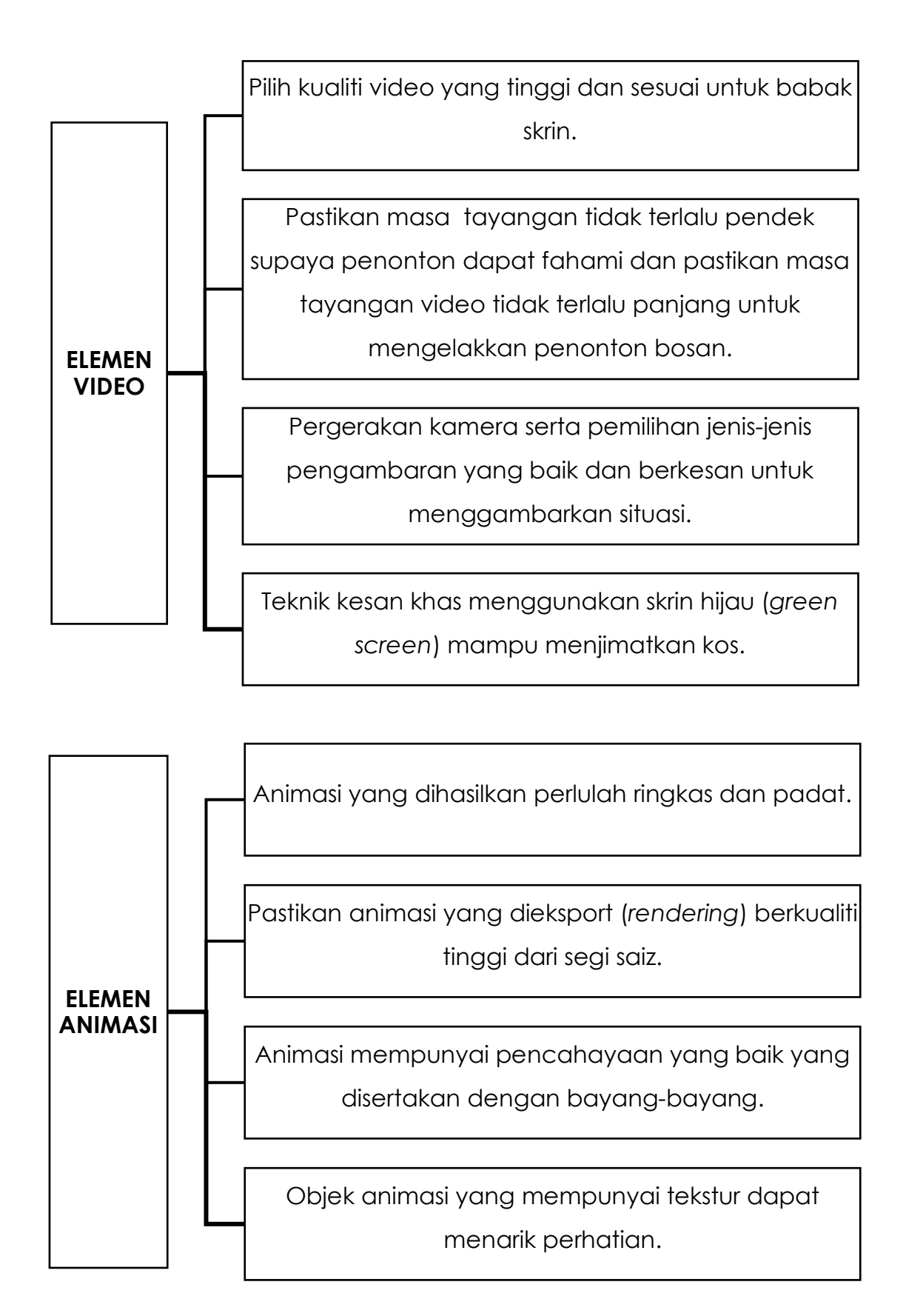

#### **7.2.3. INTERAKSI ANTARA PENGGUNA DALAM PEMBANGUNAN PRODUK MULTIMEDIA**

Antara muka (interface) sesebuah produk multimedia memainkan peranan dalam memastikan pengguna memahami cara untuk menggunakan produk yang dihasilkan. Susunan kandungan yang terdiri daripada bahan elemen multimedia penting dalam memastikan pengguna mudah untuk menggunakannya.

![](_page_199_Figure_2.jpeg)

Rajah 7.2.16: Contoh antara muka produk multimedia

Penggunaan butang memain peranan dalam interaksi antara pengguna. Butang-butang asas perlu ada seperti butang ke halaman seterusnya dan butang ke halaman sebelumnya. Arahan atau manual pengguna perlu disediakan supaya pengguna tahu butang-butang yang sedia ada.

Butang diletakkan di kedudukan bawah agar tidak menganggu pembacaan. Butang replay juga disediakan bagi pengguna membuat pengulangan. Animasi juga boleh dilihat sekiranya tetikus ditekan pada gambar.

![](_page_199_Figure_6.jpeg)

Rajah 7.2.17: Butang di dalam produk multimedia

#### **7.2.5 CARTA ALIR PRODUK MULTIMEDIA**

Carta alir merupakan satu aliran simbol yang dibuat untuk menggambarkan secara keseluruhan struktur dan interaksi yang berlaku antara pengguna. Ini akan memberikan gambaran tentang perjalanan aplikasi produk multimedia yang akan dibangunkan. Untuk membuat carta allir, pembangun bentuk multimedia perlu membuat keputusan sama ada ingin membuat persembahan produk secara linear, tidak linear, hierarki atau komposit.

Setelah keputusan dibuat, pembangun perlulah mendapat gambaran mengenai bilangan babak yang akan dipersembahan. Setelah semua babak telah diputuskan, barulah pembangun dapat menyusun kedudukan babak dalam bentuk carta alir. Setiap aliran babak dimasukkan anak panah sebagai simbol arah tuju sesebuah babak. Berikut adalah contoh penghasilan bagi produk CD Pembelajaran Interaktif Kanak-Kanak secara linear.

![](_page_200_Figure_3.jpeg)

Rajah 7.2.18: Carta alir linear CD Pembelajaran Interaktif Kanak-Kanak

Setelah carta alir dibuat, maka proses penghasilan produk multimedia dapat dihasilkan dengan mudah. Ini kerana melalui carta alir, pembangun dapat mengenal pasti apakah bahan-bahan yang perlu ada dalam penghasilan produk multimedia. Berikut adalah contoh penghasilan produk multimedia yang telah siap dihasilkan menggunakan carta alir secara linear.

![](_page_201_Figure_1.jpeg)

Rajah 7.2.19: Contoh carta alir linear CD Pembelajaran Interaktif Kanak-Kanak

Selain carta alir linear, pembangun boleh menghasilkan produk multimedia secara komposit atau secara hierarki. Berikut adalah contoh carta alir secara hierarki.

![](_page_201_Figure_4.jpeg)

Rajah 7.2.20: Carta alir hierarki CD Pembelajaran Interaktif Kanak-Kanak

Rajah 7.2.21 adalah contoh hasil produk yang menggunakan carta alir hierarki. Anak panah perlu dimasukkan bagi memudahkan pembangun mengetahui di mana arah tuju babak.

![](_page_202_Figure_1.jpeg)

Rajah 7.2.4.21: Contoh produk carta alir hierarki CD Pembelajaran Interaktif Kanak-

Kanak

#### **BAHAN DAN PERALATAN**

- 1. Kertas A4
- 2. Alat tulis

#### **TUGASAN**

Murid merancang dan membuat carta alir CD Pembelajaran Interaktif Kanak-Kanak

#### **LANGKAH KERJA**

- 1. Merancang untuk menghasilkan sebuah produk CD Pembelajaran Interaktif Kanak-Kanak
- 2. Memilih sama ada ingin membuat carta alir secara linear, tidak linear, hierarki atau komposit.
- 3. Setelah keputusan dibuat, pembangun perlulah mendapat gambaran mengenai bilangan babak yang akan dipersembahan. Ia termasuklah gambaran babak mula awal, babak kandungan dan juga akhir.
- 4. Setelah semua babak telah diputuskan, barulah murid dapat menyusun kedudukan babak dalam bentuk carta alir. Setiap aliran babak perlu dimasukkan anak panah sebagai simbol arah tuju sesebuah babak.

1. Nyatakan dua daripada analisis keperluan elemen multimedia dalam

pembangunan produk multimedia

![](_page_204_Picture_14.jpeg)

# **LAPORAN PENCAPAIAN MURID**

![](_page_205_Picture_134.jpeg)

![](_page_205_Picture_135.jpeg)

![](_page_205_Picture_136.jpeg)

![](_page_205_Picture_137.jpeg)

# **MODUL 7.2C**

![](_page_206_Picture_62.jpeg)

Masa: 4 jam

### **7.2.5 MENGHASILKAN PAPAN CERITA BERDASARKAN CARTA ALIR YANG DIHASILKAN.**

Lakaran papan cerita adalah satu tugas yang perlu diselesaikan oleh penulis skrip sebelum proses pembangunan produk multimedia dilakukan secara keseluruhannya ataupun secara berfasa. Papan cerita hendaklah dilakarkan berpandukan skop yang telah ditentukan.

Papan cerita bermaksud:

- Papan cerita disediakan pada peringkat awal proses reka bentuk.
- Papan cerita adalah himpunan lakaran rupa bentuk skrin-skrin paparan yang digunakan dalam produk multimedia.
- Dalam melakarkan papan cerita kita perlu mengaplikasi konsep reka letak.
- Papan cerita adalah lakaran imaginasi tentang apa yang hendak dipaparkan dalam satu persembahan produk multimedia.

![](_page_207_Picture_8.jpeg)

Create your own at Storyboard That -Laila Majnun (Muhammad Iman Bin Mohd Zaini A166588)

Rajah 7.2.20: Contoh papan cerita produksi

Papan cerita diperlukan untuk:

- Membolehkan semua ahli projek terutamanya pembangun produk multimedia mengetahui apa yang perlu ada pada skrin serta kandungan yang dimaksudkan oleh penulis skrip.
- mewujudkan satu sistem arahan grafik, teks, animasi, video, audio dan proses produk multimedia yang sistematik.
- Memudahkan proses implementasi dilakukan di tempat yang berasingan pada masa yang berasingan.
- Membolehkan pakar kandungan aplikasi, pakar grafik dan animasi, pakar video dan pakar audio memahami keperluan masing-masing tanpa memerlukan mereka berada bersama pada satu masa.
- Membantu penulis skrip dan pembangun produk multimedia melakar dan membangun produk secara sistematik.

Kelebihan papan cerita

- Membolehkan pembangun produk multimedia mencambah minda dan idea
- Dapat merancang jalan cerita pada peringkat awal
- Membolehkan pembangun produk multimedia menzahirkan idea sebelum dipindah di atas paparan komputer
- Perubahan dapat dilakukan dengan mudah
- Menjimatkan masa dan kos pembinaan produksi
- Mengurangkan risiko tertinggal jalan cerita yang penting

Elemen-elemen pada papan cerita mengandungi perkara berikut:

▪ Tajuk

▪ Teks

**•** Interaktiviti

• No Skrin

- 
- Audio / Suara Latar
- Catatan umum

- Warna latar belakang
- 

- Jenis fon
	- Saiz fon
- Warna fon
- Video
- Grafik
- Animasi
- Skrip / isi
	- kandungan
		- 200

### **Papan cerita persembahan produk multimedia**

![](_page_209_Picture_55.jpeg)

### **AKTIVITI**

#### **BAHAN DAN PERALATAN**

- 1. Carta Alir yang telah dihasilkan
- 2. Papan cerita
- 3. Alat tulis

#### **TUGASAN**

- Murid mengenal pasti elemen dalam papan cerita.
- Murid melengkapkan papan cerita berdasarkan elemen yang telah dikenal pasti.
- Murid menghasilkan papan cerita persembahan multimedia berdasarkan carta alir yang dihasilkan,

#### **LANGKAH KERJA (TUGASAN)**

- 1. Lihat carta alir yang telah dihasilkan
- 2. Melakar papan cerita berdasarkan carta alir yang dihasilkan
- 3. Mengisi maklumat untuk setiap elemen dalam papan cerita berdasarkan lakaran yang dibuat
- 4. Membentangkan papan cerita persembahan produk multimedia

## LATIHAN/ PENILAIAN

1. Senaraikan tiga kelebihan papan cerita.

![](_page_211_Figure_2.jpeg)

- 
- 2. Nyatakan tujuh elemen dalam papan cerita

![](_page_211_Picture_21.jpeg)

# **LAPORAN PENCAPAIAN MURID**

![](_page_212_Picture_109.jpeg)

![](_page_212_Picture_110.jpeg)

![](_page_212_Picture_111.jpeg)

![](_page_212_Picture_112.jpeg)

![](_page_213_Picture_128.jpeg)

## **NOTA RUJUKAN**

#### **7.3.1 Mengenal pasti Bahan Kandungan Produk Multimedia**

Bahan kandungan dalam produk multimedia ialah elemen-elemen yang terdapat dalam sesuatu produk samada CD Interaktif atau Aplikasi berasaskan web.

![](_page_214_Picture_3.jpeg)

Rajah 7.3.1

Elemen yang terdapat pada antaramuka Rajah 7.3.1 ialah teks, grafik dan butang interaktif.

![](_page_214_Picture_6.jpeg)

Rajah 7.3.2

Elemen yang terdapat pada antaramuka Rajah 7.3.2 ialah teks, grafik, audio dan butang interaktif.

#### **7.3.2 Membina bahan multimedia dengan menggunakan perkakasan dan perisian yang bersesuaian.**

Untuk menghasilkan produk multimedia yang interaktif, elemen-elemen multimedia perlu dibina dan diintegrasikan dengan baik antara satu sama lain. Untuk membina sesuatu elemen, kita perlu menggunakan pelbagai perisian bagi memperoleh hasil yang terbaik.

| <b>ELEMEN</b> | <b>CONTOH</b>                     | PENERANGAN                                              |
|---------------|-----------------------------------|---------------------------------------------------------|
| Teks          | GREEN                             | Membina elemen teks<br>menggunakan<br>Adobe Ilustrator  |
| Grafik        | $16 - 56 - 44$ $-32$<br>医定步<br>U0 | Membina elemen grafik<br>menggunakan<br>Adobe Photoshop |
| Video         |                                   | Membina elemen video<br>menggunakan<br>Adobe Primere    |

Jadual 7.3.1 : Contoh pembinaan untuk setiap elemen
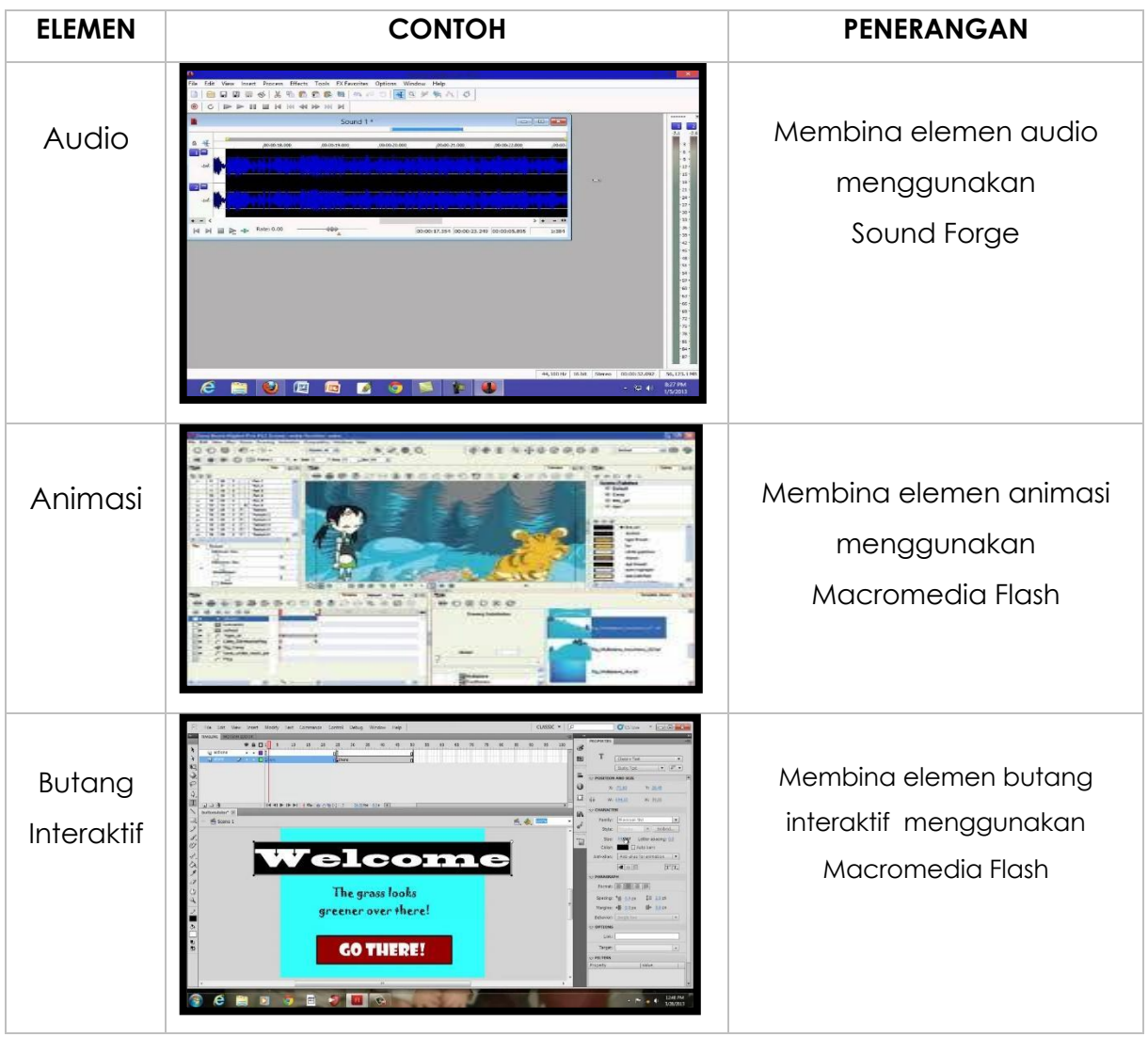

### **7.3.3 Mengenal pasti fungsi alat dan fitur asas yang digunakan dalam perisian pengarangan**

Terdapat beberapa bahagian yang harus diketahui dalam menggunakan aplikasi *Macromedia Flash*, iaitu:

#### *Menu Bar*

*Menu Bar* merupakan barisan menu berisi kumpulan perintah yang digunakan pada *Macromedia Flash*.

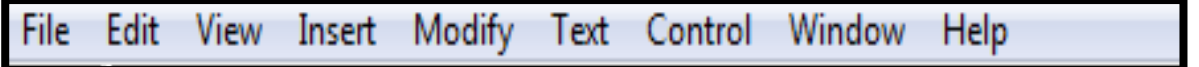

#### *Toolbar*

*Toolbar* merupakan baris menu yang ditanda dengan beberapa pilihan ikon jalan pintas yang dapat digunakan untuk menjalankan menu.

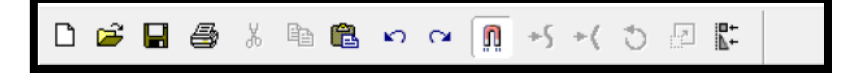

#### *Stage*

*Stage* merupakan bahagian dari *Macromedia Flash* yang digunakan untuk membuat persembahan atau meletakkan objek.

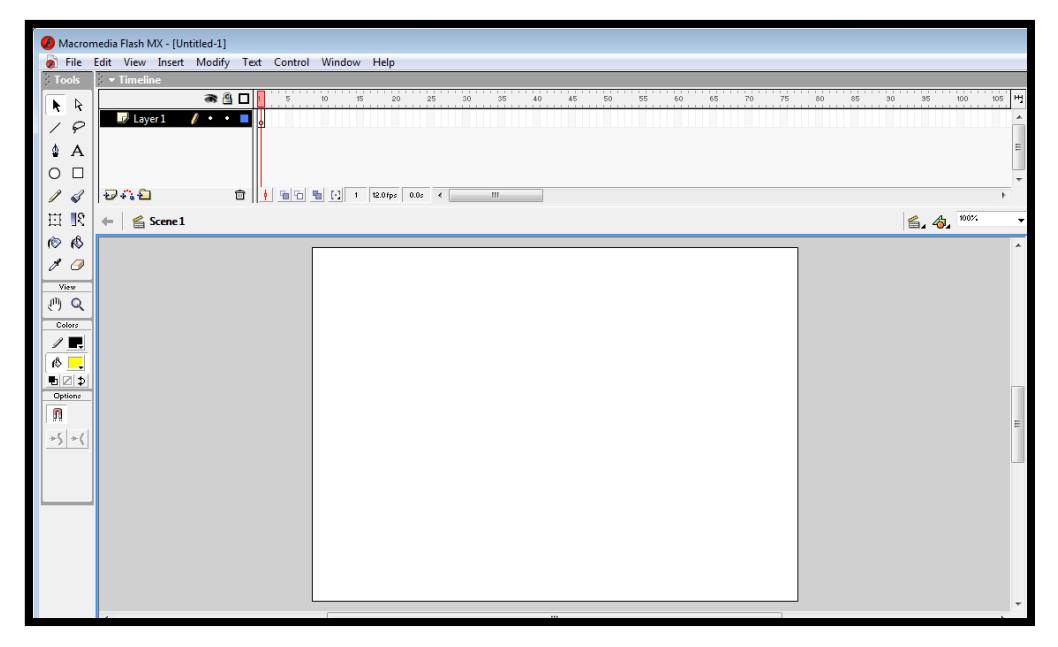

#### *Timeline*

*Timeline* berisi pelbagai *frame* yang berfungsi mengawal objek animasi.

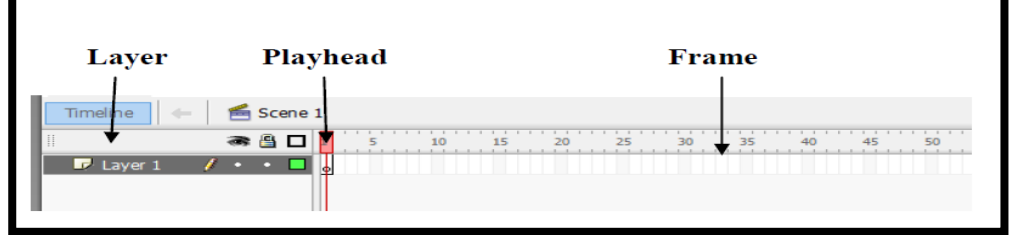

a. *Layer* 

merupakan susunan atau lapisan yang terdiri dari kumpulan objek atau komponen gambar, teks, atau animasi. Urutan posisi *layer* akan mempengaruhi urutan tampilan objek yang dianimasikan.

b. *Playhead* 

merupakan penunjuk posisi *frame* pada saat dijalankan. *Playhead* ditandai dengan garis vertikal berwarna merah.

c. *Frame* 

merupakan bahagian yang terdiri dari tahap-tahap yang akan dijalankan secara berganti dari kiri ke kanan

#### *Toolbox*

*Toolbox* terdiri dari pelbagai *tool* yang berfungsi untuk membuat gambar, memilih objek dan memanipulasi objek

Jadual 7.3.2 : Nama dan Fungsi *Tools*

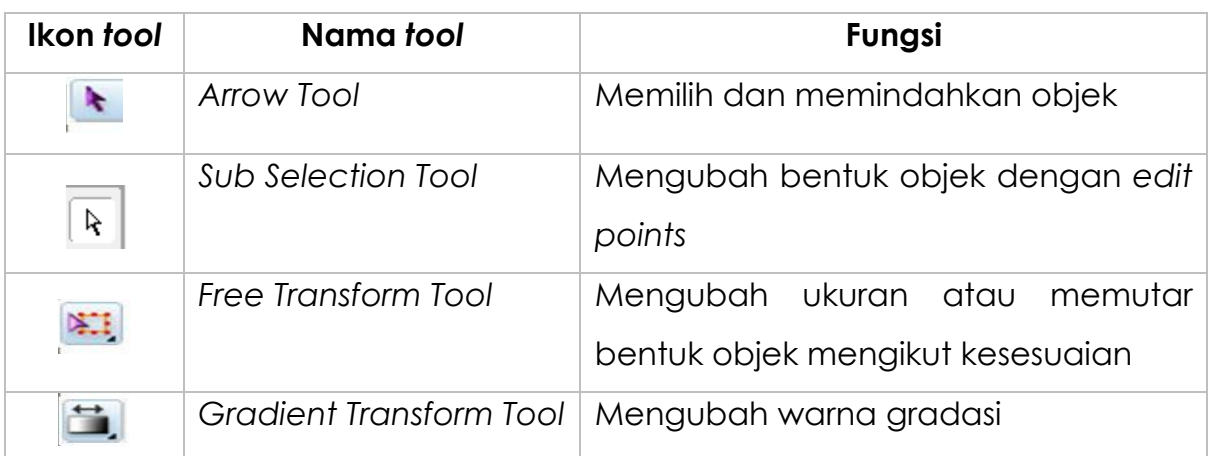

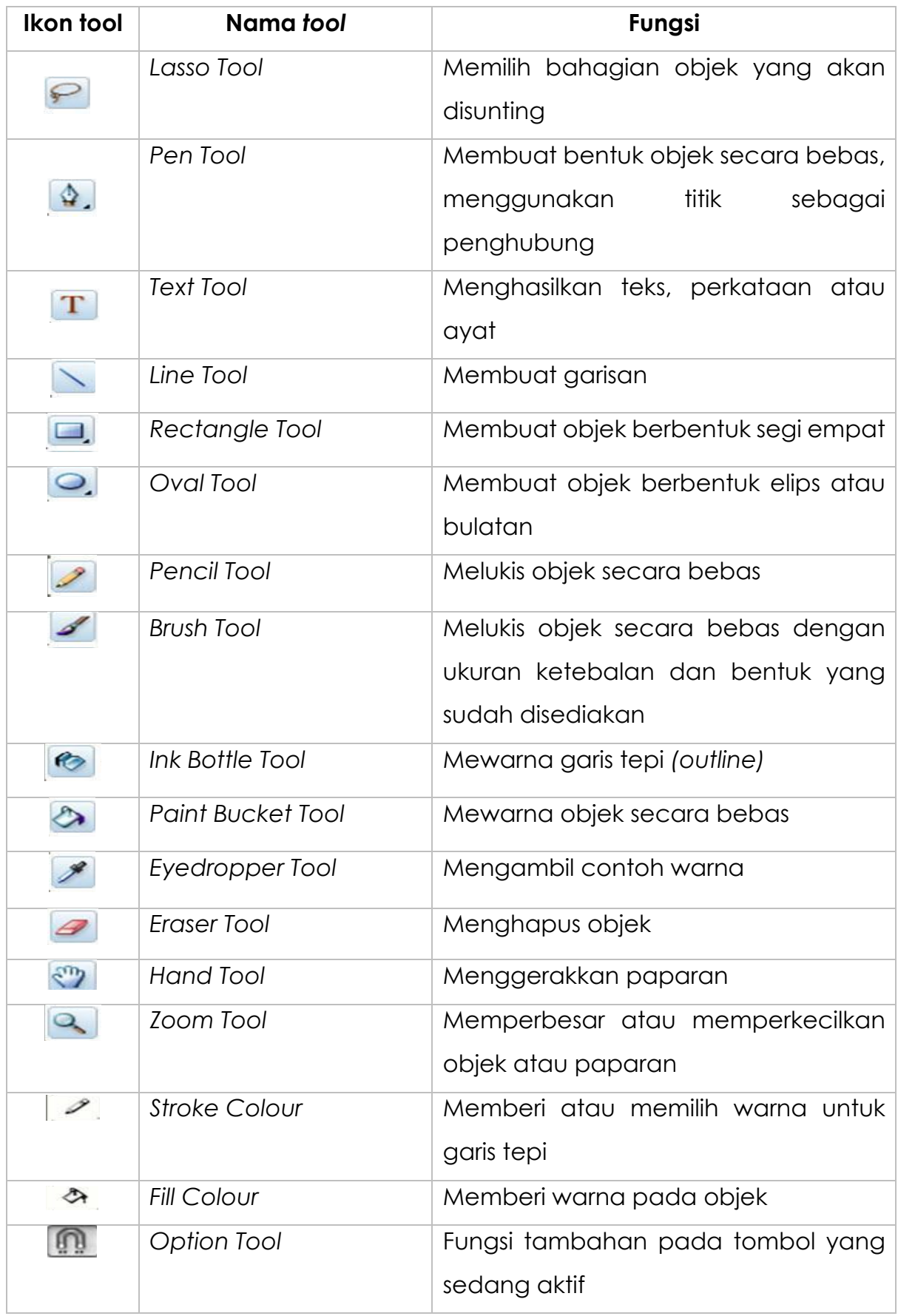

# **7.3.4 Membina dan menghasilkan babak (scene) dengan menggunakan alat dan fitur yang sesuai**

#### **Membina babak***(scene)* **pertama**

- 1. Buka perisian macromedia flash.
- 2. Tukar latar belakang kepada warna hijau turquoise (#33FFFF).
- 3. Klik *Modify*>*Scene* untuk menamakan *scene*. Tetingkap scene akan terpapar.

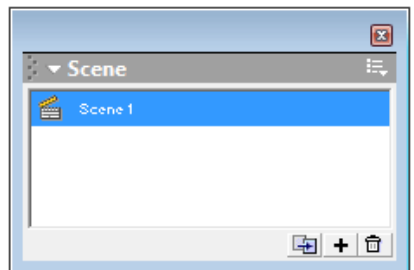

- 4. Klik berganda pada perkataan *Scene* 1 dan namakan *scene* sebagai **'menu utama'.**
- 5. Dengan menggunakan *text tool*, taipkan **'MENU UTAMA'** di atas *stage* (pentas kerja)

-Jenis Fon : *Showcard Gothic*

-Saiz Fon : 38

-Warna Fon : Merah (#FF0000)

6. Namakan *layer* tersebut sebagai **'MENU UTAMA'.**

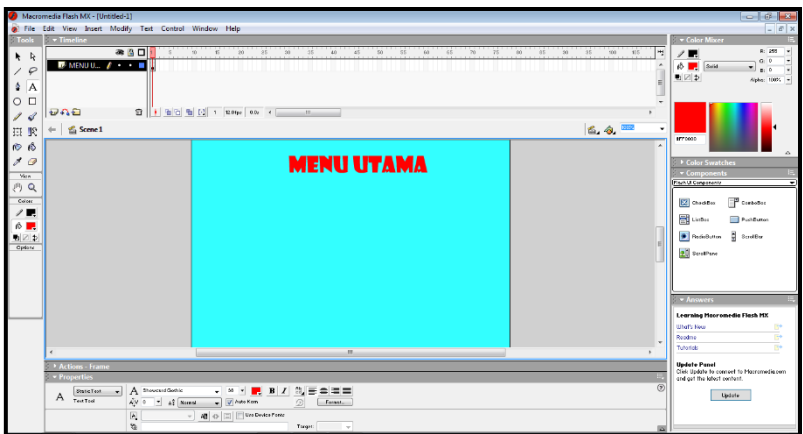

7. Bina satu *layer* baru dan namakan sebagai **'KENALI 123'.**

8. Klik *text tool*, taipkan **'Kenali 123'** di atas *stage* (pentas kerja)

-Jenis Fon : *Minion Pro Med*

-Saiz Fon : 38

-Warna Fon : Biru (#F0F0F0)

- 9. Bina satu *layer* baru dan namakan sebagai **'MARI MENYANYI'.**
- 10.Klik *text tool*, taipkan **'Mari Menyanyi'** di atas *stage* (pentas kerja)

-Jenis Fon : *Minion Pro Med*

-Saiz Fon : 38

-Warna Fon : Biru (#F0F0F0)

- 11. Bina satu *layer* baru dan namakan sebagai **'KUIZ'.**
- 12. Klik *text tool*, taipkan **'Kuiz'** di atas *stage* (pentas kerja)
	- -Jenis Fon : *Minion Pro Med*

-Saiz Fon : 38

-Warna Fon: Biru (#F0F0F0)

- 13. Bina satu *layer* baru dan namakan sebagai **'GAMBAR 1'.**
- 14. Klik *File*>*Import to Library*. Tetingkap *Import to Library* akan muncul. Pilih gambar yang sesuai dan klik *Open.*
- 15. Klik *Windows*>*Library*>Klik gambar yang dikehendaki di dalam ruangan *library* dan seret gambar tersebut ke atas *stage* (pentas kerja).
- 16.Bina satu layer baru dan namakan sebagai **'GAMBAR 2'**. Ulangi langkah 13 dan 14.
- 17.Bina satu layer baru dan namakan sebagai **'GAMBAR 3'**. Ulangi langkah 13 dan 14.

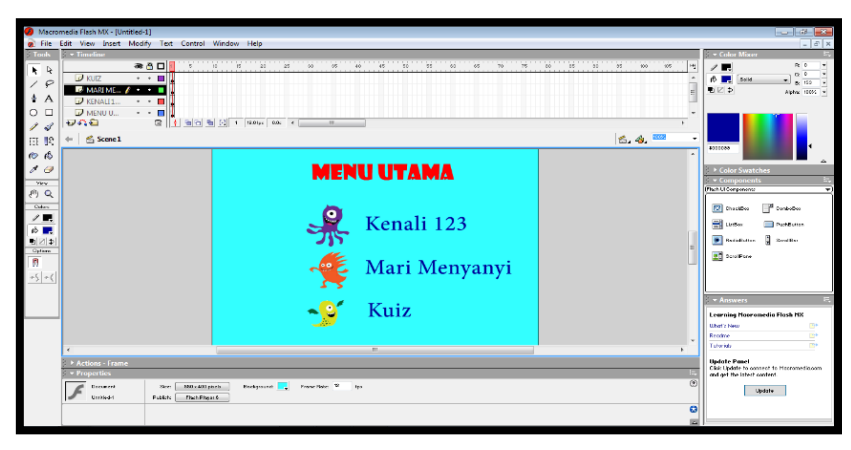

#### **Membina babak***(scene)* **kedua**

- 1. Klik *Insert*>*Scene.*
- 2. Namakan *scene* sebagai **'kenali 123'.**

#### **Cara menetapkan grafik sebagai latar belakang projek**

- 1. Klik *File*>*Import to Library*. Tetingkap *Import to Library* akan muncul. Pilih gambar yang sesuai dan klik *Open.*
- 2. Klik *Windows*>*Library*>klik gambar yang dikehendaki di dalam ruangan *library* dan seret gambar tersebut ke atas *stage* (pentas kerja).
- 3. Klik *Free Transform Tool* untuk kecilkan atau besarkan saiz gambar bersesuaian dengan saiz *stage*(pentas kerja).
- 4. Namakan layer tersebut sebagai **'LB'.**

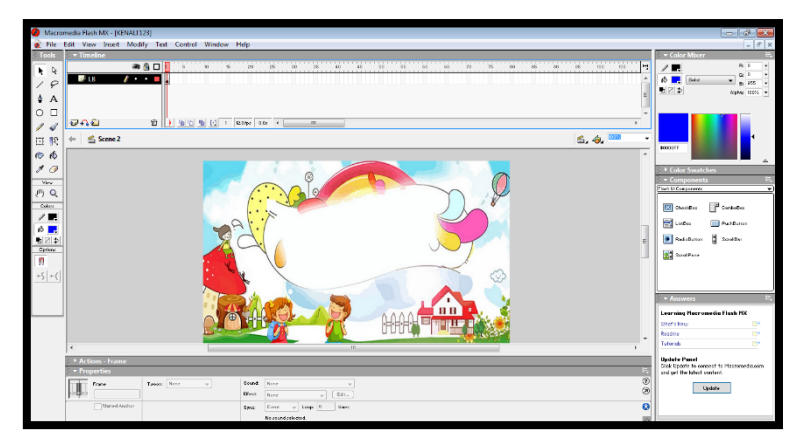

- 5. Bina satu *layer* baru dan namakan sebagai **'KENALI 123'.**
- 6. Klik *text tool*, taipkan **'KENALI 123'** di atas *stage* (pentas kerja)

-Jenis Fon : *Showcard Gothic*

-Saiz Fon : 38

-Warna Fon : Biru (#0000FF)

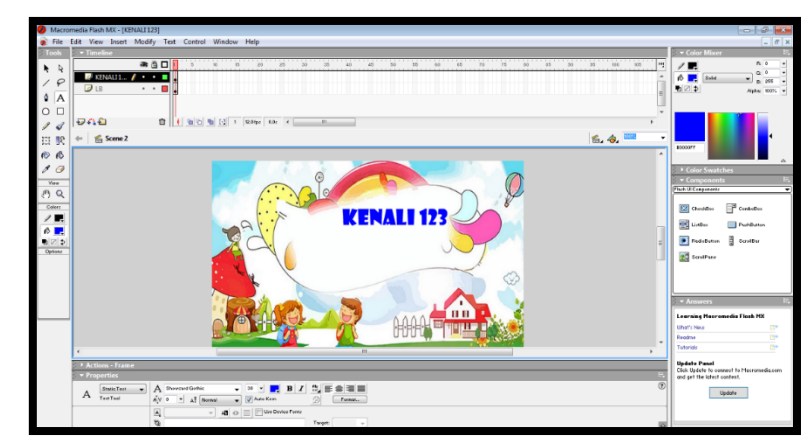

- 7. Bina satu *layer* baru dan namakan sebagai **'NOMBOR'.**
- 8. Klik *File*>*Import to Library*. Tetingkap *Import to Library* akan muncul. Pilih gambar nombor 1dan klik *Open.*
- 9. Klik *Windows*>*Library*>klik gambar nombor 1 di dalam ruangan *library* dan seret gambar tersebut ke atas *stage* (pentas kerja).

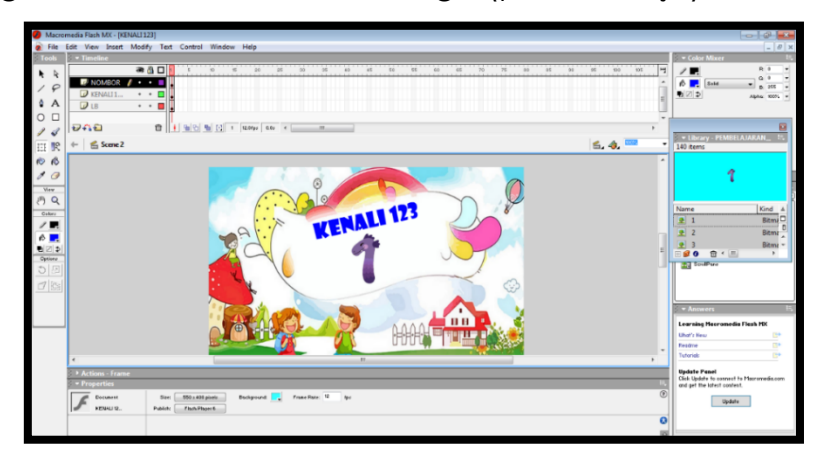

*10.*Pada *layer* **'NOMBOR'**, pilih *timeline* 20, klik kanan tetikus>*Insert Keyframe.*

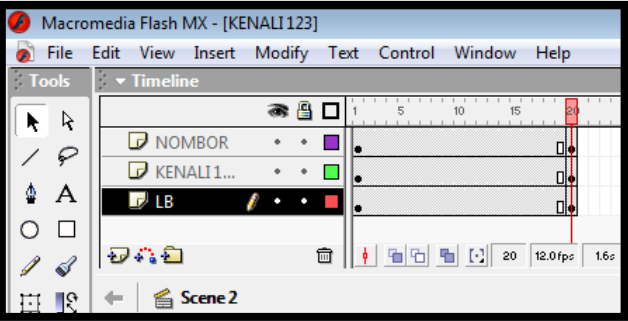

- 11.Ulangi langkah yang sama untuk *layer* **LB** dan **KENALI 123.**
- 12.Pada layer **'NOMBOR'** di *timeline* ke 20, murid boleh menyisip gambar nombor 2 dengan mengulangi langkah 10 dan 11.

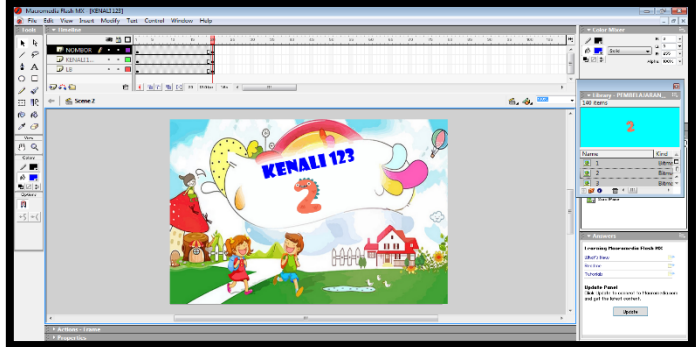

\*\*Ulangi langkah yang sama untuk nombor 3 sehingga 10

### **7.3.5 Mengintegrasi babak** *(scene)* **dengan membuat pautan menggunakan alat dan fitur yang sesuai**

#### **Membina butang pautan**

- 1. Bina satu *layer* baru dan namakannya sebagai **'HOME'.**
- 2. Klik *oval tool* dan lukiskan bulatan kecil di bahagian bawah sebelah kanan projek. Tetapkan warna biru (#0000FF).
- 3. Klik *text tool* dan taipkan **'MENU UTAMA'** di atas bulatan tersebut

-Jenis Fon : *Showcard Gothic* -Saiz Fon : 12

-Warna Fon : Kuning (#FFFF00)

4. Pada *layer* **'HOME'**, pilih *timeline* 20, klik kanan tetikus>*Insert Keyframe.*

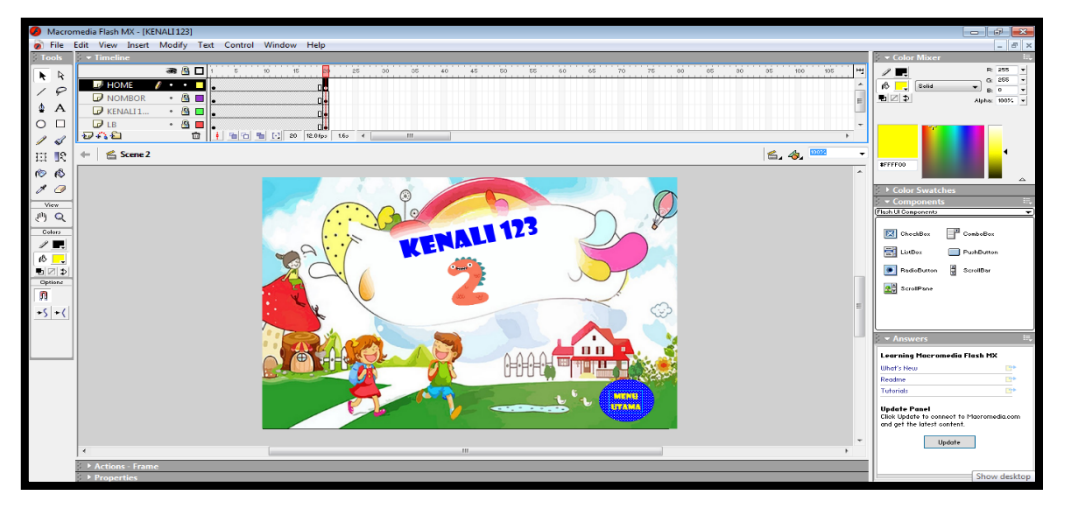

5. Klik layer *HOME*>*Insert*>*Convert to Symbol*. Tetingkap *Convert to Symbol* akan muncul.

| $[ \cdot ]$ 20 12.0fps | Convert to Symbol | Name: HOMF<br>Behavior: Movie Clip<br><b>O</b> Button<br>C Graphic | Registration: | 器<br>Advanced | $-x$<br>OK<br>Cancel<br>Help | Name: HOME<br><b>Behaviour: Button</b><br>Klik OK |
|------------------------|-------------------|--------------------------------------------------------------------|---------------|---------------|------------------------------|---------------------------------------------------|
|                        |                   |                                                                    |               |               |                              |                                                   |

\*\*Lihat nota tambahan pada penghujung nota

- 6. Klik pada butang **MENU UTAMA** dan klik pada tetingkap *Action-Button*.
- 7. Klik berganda pada butang *goto* di bawah *Actions>Movie control*. Pada ruangan *scene* klik pada butang anak panah dan pilih menu utama.

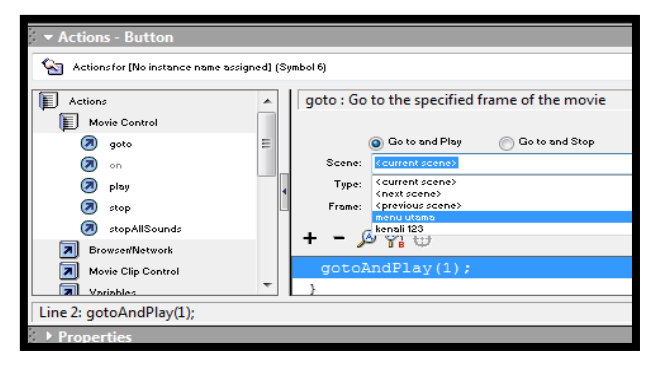

8. Bagi mengelakkan *scene* yang dibina berfungsi tanpa berhenti apabila diuji, bina satu *layer* baru dan namakannya sebagai '**STOP'**.

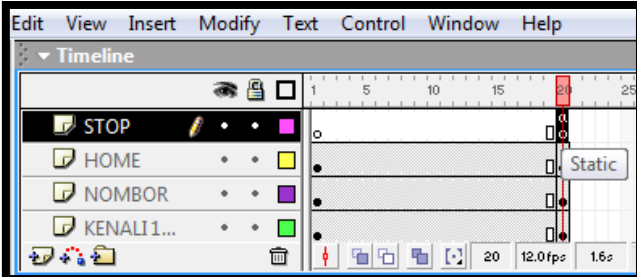

9. Klik berganda pada butang *stop* di bawah *Action>Movie control*. Tutup tetingkap *Actions-Button.*

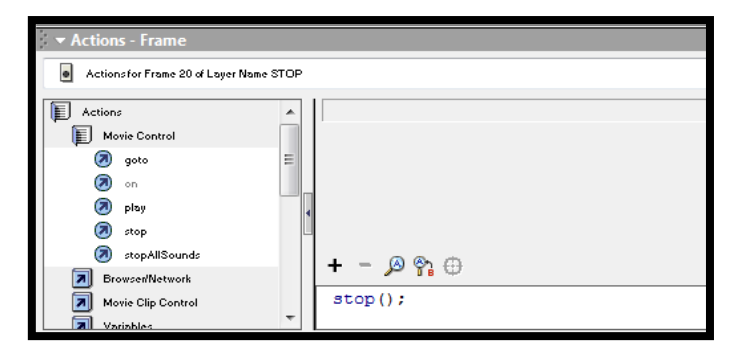

- 10.Kembali ke *scene* menu utama.
- 11.Klik *layer* KENALI 123>*Insert*>*Convert to Symbol*. Tetingkap *Convert to Symbol* akan muncul. Setelah menetapkan tetapan seperti langkah 19, klik OK.

12.Klik berganda pada butang *goto* di bawah *Actions>Movie control*. Pada ruangan *scene* klik pada butang anak panah dan pilih kenali 123.

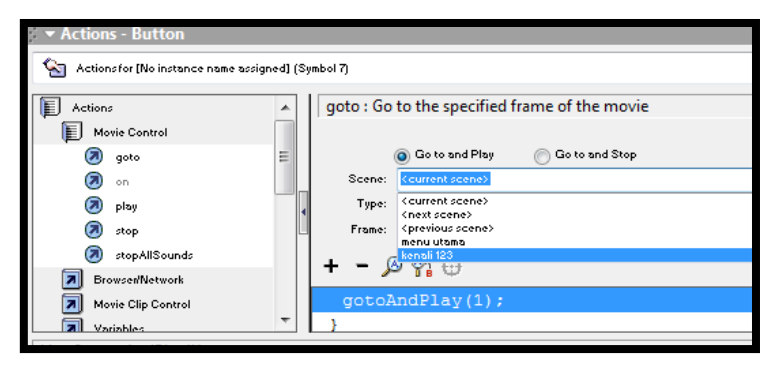

*13.*Bina satu *layer* baru dan namakannya sebagai **'STOP'**. Klik berganda pada butang *stop* di bawah *Action>Movie control*. Tutup tetingkap *Actions-Button.*

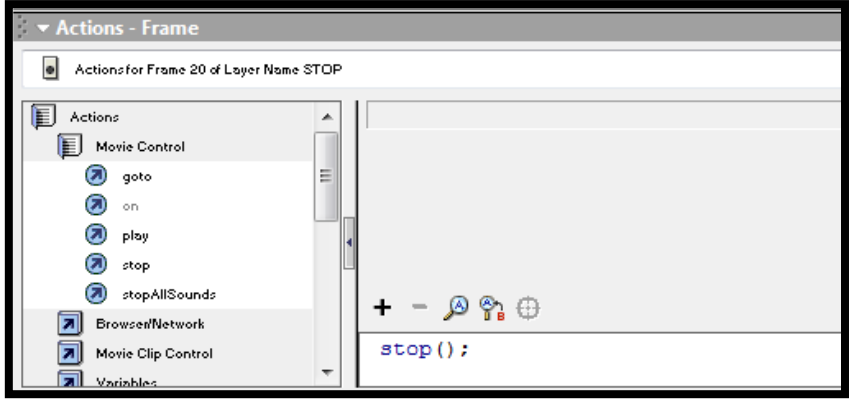

- 14.Bina *scene* baru untuk **'mari menyanyi'** dan **'kuiz'** bagi melengkapkan projek.
- *15.*Masukkan fail audio yang sesuai ke dalam *scene* yang telah di bina untuk kelihatan lebih menarik *(rujuk nota tambahan cara menyisip lagu ke dalam projek pembangunan pada penghujung nota).*
- 16.Uji fail anda dengan klik *Control*>*Test Movie*/(Ctrl+*Enter*).
- 17.Simpan fail anda sebagai persembahan.

#### **\*\*Nota Tambahan**

**Cara menghasilkan butang pautan dengan menggunakan teks, grafik dan**  *Comman Libraries*

#### **a) Dengan menggunakan teks**

- 1. Bina satu *layer* baru dan namakannya sebagai **'HOME'.**
- 2. Klik *text tool* dan taipkan **'MENU UTAMA'** di atas bulatan tersebut

-Jenis Fon : *Showcard Gothic* -Saiz Fon : 12 -Warna Fon : Kuning (#FFFF00)

3. Pada *layer* **'HOME'**, pilih *timeline* 20, klik kanan tetikus>*Insert Keyframe.*

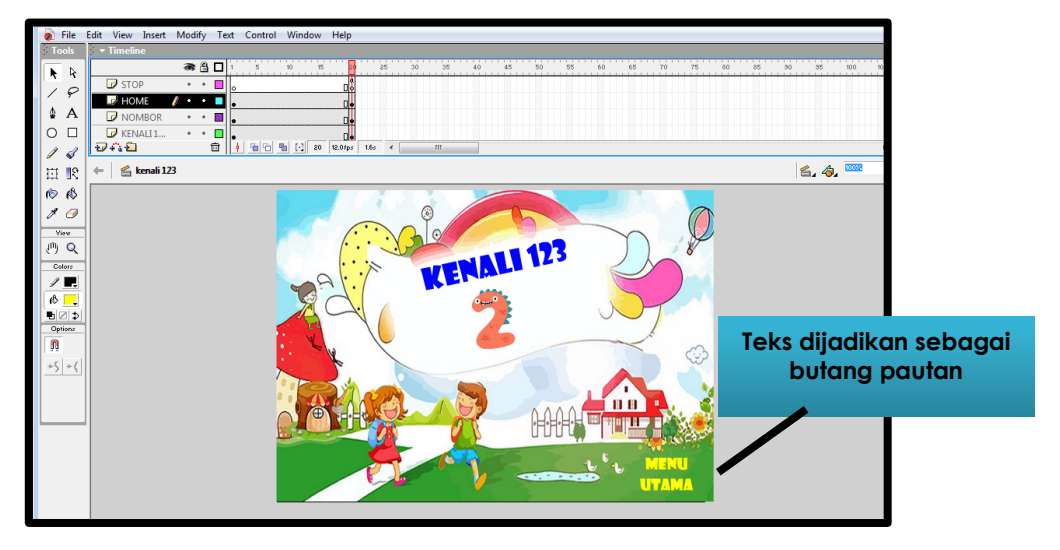

4. Klik layer *HOME*>*Insert*>*Convert to Symbol*. Tetingkap *Convert to Symbol* akan muncul.

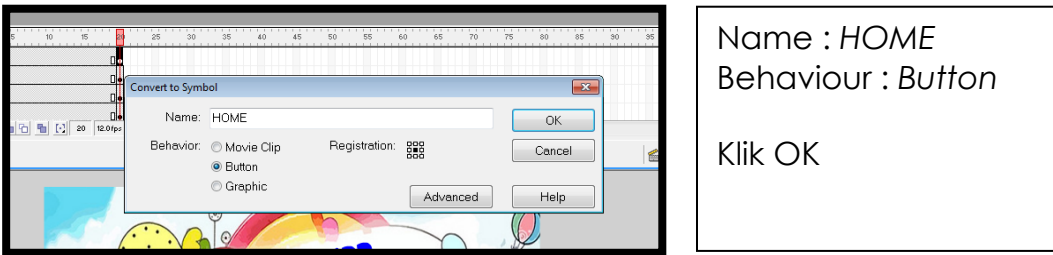

#### **b) Dengan menggunakan** *Common Libraries*

- 1. Bina satu *layer* baru dan namakannya sebagai **'HOME'.**
- 2. Klik *Windows>Common Libraries>Buttons.*
- 3. Tetingkap *Library-Buttons* akan dipaparkan.
- *4.* Klik berganda pada *Arcade buttons* dan pilih *arcade button-blue*, seret ke *stage* (pentas kerja). (*Anda boleh memilih apa-apa jenis button mengikut kesesuain. Arcade buttons hanya dijadikan sebagai contoh).*

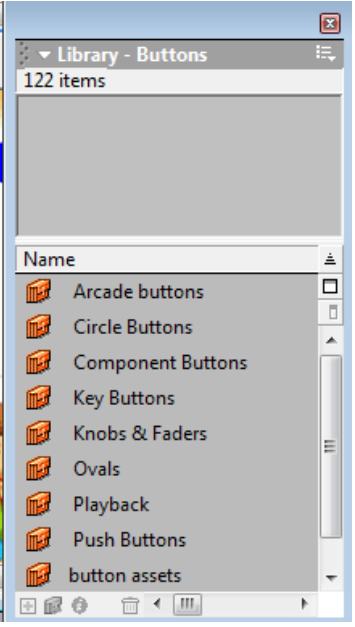

5. Pada *layer* **'HOME'**, pilih *timeline* 20, klik kanan tetikus>*Insert Keyframe.*

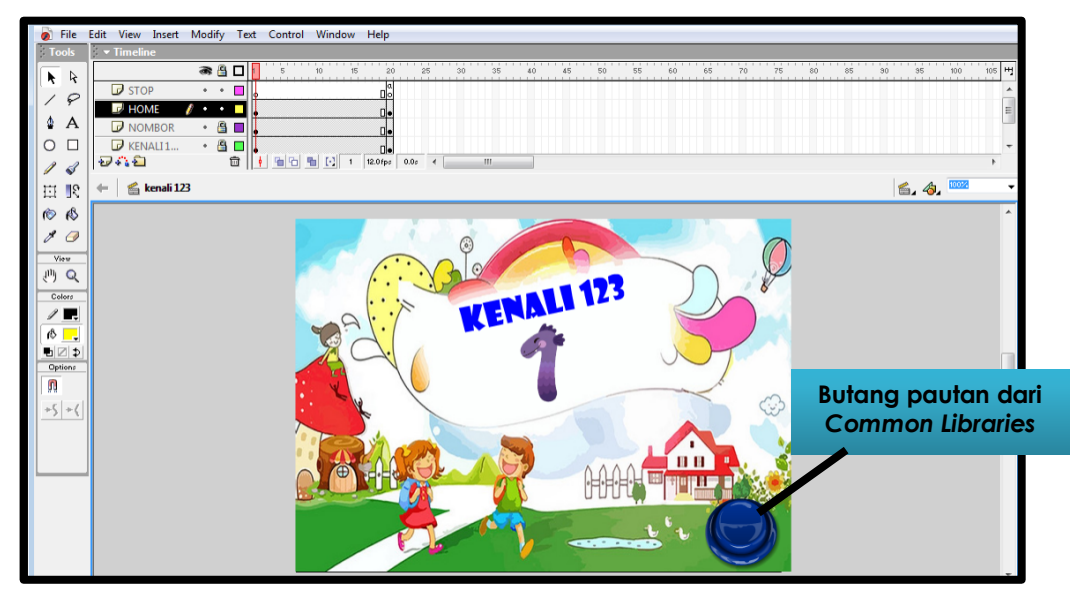

6. Klik layer *HOME*>*Insert*>*Convert to Symbol*. Tetingkap *Convert to Symbol* akan muncul.

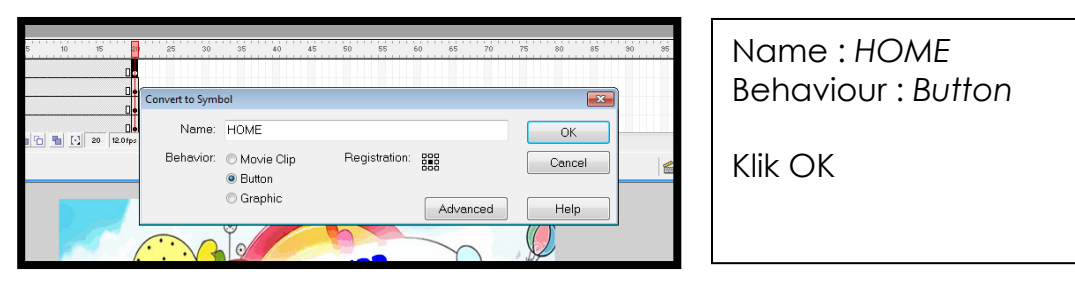

#### **c) Dengan menggunakan grafik**

- 1. Bina satu *layer* baru dan namakannya sebagai **'HOME'.**
- 2. Klik *File*>*Import to Library*. Pilih grafik yang ingin dijadikan butang pautan dan klik *Open*.
- 3. Klik *Windows*>*Library*>klik grafik yang dikehendaki di dalam ruangan *library* dan seret grafik tersebut ke atas *stage* (pentas kerja)
- 4. Pada *layer* **'HOME'**, pilih *timeline* 20, klik kanan tetikus>*Insert Keyframe.*

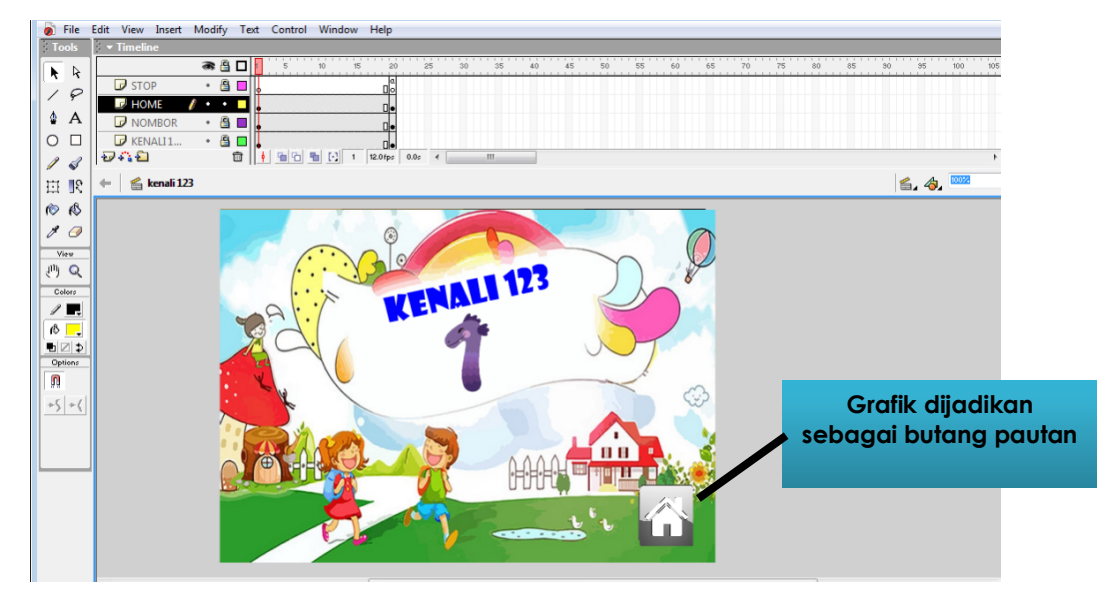

5. Klik layer *HOME*>*Insert*>*Convert to Symbol*. Tetingkap *Convert to Symbol* akan muncul.

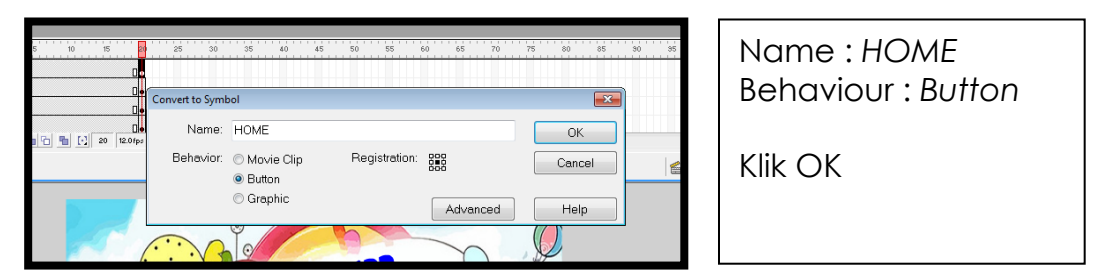

#### **Cara menyisip audio ke dalam projek pembangunan**

- a) Bina satu *layer* baru dan namakannya sebagai **'LAGU'.**
- b) Klik *File*>*Import to Library*. Pilih audio berformat mp3 dan klik *Open*.

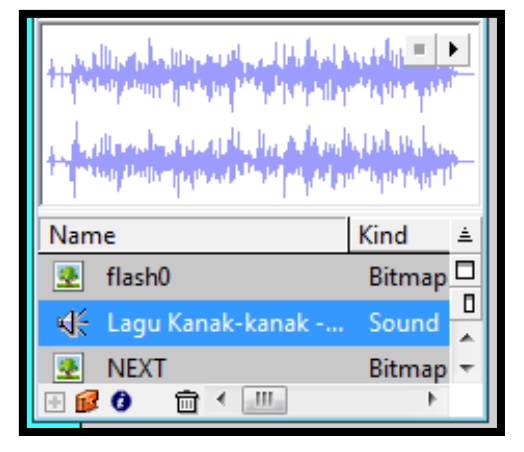

c) Klik *Windows*>*Library*>klik audio di dalam ruangan *library* dan seret audio tersebut ke atas *stage* (pentas kerja).

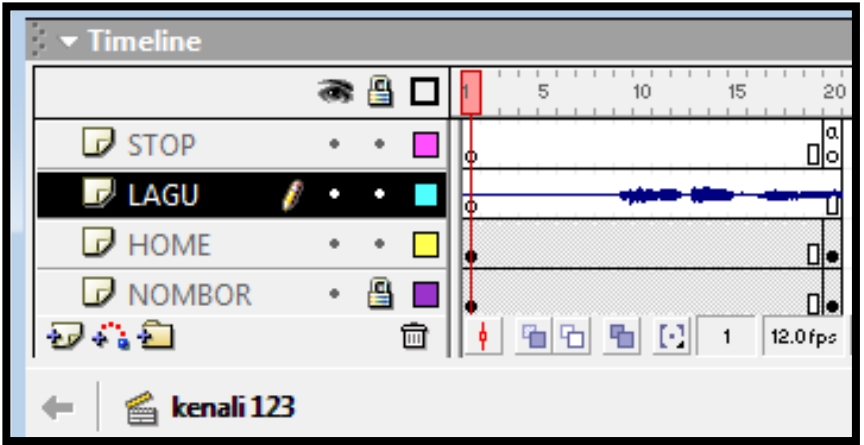

### **AKTIVITI**

#### **BAHAN DAN PERALATAN**

1. Perisian pengarangan

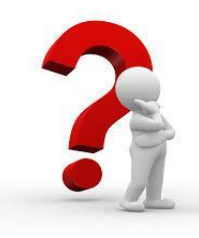

#### **TUGASAN 1**

 Murid menghasilkan satu projek ringkas multimedia mengenai 'Diri Saya' yang mengandungi muka depan dan pautan antara babak (*scene*).

#### **TUGASAN 2**

Murid menghasilkan satu projek multimedia berdasarkan kertas kerja yang telah dilaksanakan pada Standard Pembelajaran 7.1.6 (Analisis Keperluan Projek).

1. Nyatakan jenis elemen yang terdapat pada Rajah 1 di bawah

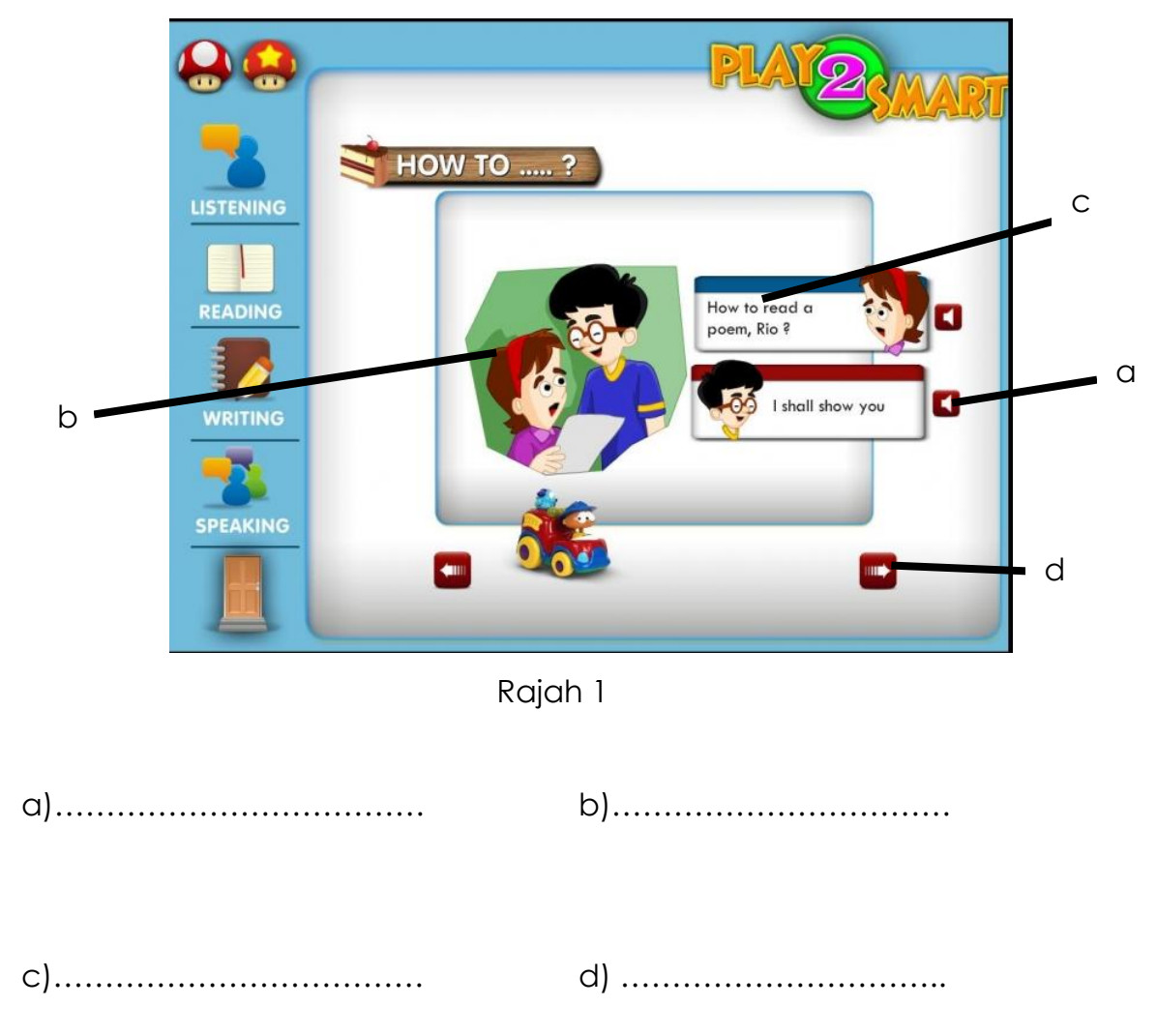

2. Lengkapkan jadual di bawah :

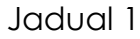

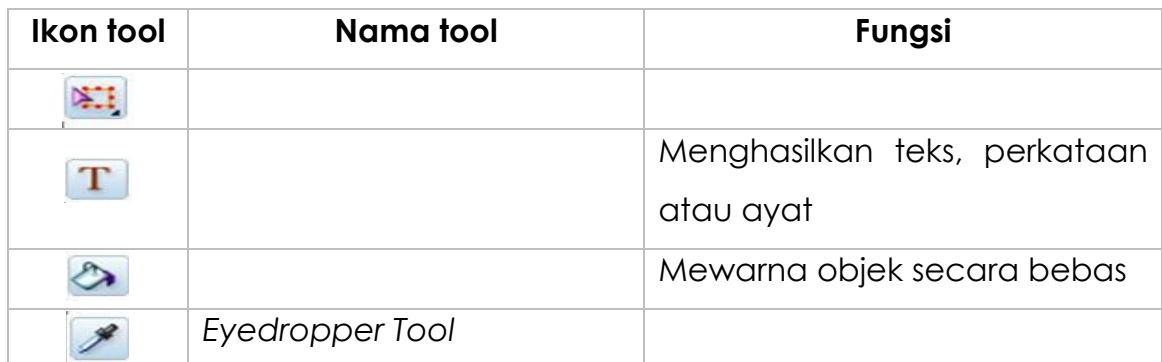

3. Bina satu bahan pengajaran dan pembelajaran interaktif bagi satu mata pelajaran yang anda pilih dengan memasukkan elemen teks, grafik, audio, video, animasi dan butang pautan dengan menggunakan perisian pengarangan yang sesuai.

# **LAPORAN PENCAPAIAN MURID**

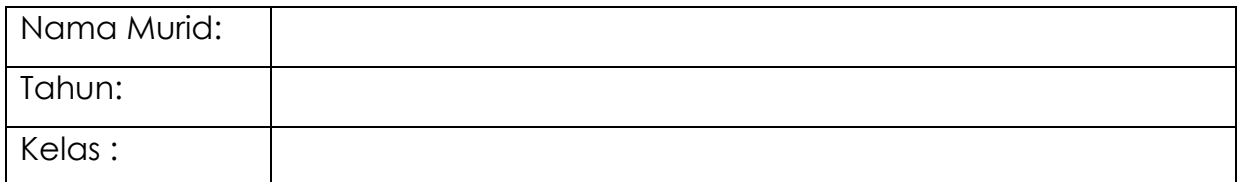

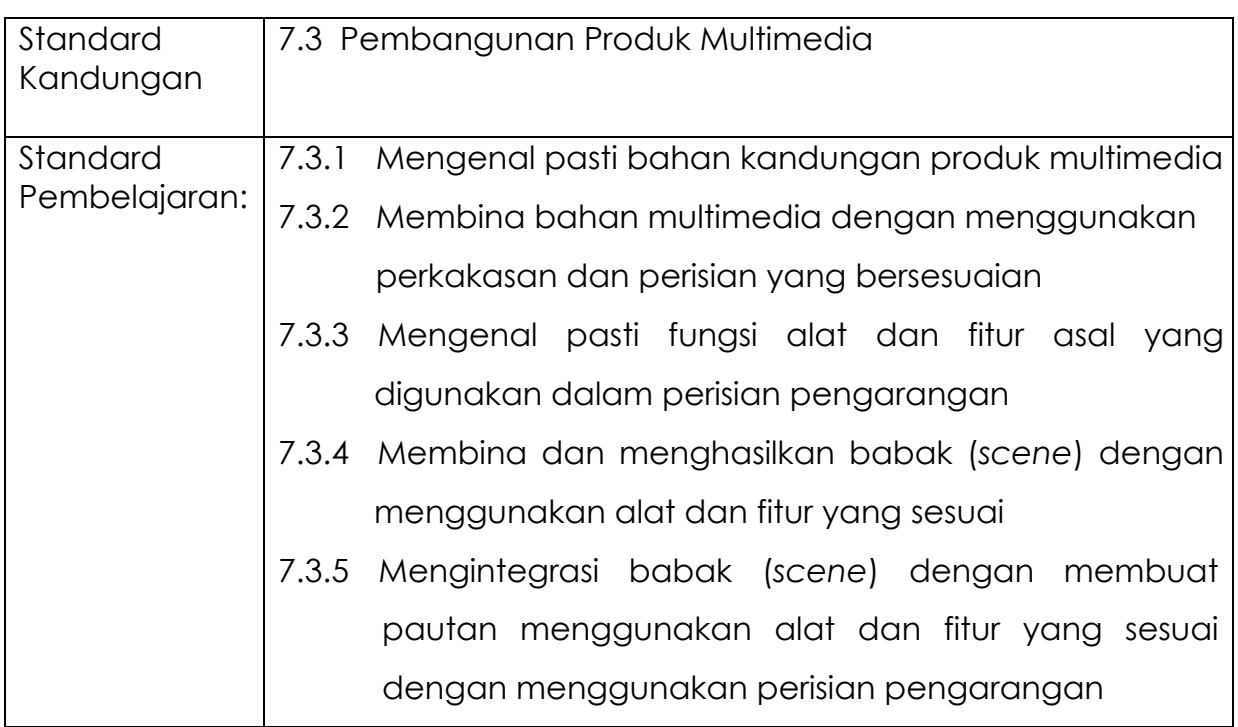

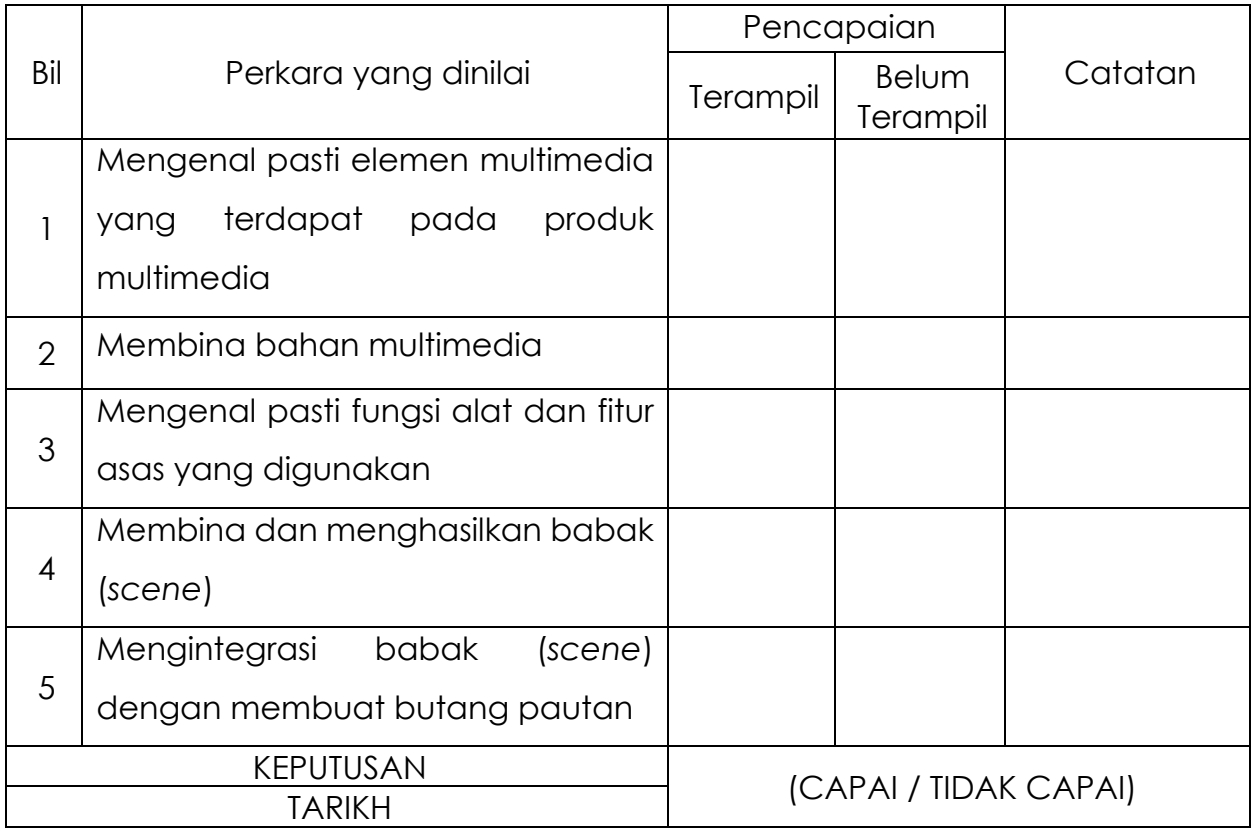

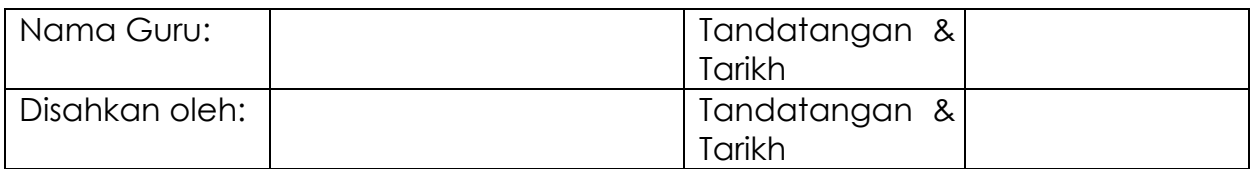

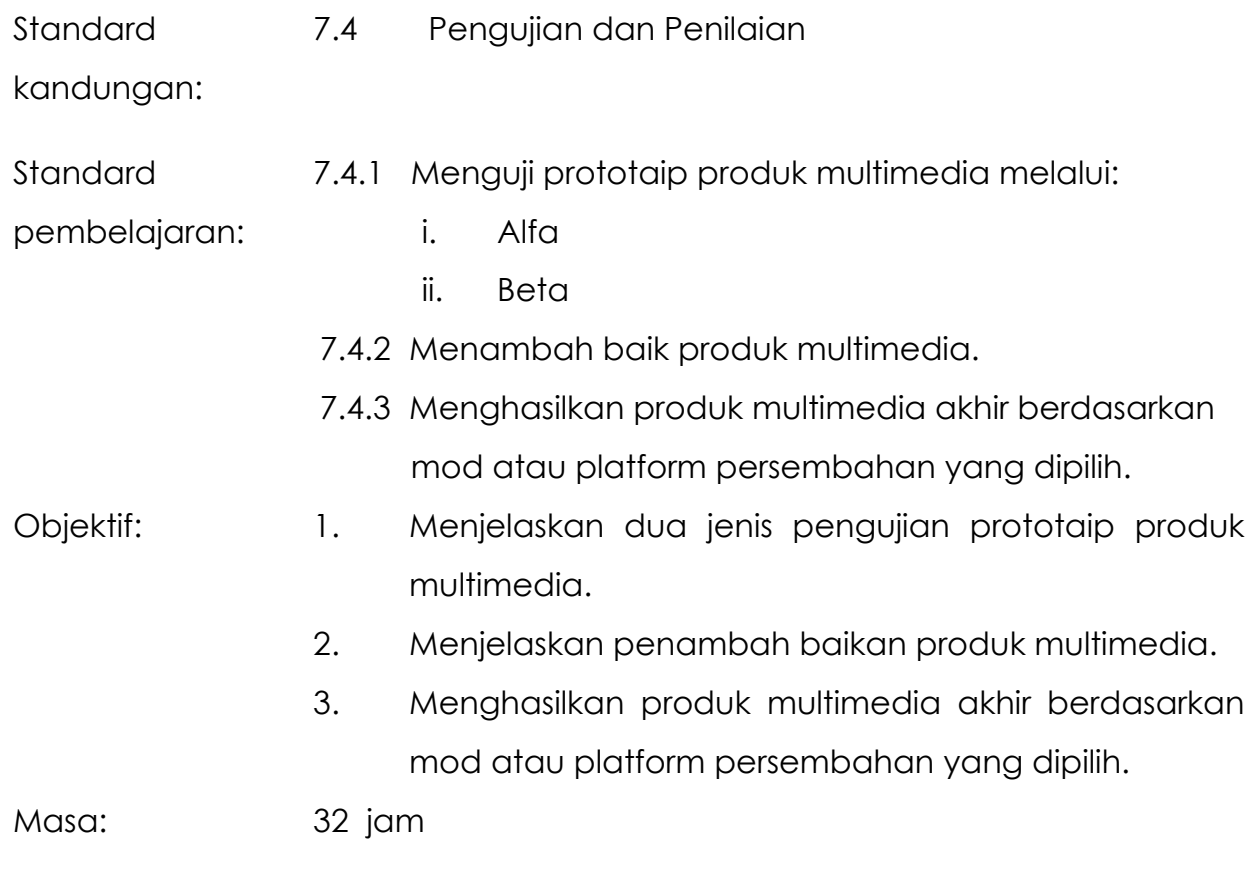

# **NOTA RUJUKAN**

#### **7.4.1 Menguji Prototaip Produk Multimedia**

Ujian ini dilakukan bagi memastikan produk atau prototaip memenuhi kehendak yang telah dirancang. Setiap produk perlu menjalani ujian sekerap mungkin sehingga tiada kesalahan ditemui terhadap produk tersebut.

Pelbagai pendekatan pengujian perlu digunakan:

- 1. Pengujian konsep oleh kumpulan sasaran.
- 2. Prototaip
- 3. Semakan semula oleh rakan atau kajian luaran terhadap dokumen reka bentuk.
- 4. Ujian kepenggunaan
- 5. Percubaan lapangan
- 6. Ujian penerimaan

Terdapat dua jenis ujian yang biasanya dilakukan untuk menguji prototaip iaitu Ujian Alfa dan Ujian Beta.

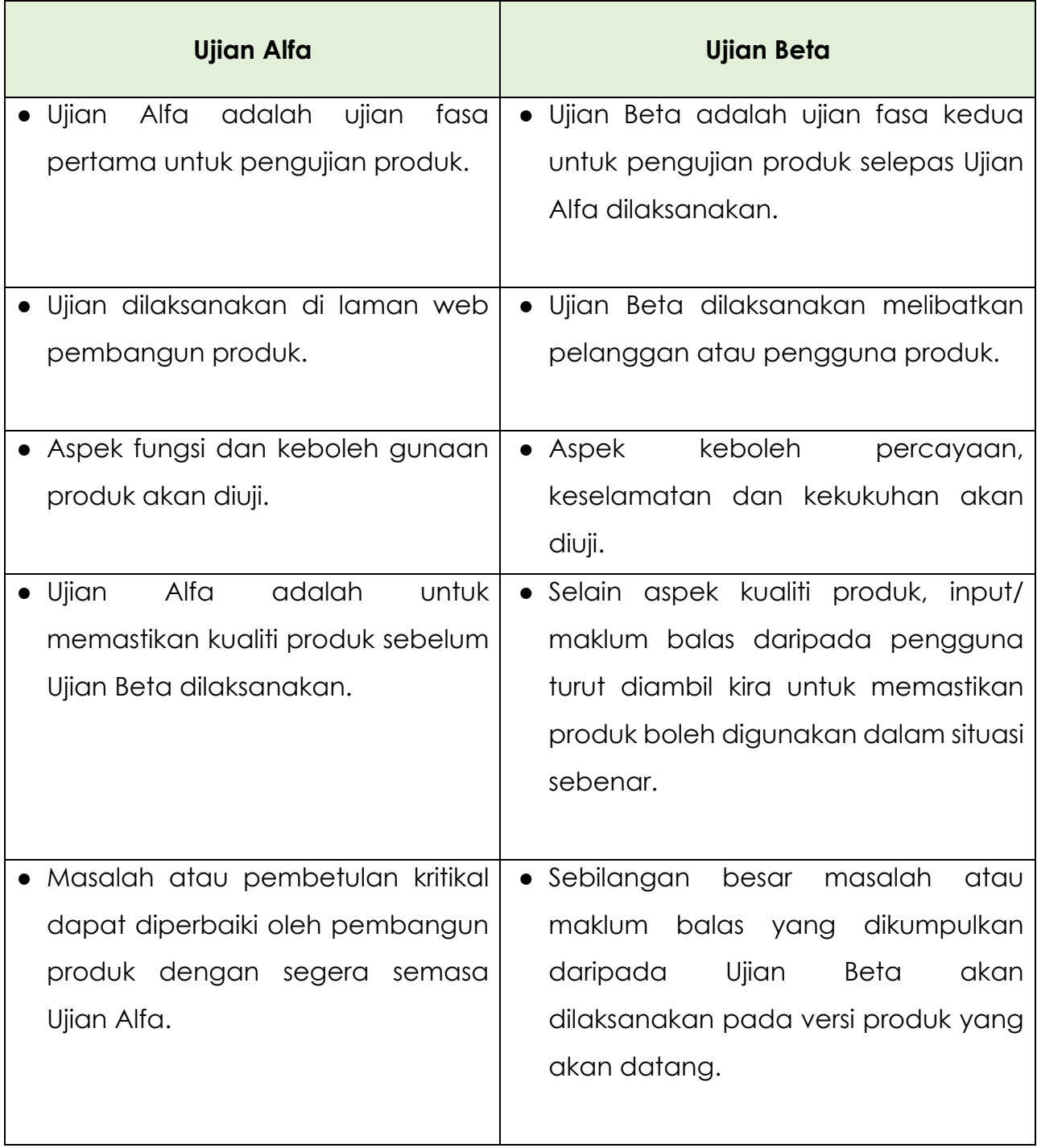

## Jadual 7.4.1 : Ujian Alfa dan Ujian Beta

### **Contoh Borang Pengujian Alfa**

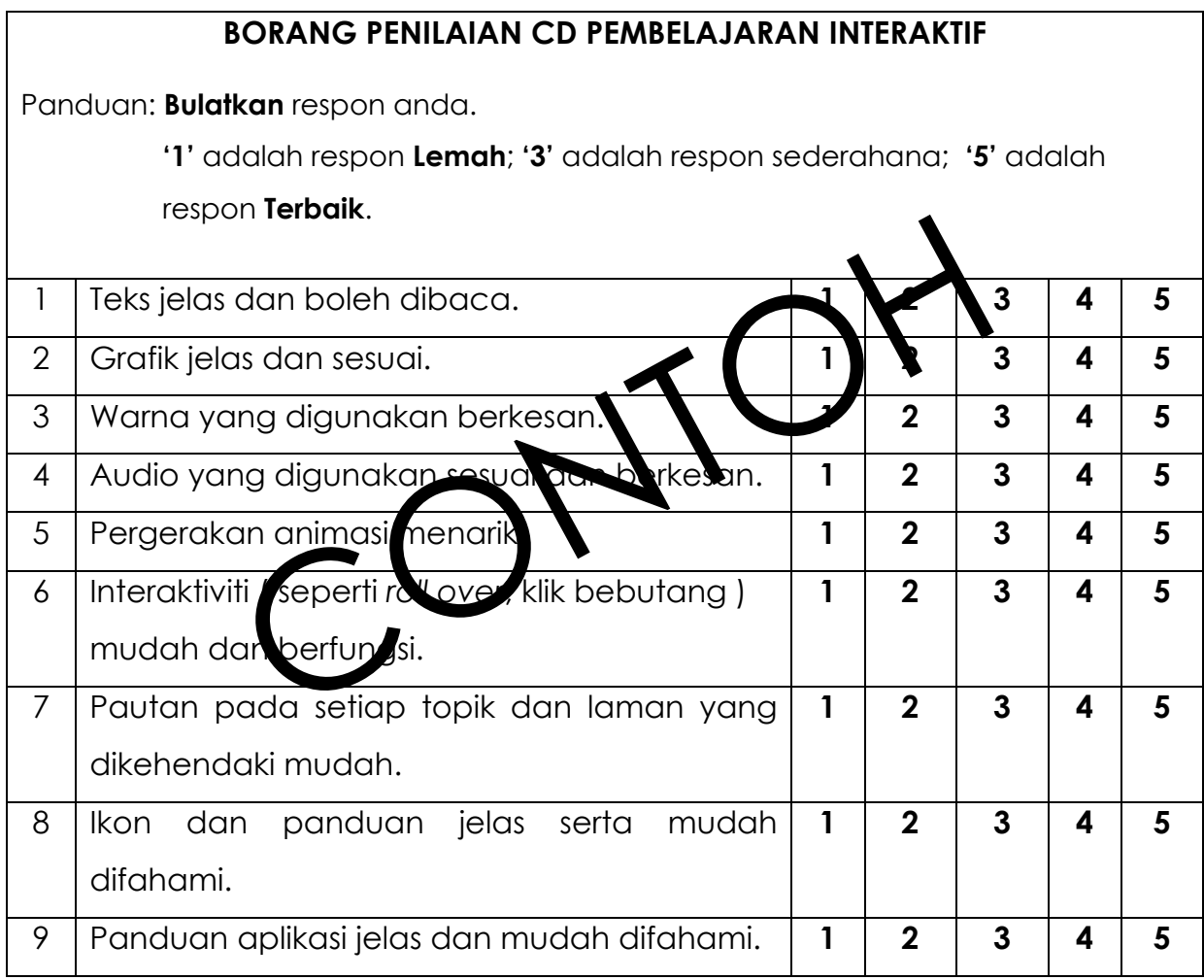

### **Contoh Borang Pengujian Beta**

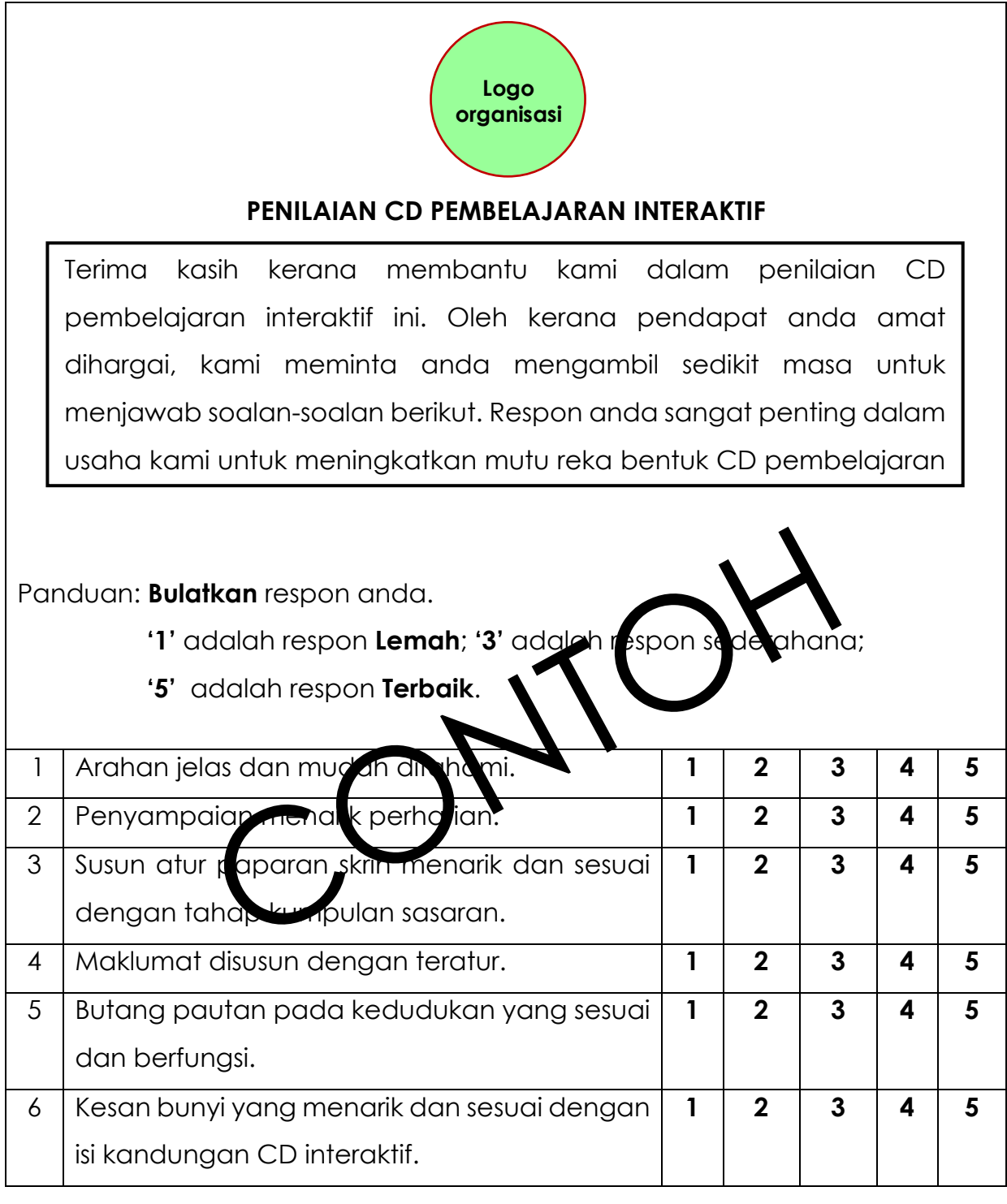

#### **7.4.2 Penambahbaikan Produk Multimedia**

Penambah baikan boleh dilakukan setelah proses pengujian & penilaian kepada produk yang dihasilkan. Contoh penilaian dari : (5 elemen multimedia)

- i. Reka bentuk skrin menarik
- ii. Teks jelas dan boleh dibaca
- iii. Grafik menarik dan berkesan
- iv. Warna yang digunakan berkesan
- v. Audio yang digunakan berkesan
- vi. Interaktiviti (seperti *roll over*, klik bebutang) mudah dan memadai
- vii. Pautan pada setiap topik dan laman yang dikehendaki mudah
- viii. Ikon dan panduan jelas dan mudah difahami
- ix. Panduan aplikasi jelas dan mudah difahami

#### **7.4.3 Mod atau Platfom Produk Multimedia**

Terdapat dua [2] jenis mod atau platfom persembahan produk iaitu dalam talian (*on-line*) dan luar talian (*off-line*).

Mod atau platfom persembahan dalam talian ialah penggunaan teknologi maklumat dan komunikasi atau peranti yang disambung dengan rangkaian internet untuk memudah cara persembahan dijalankan. Contoh *Youtube* atau *Google Drive*.

Manakala mod atau platfom persembahan luar talian merujuk kepada penggunaan peranti yang tidak disambung dengan rangkaian internet. Contohnya CD atau DVD ROM.

#### **Menjadikan Persembahan Dalam Format .***fla* **kepada Format .***exe*.

Hasil kerja yang telah disimpan dalam fail *Flash* dengan format *.fla* masih lagi boleh diubahsuai atau disunting. Untuk suatu hasil kerja yang dipersembahkan dalam bentuk multimedia, ianya hendaklah di *publish* dalam format .*exe.*

Hasil kerja yang di *publish* dengan format .*exe* tidak boleh diubahsuai atau disunting. Format .*swf* dan .*html* memerlukan *Flash Player* yang terdapat dalam *Flash MX* untuk memainkannya manakala format .*exe* tidak memerlukan *Flash Player* dan anda boleh memainkannya pada mana-mana komputer.

Langkah-langkah :

- a) Sebelum hasil kerja tersebut di *publish*, anda perlu menetapkan *setting*nya terlebih dahulu dengan memilih *File > Publish Settings*
- b) Tetingkap *Publish Setting* kelihatan dan lengkapkan seperti berikut. Sila buat pilihan pada :
	- *Windows Projector* untuk format .*exe*

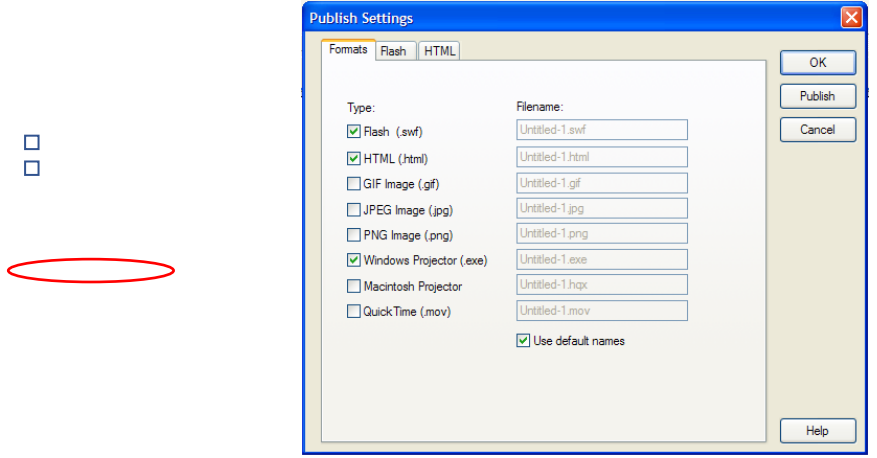

- c) Setelah *Publish Setting* ditetapkan, anda boleh *publish*kan dengan cara memilih *File > Publish*
- d) Anda boleh melihat persembahan anda dalam format .*exe* dengan mencari lokasi fail tersebut di dalam *folder* komputer anda.

e) Bahan produksi multimedia yang telah siap boleh diedarkan melalui *compact disc* (CD) atau *digital versatile disc* (DVD) menggunakan format.*exe* untuk dimainkan melalui CD atau DVD *player*.

#### **Langkah Kerja** *Burn* **CD Tanpa Perisian**

Langkah-langkah :

1. Buka *File Explorer* CD/DVD *Drive*

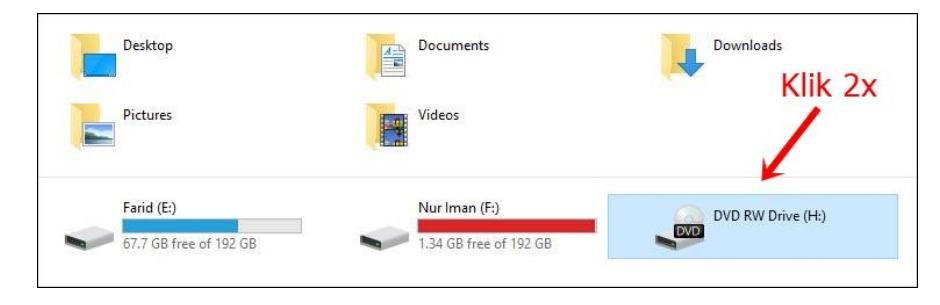

2. Masukkan CD / DVD ROM

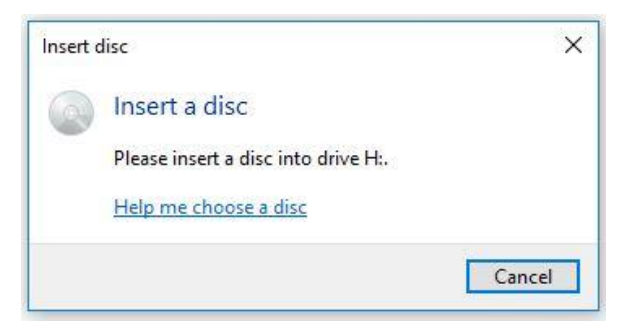

3. Berikan *Title* dan pilih *With a CD/DVD Player*

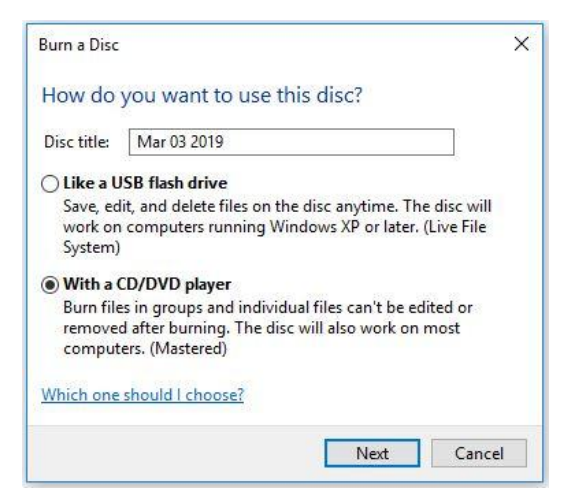

4. *Copy and Paste file* yang dikehendaki

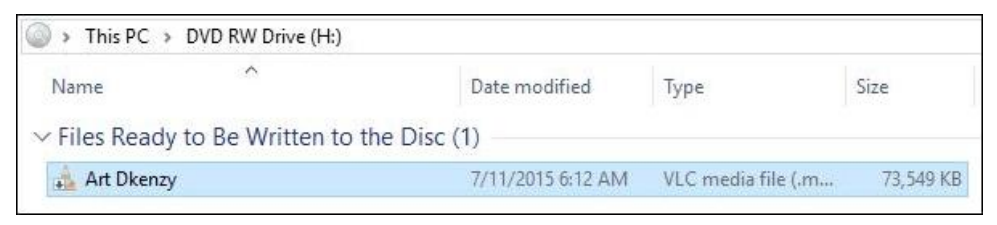

- 5. Klik kanan dan pilih *Burn to Disc*
- 6. Klik *Next* untuk proses *Burning*

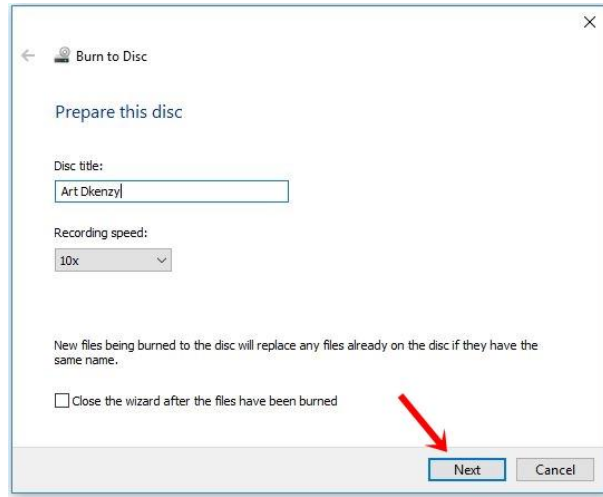

7. Proses *Burning* akan berjalan dan tunggu sehingga selesai.

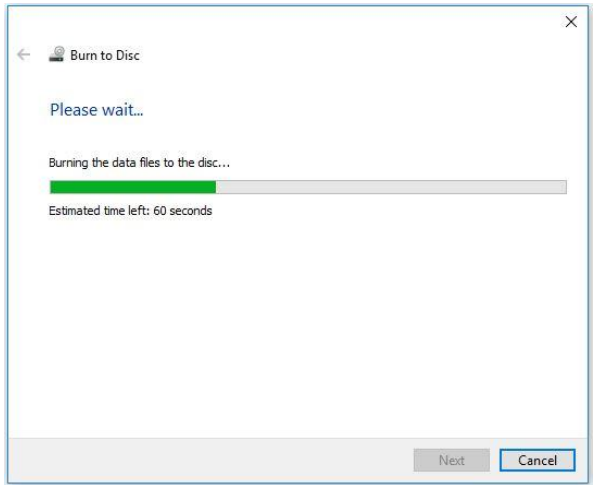

8. Proses *Burning* selesai (*Finish*)

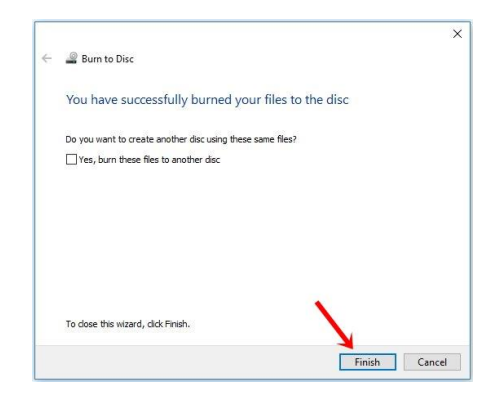

# **AKTIVITI**

#### **BAHAN DAN PERALATAN**

- 1. Bahan Elektronik
- 2. Capaian Internet

#### **TUGASAN**

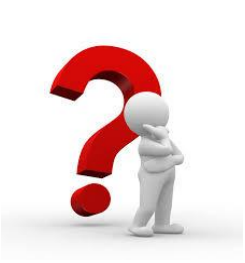

Murid dikehendaki mencari maklumat mod atau platfom persembahan produk multimedia berikut:

(i) Luar talian (*off-line*)

#### **LANGKAH KERJA**

- 1. Murid mencari maklumat berkaitan mod atau platfom persembahan produk multimedia secara Luar talian (*off-line*).
- 2. Murid membuat persembahan *Powerpoint* untuk menerangkan:
	- a) Kelebihan mod persembahan secara Luar talian (*off-line*).
	- b) Contoh-contoh mod persembahan secara Luar talian (*off-line*).

# **LATIHAN/ PENILAIAN**

- 1. Nyatakan dua jenis pengujian produk multimedia:
	- i. ...................................................
	- ii. ...................................................
- 2. Nyatakan tiga ciri pengujian Alfa dan Beta yang dijalankan terhadap produk multimedia:

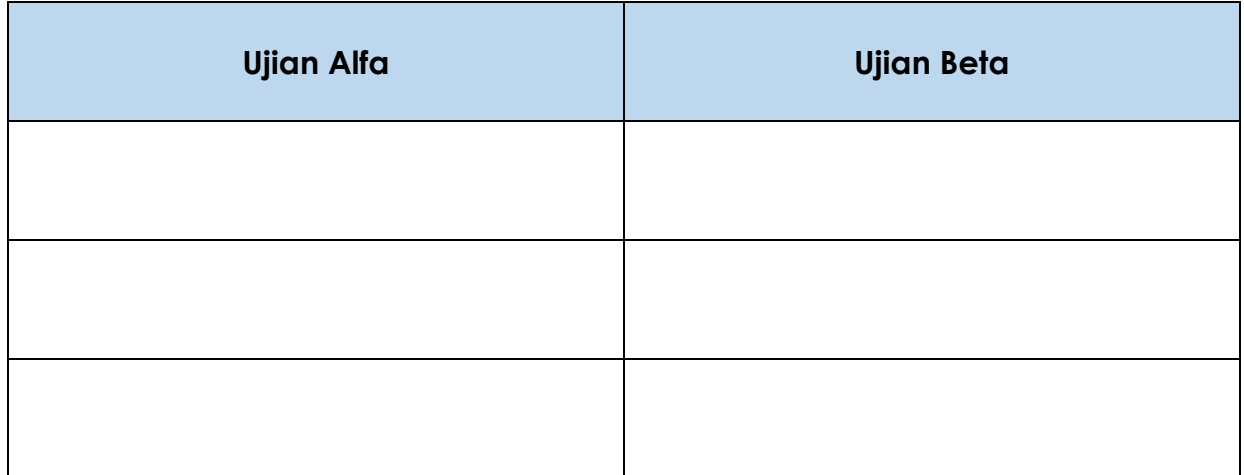

# **LAPORAN PENCAPAIAN MURID**

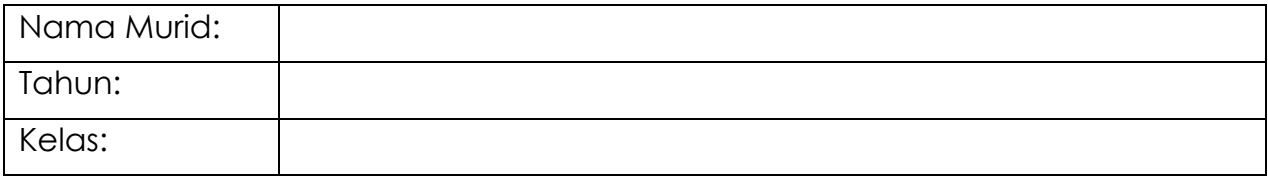

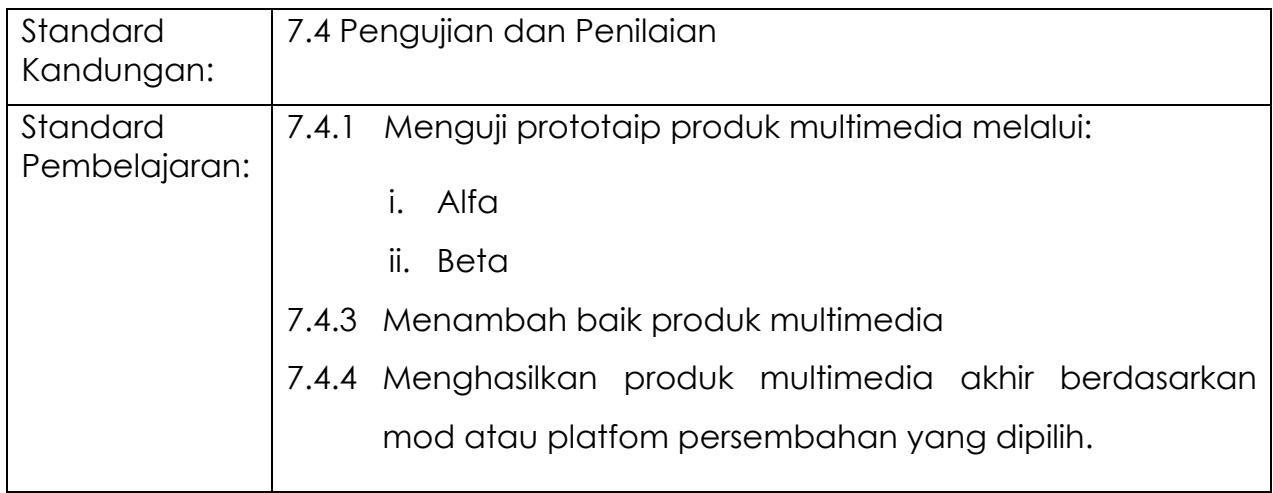

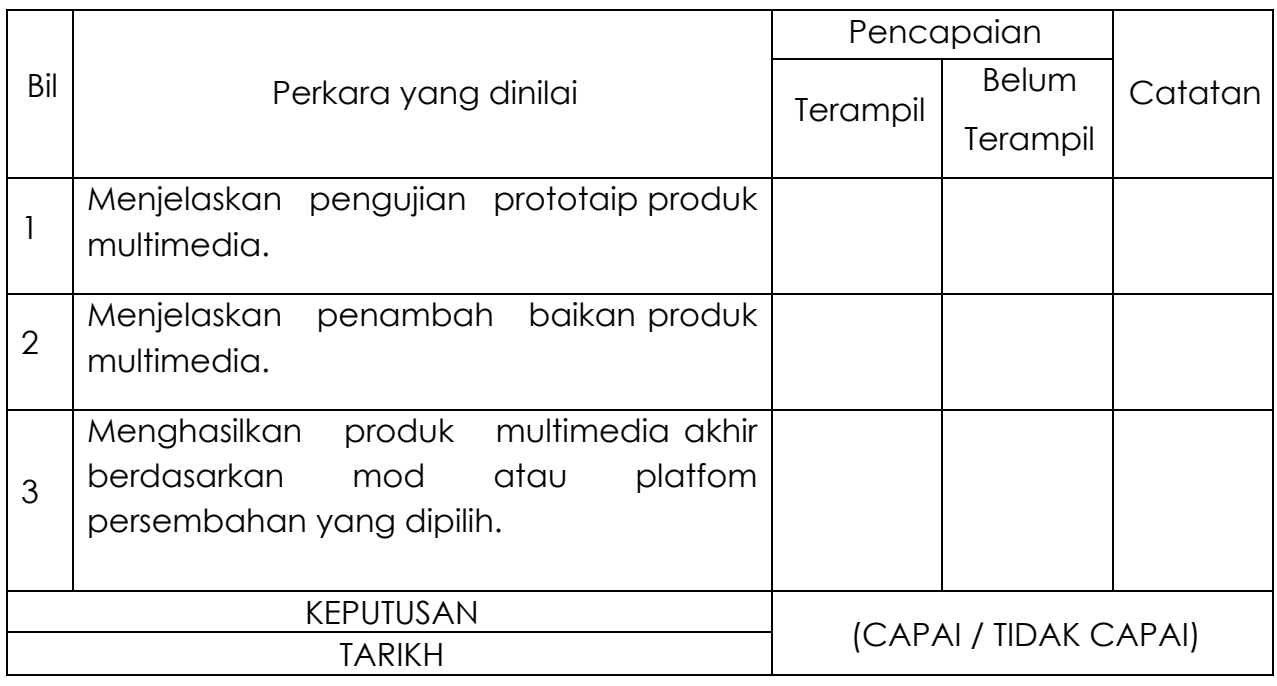

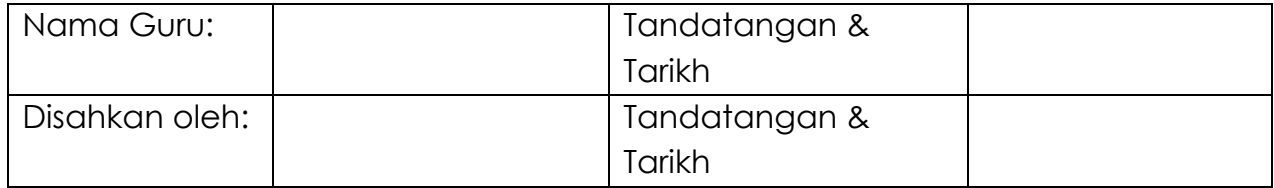

# **MODUL 7.5**

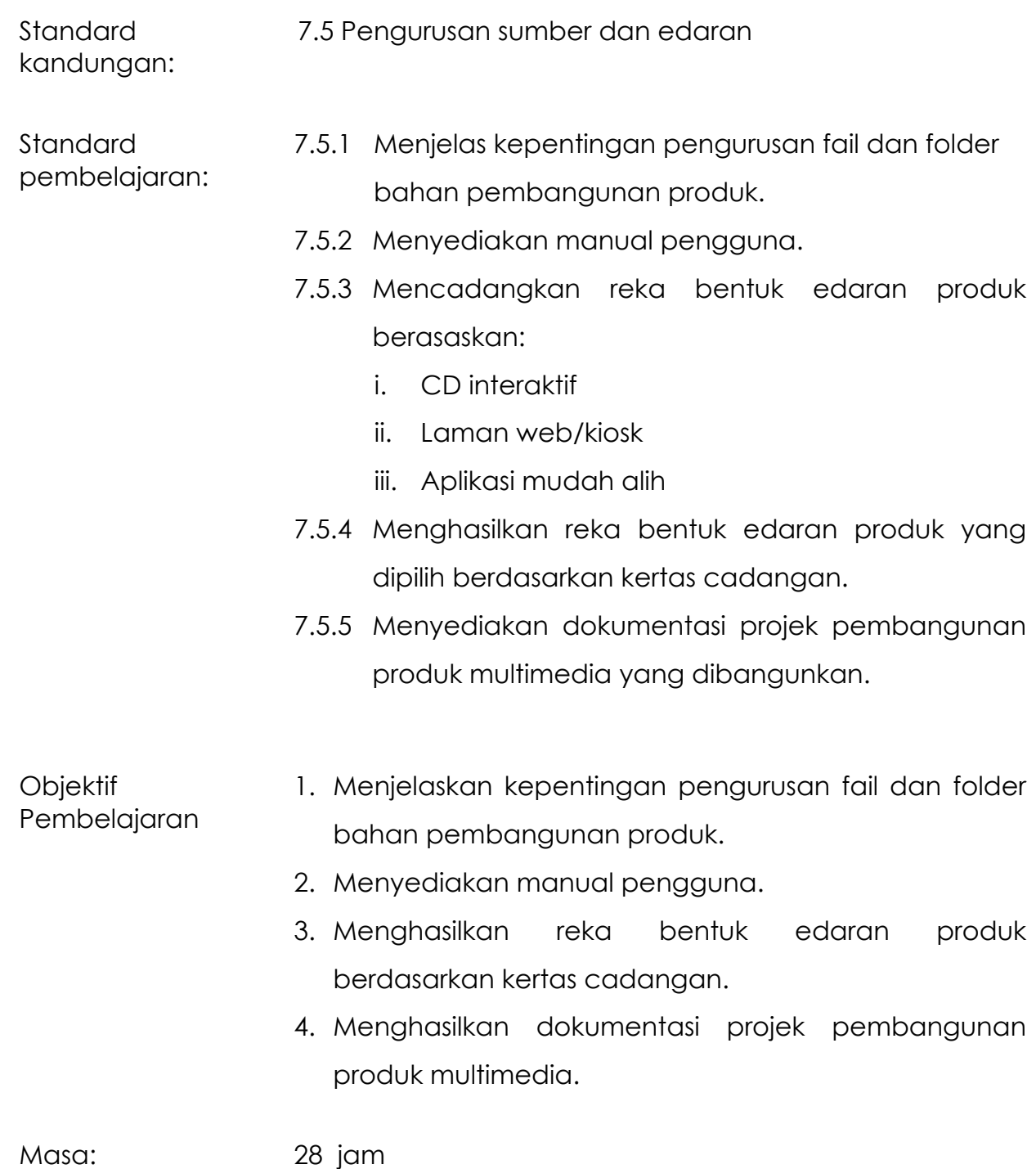
# **NOTA RUJUKAN**

## **7.5.1 Menjelas kepentingan pengurusan fail dan folder bahan pembangunan produk.**

Membolehkan maklumat yang terkandung di dalamnya dikawal dan dicapai dengan cepat dan tepat apabila diperlukan.

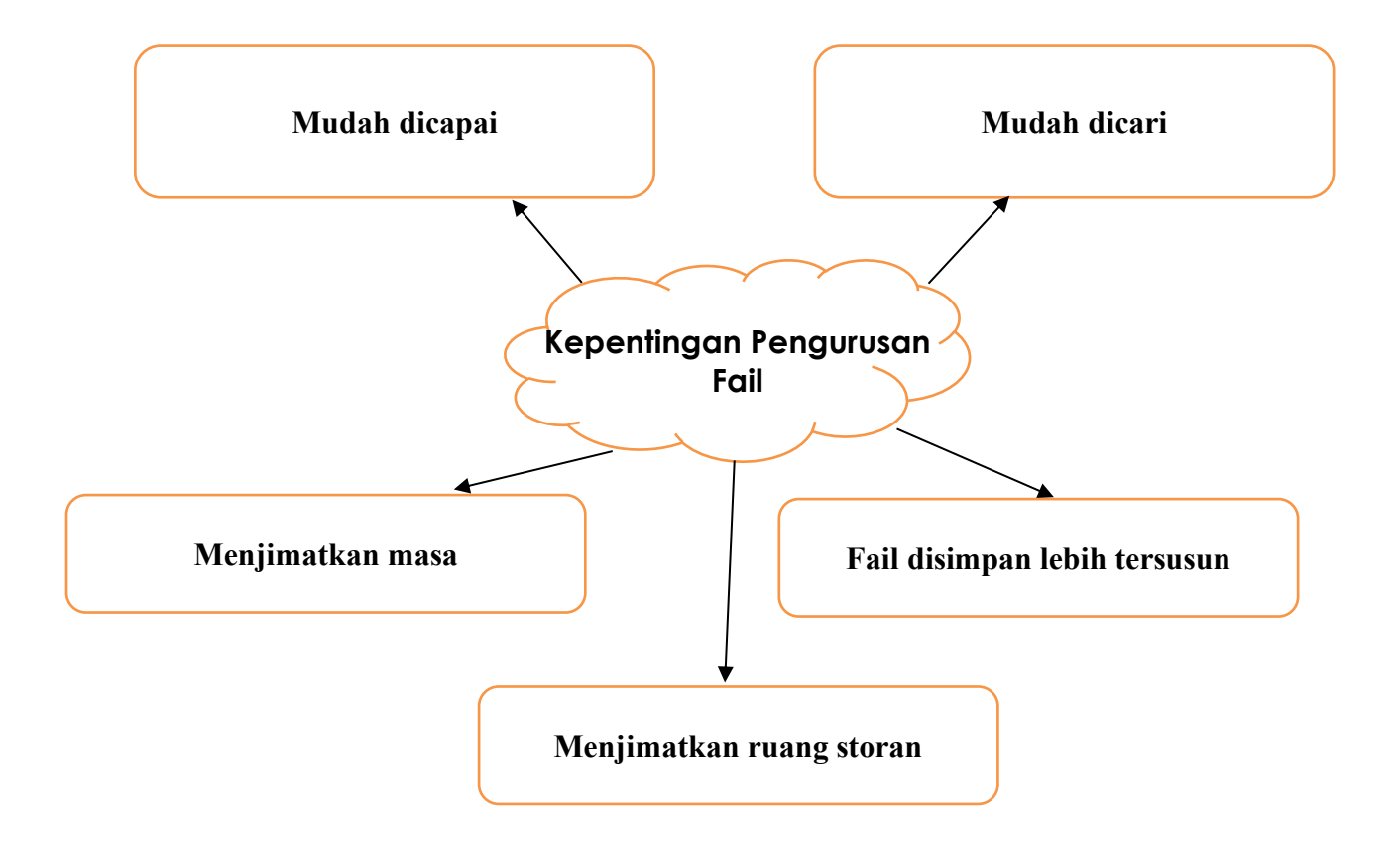

### **7.5.2 Menyediakan manual pengguna.**

Panduan yang mengandungi maklumat untuk melaksanakan sesuatu dengan cara yang teratur. Perkara yang perlu ada di dalam manual pengguna produk multimedia adalah :

### **Keperluan Sistem**

Jadual 7.5.1 : Contoh Keperluan sistem

| Komponen             | <b>Spesifikasi Minimum</b> |
|----------------------|----------------------------|
| Sistem Pengoperasian | Windows 7                  |
| Pemproses            | Pentium atau AMD           |
| Memori Utama (RAM)   | 1 GB 32-bit                |
| Ruang Storan         | 256 GB                     |
| Paparan              | <b>LCD Monitor</b>         |

### **Rangka asas manual pengguna**

Berikut merupakan beberapa contoh paparan yang terdapat dalam perisian multimedia CD interaktif bertajuk Mengenal Rangka Manusia dan Deria.

### **Paparan Menu Utama**

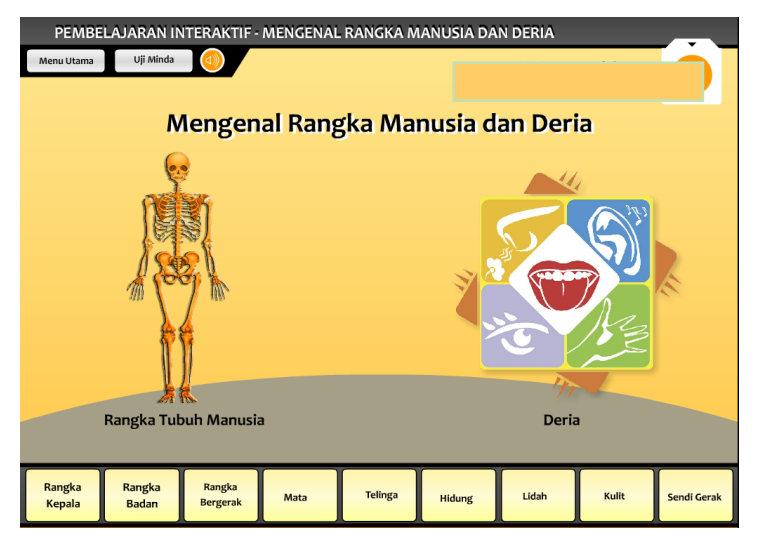

Rajah 7.5.1 : Paparan Menu Utama

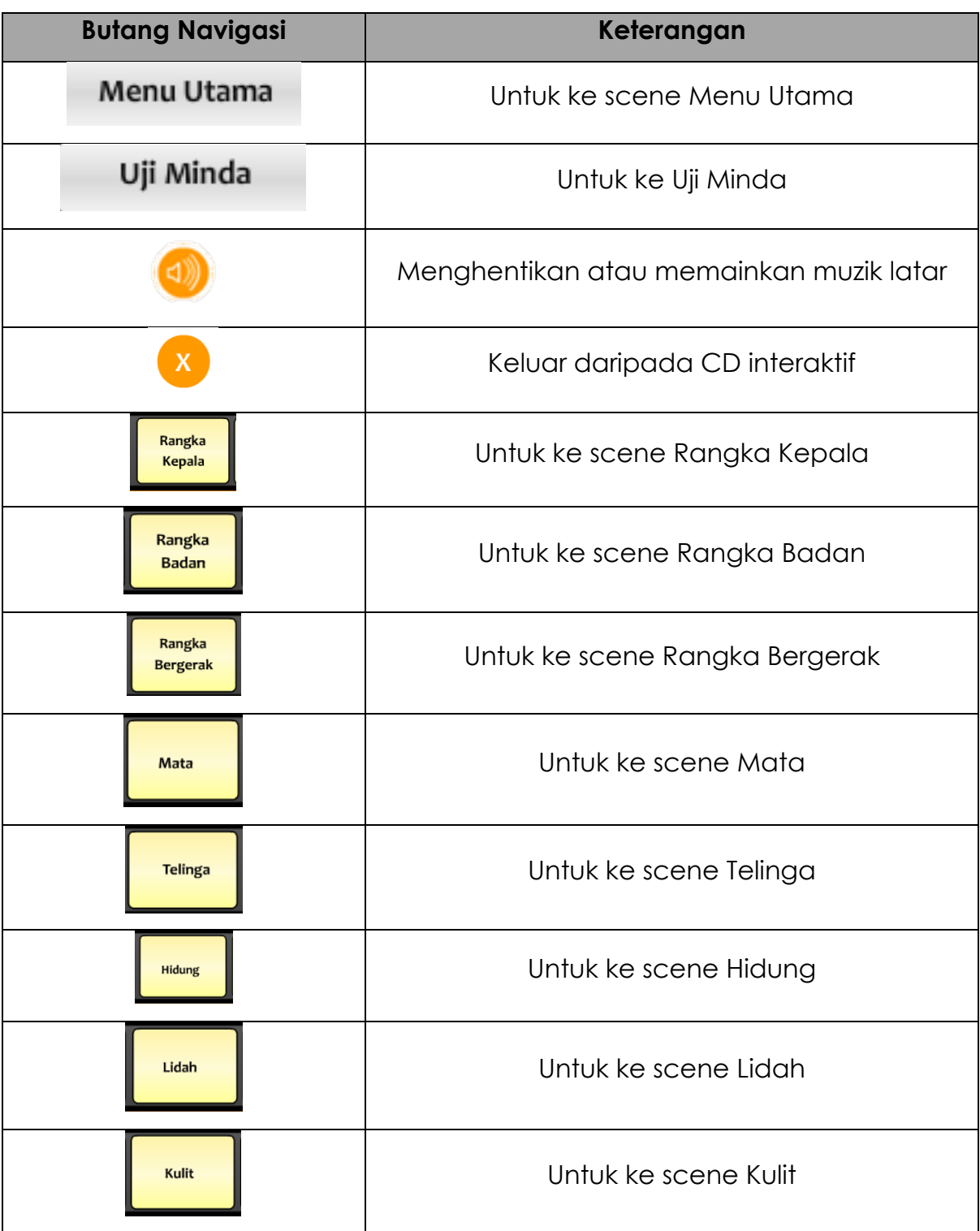

## Jadual 7.5.2 : Contoh manual pengguna

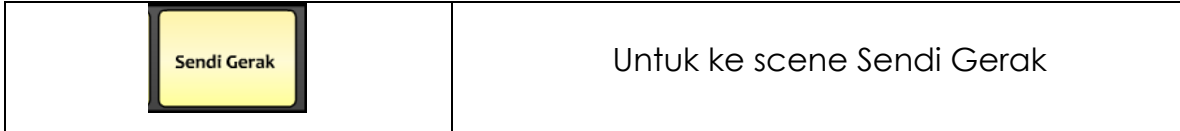

## **7.5.3 Mencadangkan reka bentuk edaran berasaskan:**

### **(i) CD Interaktif**

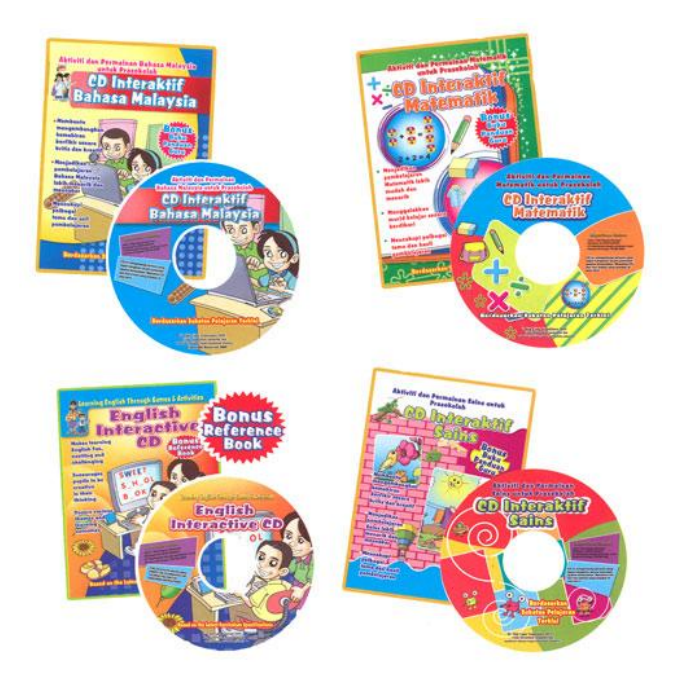

Rajah 7.5.2 : Contoh reka bentuk CD interaktif

### **(ii) Laman web/kiosk**

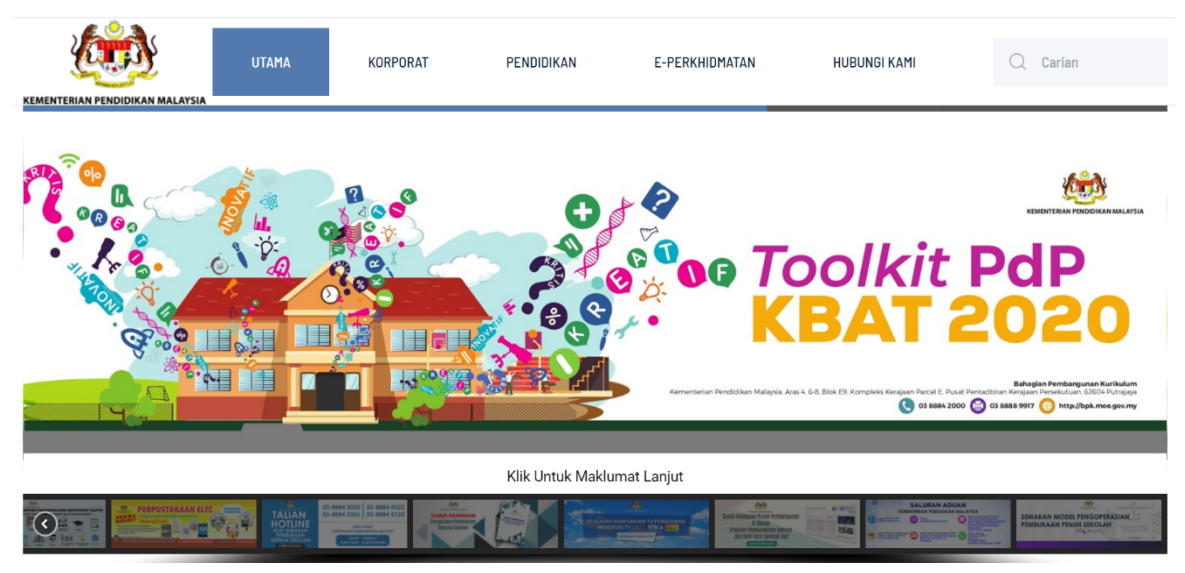

Rajah 7.5.3: Contoh reka bentuk laman we

## **(iii) Aplikasi mudah alih**

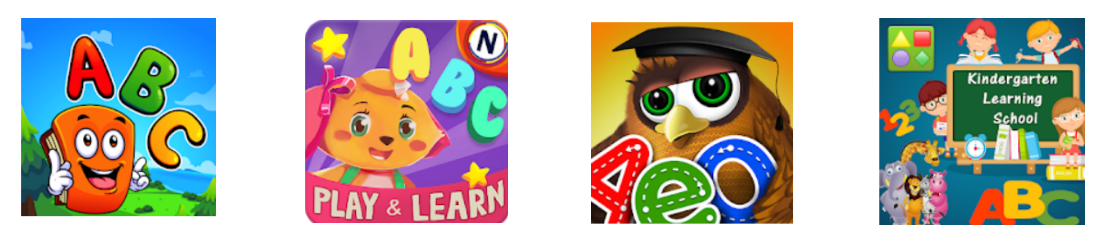

Rajah 7.5.4 : Contoh reka bentuk aplikasi mudah alih (icon)

## **7.5.4 Menghasilkan reka bentuk edaran produk yang dipilih berdasarkan kertas cadangan.**

Reka bentuk edaran produk boleh dihasilkan menggunakan perisian manipulasi imej seperti Adobe Photosop.

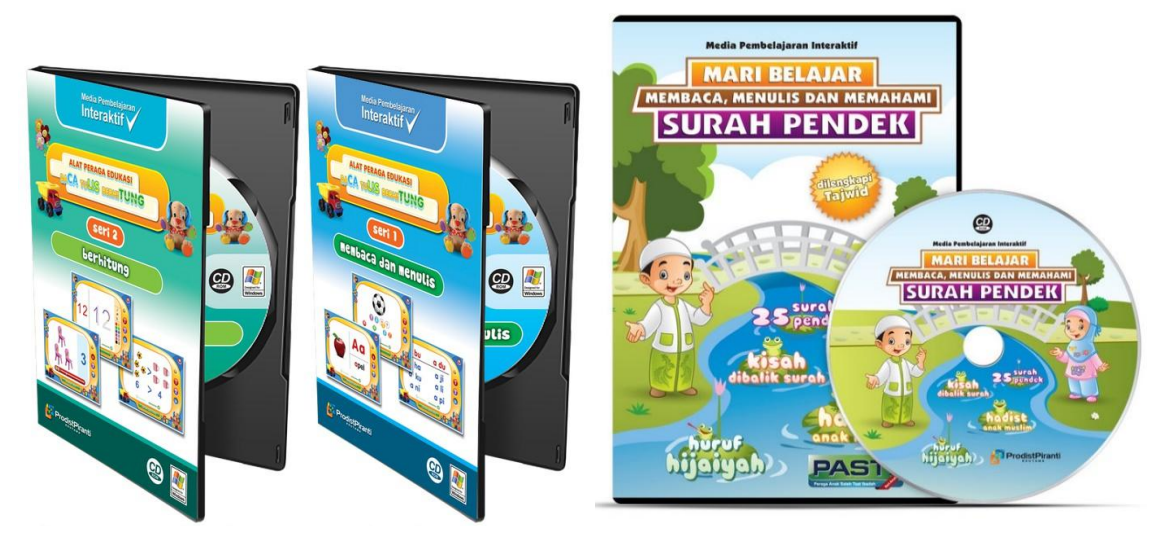

Rajah 7.5.5 : Contoh reka bentuk Label CD/DVD dan label kotak

## **7.5.5 Menyediakan dokumentasi projek pembangunan projek multimedia yang dibangunkan.**

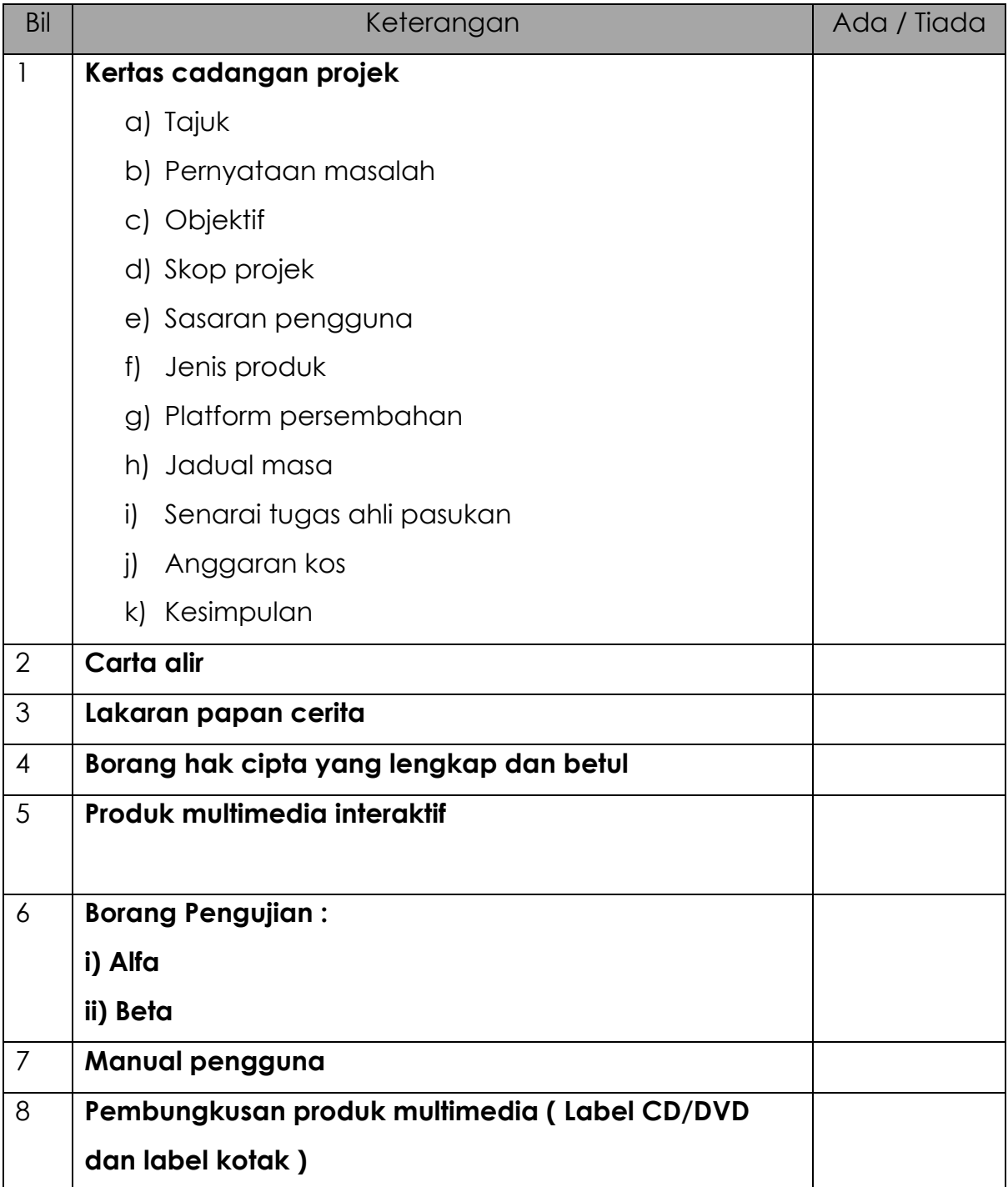

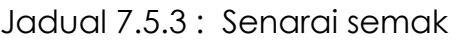

# **AKTIVITI**

#### **BAHAN DAN PERALATAN**

1. Perisian manipulasi imej

### **TUGASAN**

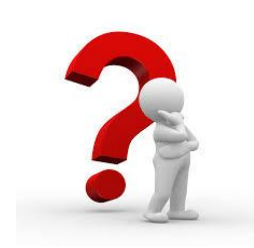

### **TUGASAN**

a) Murid menghasilkan reka bentuk edaran produk yang dipilih berdasarkan kertas cadangan.

b) Murid mempersembahkan hasil kerja di hadapan guru dan rakan-rakan.

# LATIHAN/ PENILAIAN

- 1. Nyatakan dua kepentingan pengurusan fail: 2. Nyatakan tiga reka bentuk edaran produk:  $\alpha)$   $\overline{\phantom{a}}$  $\mathsf{b}$ )  $\overline{\phantom{a}}$ 
	- $\left| \begin{array}{ccc} 0 & \frac{1}{2} & \frac{1}{2}$

# **LAPORAN PENCAPAIAN MURID**

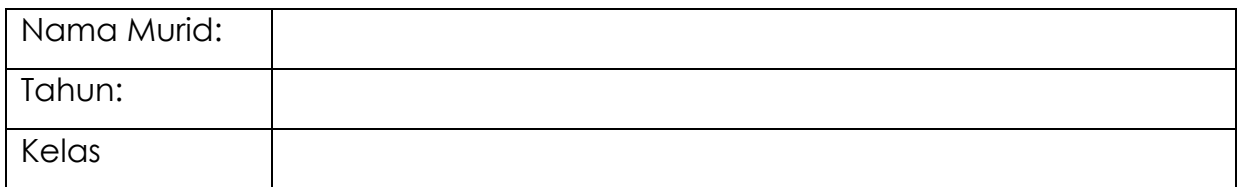

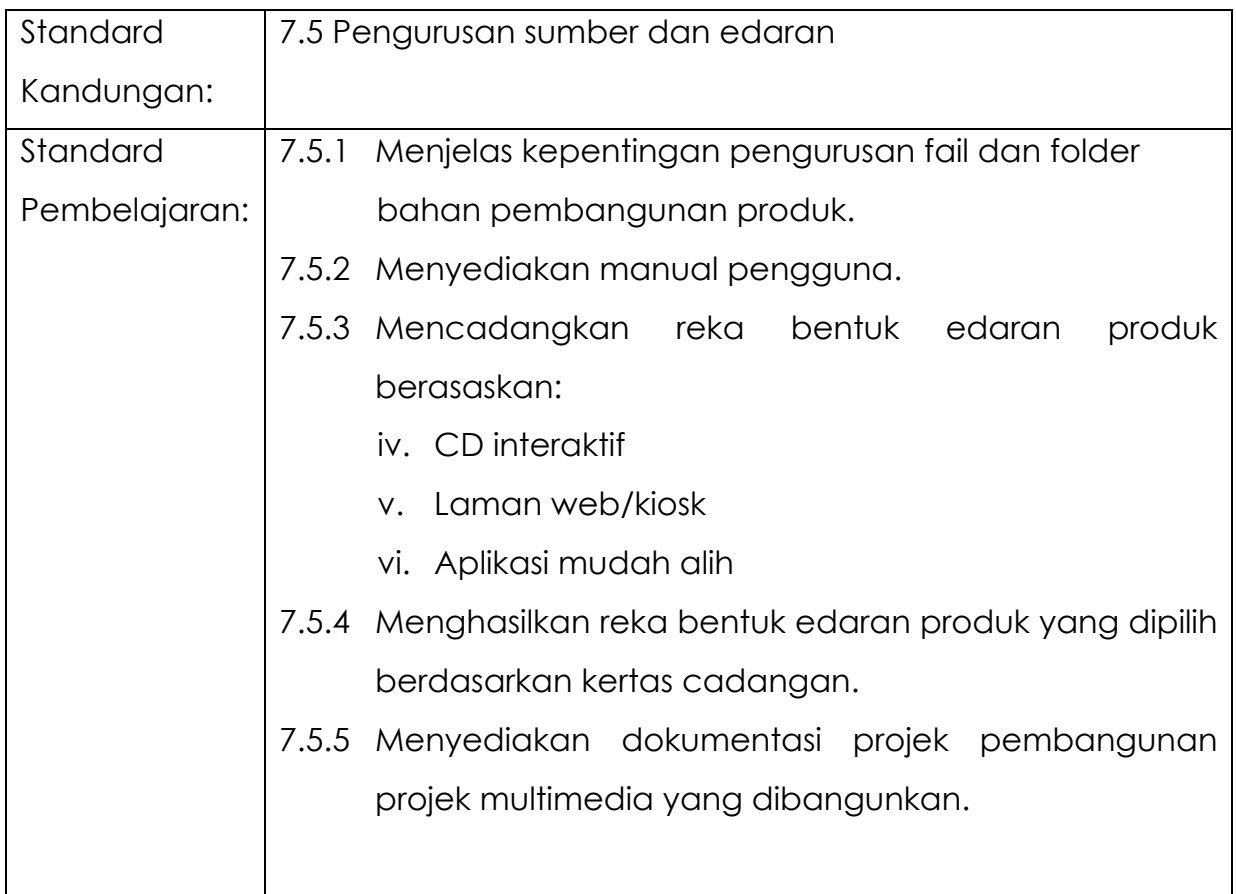

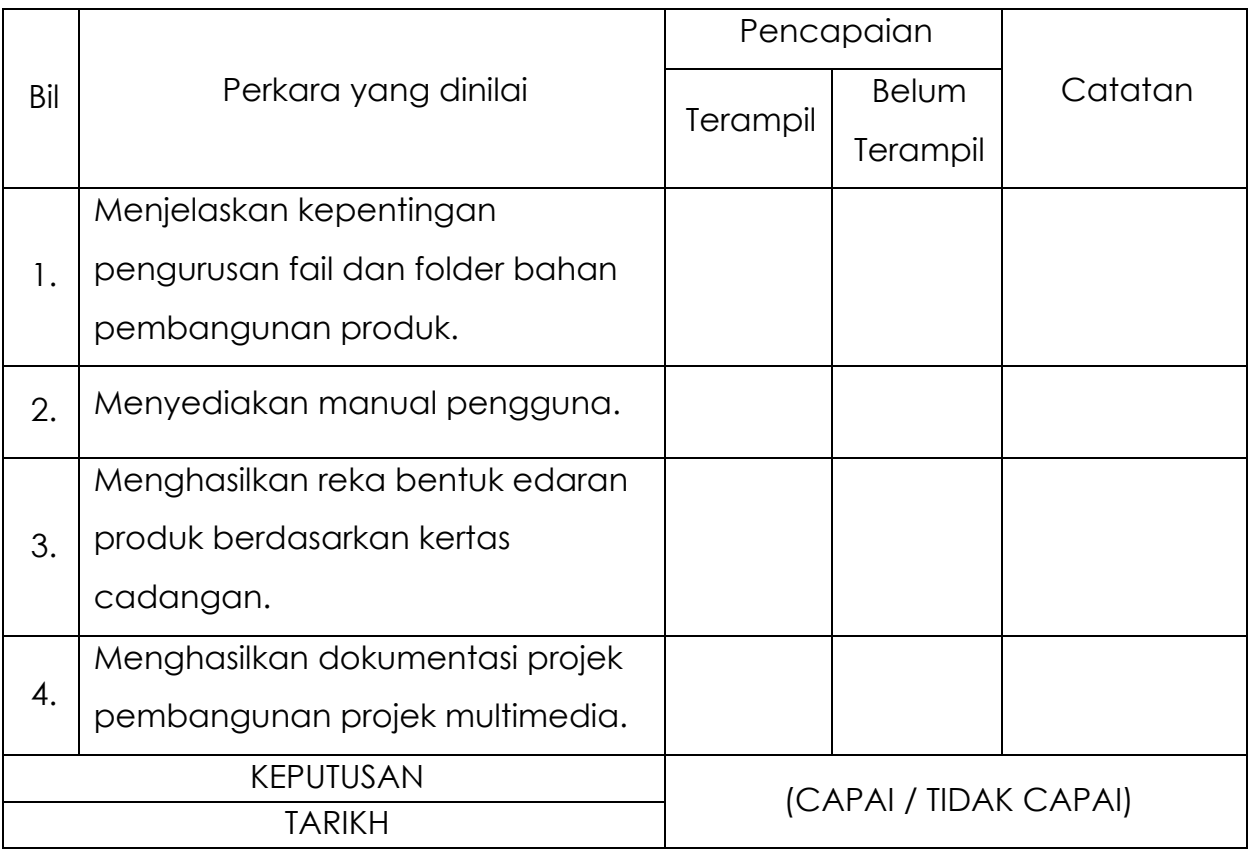

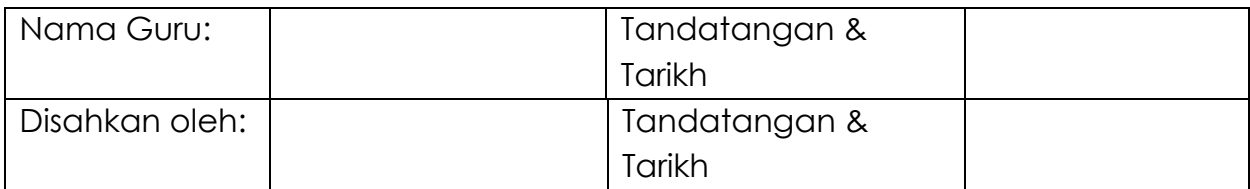

#### **GLOSARI**

#### **A**

**Adegan** Bahagian kecil sesuatu babak(drama) yang bermula dengan tampilnya pelakon baru.

### **C**

**Cahaya yang tertrumpu** Cahaya yang berpusat atau berfokus. *Close-up* Tangkapan yang diambil dari jarak dekat untuk memfokus bahagianbahagian tertentu seperti kepala, bahu, muka atau sebarang objek lain secara dekat.

#### **D**

**Drawing Tablet Drawing Tablet Peralatan input yang membolehkan** pengguna melukis imej, animasi dan grafik menggunakan pen khas iaitu Stylus Pen sama seperti pengguna melukis di atas kertas. **Dominan** Berkuasa atau berpengaruh.

**E**

**Extreme long-shot Kaedah menagkap gambar atau** objek dari jarak terjauh.

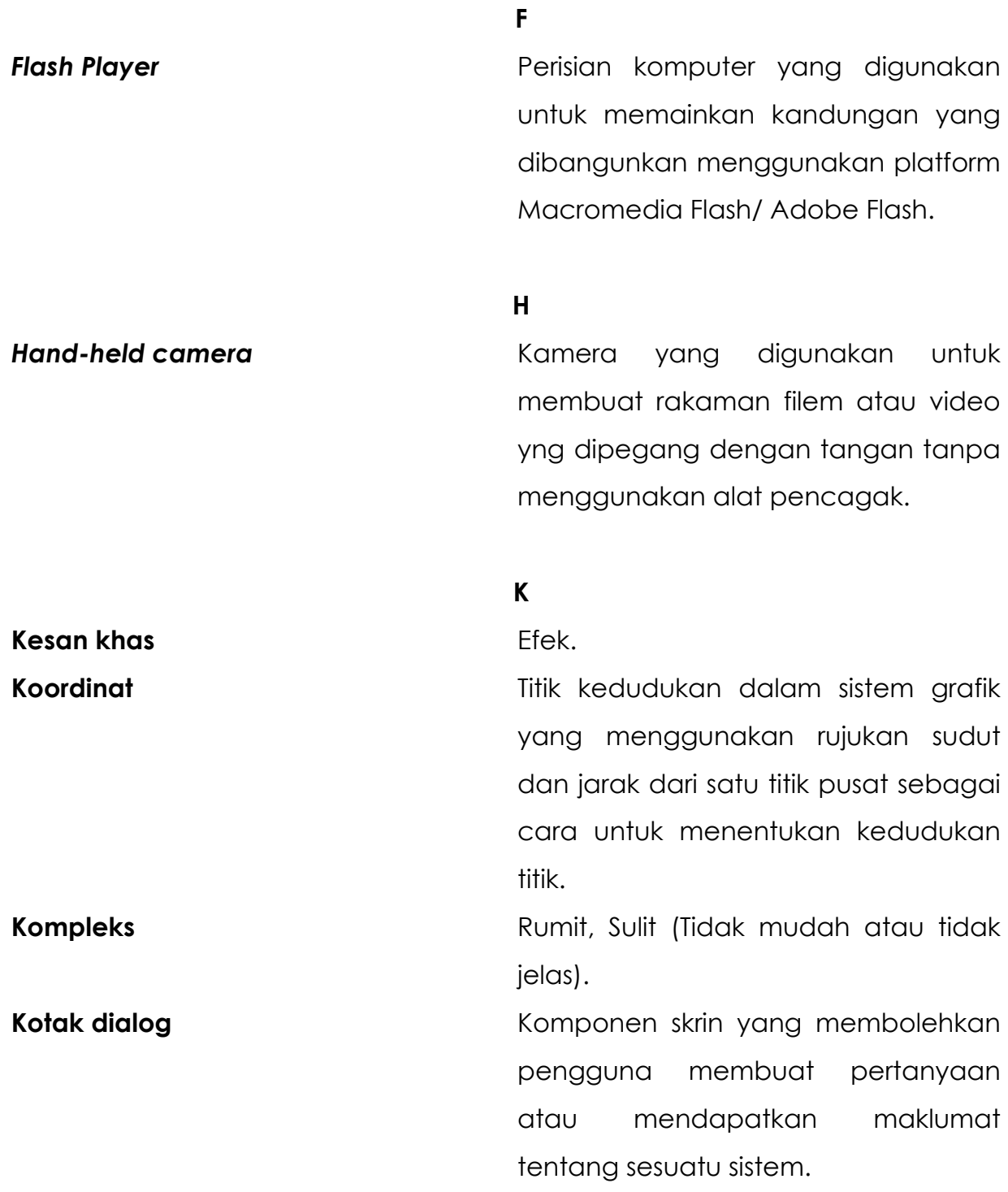

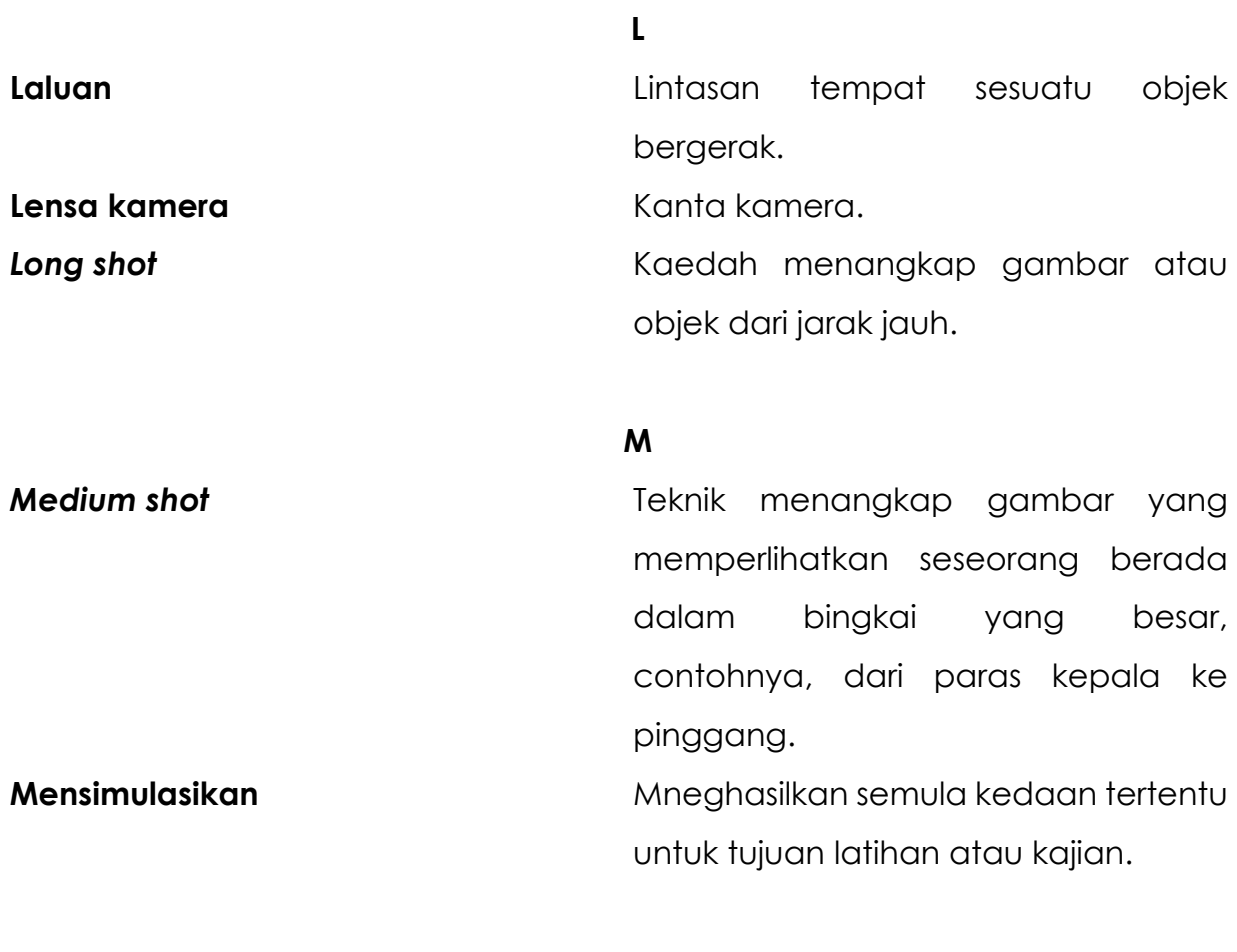

### **O**

**OS** Singkatan untuk *Operating System* yang merujuk kepada perisian sistem operasi yang digunakan oleh sebuah Komputer.

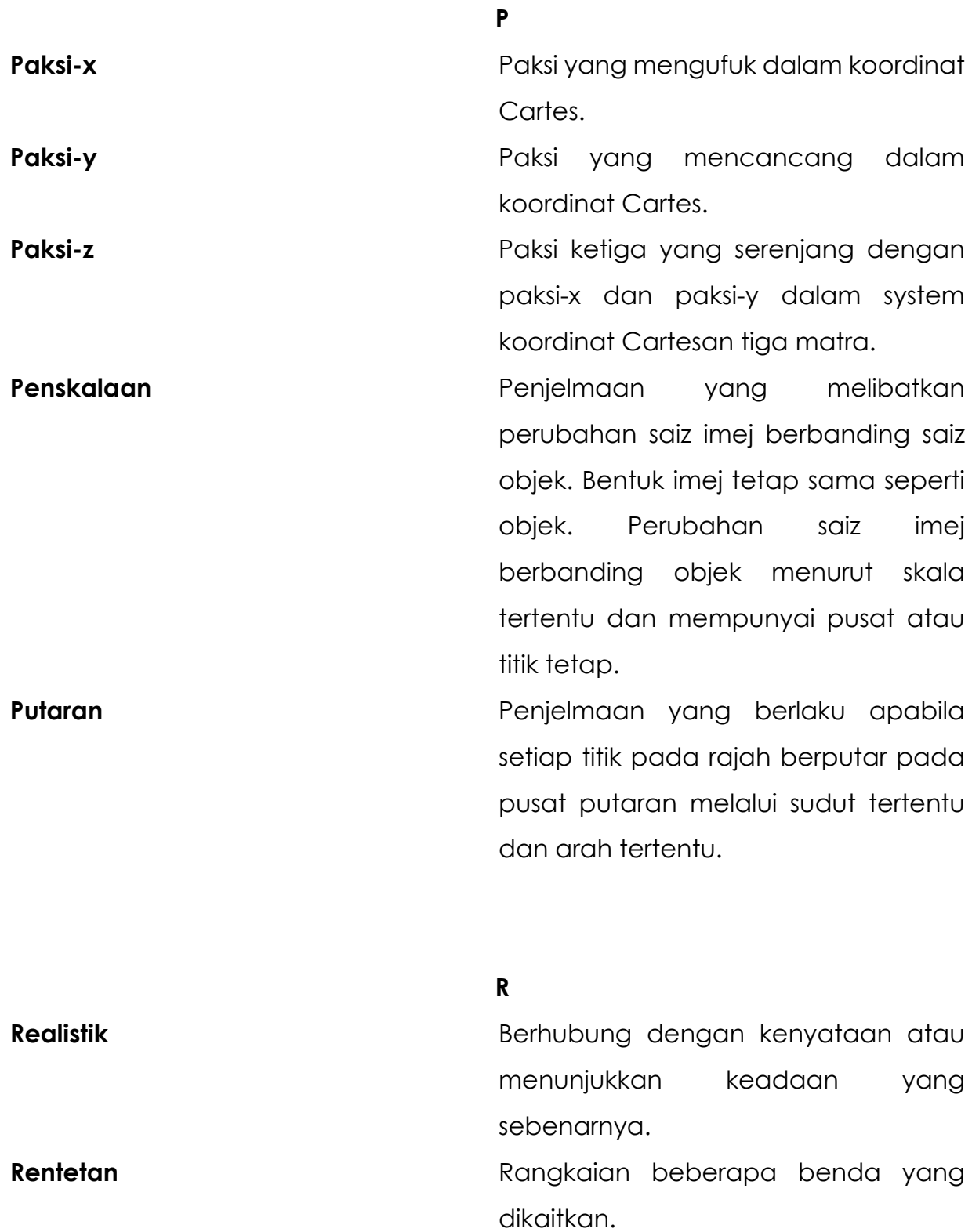

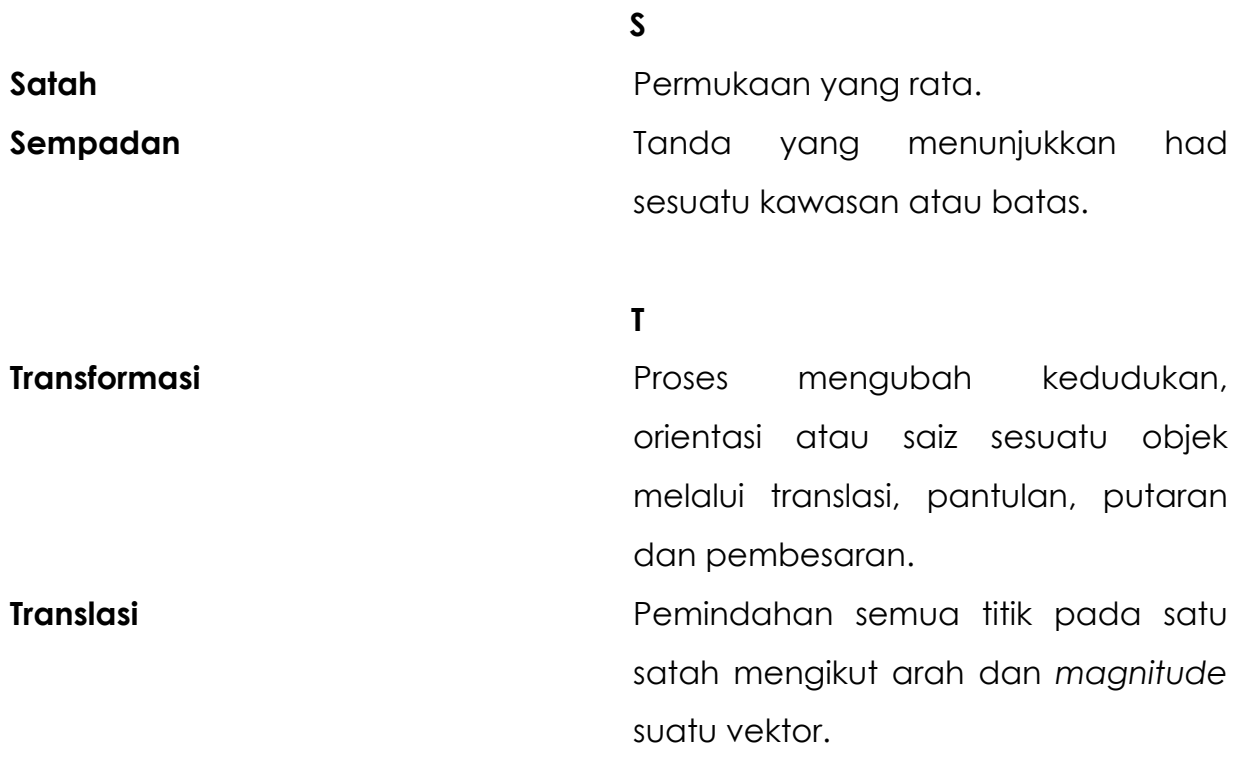

## **RUJUKAN**

Mayankjtp.(2020, Januari 21). *3D Rotation in Computer Graphics.* Dimuat turun daripada https://www.tutorialandexample.com/3d-rotation/

Alamia,M.(1999). *World, View and Projection Transformation Matrices.* Dimuat turun daripada

http://www.codinglabs.net/article\_world\_view\_projection\_matrix. aspx

Singhal,A.(2019, September 18). *3D Rotation in Computer Graphics | Definition | Examples.*Dimuat turun daripada https://www.gatevidyalay.com/3drotation-in-computer-graphics-definition-examples/

Autodesk,Help.(2018, Jun 11). *Using Transforms*. Dimuat turun daripada https://knowledge.autodesk.com/support/3ds-max/learnexplore/caas/CloudHelp/cloudhelp/2018/ENU/3DSMax - Basics/files/GUID-B287B821-8C01-41E3-8B5F -8173E765BF97-htm.html

The MathWorks, Inc.(2002, Jun 17). *Defining the View (3-D Visualization).* Dimuat turun daripada http://www.ece.northwestern.edu/localapps/matlabhelp/techdoc/visualize/chview6.html

Chang,A. (2018, Oktober 5). *The Process of 3D Animation.* Dimuat turun daripada https://www.media-freaks.com/the-process-of-3d-animation/

Ohel, Studio. (2017, Disember 21). *Camera shot Dalam Animasi*. Dimuat turun daripada http://ohelstudio.com/2015/07/08/camera-shot-dalamanimasi/

Ohio State University,U. (2016, Disember 26). *Cinematography | 3D Animatio.*  Dimuat turun daripada https://u.osu.edu/animation/cinematography/ Merroz,M.(2019 Mac 25). *Camera animation: 4 Tips for Animating a 3D Camera.*  Dimuat turun daripada https://www.bloopanimation.com/cameraanimation/

3D Ace Studio(2019, April 23). *How to Light a 3D Scene. Overview of Lighting Techniques.* Dimuat turun daripada https://3d-ace.com/pressroom/articles/how-light-3d-scene-overview-lighting-techniques

Ohel, Studio. (2015, Disember 12). *Pencahayaan dalam 3D Animasi*. Dimuat turun daripada http://ohelstudio.blogspot.com/2015/07/pencahayaandalam-3d-animasi.html

https://www.guru99.com/alpha-beta-testing-demystified.html - Alpha Testing Vs Beta Testing: What's the Difference?

https://www.guru99.com/alpha-testing.html - What is Alpha Testing? Process, Example

https://www.softwaretestinghelp.com/what-is-alpha-testing-beta-testing/ -Alpha Testing And Beta Testing (A Complete Guide)

https://steemit.com/art/@zord189/animationkeyposesin-betweens-xx4r34hcfe

https://www.youtube.com/watch?v=SU3zexN\_h1I

https://www.wikihow.com/Make-a-Flipbook

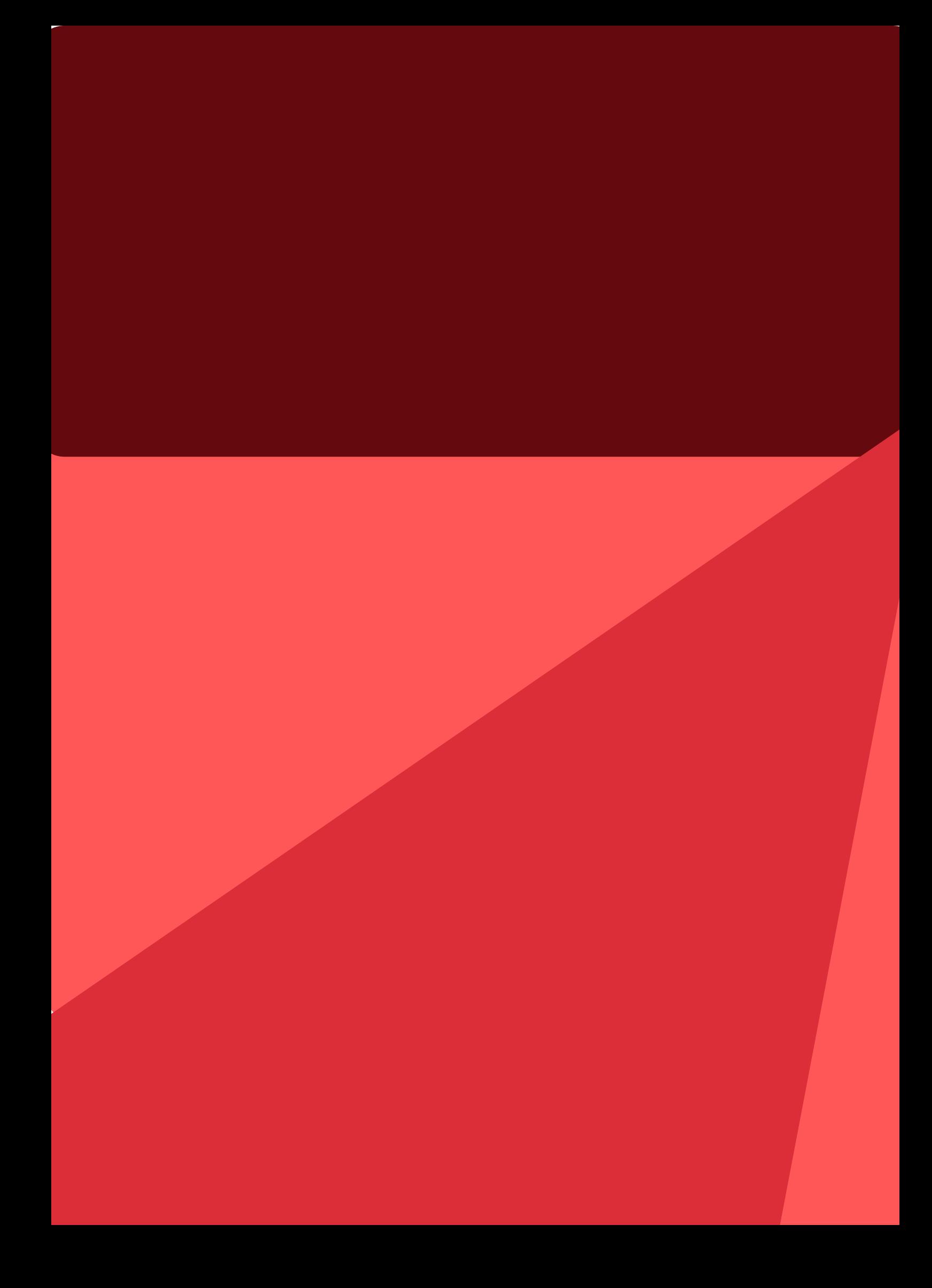